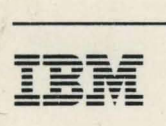

## - -**---** - -- **- --- - ---** 3745 Communication Controller

SY33-2069-2

## **Service Functions**

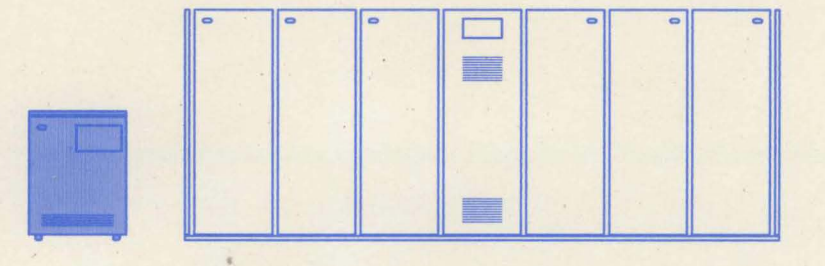

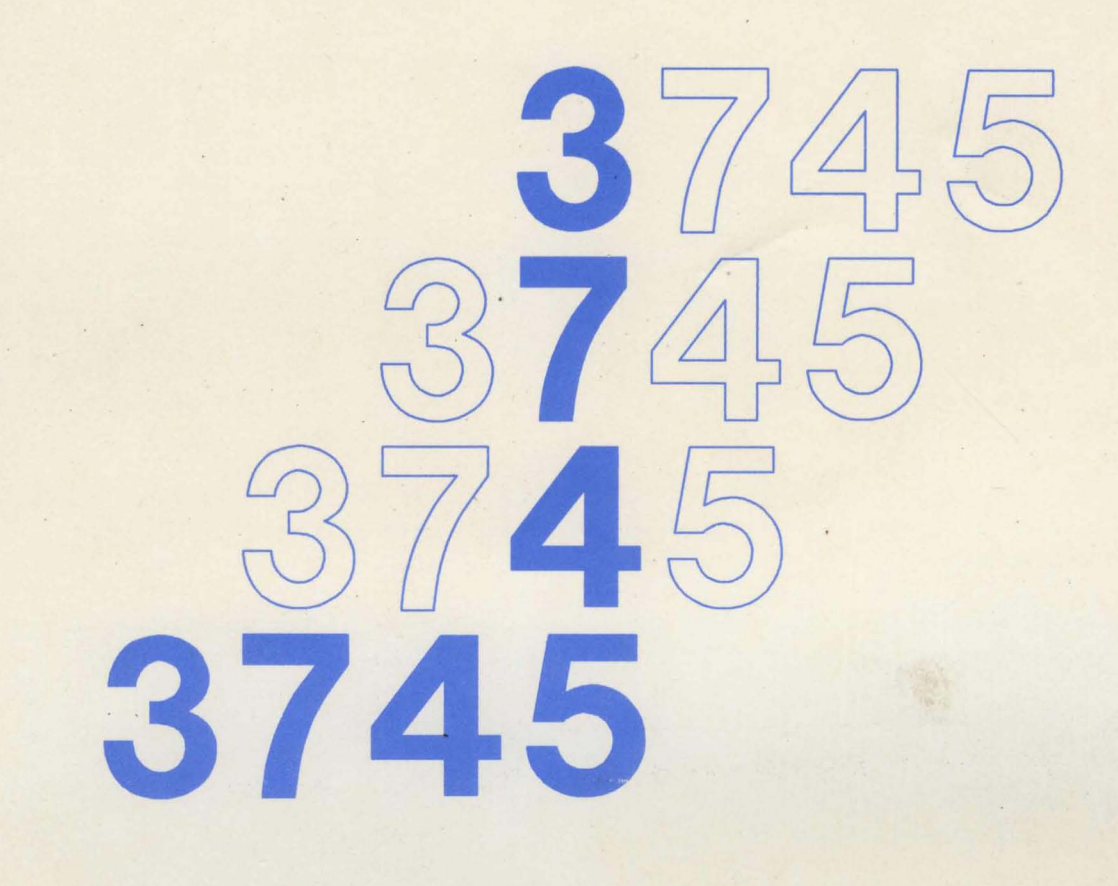

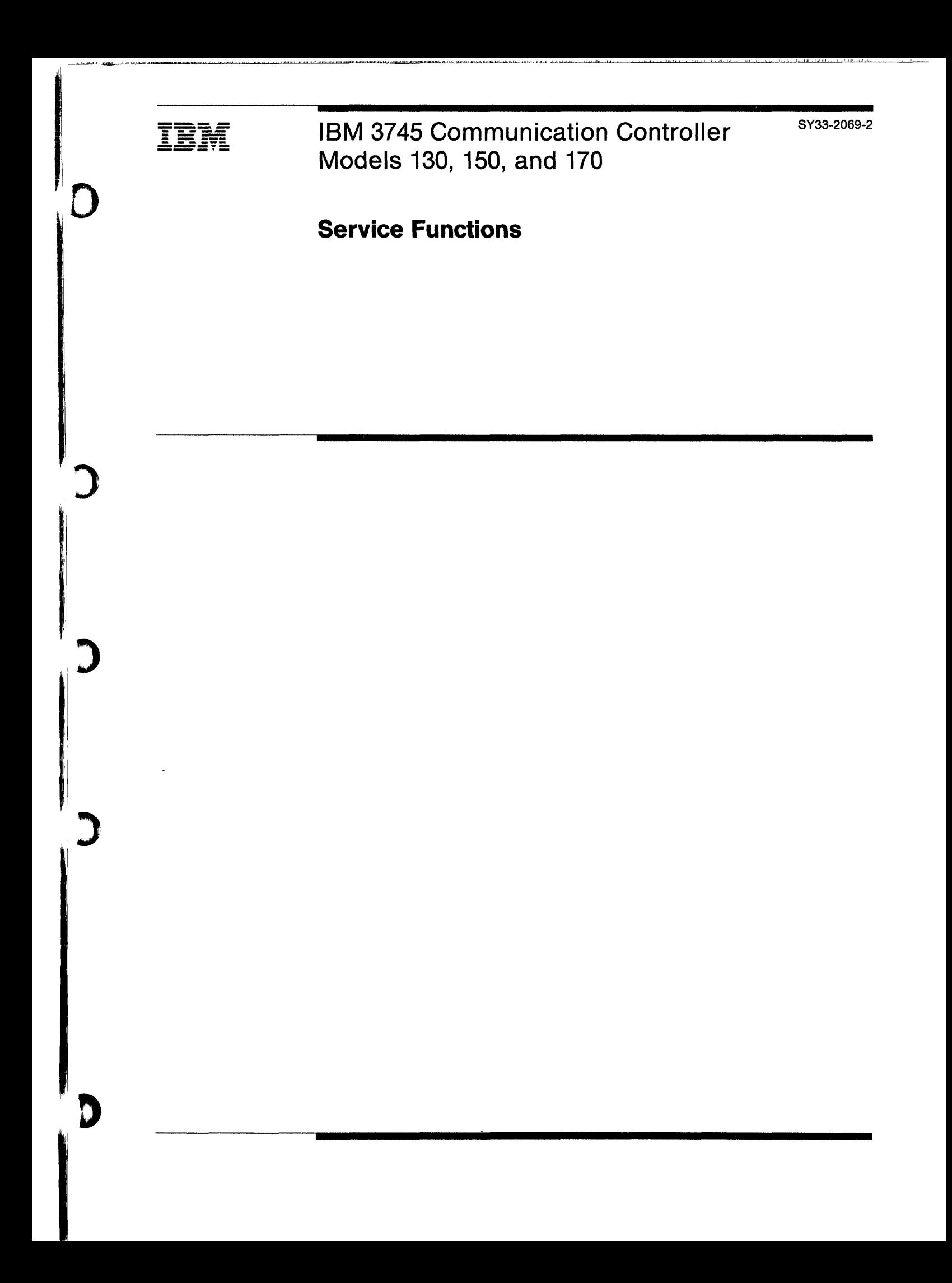

#### Federal Communications Commission (FCC) Statement

Note: This equipment has been tested and found to comply with the limits for a Class A digital device, pursuant to Part 15 of FCC Rules. These limits are designed to provide reasonable protection against harmful interference when the equipment is operated in a commercial environment. This equipment generates, uses, and can radiate radio frequency energy and, if not installed and used in accordance with the instruction manual, may cause harmful interference to radio communications. Operation of this equipment in a residential area is likely to cause harmful interference in which case the user will be required to correct the interference at his own expense.

For Canada, Canadian Department of Communication Statement GX27-3883 applies.

#### Third Edition (September 1990)

This major revision obsoletes SY33-2069-1. Extensive changes have been made throughout this edition, and this manual should be read in its entirety.

Changes are made periodically to the information herein. Any such changes will be reported in subsequent revisions or Technical Newsletters. Before using this publication in connection with the operation of IBM systems, consult the IBM System/370, 30xx, 4300, and 9370 Processors Bibliography, GC20-0001, for the editions that are applicable and current.

The drawings and specifications contained herein shall not be reproduced in whole or in part without written permission.

IBM has prepared this service manual for the use of IBM customer engineers in the installation, maintenance, or repair of the specific machines indicated. IBM makes no representations that it is suitable for any other purpose.

Publications are not stocked at the addresses given below. Requests for IBM publications should be made to your IBM representative or to the IBM branch office serving your locality.

A form for readers' comments is provided at the back of this publication. If the form has been removed, comments may be addressed to either of the following:

- International Business Machines Corporation, Department 6R1LG 180 Kost Road, Mechanicsburg, PA 17055
- IBM France, Centre d'Etudes et Recherches Service 0762, 06610 La Gaude, France

© Copyright International Business Machines Corporation 1989, 1990. All rights reserved.

Note to U.S. Government Users - Documentation related to restricted rights - Use, duplication or disclosure is subject to restrictions set forth in GSA ADP Schedule Contract with IBM Corp.

 $\big($ 

## **Special Notices**

 $\bigcup_{i=1}^n \mathcal{O}_i$ 

)

D

References in this publication to IBM products, programs, or services do not imply that IBM intends to make these available in all countries in which IBM operates.

Any references to an IBM licensed program or other IBM product in this publication is not intended to state or imply that only IBM's program or other product may be used. Any functionally equivalent program that does not infringe any of IBM's intellectual property rights may be used instead of the IBM product. Evaluation and verification of operation in conjunction with other products, except those expressly designated by IBM, is the user's responsibility.

IBM may have patents or pending patent applications covering subject matter in this document. The furnishing of this document does not give you any license to these patents. You can send license enquiries, in writing, to the IBM Director of Commercial Relations, IBM Corporation, Purchase, NY 10577.

The following terms, DENOTED BY AN ASTERISK (\*), used in this publication, are trademarks of the IBM Corporation in the United States or other countries:

NetView PS/2 RETAIN System/370 3090

**iv** 3745 Service Functions

 $\overline{\phantom{a}}$  . The contract of the contract of the contract of the contract of the contract of the contract of the contract of the contract of the contract of the contract of the contract of the contract of the contract of

 $\left($ 

11

 $\cdots$ 

# o **Contents**

 $\sum_{i=1}^n$ 

D

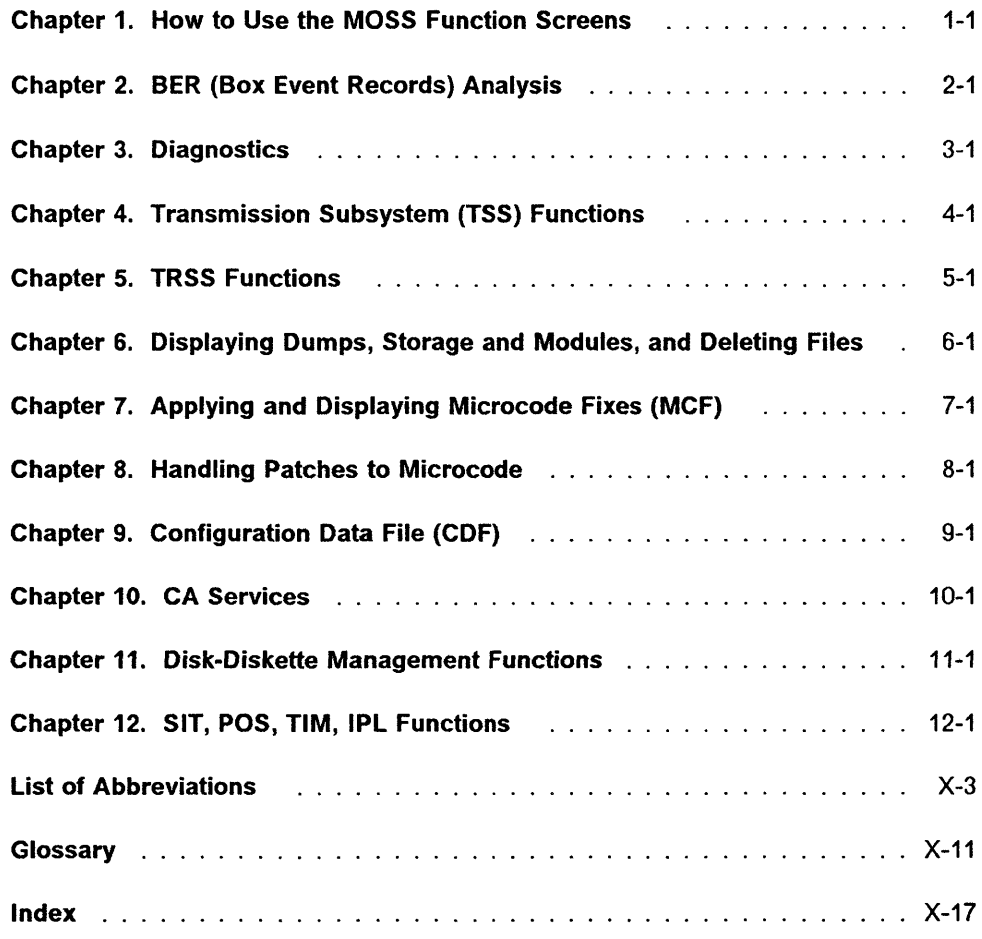

 $\frac{1}{2}$ 

 $\begin{bmatrix} \frac{1}{2} & \frac{1}{2} & \frac{1}{2$ 

## **About This Book**

 $\overline{O}$ 

)

)

)

## **Who Should Use This Book**

This manual is addressed to the service representatives who maintain the IBM 3745 Communication Controllers.

Primary audience: Product Trained (PT) CE

Secondary audience: Product Support Trained (PST) CE, Program Service Representative (PSR), Product Engineering (PE)

## **How To Use This Book**

This manual describes how the service functions that are specifically for the CE, and not intended for customer, are used from the operator console.

The operator panel procedures are not given in this manual.

This manual must be used in conjunction with the 3745 bibliography.

## **Where to Find More Information**

For a complete list of the 3745 customer and service information manuals, see the bibliography in the 3745 Models 13011501170 Maintenance Information Procedures (MIP), SY33-2070.

A 3745 Models 130/150/170 Service Documentation Bibliography is provided on page X-1 at the end of this manual.

The following 3745 publications can be used in connection with this manual.

- 3745 Advanced Operations Guide, SA33-0097 (from dash 3)
- 3745 Basic Operations Guide, SA33-0146
- 3745 Channel Adapter On-Line Tests, D99-3745A
- 3745 Diskette Configurator Guide, GA33-0093
- 3745 Diagnostic Descriptions, SY33-2076
- 3745 Installation Guide, SY33-2067
- 3745 Introduction, GA33-0138
- 3745 Connection and Intregration Guide, SA33-0141
- 3745 Maintenance Information Procedures (MIP), SY33-2070
- 3745 Hardware Maintenance Reference (HMR), SY33-2066
- 3745 Original Equipment Manufacturers Information, SA33-0099
- 3745 Parts Catalog, S135-2012
- 3745 Principles of Operations, SA33-0102
- 3745 Problem Determination Guide, SA33-0145

I~

/

 $\left($ 

- 3745 Console Setup Guide, SA33-0158
- 3745 IBM Products Safety Handbook, GA33-0126

 $\mathcal{A}^{\mathcal{A}}$ 

• 3745 IBM Service Manual Index, SY33-2079.

# **Chapter 1. How to Use the MOSS Function Screens**

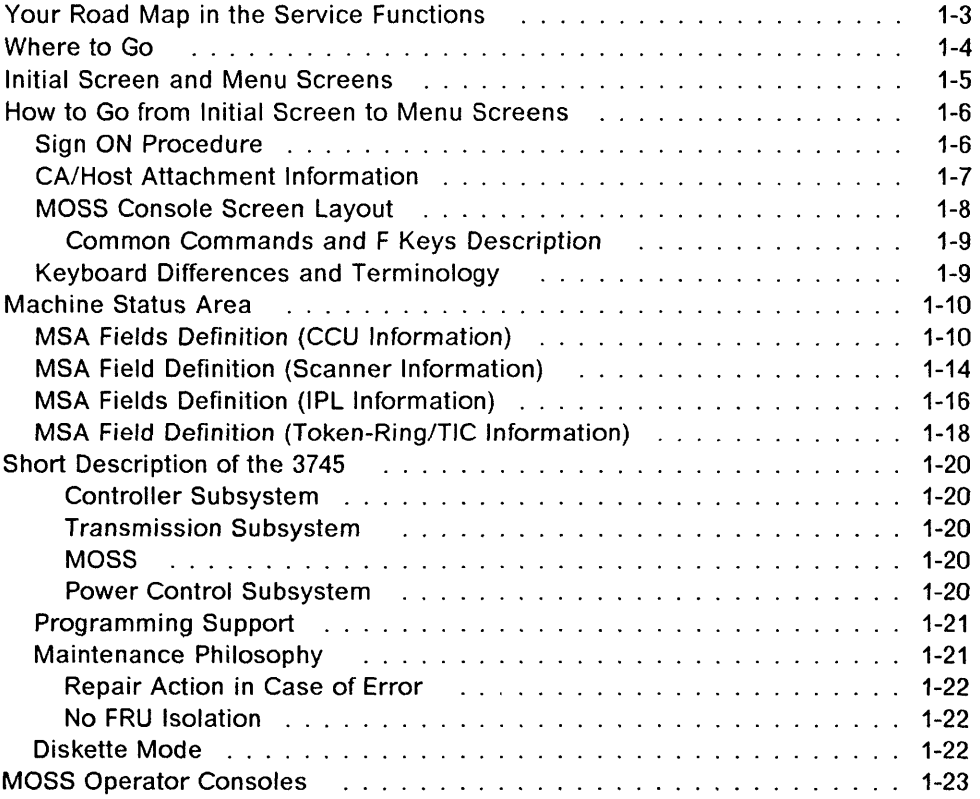

)

D

)

### - About Examples -

Every time a screen, used to illustrate a procedure, shows the MSA (machine status area), the displayed configuration corresponds to a 3745-170.

 $\left( \begin{matrix} \cdot \end{matrix} \right)$  $\mathbf{r} = \mathbf{r}$   $\vert x$ 

 $\left($ 

## 0 **Your Road Map in the Service Functions**

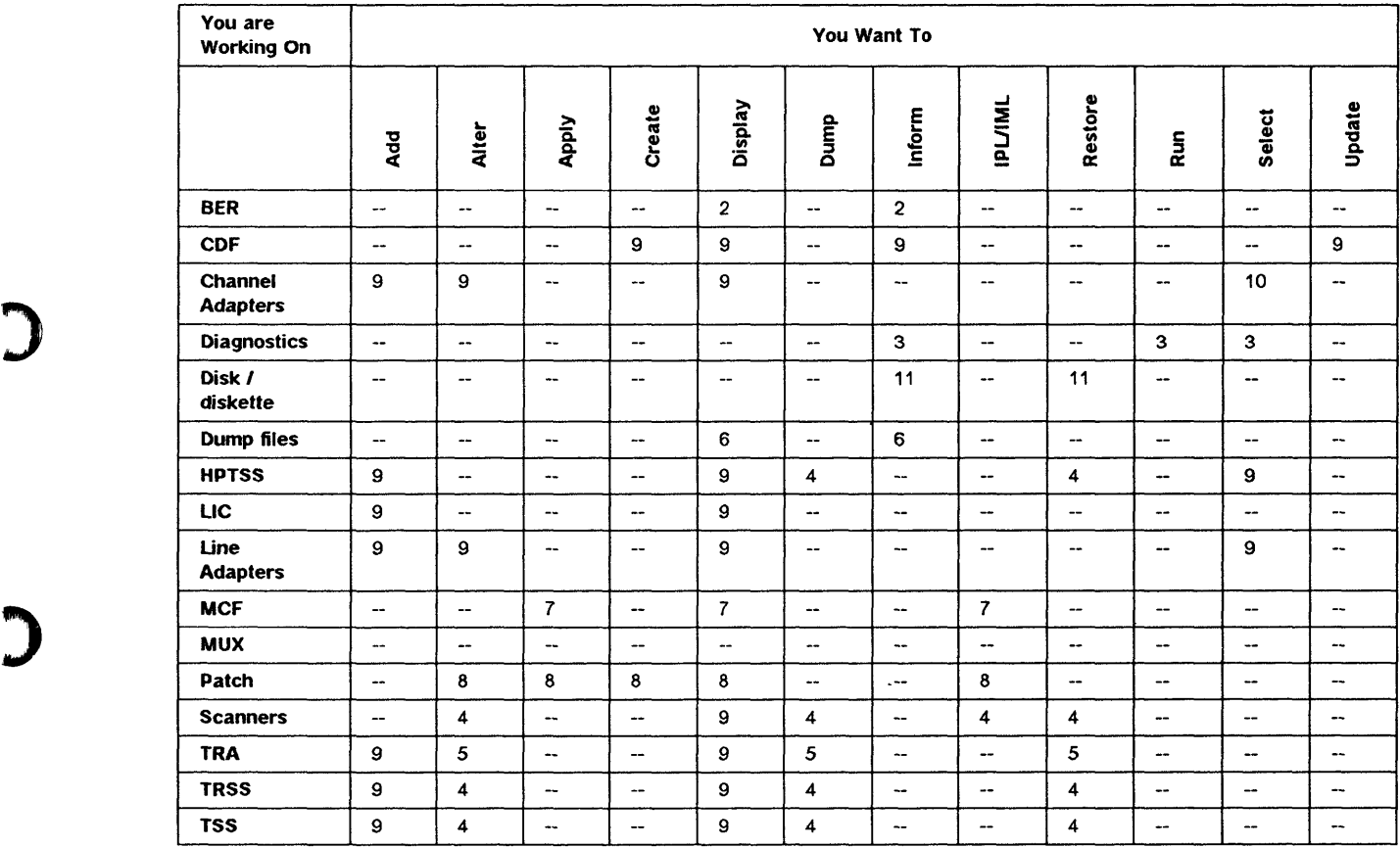

The following table indicates the chapter containing the type of information you are looking for.

More detailed 'Road Maps' are provided at the beginning of chapters 4, 5 and 9.

## **Where to Go**

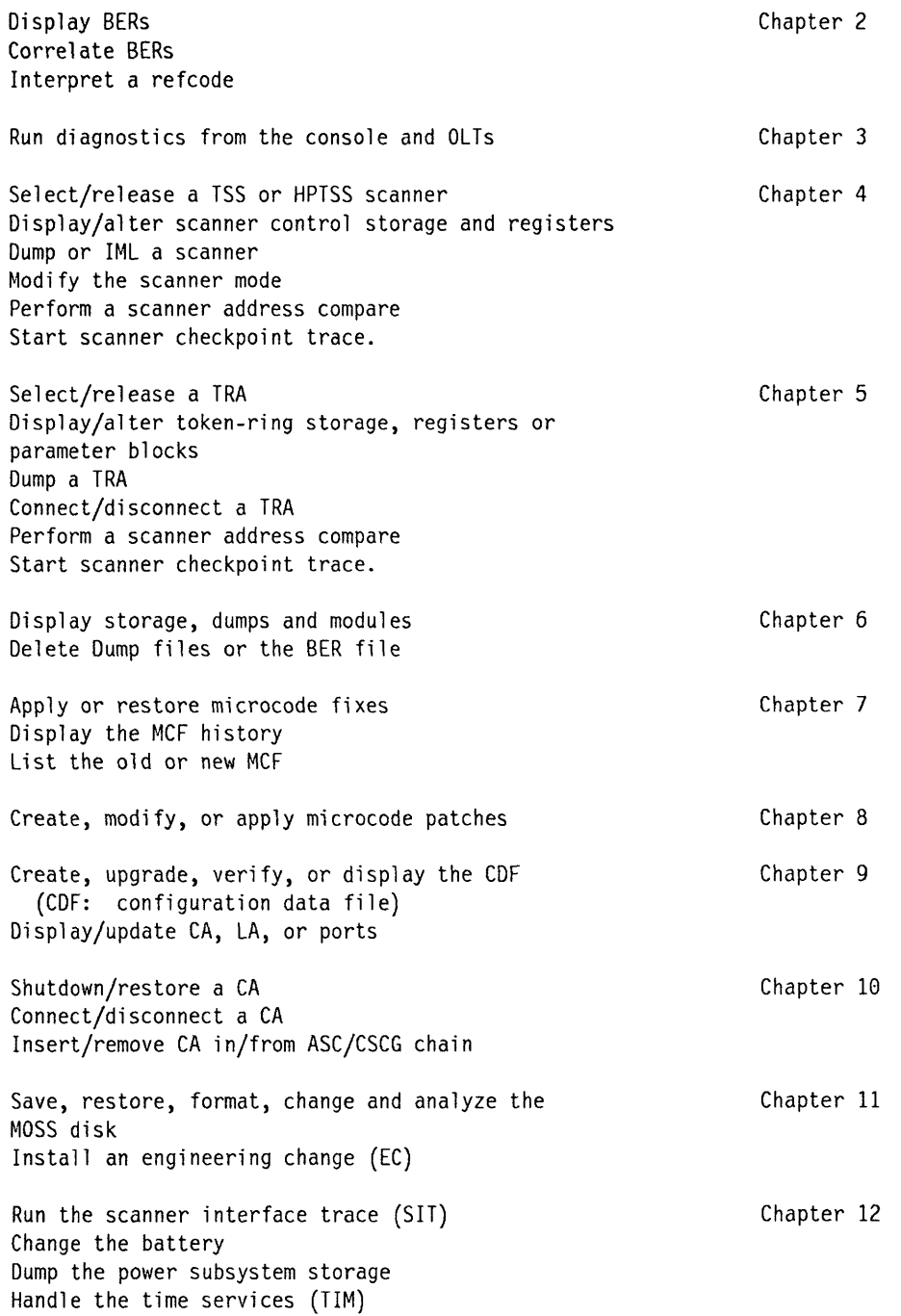

 $\mathcal{C}^{\dagger}$  $\overline{\phantom{0}}$ 

 $\frac{1}{2}$ I

 $\left($ 

#### MOSS Screens

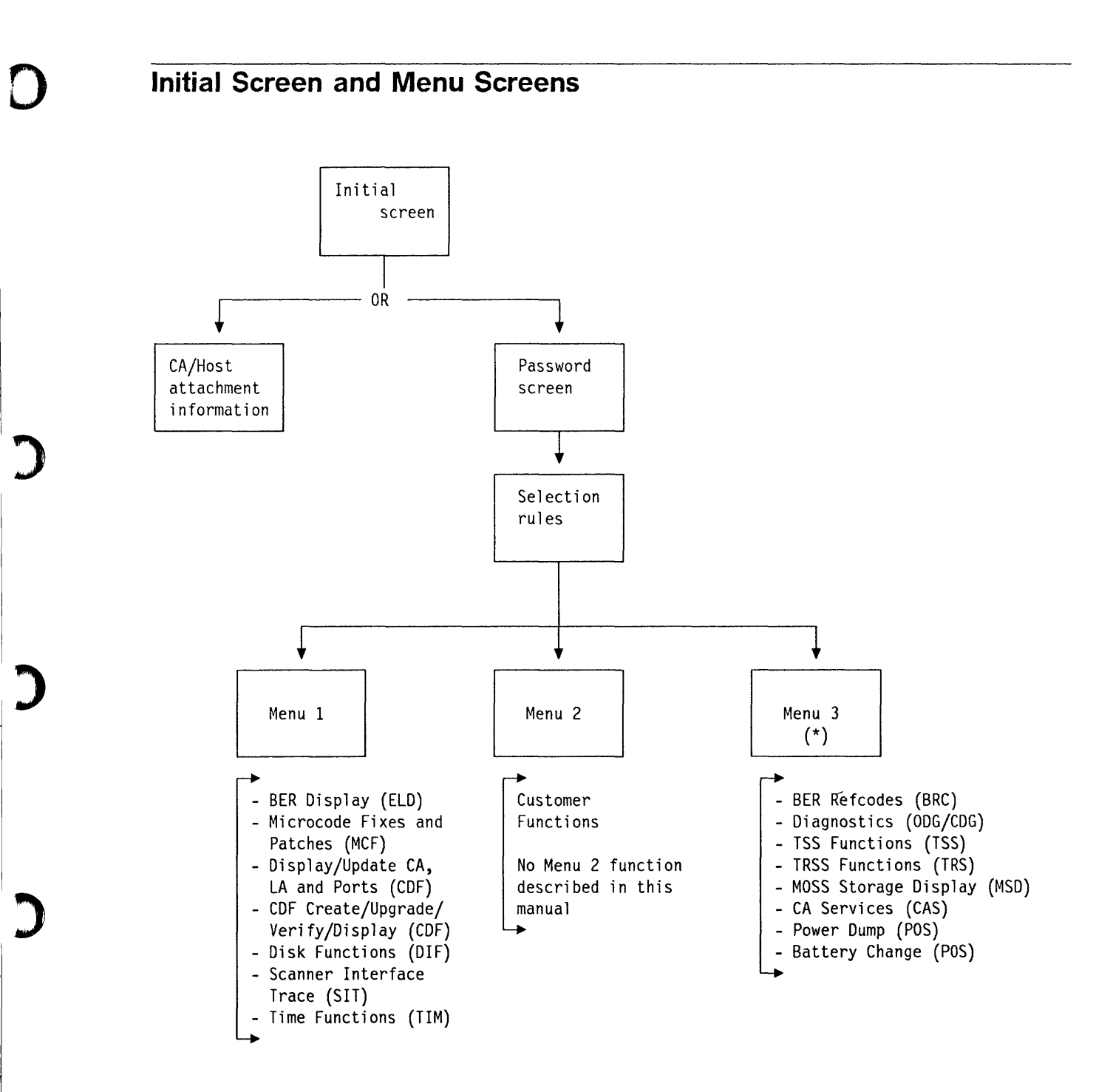

(\*) Available only if the MAINTENANCE password was entered

 $\mathbb{D}$ 

)

I

 $\boldsymbol{J}$ 

 $\cdots$ 

The next page tells you how to sign ON and gain access to the menu screens.

## **How to Go from Initial Screen to Menu Screens**

## **Sign ON Procedure**

**This is the first screen displayed after IML. It gives the status of channel adapters.** 

**You must sign ON before gaining access to the menu screens.** 

- **1. Ask the customer to give you the maintenance password.**
- **2. If this screen is not already displayed, logoff from MOSS (after customer approval) by typing 'OFF'.**
- **3. When this screen is displayed, press F4.**
- **4. Screen B** is displayed.

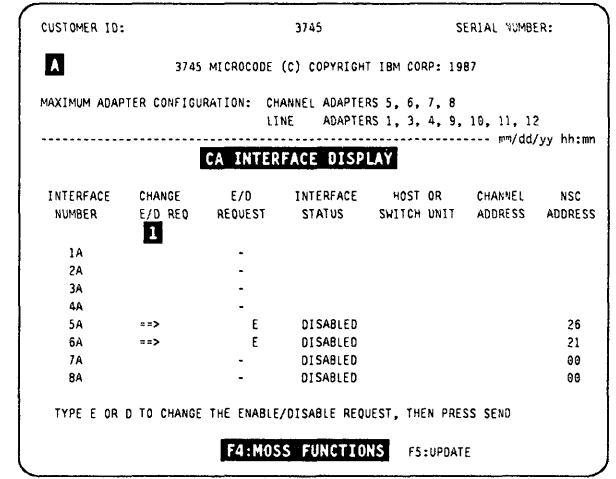

;-

 $\big($ 

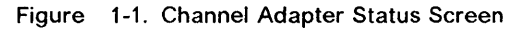

- **1. Enter the password in 1.**
- **2. Press SEND.**

**F Keys action** 

**3. Screen <b>II** is displayed.

**F4** Return to screen **A** 

**You must use the maintenance password to**  access the menu 3, or some maintenance options **of the customer functions.** 

## CUSTOMER ID: 3745 SERIAL NUMBER:  $\mathbf{B}$ 3745 MICROCODE (C) COPYRIGHT IBM CORP: 1987 MAXIMUM ADAPTER CONFIGURATION: CHANNEL ADAPTERS 5, 6, 7, 8<br>LINE ADAPTERS 1, 3, 4, 9 ADAPTERS 1, 3, 4, 9, 10, 11, 12 ••••..•••••••••••••••••••••••••••••••••••••••••••••••••••••••••• mm/dd/yy hh:mn **ENTER PASSWORD** ===> 1 F4:CHANNEl INTERFACE DISPLAY

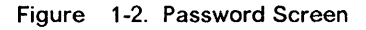

**Go to the desired MENU screen by pressing any of the following F keys** 

- **F2 Menu 2 screen**
- **F4 Menu 1 screen**
- **F5 Menu 3 screen (Available only if the maintenance password was entered)**

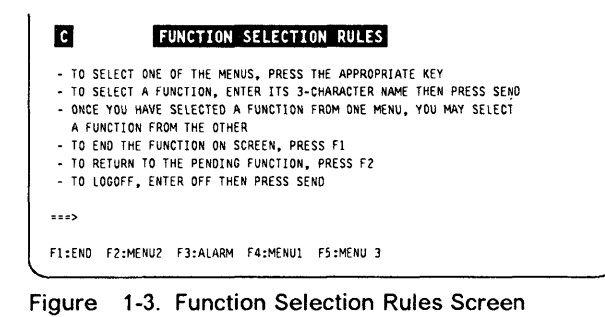

## CA/Host Attachment Information

No password is necessary to use this screen. You may:

### Enable or disable a CA

 $^{\prime}$ D

)

 $\boldsymbol{J}$ 

I

1'1

)

- 1. Type E (Enable) or D (Disable) in the column  $\blacksquare$ , in front of the selected interface number.
- 2. Press SEND.
- 3. You keep the same screen.
- Change the *CAl* host attachment parameters
	- 1. Press F5. Screen **I** is displayed..

CUSTOMER 10: 3745 SERIAL NUMBER:  $\blacksquare$ 3745 MICROCODE (C) COPYRIGHT IBM CORP: 19B7 MAXIMUM ADAPTER CONFIGURATION: CHANNEL ADAPTERS 5, 6, 7, 8 LINE ADAPTERS I, 3, 4, 9, 10, II, <sup>12</sup> •••••••••••••••••••••••••••••••••••••••••••••••••••••• """"" mm/dd/yy hh:mn CA INTERFACE DISPLAY INTERFACE CHANGE E/D INTERFACE HOST. OR CHANNEL NSC<br>NUMBER E<u>/O</u>REQ REQUEST STATUS SWITCH. UNIT ADDRESS ADDRES E/O REQ SWITCH UNIT ADDRESS ADDRESS lA 2A 3A 4A SA 6A aas. DISABLED DISABLED 26 21  $\approx$ 7A oe DISABLED DISABLED 00 8A • TYPE E OR D TO CHANGE THE ENABLE/DISABLE REQUEST, THEN PRESS SEND F4:MOSS FUNCTIONS F5:UPDATE

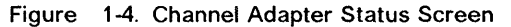

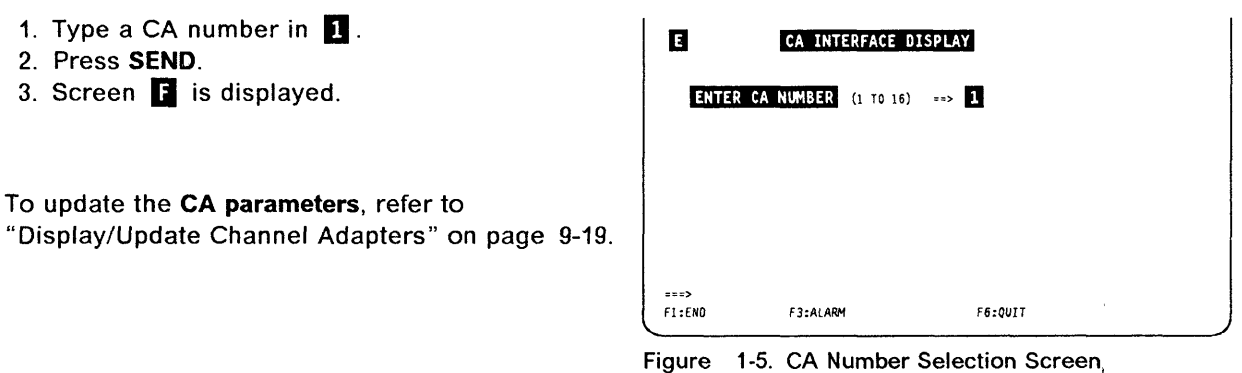

- 1. Enter parameter(s) in  $\blacksquare$  and  $\blacksquare$  (interface A only), or in  $\Box$  to  $\Box$  (if both interface A and B are present).
- 2. Press SEND.
- 3. Press F6 to return to screen **I**.

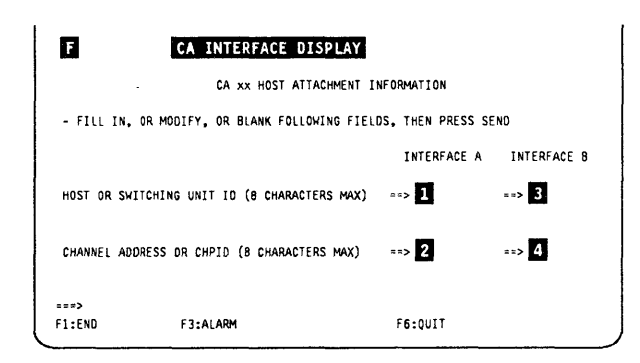

Figure 1-6. CA Host Attachment Information Screen

## MOSS Console Screen Layout

For information on the console and keyboard, refer to the documentation supplied with the console.

i I-I

 $\left($ 

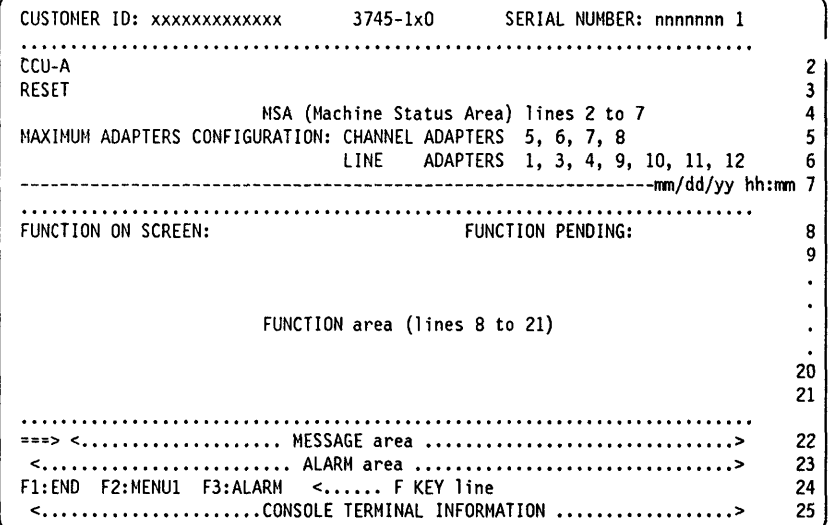

Figure 1-7. 3745 Console Screen Main Areas

CUSTOMER 10 Customer identification, permanently displayed (16 characters). This information is entered by the customer, using the password management function.

MACHINE TYPE 3745-1xO (1xO can be 130, 150 or 170)

SERIAL NUMBER Machine serial number of the 3745 (7 characters). Permanently displayed. This information is entered by manufacturing, or when formatting a new disk.

MACHINE STATUS AREA Current status of the CCU and scanners, token-ring/TIC or IPL progression.

Lines 5 and 6 permanently display the maximum configuration possible on your 3745 (not the actual configuration of your machine), according to the model. You may refer to "General Information" in the Hardware Maintenance Information" for a description of the different models.

FUNCTION ON SCREEN\_When a function is displayed, the name of the function is written next to it.

FUNCTION PENDING When a function is pending, its name is written next to it.

- FUNCTION AREA Function display and operator input. This area includes the different menus (customer and FE/CE).
- MESSAGE AREA Operator control and function messages are displayed in that area.

ALARM AREA The first alarm is displayed and the following ones are queued (up to five alarms can be queued).

- When there is no alarm; the word ALARM does not appear.
- When there is more than one alarm, the word ALARM is blinking.
- Pressing F3 displays the next alarm.

The alarms give the probable cause, the area of the error, and a reference code that may lead to an FRU list. All alarms are listed in the 3745 Problem Determination manual, SA33-0145.

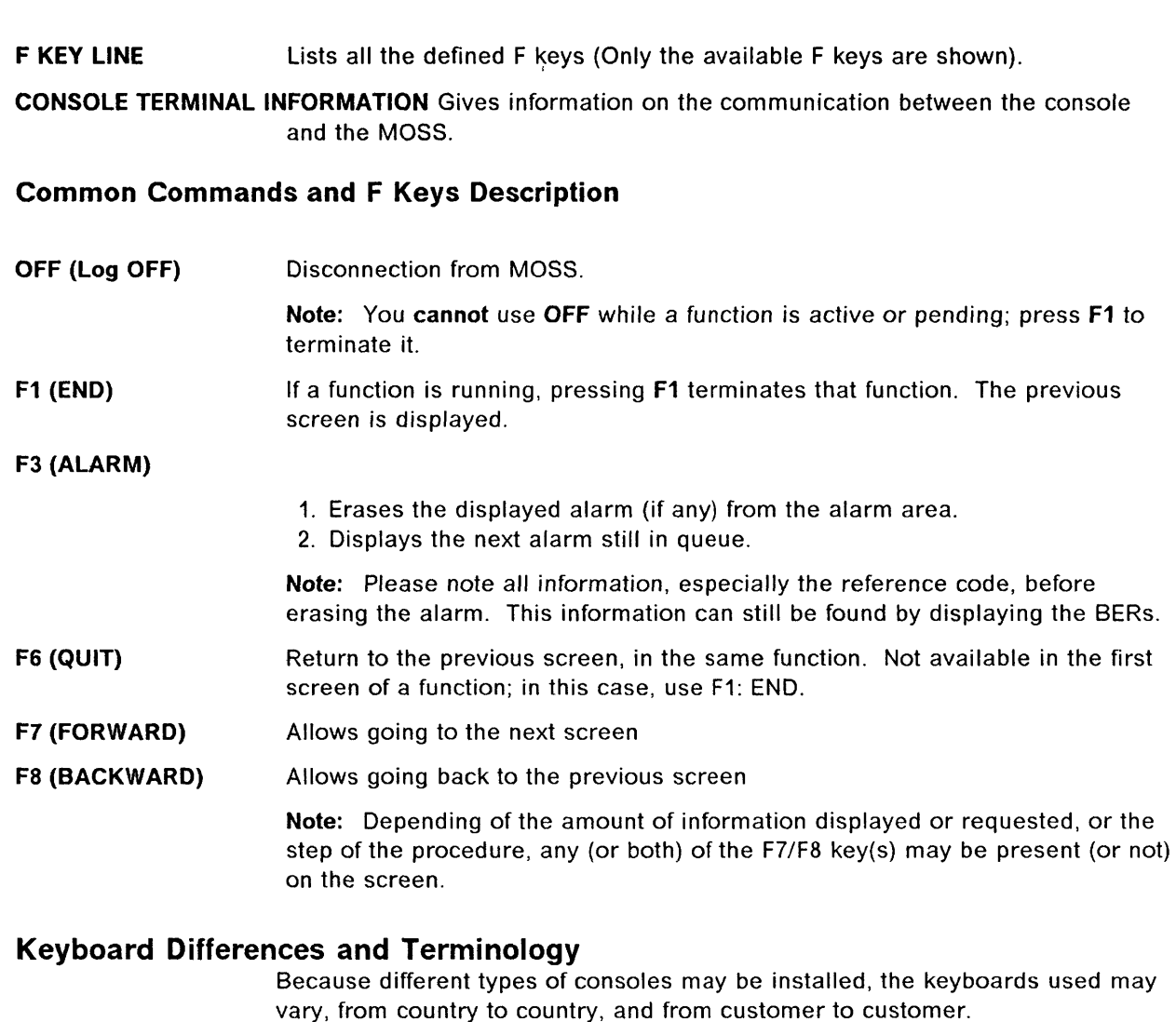

)

)

:>

II

For standardization, we use specific terminology when referring to some keys of the keyboard:

- SEND The key pressed to confirm the data just typed in. Sometimes known as the ENTER key.
- BREAK The key pressed to interrupt the automatic transmission, in order to communicate directly with the system (also known as ATTN or INTERRUPT key). This key is also used to stop the refresh of the MSA.
- Fn Any function key (F1-FB) of the keyboard.

For operation information, refer to the console documentation.

## **Machine Status Area**

The 3745 status is permanently displayed (and updated every 500 ms) on lines 2 to 7 of the operator console screen, called the machine status area (MSA). Different types of information are displayed in the MSA.

 $\int$ ~---

 $\frac{d}{dt}$ 

/

 $\left($ 

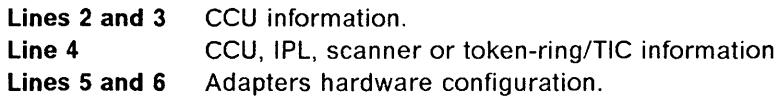

## **MSA Fields Definition (CCU Information)**

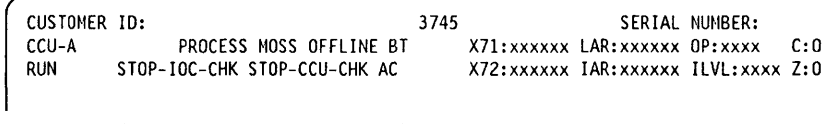

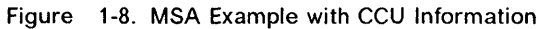

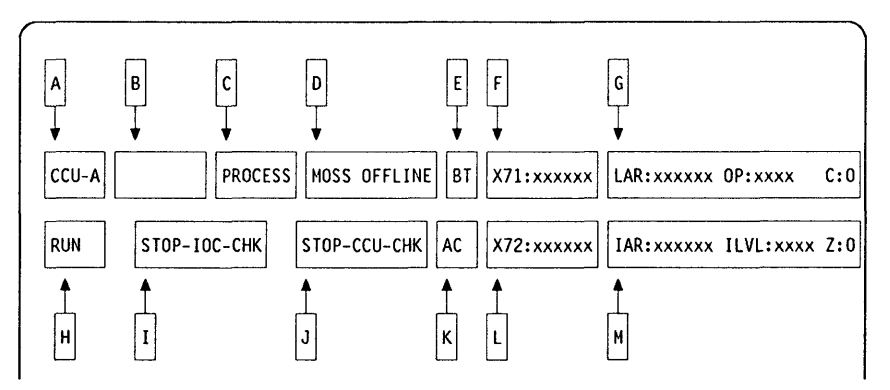

Figure 1-9. Fields of the CCU Information in the MSA

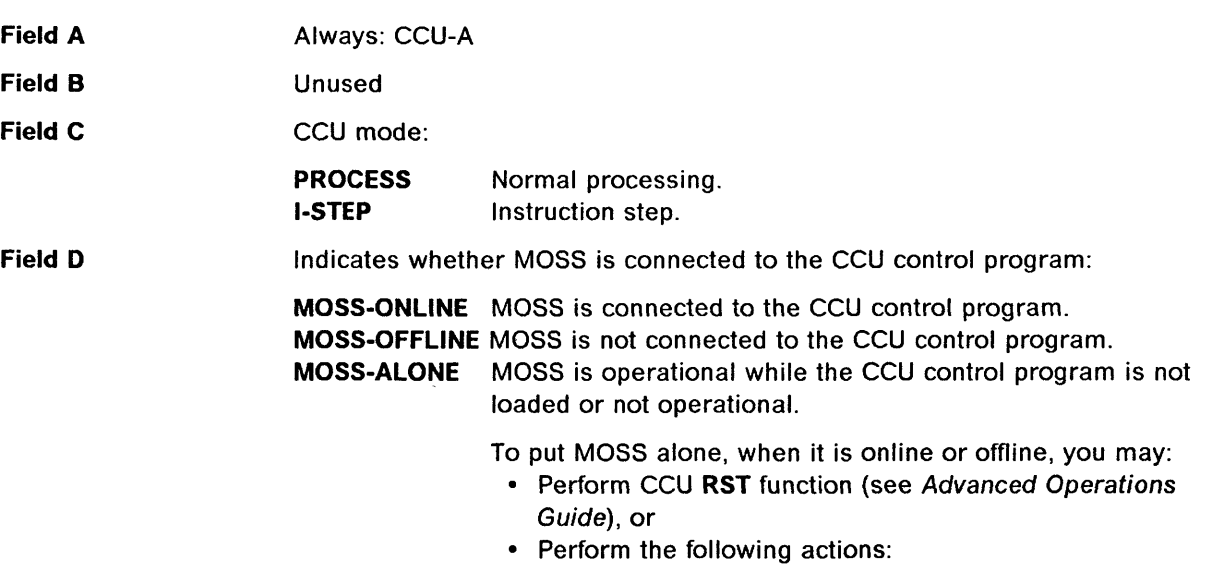

- 1. Power the machine OFF, and wait for about 10 seconds.
- 2. Power the machine ON.
- 3. Wait for the end of IML.

SERVICE-MODE MOSS is in maintenance mode (service personnel only).

Status of the MOSS after the different IMLs and IPLs:

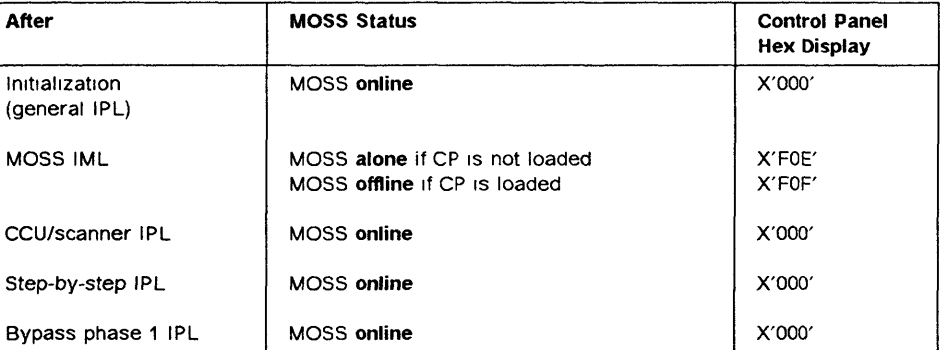

Field E

 $\Box$ 

)

)

I' II

 $\Gamma$ 

Field F

Displays BT (highlighted) when the branch trace function is active.

It is updated each time an output X'71' instruction is executed.

Output X'71' contents are buffered. If, due to intensive output, the buffers are overrun, some data may be lost; however, the last value in output will be displayed.

 $X71 =$ xxxxx Contents of CCU  $X'71'$  output register.

X71 = ERROR Error when accessing the register. Register contents cannot be displayed.

At initialization time, field 'F' displays:

#### X71=xxyyzz

xx are the 3745 initialization flags with the following meaning:

- 01 Load/dump request detected on a link-attached 3745.
- 02 Load/dump request detected on a channel-attached 3745.
- 05 Dump in progress on a link-attached 3745.
- 06 Dump in progress on a channel-attached 3745.
- 09 Control program load in progress on a link-attached 3745.
- OA Control program load in progress on a channel-attached 3745.
- 11 Remote power OFF (RPO) command is detected.
- 20 Control program loader/dump abend before a load/dump request detected on a channel-attached or link-attached 3745.
- 21 Control program loader/dump abend on a load/dump request detected on a link-attached 3745.
- 22 Control program loader/dump abend on a load/dump request detected on a channel-attached 3745.
- 25 Control program loader/dump abend on a link-attached 3745 dump.
- 26 Control program loader/dump abend on a channel-attached 3745 dump.
- 29 Control program loader/dump abend on a link-attached 3745 control program.

- ----------~-~----------- ------------~------.

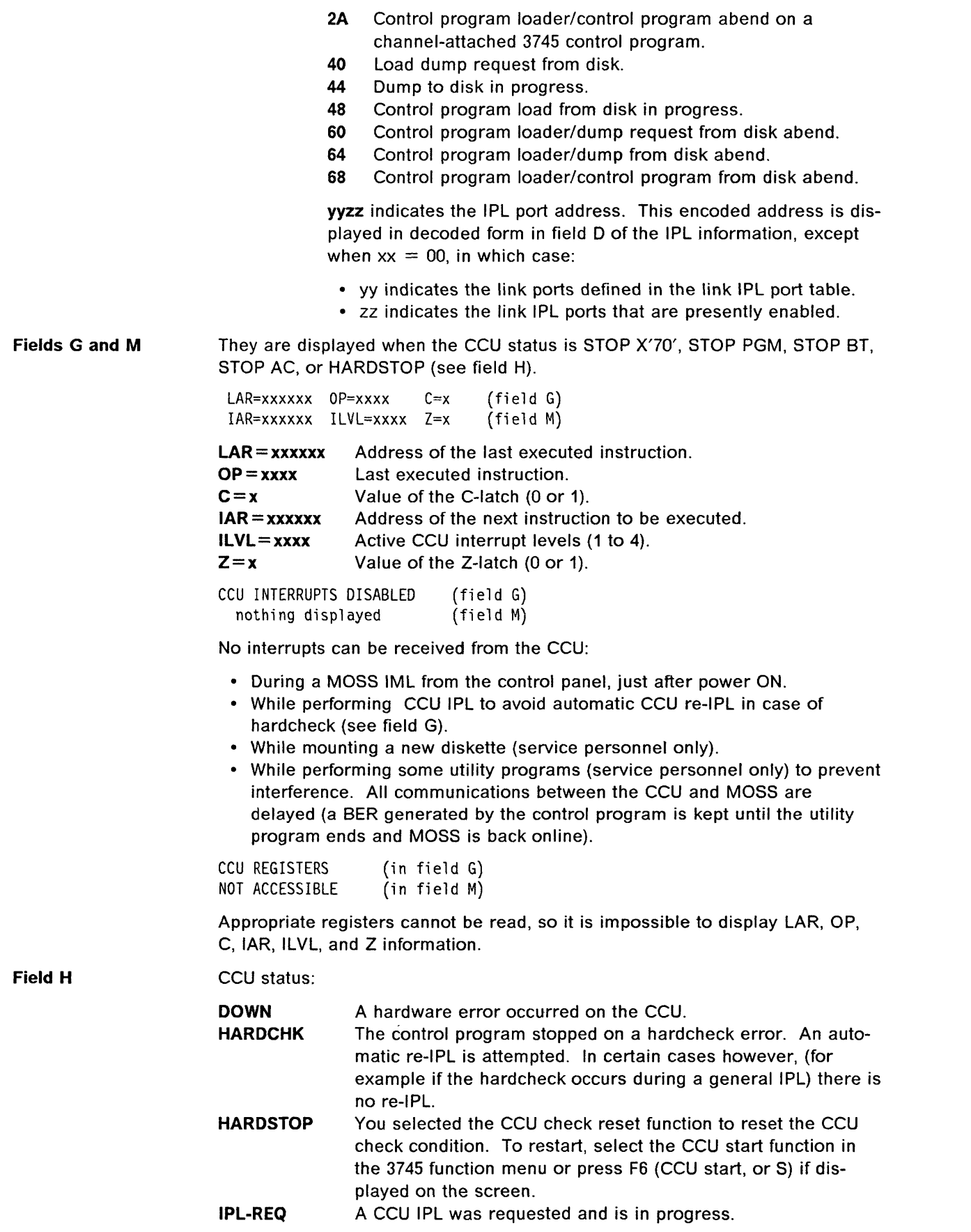

(

 $\vert$ 

1

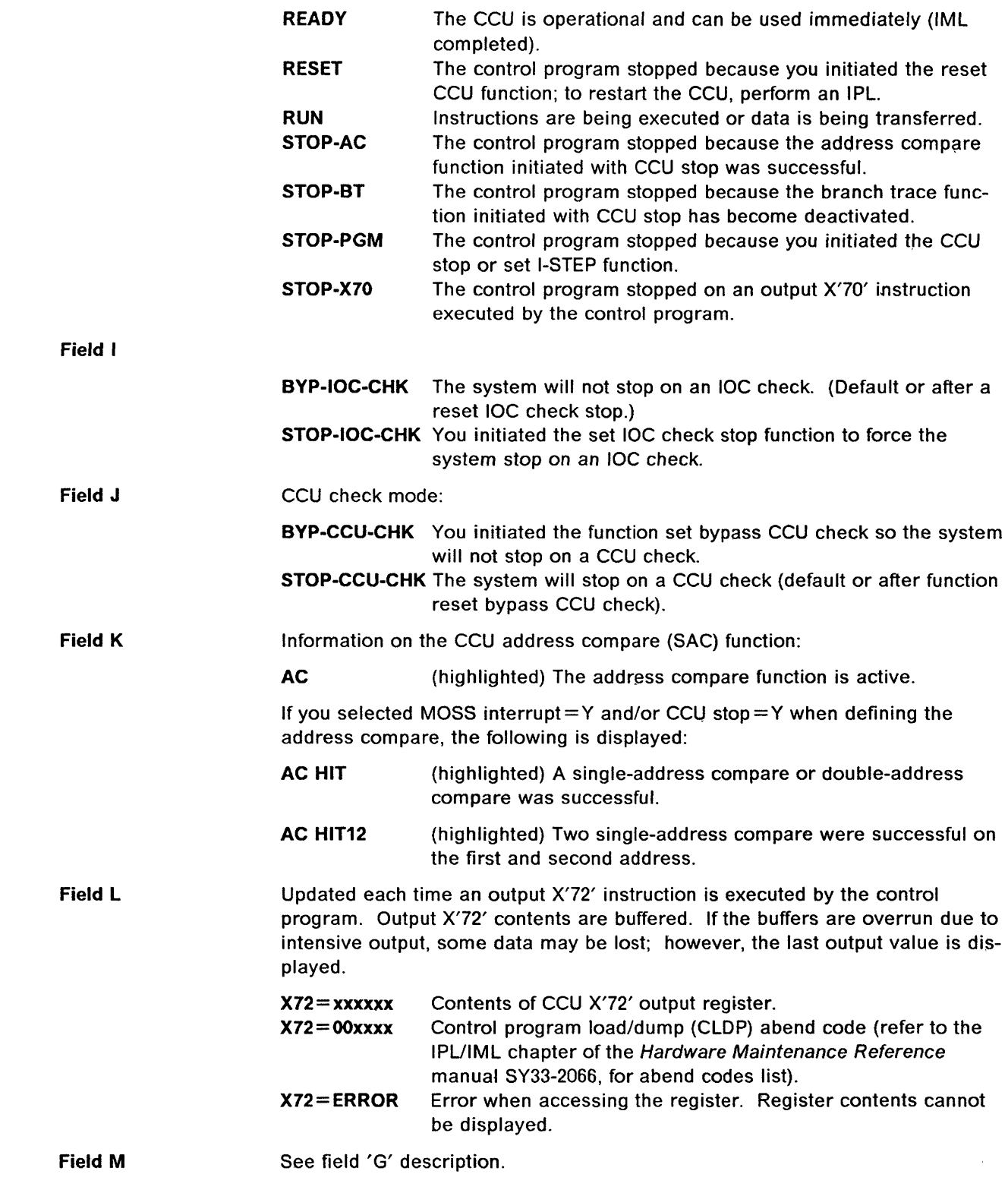

**D** 

)

D

D

## **MSA Field Definition (Scanner Information)**

```
CUSTOMER ID: THE SERIAL NUMBER: 3745 SERIAL NUMBER:<br>CCU-A PROCESS MOSS OFFLINE
CCU-A PROCESS MOSS OFFLINE<br>RUN BYP-IOC-CHK STOP-CCU-CHK
           BYP-IOC-CHK STOP-CCU-CHK
SCANNER 3 INITIALIZED
```
/-  $\checkmark$  l,

Figure 1-10. MSA Example with TSS Information

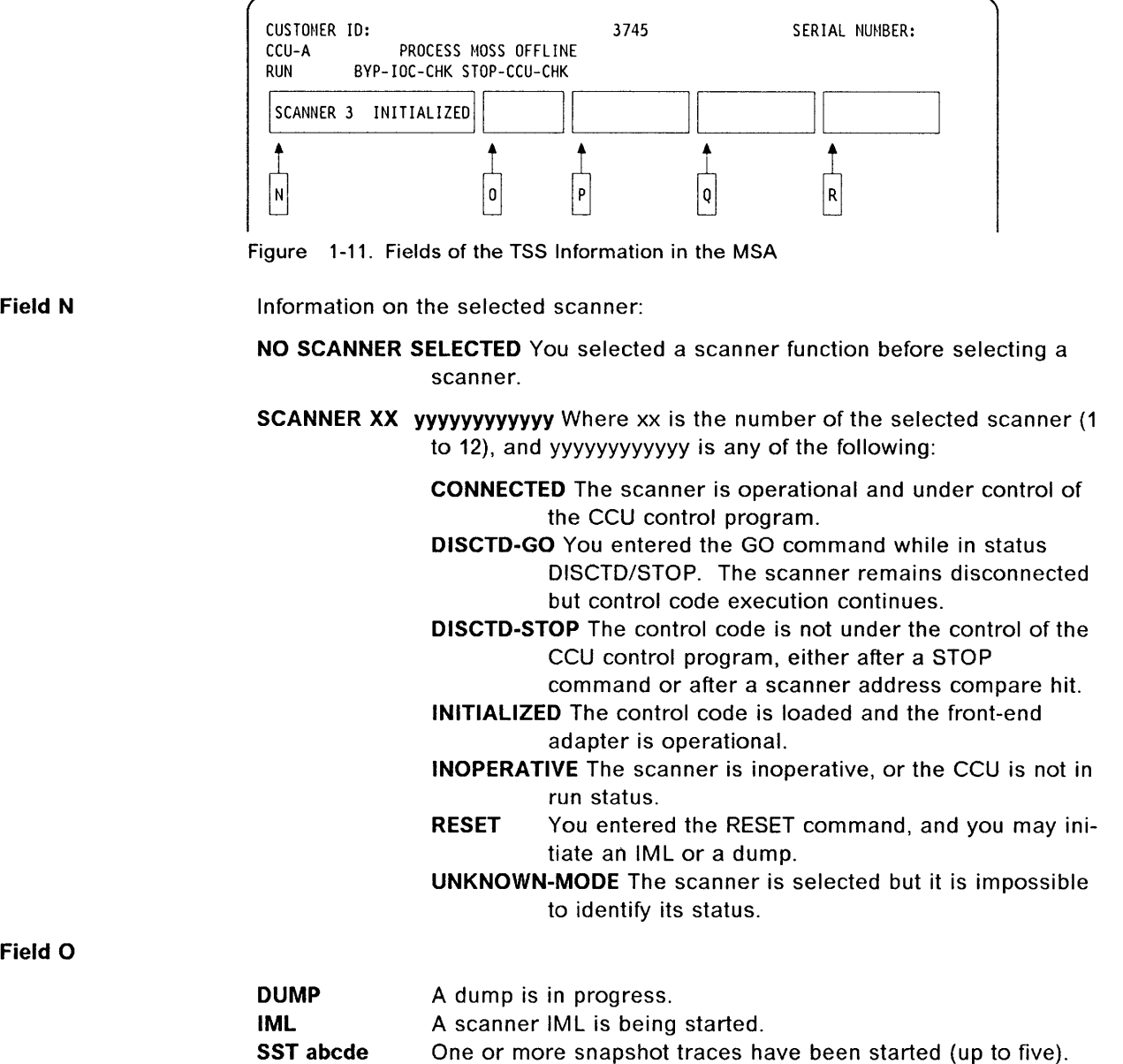

The status of the traces is given by the following table:

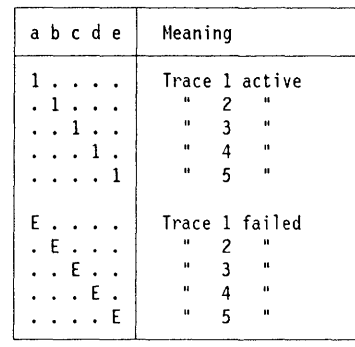

o

)

Figure 1-12. SST Field Meaning

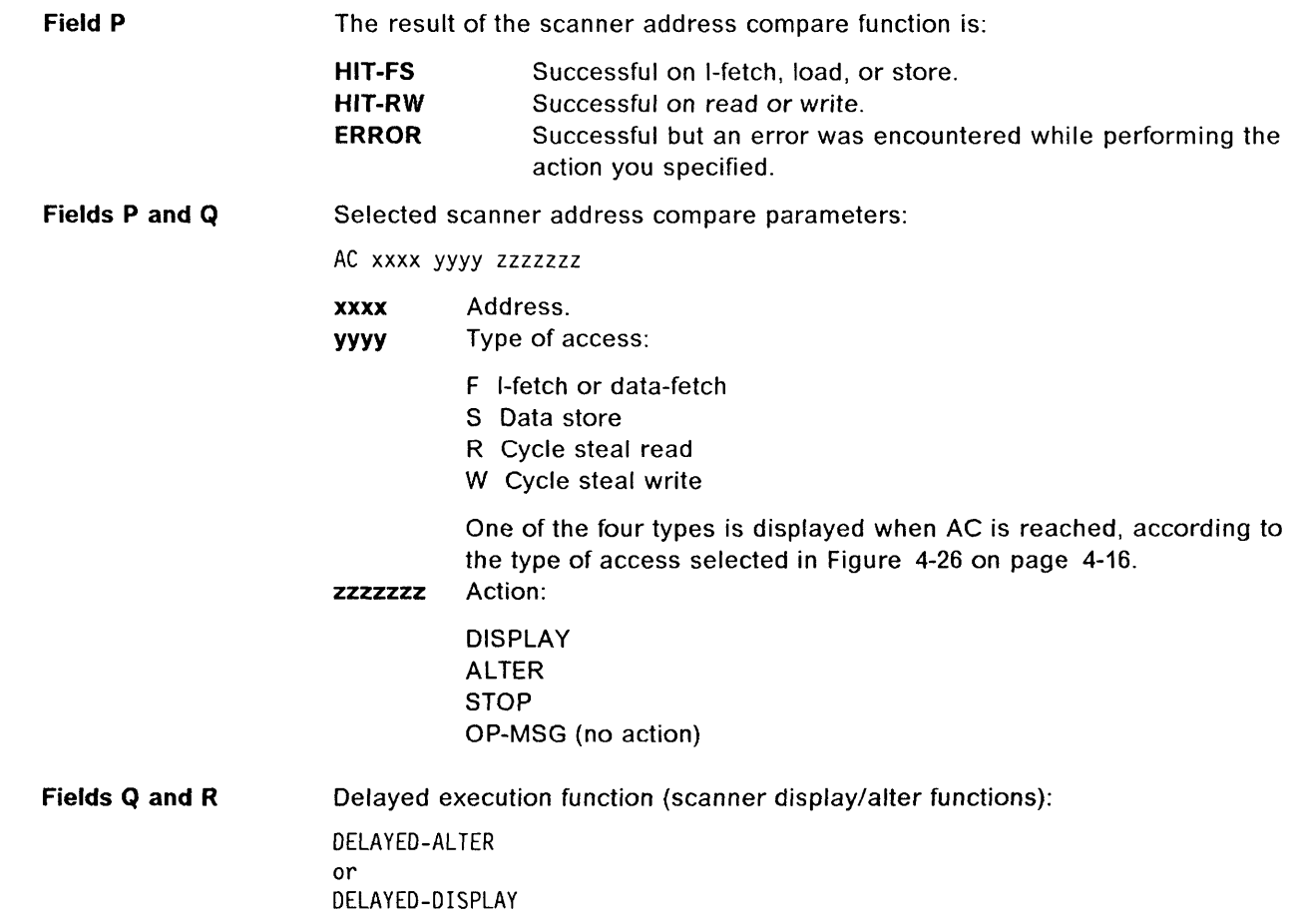

#### **MSA (IPL)** I!

## **MSA Fields Definition (IPL Information)**

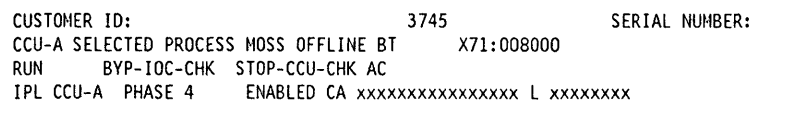

i1

( "

 $\big($ 

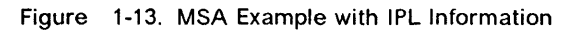

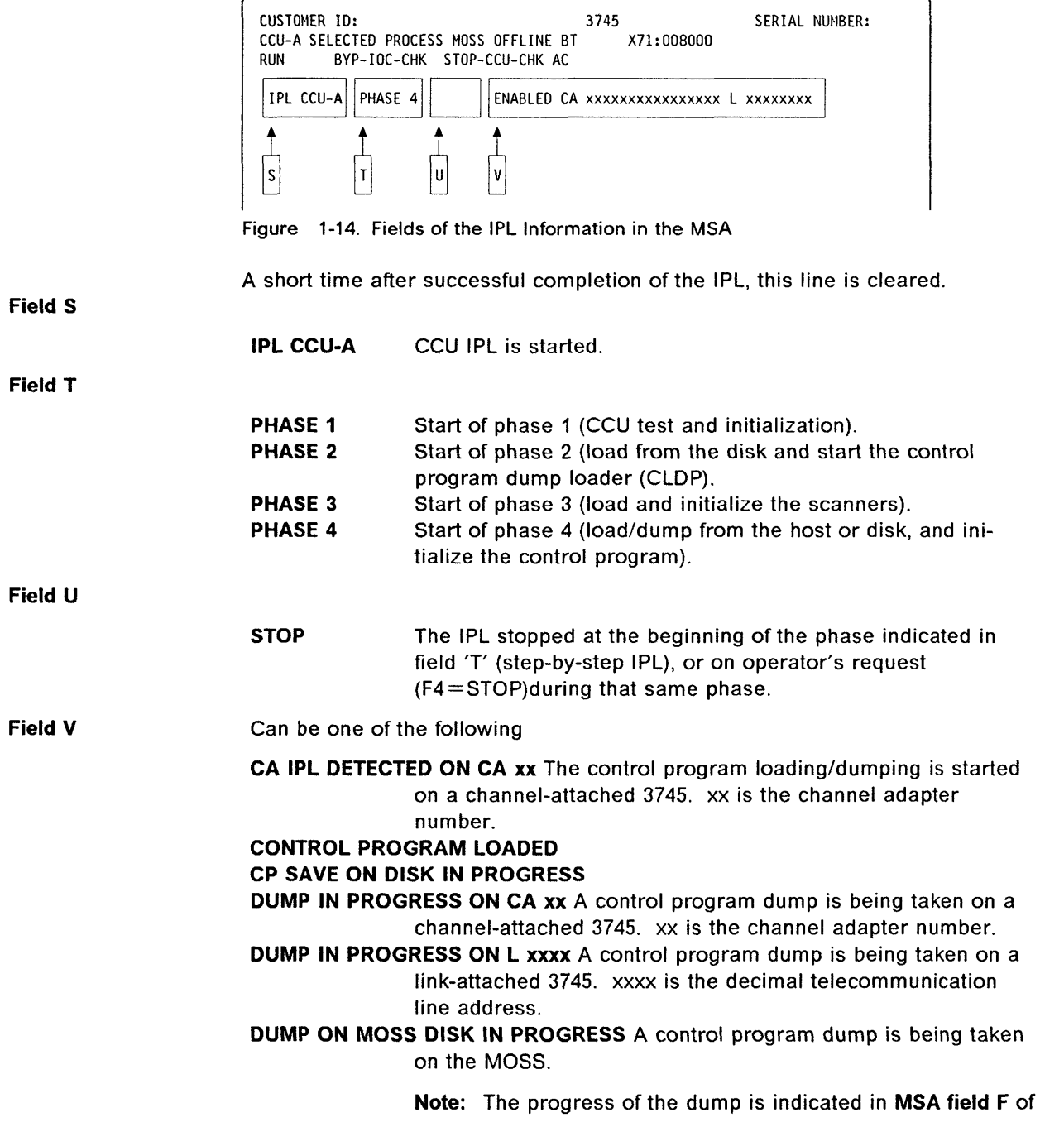

the **'CCU information',** which displays the control program storage addresses.

#### **ENABLED CA xxxxxxxxxxxxxxxx L xxxxxxxx**

o

)

- $CA = channel$  adapters  $(x = Y, N, or U)$
- $L =$  link IPL ports  $(x = Y or N)$
- Y Enabled CAs or links
- N Non-enabled CAs or links
- U Usable CAs

The position of the Ys, Ns, and Us gives the corresponding CA number or link IPL port number.

**IPL CANCELLED** The 3745 initialization can be cancelled by:

- The operator (immediate terminate function).
- An operator console power OFF when the IPL was requested from the console.
- The operator console switching from normal mode to test mode.
- An automatic MOSS re-IML during a CCU/scanner step-bystep IPL
- Two automatic MOSS re-IMLs during a CCU/scanner IPL.
- **IPl CHECK Fxx** Abnormal IPL end. The check code (Fxx) is also displayed on the hex display of the control panel.

**IPL CHECK F1B CLOP ABEND xxxx** Abnormal IPL end. *xxxx* is the

hexadecimal CLDP abend code (refer to the "IML/IPL" Chapter of the Hardware Maintenance Reference manual, SY33-2066, for the list of abend codes).

**IPL COMPLETE** IPL successfully completed.

**IPL COMPLETE + ERRORS** The IPL is complete, although an error has been encountered. Alarm D1 is displayed. The 3745 runs with some restrictions.

**IPL FROM MOSS DISK IN PROGRESS** The IPL from MOSS disk is in progress.

**IPL IN PROGRESS** The progress of the IPL is indicated in **MSA field F** of the **'CCU information',** which displays the control program storage addresses.

**LINK IPL DETECTED ON L xxxx** The control program loading/dumping is started on a link-attached 3745.

**LINK TEST PROGRAM ABEND** A hardware error occurred at phase 3, while loading the stand-alone link test.

**LINK TEST PROGRAM LOADED** The link test program is loaded.

**LOAD IN PROGRESS ON CA xx** The control program is being loaded on a channel-attached 3745. xx is the channel adapter number.

**LOAD IN PROGRESS ON L xxxx** The control program is being loaded on a linkattached 3745. *xxxx* is the decimal telecommunication line

address.

**Note:** The progress of the load is indicated in **MSA field F** of the **'CCU information',** where the CCU storage addresses are displayed.

**SCANNER(S) NOT IMLED: xxxxxxxx** One or more scanners are not IMLed. *xxxxxxxx* consists of eight hexadecimal digits (32 bits). Each bit corresponds to a scanner (CS) number.

## **MSA (TRA/TIC)**

## MSA Field Definition (Token-Ring/TIC Information)

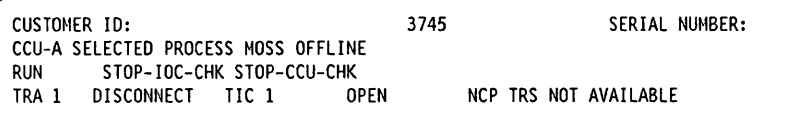

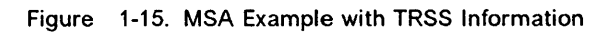

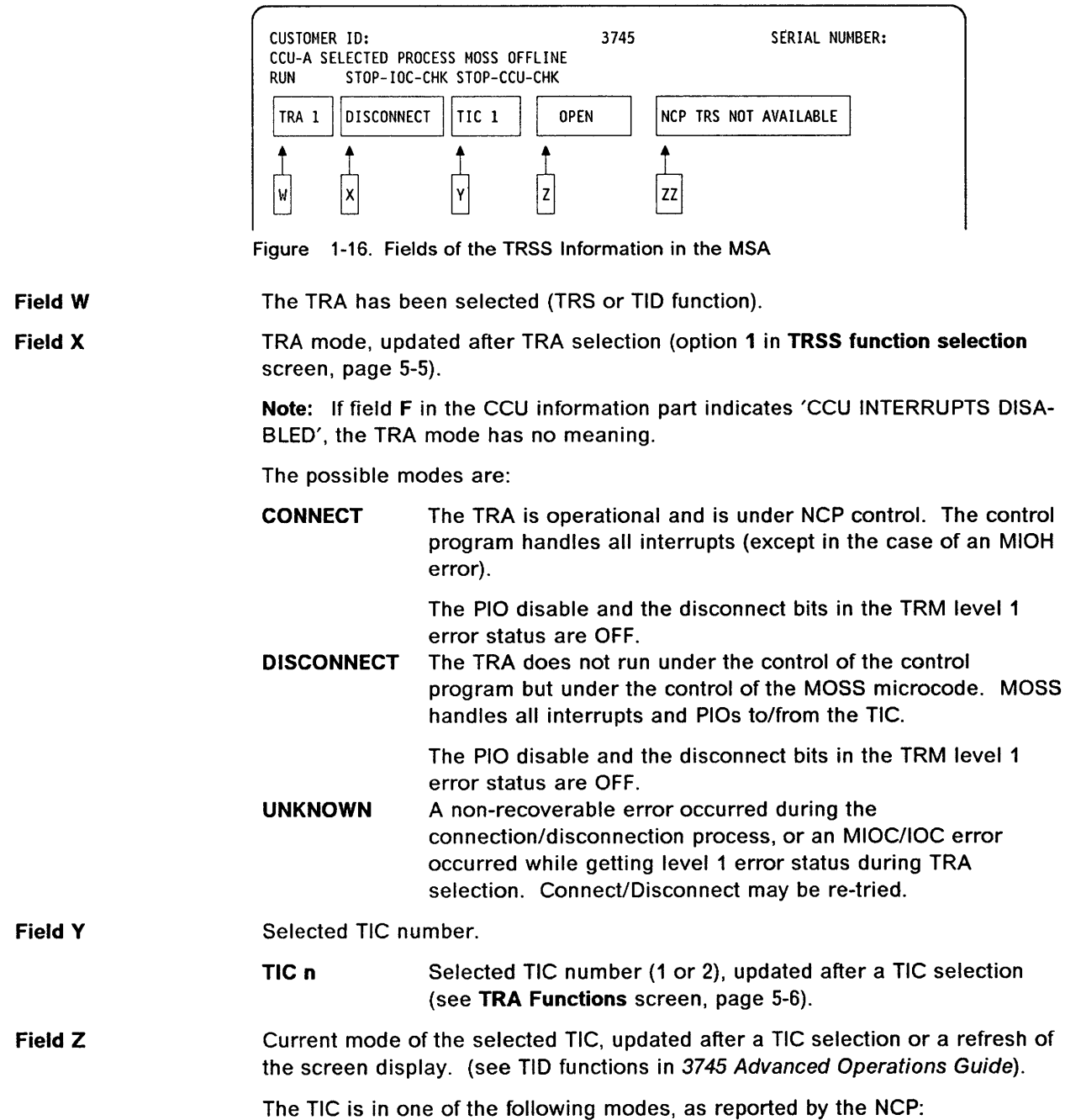

 $\big($ 

ı

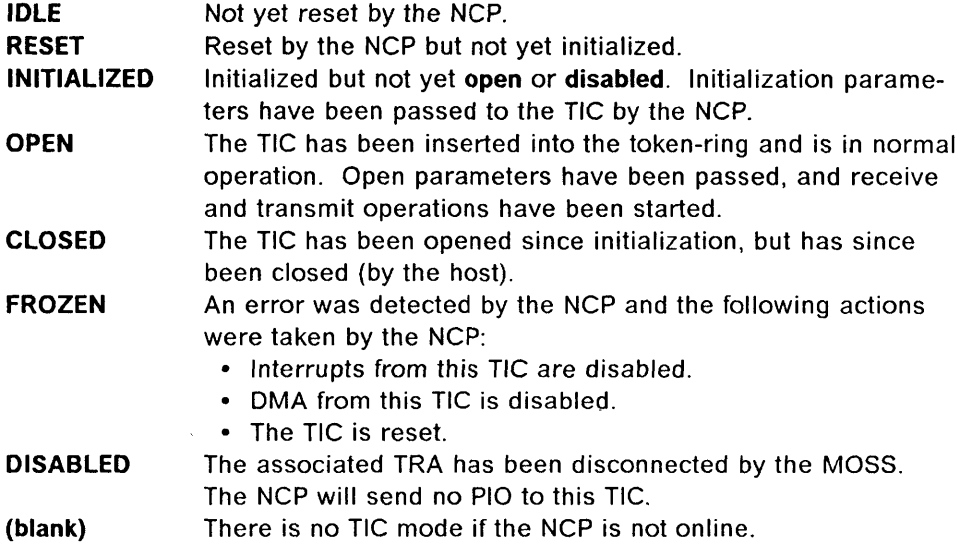

The TIC mode is derived from the NCP MAC layer status obtained from the NCP. The following table gives the correspondence:

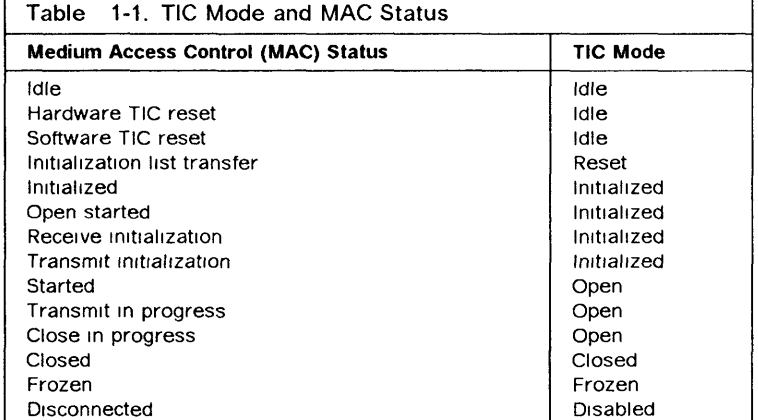

Field ZZ

o

 $\boldsymbol{J}$ 

 $\boldsymbol{J}$ 

NCP TRS NOT AVAILABLE indicator:

- The TRSS was not available at the IPL of the NCP, and did not pass the necessary TRSS information to the MOSS, or
- An error has occurred when trying to access the NCP control blocks needed by the TRSS services.

Several functions which depend upon the NCP are not available. This field is updated after each function selection of the TRSS secondary menu. (See TRSS function selection screen, page 5-5).

Otherwise, this field is blank.

## **Short Description of the 3745**

The IBM 3745 Communication Controller is composed of four main functional units:

- 1. Controller subsystem (CSS)
- 2. Transmission subsystem (TSS)
- 3. Maintenance and operator subsystem (MOSS)
- 4. Power control card (PCC).

You may refer to "General Information" in the Hardware Maintenance Information" for a description of the different models.

#### **Controller Subsystem**

The controller subsystem contains the CCU with its associated memory and storage control (SCTL), the direct memory access (DMA), the DMA bus, the IOC bus, and the channel adapter(s) with data streaming possibility.

#### **Transmission Subsystem**

The transmission subsystem can contain the transmission subsystem (called TSS), and/or a token-ring subsystem (TRSS), and/or a high-performance transmission subsystem (HPTSS).

(  $\overline{\phantom{a}}$ 

 $\left($ 

The TSS includes up to 6 low-speed scanners (LSS). Each LSS is composed of one communication scanner card (CSC), which includes the functions of communication scanner processor (CSP), and of a front-end low-speed scanner (FESL). The line speed can be up to 256 kbps.

The HPTSS includes up to 2 high-speed scanners (HSS). Each HSS is composed of a communication scanner processor (CSP) and of a front-end highspeed scanner (FESH). The HSS is for lines with speeds of up to two millions bps.

The TRSS contains up to 2 token-ring adapters (TRA). The TRA is composed of a token-ring multiplexor card (TRM) and two tOken-ring interface couplers (TICs).

#### **MOSS**

The MOSS communicates with the CCU, and gives access to a disk, a diskette, and the operator console. It also controls the enabling/disabling of CAs.

#### **Power Control Subsystem**

The power system is under the control of a microcoded PCC card. The PCC monitors the power system status and conditions; It also controls the power

ON/OFF and the display of codes on the control panel. The PCC communicates with the MOSS via the MMIO bus.

.<br>''' maraidhean 's a

## **Programming Support**

o

:>

 $\mathbf{r}_i$ 

The control program that runs in the CCU may be:

• ACF/NCP\*:

Advanced Communication Functions for Network Control Program (ACF/NCP) (simply called the NCP in this manual) is an IBM licensed program product.

The NCP provides major capabilities for SNA user application networks with SOLC. However, the NCP is not limited to SOLC devices, and existing startstop and binary synchronous networks can be migrated to the 3745.

The NCP works with ACF/VTAM.

The NCP supports the communication network management concept when operating with NetView\* program, a network management product which integrates: NCCF, NPOA, NOLM, VCNA, and NMPF.

• Partitioned Emulation Programming (PEP):

The PEP is the NCP and EP (Emulation Program) merged into one program (EP is not available in stand-alone).

• Programming support for the host:

A number of IBM System Support Programs (SSPs) are available. These SSPs are executed in the host and are used to generate the control programs and load them into the controller, dump the controller storage on the host printer, and transfer disk files to the host.

### **Maintenance Philosophy**

The maintenance of the 3745 is based on:

- 1. Error detection by hardware and software.
- 2. Error collection by the control program and the MOSS through BERs .
- 3. Error analysis, with the automatic BER analysis (autoBER), running in the MOSS to generate a reference code.
- 4. Error notification to the customer through alarm and alert messages.
- 5. Maintenance must start with the **refcodes** contained in alarm(s) and alert(s), and preferably with refcodes BXnnnyyy, if any.
- 6. Problem determination by the customer at the host and controller sites allowing to call the appropriate service personnel (reference code, hexadecimal code, or verbal/visual symptom).
- 7. Remote problem analysis by the service personnel in HCS, using the information provided by the customer.
- 8. On-site FRU(s) replacement, repair, and verification.

### **Repair Action in Case of Error**

A failing FRU may be indicated by the following error information:

- Reference code resulting from the autober analysis or from an alarm message.
- Reference codes given by the diagnostics at the operator console.
- Error codes given by the IML/IPl checkout programs on the control panel's hexadecimal display.

Any error indication points to a list of suspected FRUs and the replacement procedures are described in the 3745 MIP.

### **No FRU Isolation**

Errors not isolated by the maintenance package, and design errors on hardware, microcode, or diagnostics, are handled:

- Remotely via URSF
- If required, by the support CE on site, or by the product engineer (PE).

### **Diskette Mode**

If the MOSS disk has a solid failure, the 3745 can continue to work in degraded mode. This means that the IML must be done from the primary back-up diskette, and that some functions are not available or reduced. For example, there is no BER recording, no diagnostics available (see "MOSS Disk/Diskettes Organization" on page 11-2 for diskette contents).

> / I

 $\big($ 

## **MOSS Operator Consoles**

 $|O|$ 

 $\mathcal{L}$ 

Figure 1-17 shows how the various users of MOSS functions can be connected to the MOSS of the 3745.

For details about the types of consoles used on the 3745, refer to the 3745 Installation Guide, SY33-2067.

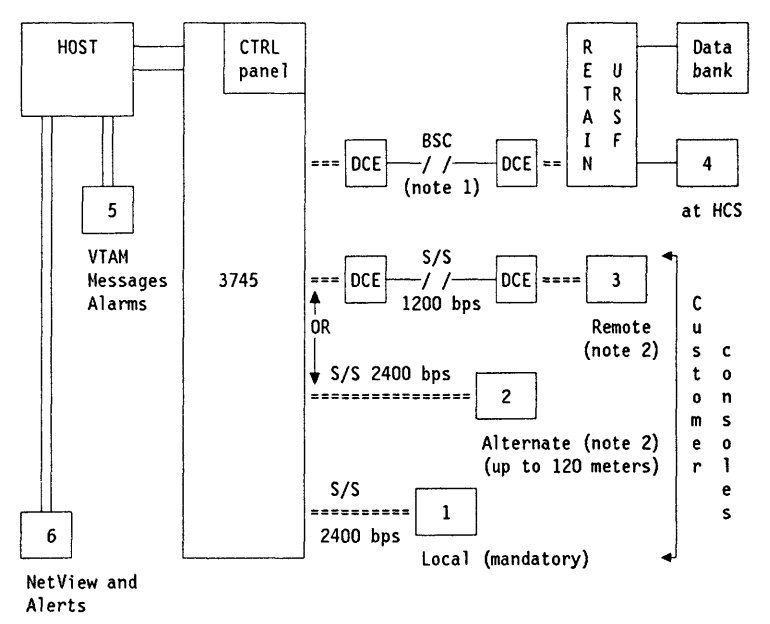

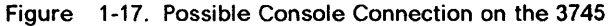

- Console 1 is the local customer console (mandatory).
- Console 2 is the alternate customer console (direct-attached within 120 meters).
- Console 3 is the remote customer console.
- Console 4 is the IBM URSF (RETAIN) console.
- Consoles 5 and 6 are the customer's VTAM and NetView consoles.

#### **Notes:**

- 1. RETAIN link speed is 1200 or 2400 bps (country-dependent).
- 2. The local console is mandatory and all the other consoles shown in Figure 1-17 may not be present, depending on the customer's installation.
- 3. The alternate and remote consoles are exclusive. The customer can have only one of them.
- 4. A console switch (the IBM 7427) may be installed. It allows the local or alternate console to communicate with several 3745s.

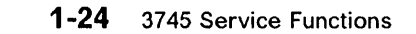

"-----------------------~

/~ \ "-

11

/  $\overline{\phantom{0}}$ 

 $\left($ 

# **Chapter 2. BER (Box Event Records) Analysis**

o

 $\boldsymbol{J}$ 

)

D

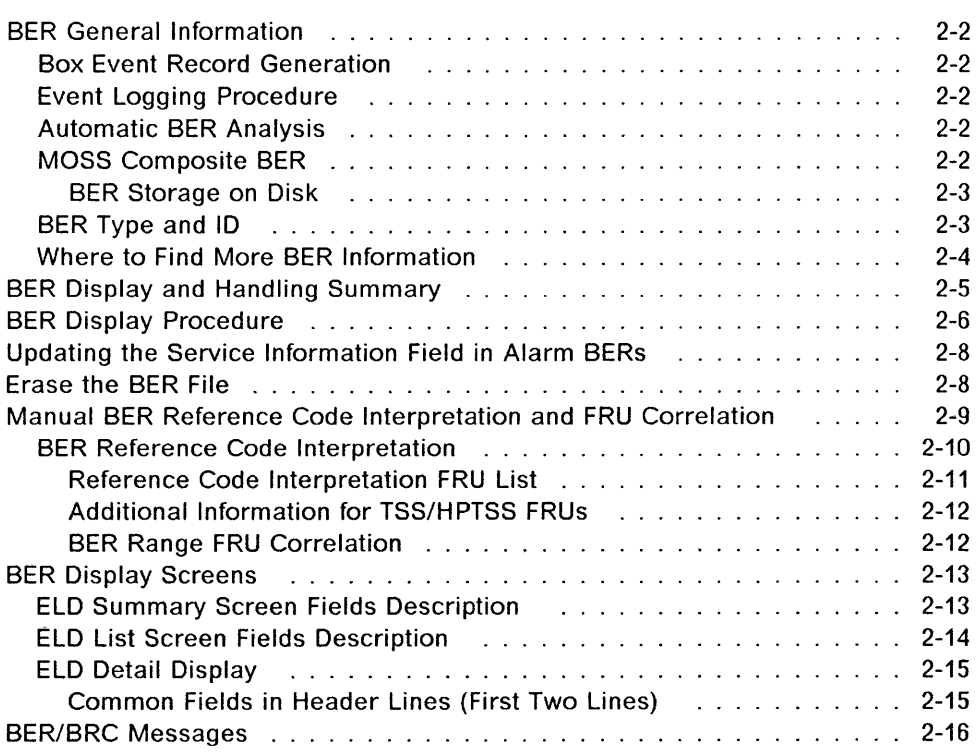

## **BER** General Information

### Box Event Record Generation

Each BER occurrence, either in case of failure or in case of a 3745 initialization (controller re-IPL), is processed by the event logging procedure of the MOSS.

Ii

### Event Logging Procedure

Some BERs are only informational (for example: IML, or IPL complete). BERs are handled by a set of functions that:

- Count the event occurrences.
- Time stamp the BER.
- Analyze the BER automatically.
- Record the BER on a MOSS disk data file.
- Generate a message to the customer's operator (alert/alarm), when appropriate.

The BERs are created from event information supplied either by the NCP, by the MOSS itself, or during IFTs by the DCM.

#### Notes:

- 1. If the MOSS is offline or is inoperative, the NCP/EP stores the event information in the check record pool (CRP) located in main storage until the MOSS becomes online.
- 2. When the disk is not operational, the MOSS keeps the BERs in the MOSS RAM buffer.
- 3. No BER logging takes place in degraded mode (IML from diskette).

#### Automatic BER Analysis

This MOSS function translates, when necessary, the issued BER into a specific eight-digit reference code that characterizes the 3745 hardware failure, the environment anomaly, or a potential microcode error.

If there is an alarm or alert, this reference code is included in it in order to be transmitted to the service personnel by the customer.

#### MOSS Composite BER

MOSS code packs I/O-related BERs into a single BER: (Type 01, 10 85).

**Composite BER Example:** If a MOSS level 0 occurs during a disk I/O operation related to a load request from an application, a BER 01-85 is logged (assume for this example that it is SEL# 233). This BER contains:

- SEL# 233.3 BER 0111, disk adapter
- SEL# 233.2 BER 0103, CAC
- SEL# 233.1 BER 0100, level O.

A selection number for a BER 01-85 is displayed with the event description related to the latest BER put into BER 01-85. You may scroll on the BER detail screen to display the other BERs contained in the BER 01-85 using F7 (previous).

In the example above, the event description first displayed on the BER detail screen for SEL# 233 refers to SEL# 233.3 BER 01-11. Pressing F7 displays SEL# 233.2 BER 01-03. Pressing F7 a second time displays SEL# 233.1 BER 01-00. If you scroll forward to SEL# 233 from SEL# 232 using F8 (next), the next detail displayed will be SEL# 233.3. You must then use F7 to display SEL# 233.2 and 233.1 as described above.

BER 01-85 applies to the following accesses:

- File access
- NCP/EP access (mailboxes)
- CCU access
- Display/keyboard access.

#### **BER Storage on Disk**

The MOSS stores the BERs, prepared in the MOSS RAM, on the wraparound BER file on disk in their order of arrival. The BER file can contain an average of 250 BERs.

When the BER file is full, the next BER to arrive overwrites the oldest BER (or BERs) in the BER file.

## **BER Type and 10**

 $\ddot{\bullet}$ 

:>

:>

All BERs are characterized by a **type** and an 10.

#### **• BER Type**

The type points to the general area of BER occurrence:

- **01**  MOSS-related events (plus errors/events recorded by the MOSS when it takes control of the box or operations such as CCU hardcheck, LA events, and so on).
- **02**  Alarms
- **03**  Events related to diagnostics (BER details not displayable).
- **04**  Events related to the power control operations.
- **10**  NCP events related to channel adapter operations.
- **11**  NCP events related to transmission subsystem (including HPTSS) operations.
- **12**  NCP control program exceptions (software events detected by the hardware, or hardware events corrupting the software).
- **13**  NCP CCU-related events when the NCP/EP has control (excluding the CCU hardcheck).
- **14**  NCP IOC bus-related events (when not possible to isolate them to a specific adapter).
- **15**  NCP events related to token-ring subsystem operations.
#### · BER ID

When the BER is created by the NCP/EP, the ID identifies the most probable cause of event (control program, hardware, or microcode) and the program level that created the error/event record.

When the BER is created by the MOSS, the ID identifies the origin of the error or the event (MOSS interrupt level, disk support, and so on).

For MOSS BERs, the event categories are found in another field called MOSS CHECK code or ERROR code.

### Where to Find More BER Information

The Error Logging chapter of the Hardware Maintenance Reference manual, SY33-2066, gives detailed information concerning the BERs, including all possible BER contents and layouts.

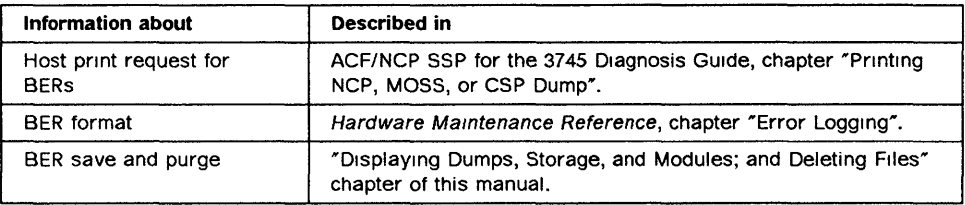

# **BER Display and Handling' Summary**

**C** 

:>

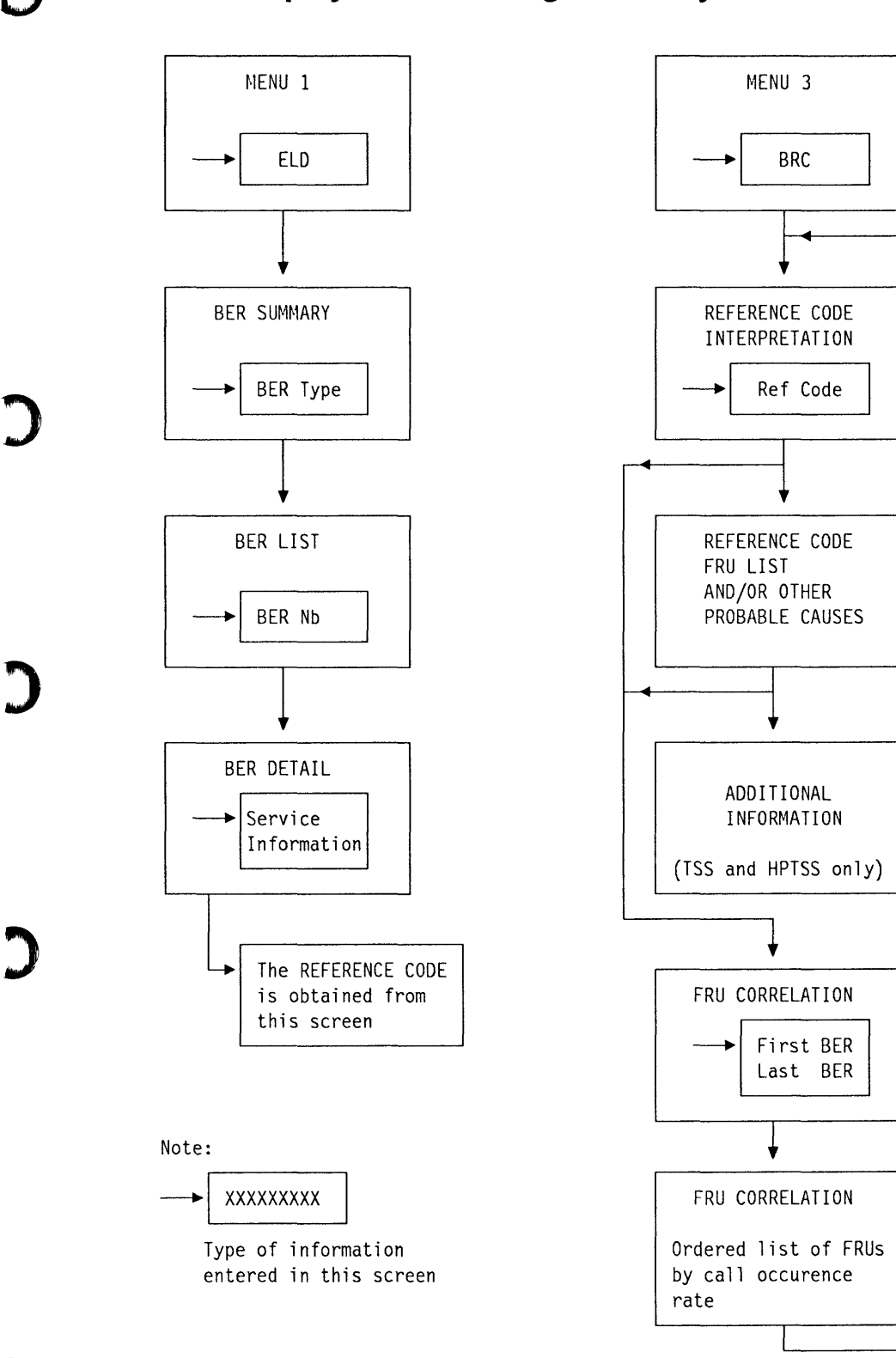

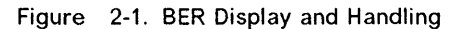

# **BER Display Procedure**

- **1. In MENU 1, type ELD in D.**
- **2. Press SEND.**

Screen **B** is displayed.

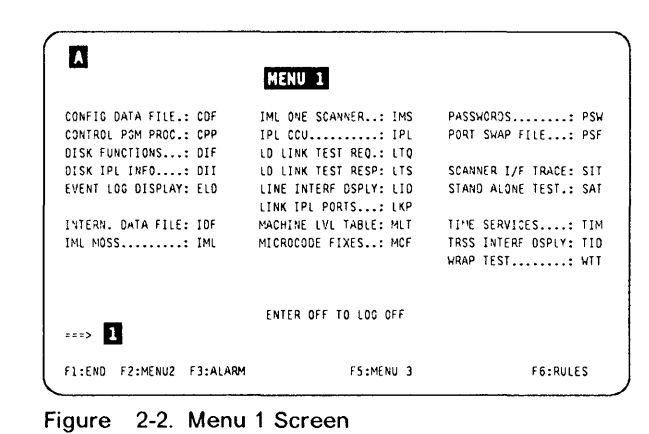

-----------------------------------

*1* 

#### **BER List Selection**

- **1. Enter the SEL# number or the NAME of the**  selected type of BER in **D**.
- **2. Press SEND.**
- **3. Screen D is displayed.**
- **4. Press F8 if you want to display the second part of the BER list selection.**

**Screen II is displayed.** 

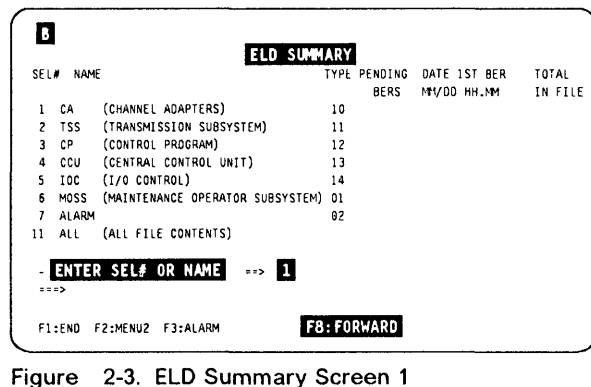

**The ELD summary list is given on two screens: the first allows you to select one of the first eight**  entries (screen **B**), the second the following **entries (screen <b>C**).

**Press F7 if you want to return to screen B** 

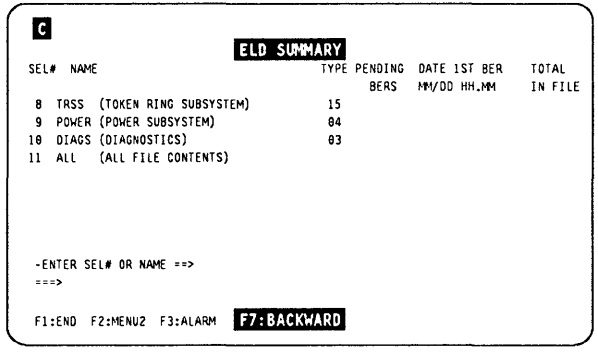

 $\left( \begin{matrix} 1 \\ 1 \end{matrix} \right)$ 

**Figure 2-4. ELD Summary Screen 2** 

(in this example,  $SEL# 1$ , or  $CA$  was entered in screen  $\mathbb{B}$ )

1. In  $\blacksquare$ , enter the SEL# of the BER to display.

2. Press SEND.

, America

o

:>

3. Screen  $\blacksquare$  is displayed.

If you cannot display the ELD detail, press  $\Box$ (END) and restart from the beginning.

In this screen  $\mathbf{D}$ , you may press:

- F4 To go to ELD summary (screen  $\blacksquare$ )
- F7 To scroll backwards, 10 BERs at a time, for the same component.
- F8 To scroll forwards, 10 BERs at a time for the same component.

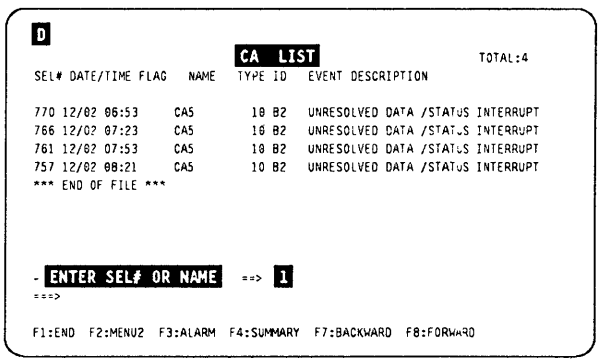

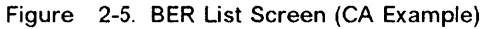

(In this example, SEL# 770 value was entered from screen  $\boxed{0}$ )

In this screen, you may press:

- F4 To go to ELD summary (screen  $\mathbb{B}$ )
- F5 To go to ELD list (screen  $\mathbf{D}$ )
- F7 To display the previous BER (SEL# -1)
- **F8** To display the next BER (SEL#  $+1$ )

If an ELD detail screen shows anomalies, such as a blank screen or unformatted hexadecimal characters, this means that the BER file is full and cannot number the BERs correctly.

To correct this problem, press F5. This produces a new, correct BER list.

BAB2xxxx is the reference code number to be entered in the BRC function.

This screen contains the coded service information appropriate to the type of BER (for field details, refer to the "Error Logging" chapter of the Hardware Maintenance Reference manual).

# **ELD 037A1L**<br>
SELE: 770<br>
FLAG 00 DATE:12/02 TIME:06:53 TYPE:10 ID:82<br>
X8: UNRESOLVED DATA /STATUS INTERRUPT<br>
X7::0000 X7::0000 X8:00F3 X1:\*\*\*\* X2:\*\*\*\* X3:\*\*\*\* X4:\*\*\*\* X5:\*\*\*\*<br>
X6:\*\*\*\* X7:\*\*\*\* X8:\*\*\*\* X5:\*\*\*\* X5:\*\*\*\* CAB:\*\* ..... ""\*\*"'\*\*'" \*\*\*\*\*\*\*<0\- \*\*\*\*\*\*\*\* \*\*"'\*\*\*\*\* \*\*"'\*"'\*\*\* "'\*"'\*\*'"''''\*  $CAC:***$  TA:\*\* CAVT:\*\*\*\*  $\overline{a}$ FI:ENO F2:MENU2 F3:ALARM F4:SUMMARY FS:LIST F7:PREVIOUS F8:NEXT

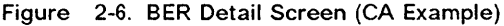

#### Notes:

- 1. If you are in customer mode, the displayed screen does not contain the coded service information. Only the event description line is displayed.
- 2. The details of BER type 03 are not displayable.

# **Updating the Service Information Field in Alarm BERs**

You may enter some comments in an alarm BER record. These comments are stored in the BER file, and will be displayed the next time the BER detail is displayed.

- 1. Display the BER detail screen corresponding to the alarm for which you want to record comments.
- 2. Place the cursor at the beginning of the first empty line  $\mathbf{u}$ .
- 3. Type up to 40 characters of information.
- 4. Press SEND.

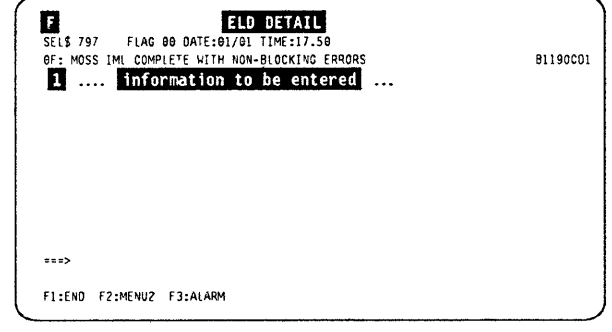

Figure 2-7. Alarm BER Screen (Example)

### **Erase the BER File**

The entire BER file can be erased using the 3745 function DDD (Dump Display/Del), see "Delete a File from the MOSS Disk" on page 6-9.

You should NOT erase the BER file, except in exceptional cases, because:

- 1. It is not possible to erase individual BERs in the file, but only the entire BER file.
- 2. The service personnel might need old BERs for history purposes.
- 3. The BER file, when full, writes the most recent BERs on the disk space used by the oldest BERs (wraparound file). When the BER file is erased, a BER is logged in the file, to indicate it.

### Manual BER Reference Code Interpretation and FRU Correlation

o

 $\boldsymbol{J}$ 

D

These two functions allow the service personnel to display:

- For a reference code, its associated FRU list or other potential cause{s) of error.
- For a range of BERs, all suspected FRUs that have been associated to the BERs and the number of times they were suspected.

The BER reference codes FRU correlation list screen displays an ordered list of all FRUs that were involved by the BERs defined in the BER range (see Figure 2-16 on page 2-12). This list also gives the number of times each FRU has been suspected.

#### Read this before using manual correlation:

- 1. Manual correlation must be attempted only when the exchange of FRUs given by the initial reference code found in the alarm has been unsuccessful. Manual correlation can then point out some additional potentially failing FRU(s) called by BERs without an associated alarm.
- 2. The automatic correlation process performed by **automaint** at each alarm generation, can lead to a specific reference code BX... giving only the most probable FRUs.
- 3. Carefully select the BER range (same time frame or error type), in order to avoid overlapping different failure sources.
- 4. BERs type 03 are not taken into account in the correlation process, because the result would be meaningless.

### **BER Reference Code Interpretation**

- **1. In MENU 3, type BRC in**  $\blacksquare$ **.**
- 2. Press **SEND**. Screen **n** is displayed. (See **Figure 2-9.)**

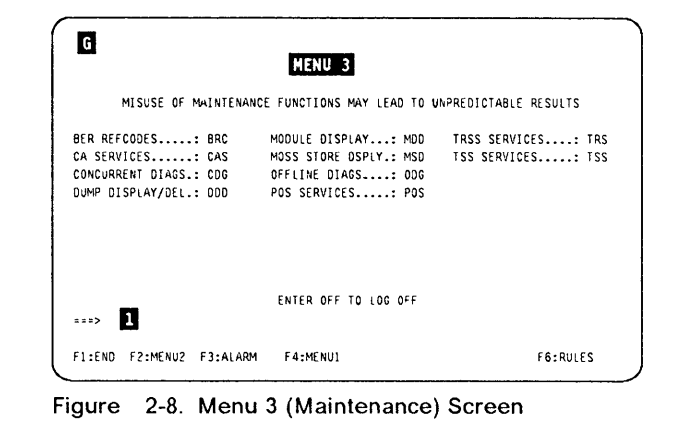

- **1. Enter the reference code in 1.**
- **2. Press SEND. Depending on the reference code type, screen D,** D, 13, **or II may be displayed. (See ""Reference Code Interpretation FRU List" on page 2-11".)**
- **3. If the reference code interpretation has led to unsuccessful repair, press FS to go to the FRU**  correlation screen. Screen **n** is displayed **(Figure 2-15 on page 2-12).**

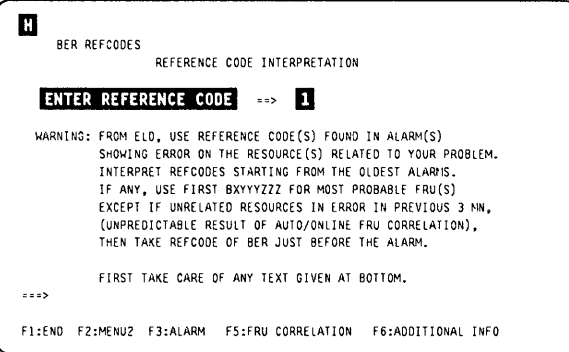

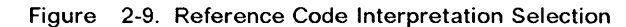

 $\left($ 

#### **Reference Code Interpretation FRU List**

- At bottom of the screen, one or two lines called OTHER CAUSES TO BE SUSPECTED can be displayed to give more information. This appears only if applicable.
- The following text (highlighted on screen **K**) is displayed if multiple FRUs are suspected This message is applicable when several similar resources are attached.

WHEN APPLICABLE (SEVERAL SIMILAR ATTACHED RESOURCES): IF ONE RESOURCE IN ERROR, CONSIDER ONLY THE RELATED FRU(S)

The following text (highlighted on screen solicity is displayed for BG or RG type reference code:

LIST COULD BE WRONG IF A CONFIGURATION CHANGE IN THE AREA ALONG WITH A CDF UPGRADE HAVE BEEN DONE AFTER THIS ERROR

Only for TSS and HPTSS: Press F6 to display additional information (screen  $\blacksquare$  on page 2-12). If you press F6 for a non-TSS/HPTSS reference code, this message is displayed.

NO ADDITIONAL INFORMATION AVAILABLE

This also happens every time the CDF is empty for the suspected TSS or HPTSS component (for example, no MUX or LIC attached).

- Message CSP64 INVALID is displayed if:
	- There is a mismatch between the CDF and the machine, or
	- The hardware, called by the reference code you have entered, is not present on the machine.
- To go to the FRU correlation screen, press F5.

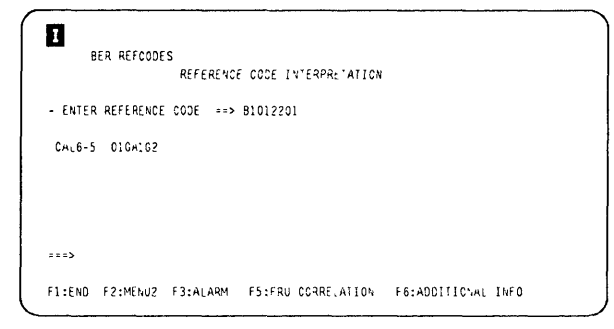

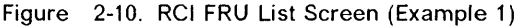

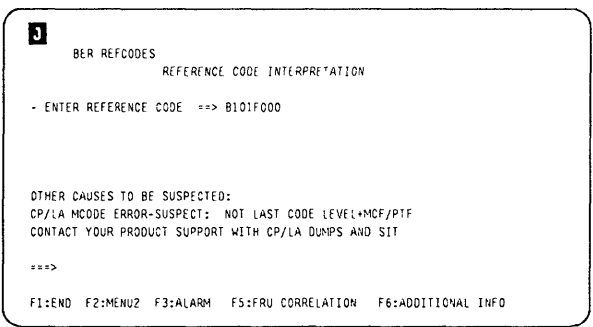

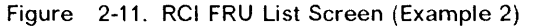

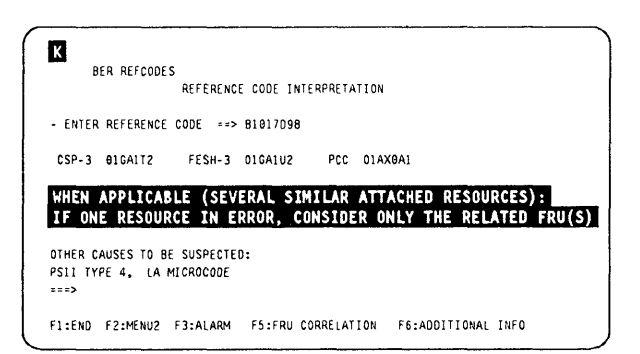

Figure 2-12. RCI FRU List Screen (Example 3)

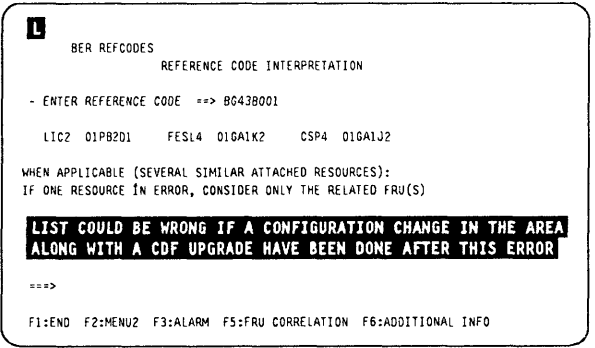

Figure 2-13. Reference Code Interpretation FRU List Screen (Example 4: BG/RG Type)

#### **BER Refcodes**

### **Additional Information for TSS/HPTSS FRUs**

**• Press F7 to return to the reference code inter**pretation (screen **m** on page 2-10).

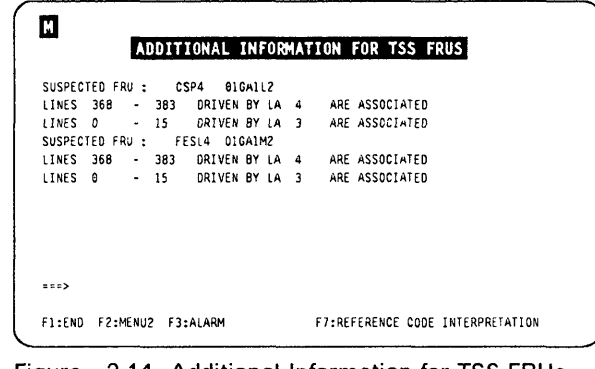

 $^{\rm \mu}$ 

 $\big($ 

**Figure 2-14. Additional Information for TSS FRUs Screen (Example)** 

### **BER Range FRU Correlation**

- **1. Enter in 1 the SEL# of the most recent BER in the range you have selected.**
- **2. Enter in fJ the SEL# of the oldest BER in the range.**
- **3. Press SEND.** Screen **0** is displayed.

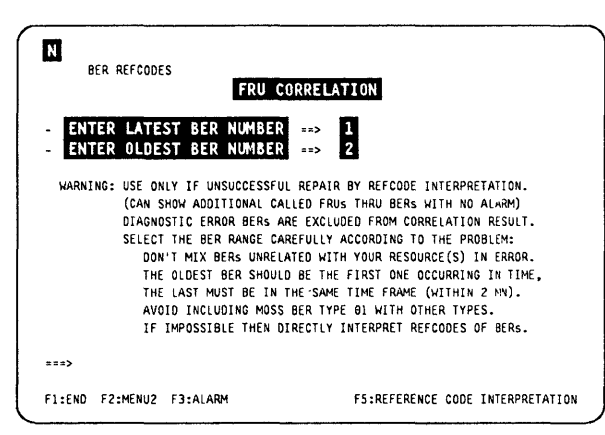

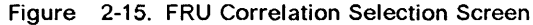

- **The number of times that each FRU has been called is given in brackets.**
- **If the result of the FRU correlation is not successful, this message is displayed:**

**NO FRU INVOLVED IN THIS RANGE** 

**This also happens every time you attempt an FRU correlation over a range of type 03 BERs (diagnostic events).** 

**• Press F5 to return to the reference code inter**pretation (screen **n** on page 2-10).

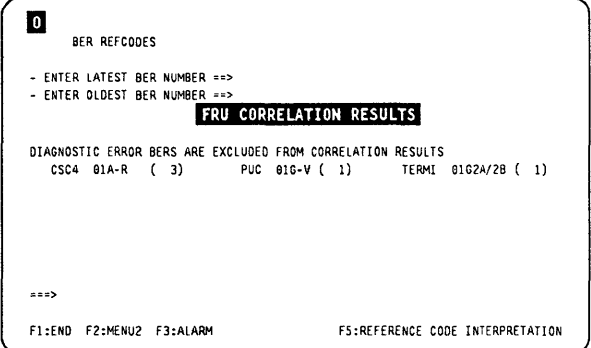

**Figure 2-16. FRU Correlation Result Screen (Example)** 

### BER Display Screens

o

:>

|                       |             | ELD SUMMARY                         |            |             |                           |         |
|-----------------------|-------------|-------------------------------------|------------|-------------|---------------------------|---------|
| SEL#                  | <b>NAME</b> |                                     |            |             | TYPE PENDING DATE 1ST BER | TOTAL   |
|                       |             |                                     |            | <b>BERS</b> | MM/DD HH.MM               | IN FILE |
| 1                     | CA          | (CHANNEL ADAPTERS)                  | 10         |             |                           |         |
| $\mathbf{2}^{\prime}$ | <b>TSS</b>  | (TRANSMISSION SUBSYSTEM)            | 11         |             |                           |         |
| 3                     | СP          | (CONTROL PROGRAM)                   | 12         |             |                           |         |
| 4                     | ccu         | (CENTRAL CONTROL UNIT)              | 13         |             |                           |         |
| 5.                    | 10C         | $(1/0$ CONTROL)                     | 14         |             |                           |         |
| 6                     | <b>MOSS</b> | (MAINTENANCE OPERATOR SUBSYSTEM) 01 |            |             |                           |         |
| 7                     | ALARM       |                                     | 02         |             |                           |         |
| 11                    | <b>ALL</b>  | (ALL FILE CONTENTS)                 |            |             |                           |         |
|                       |             |                                     |            |             |                           |         |
|                       |             | -ENTER SEL# OR NAME $==$            |            |             |                           |         |
| $==$                  |             |                                     |            |             |                           |         |
|                       |             |                                     |            |             |                           |         |
|                       | F1:END      | F2:MENU2 F3:ALARM                   | F8:FORWARD |             |                           |         |
|                       |             |                                     |            |             |                           |         |

ELD Summary Screen Fields Description

Figure 2-17. ELD Summary Screen 1 (Description)

Note: ELD summary screen 1 and screen 2 fields are identical.

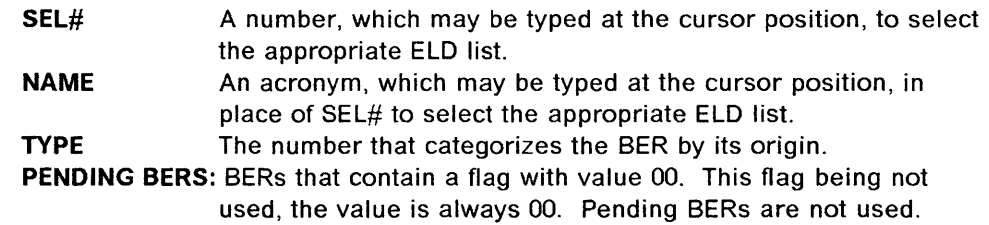

DATE 1ST BER: The time and date of the oldest pending BER in this category. TOTAL IN FILE: The total number of BERs of this category in the BER file.

Use the data in this screen to help you select the BER list.

Note: If you already know the precise origin of the fault (such as LA3), you can type this at the cursor position instead of SEL# or NAME. For example, typing LA3 displays only those BERs associated with LA3.

|                                         | ELD SUMMARY |              |              |         |
|-----------------------------------------|-------------|--------------|--------------|---------|
| NAME<br>SEL#                            |             | TYPE PENDING | DATE 1ST BER | TOTAL   |
|                                         |             | <b>BERS</b>  | MM/DD HH.MM  | IN FILE |
| TRSS (TOKEN RING SUBSYSTEM)<br>8        | 15          |              |              |         |
| POWER (POWER SUBSYSTEM)<br>9            | 04          |              |              |         |
| DIAGS (DIAGNOSTICS)<br>10               | 03          |              |              |         |
| (ALL FILE CONTENTS)<br>11<br>ALL        |             |              |              |         |
|                                         |             |              |              |         |
|                                         |             |              |              |         |
|                                         |             |              |              |         |
|                                         |             |              |              |         |
|                                         |             |              |              |         |
| -ENTER SEL# OR NAME $==$                |             |              |              |         |
| $==$                                    |             |              |              |         |
|                                         |             |              |              |         |
| F2:MENU2 F3:ALARM F7:BACKWARD<br>F1:END |             |              |              |         |

Figure 2-18. ELD Summary Screen 2 (Description)

# ELD List Screen Fields Description

CA LIST<br>TYPE ID EVENT DESCRIPTION TOTAL:01 SEL# DATE/TIME FLAG NAME 10 B2 UNRESOLVED DATA /STATUS INTERRUPT 770 12/02 06:53 CA5<br>\*\*\* END OF FILE \*\*\* -ENTER SELH OR NANE ==> ===> F1:ENO F2:MENU2 F3:ALARM F4:SUMMARY

Figure 2-19. ELD List Screen (Description)

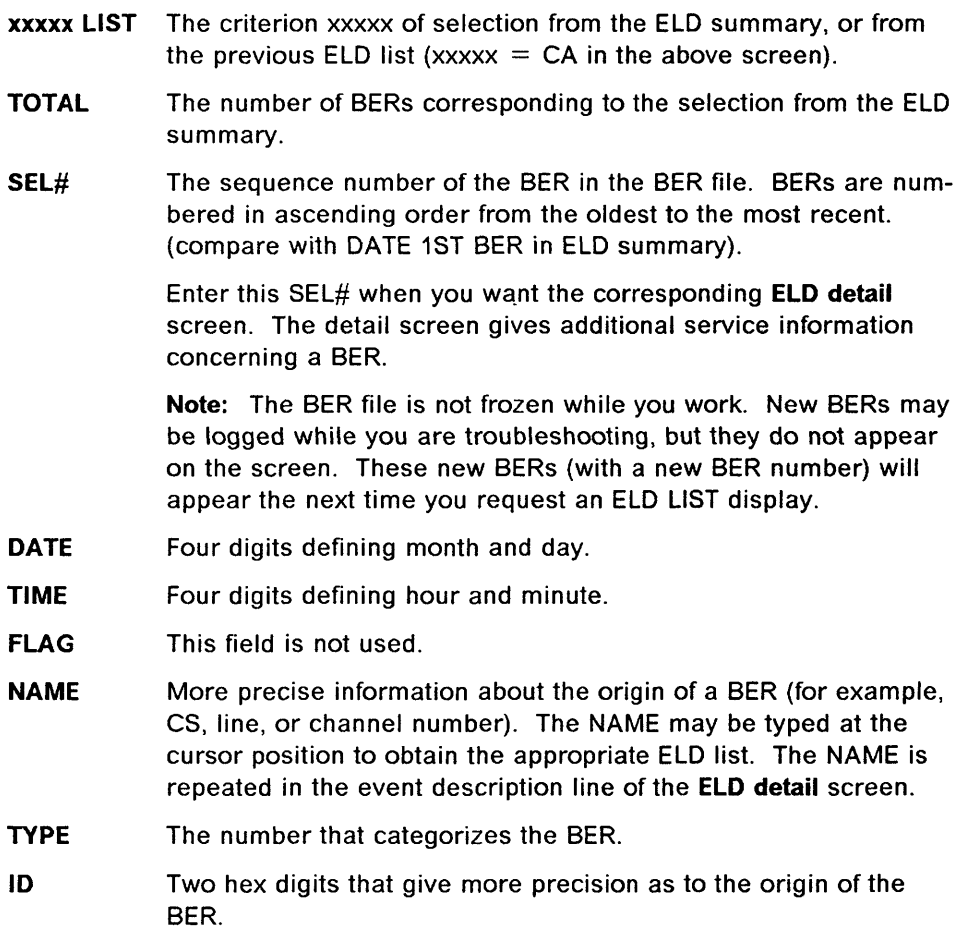

EVENT DESCRIPTION: Up to 40 characters that describe the event.

 $\big($ 

 $\frac{4}{3}$ 

 $\bar{\rm{y}}$ 

### **ELD Detail Display**

|                | $CAC: \star \star \star \star$ TA: $\star \star$ CAVT: $\star \star \star \star$ | FLD DETAIL<br>SEL# 770 FLAG OO DATE:12/02 TIME:06:53 TYPE:10 ID:B2<br>CA5 UNRESOLVED DATA /STATUS INTERRUPT (Event Description)<br>$X6:***$ $X7:***$ $X8:***$ $X0:***$ $X5:***$ | X77:0000 X7F:0000 X0:00F3 X1:**** X2:**** X3:**** X4:**** X5:**** | <b>BAB2XXXX</b> |
|----------------|----------------------------------------------------------------------------------|----------------------------------------------------------------------------------------------------|-------------------------------------------------------------------|-----------------|
| ===><br>F1:FND |                                                                                  |                                                                                                    |                                                                   | <b>FR:NEXT</b>  |

Figure 2-20. ELD Detail Screen (Description)

This screen contains necessary error data appropriate to the type/ID of BER (for field details, refer to the 'Error Logging' chapter of the Hardware Maintenance Reference manual).

#### **Common Fields in Header Lines (First Two Lines)**

In each detail screen, the two top lines and the bottom line always have the same format.

- **BAB2XXXX** Reference code number produced by autoBER to be entered in the **BRC** function.
- Three digits (from 1 to 999) identifying the BER# (BER sequence SEL# number in the BER file). You may display another BER by typing another SEL# in this area.
- **FLAG** This field is not used.
- Four digits defining month and day. **DATE**
- Four digits defining hour and minute. Same as in the BER list **TIME** screen.
- **TYPE** Two-digit hexadecimal number that categorizes the BER.
- Two-digit hexadecimal number that specifies the origin of the BER ID (BER identifier).
- Three digits defining the number of BERs that have been lost after **LOST** creation of this BER. This field is displayed only when BERs have been lost. This field applies only to CP BERs.
- **CP-ABEND** Four hexadecimal digits defining the abend code (this field does not apply to MOSS BERs). The field is displayed only when there is an abend code.

**EVENT DESCRIPTION:** One line giving a description of the event (CA5 UNRE-SOLVED DATA /STATUS INTERRUPT in the previous screen).

# **BER/BRC Messages**

BER FILE IS UPDATED

Cause: Self-explanatory. Action: None.

#### NO ADDITIONAL INFORMATION AVAILABLE

Cause: You have requested additional information, by pressing PF6, when a non-TSS reference code interpretation FRU list screen was displayed. Action: None.

 $\mathbb{C}$ 

 $\frac{1}{3}$ 

I ~-

 $\big($ 

#### THIS BER IS NO LONGER IN THE BER FILE

Cause: The BER IS not In the BER file, and has been previously deleted. Action: None.

Refer to the 3745 Advanced Operations Guide, SA33-0097, for explanation of the following messages which are common to customers and the CE:

- DISKETTE ERROR: REQUEST IGNORED
- FILE IN USE: RETRY LATER
- INVALID SEL#
- SEL# RANGE LIMITED TO n
- THE FILE IS EMPTY: NO BER DATA

# **Chapter 3. Diagnostics**

'0

D

)

D

D

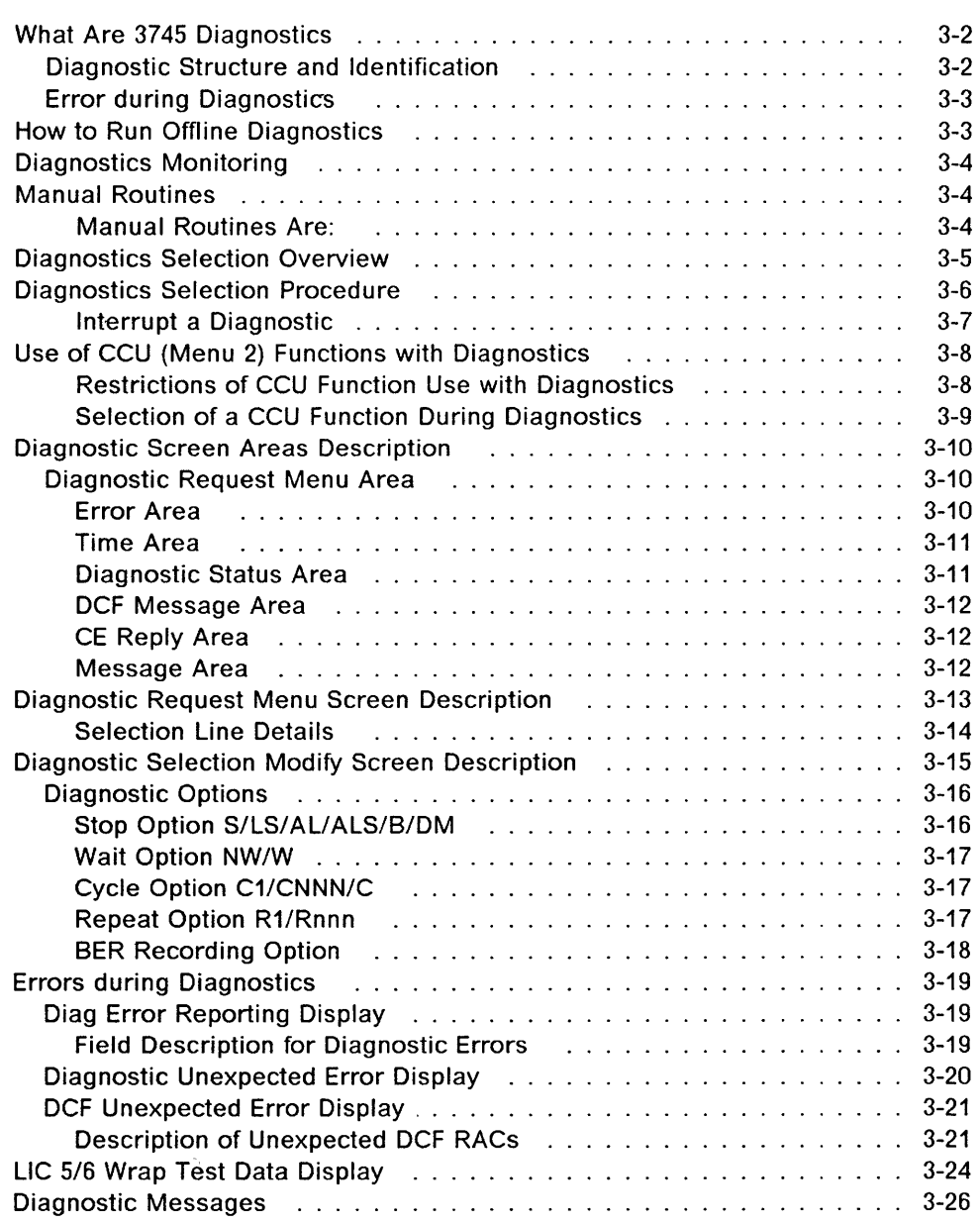

# **What Are 3745 Diagnostics**

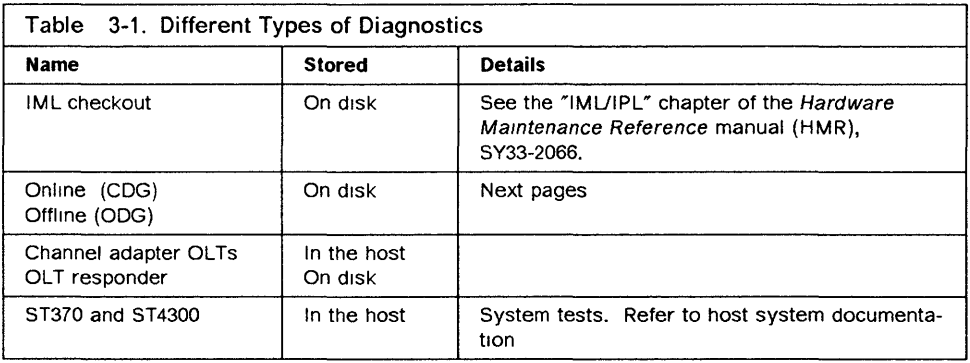

 $\overline{C}$ 

/

 $\sqrt{\phantom{a}}$ 

---------------------------- "--------~------

The diagnostic programs are run to detect solid failures caused by the hardware in the 3745, and to isolate the field-replaceable unit (FRU) that caused the failure. They are also run after a repair is performed to check that the controller is working correctly.

Diagnostics must be run during the installation of the machine, and before and after an EC or an MES js installed on the machine.

When you suspect a discrepancy between the machine configuration and the CDF, run the CDF function 'VERIFY'.

### **Diagnostic Structure and Identification**

The diagnostics are arranged in groups, internal functional tests (IFTs), sections, and routines.

**Group 1FT**  Set of IFTs that test a 3745 subsystem (the TSS group for example). Internal functional test that is often divided into sections that can be loaded and executed one at a time.

**Section** Set of routines that tests a particular adapter, or a component of a subsystem.

**Routine** The shortest executable test.

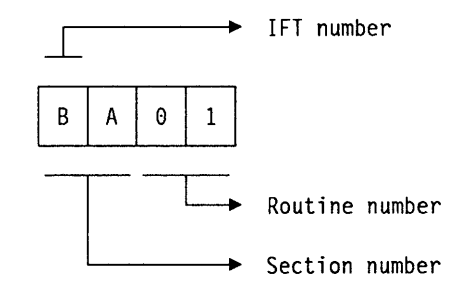

For specific 1FT, section, or routine selection, see "Diagnostics Selection Overview" on page 3-5.

**List and Duration of Diagnostics** 

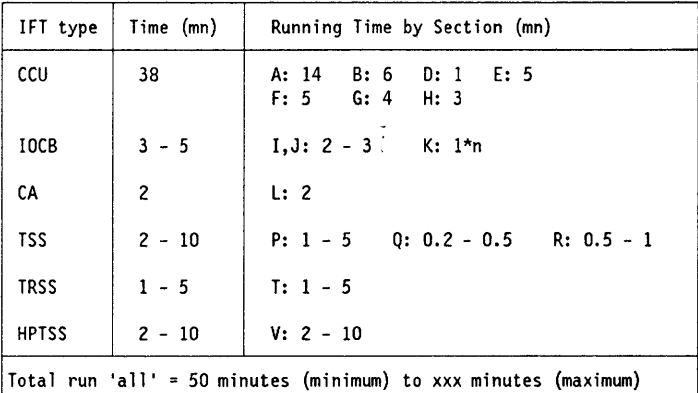

Figure 3-1. Duration of the Diagnostics

- The values given in the second column are for one unit.
- For IOCB, n in **1\*n** is the number of TSS or HPTSS scanners; the value of n can be from 0 (configuration with TRSS only) to 32.

#### **Notes:**

- 1. The MOSS diagnostics are not part of the offline diagnostics. The MOSS is diagnosed while running MOSS IML (For details on MOSS IML, see the "IMUIPL" chapter of the Hardware Maintenance Reference manual.
- 2. For details on CCU, lOCB, CA, TSS, TRSS, and HPTSS diagnostics, see the corresponding chapter of the 3745 Diagnostic Descriptions manual.

#### **Error during Diagnostics**

o

)

)

When a diagnostic program detects a failure, it displays a reference code, an error return code (ERC), a repair action code (RAC) and error messages on the console screen. In this case, a BER type 03, 10 03 is logged by the OCM, for history purpose.

All the diagnostic routines are explained in the 3745 Diagnostic Descriptions manual, SY33-2076.

### **How to Run Offline Diagnostics**

#### Before running offline diagnostics -

Ask the customer to de-activate the 3745 and all connected resources. Also, before entering the following procedure, set all the channel adapters to 'disabled', and wait for the 'all CAs disabled' indicator ON at the control panel.

### Diagnostics Monitoring

The diagnostic control monitor (DCM) automatically restricts the diagnostic testing to the elements defined in the configuration data file (CDF).

• Offline diagnostics

The MOSS must be initialized with its microcode (IML). The offline diagnostics are selected by the function 'ODG' in the maintenance menu.

• Concurrent diagnostics

Some diagnostic groups (TSS, HPTSS, CAl run while the customer is using the rest of the machine (concurrent diagnostic mode, function CDG), with the exception of some routines.

### Manual Routines

#### Manual Routines Are:

Manually invoked routines, that is, routines that do not run during diagnostics unless they are specifically requested. These manually invoked routines are:

> / /

~ I

 $\big($ 

- AR04, CCU storage protect key RAM for data retention.
- BF03, Cache data array for data retention.
- LG02, Initial selection and miscellaneous sense registers.
- LI03, Host interface sequence I/O error alert.
- LI04, Request In management.
- $-$  LJ03, Tag In management.
- LK02, ESC address compare.
- RC01, TSS wrap test routine

For details on these routines, refer to the 3745 Diagnostic Descriptions manual.

Note: Before running any Lx section, you must run the LA section.

- Manual intervention routines, that is, routines which in some circumstances, require manual intervention, such as removing a card or installing a wrap plug on 3745 components. These manual intervention routines are:
	- AT05, Network power OFF (NPO) test.
	- L001, External wrap test for CA. (BUS and TAG terminators must be plugged on the 'OUT' connectors.) Refer to "How to Run the Channel Wrap Test" in the Maintenance Information Procedures.
	- RC01, TSS wrap test routine for Worldwide. Refer to "How to Run the 3745 Diagnostics" in the Maintenance Information Procedures.
	- RD01, RD02, RD03, TSS wrap test routines for Japan only. They are specific to the Nippon Telegraph Telephone (NTT) administration.
	- RH59, TSS Loop-3 wrap test with line wrap block. Refer to "How to Run the 3745 Diagnostics" in the Maintenance Information Procedures.
	- WA01, IOC bus scoping routine.

# **Diagnostics Selection Overview**

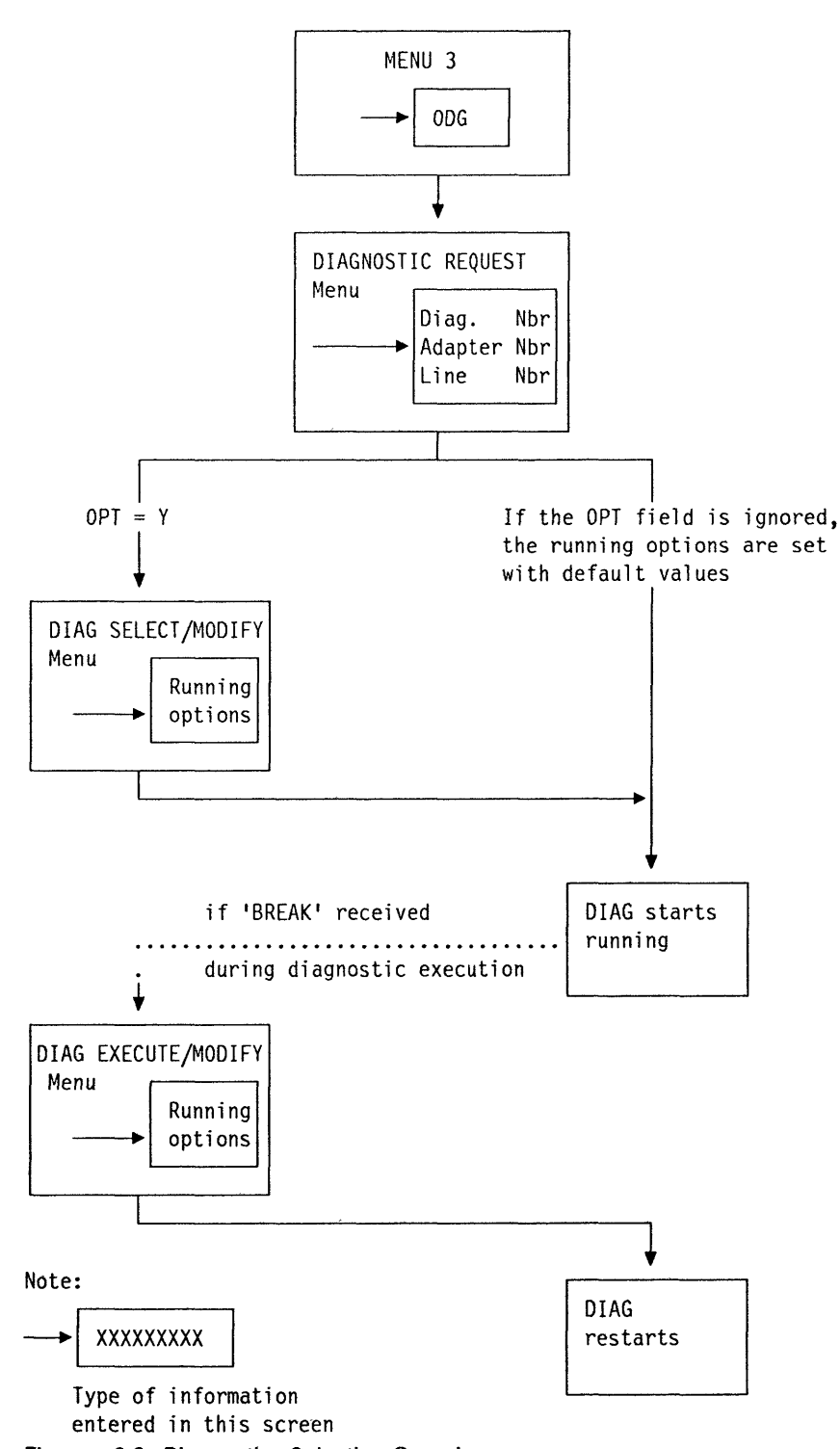

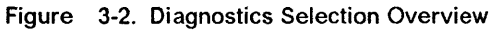

# **Diagnostics Selection Procedure**

**Before running the diagnostics, refer to the "Diagnostic Requirements" section of the start chapter of the Maintenance Information Procedures.** 

- **1. You must be in maintenance mode to have access to Menu 3 (Refer to "Sign ON Procedure" on page 1-6 and Figure 1-2 on page 1-6).**
- **2. In MENU 3, type ODG in**  $\blacksquare$ **.**
- **3. Press SEND.**

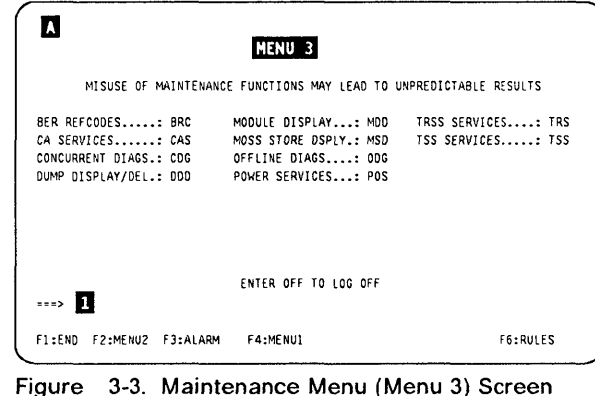

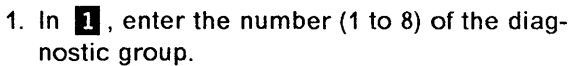

- **2. In fJ, enter the adapter number (the range is given in the column ADP of the screen).**
- **3. In II, enter the line number (the range is given in the the LINE column of the screen).**
- **4. In II, enter Y if you want to modify the options selection. Then you get screen B**, **otherwise you go to screen D.**
- **5. Press SEND.**

**For details about this screen, refer to "Diagnostic Request Menu Screen Description" on page 3-13.** 

 $\blacksquare$ GROUP | ADP= | LINE 1 ALL I I I 2 CCU I I I 3 IOCBI 1- 41 4 CA I 1- 81 I 5 TSS I 1-321 e-311 6 TRssl 1- 21 I· 21 7 HTSS| 1- BI DIAGNOSTICS INITIALIZATION 8 OLT I 1- 81 I OPT = Y IF MODIFY I OPTION REQUIRED **INITER REQUEST** ACCORDING TO THE DIAG MENU<br>I DIAG==> **II** ADP#==> **22** LINE==> **R1** OPT= ADP#==> **2** LINE==> **3** OPT==> 4  $\cdots$ Fl :END F2:MENU2 F3:ALARM

**Figure 3-4. Diagnostic Request Menu Screen** 

**1. On line fJ, type R (rerun request), A (abort routine), C (cancel request), G (start execution), or M (modify the options).** 

**If you enter M, you must then enter one or more of the options listed on part II of the screen, with a space between each option, for example:** 

**M DM W** 

**2. Press SEND.** 

**The details about the options are given in "Diagnostic Selection Modify Screen Description" on page 3-15.** 

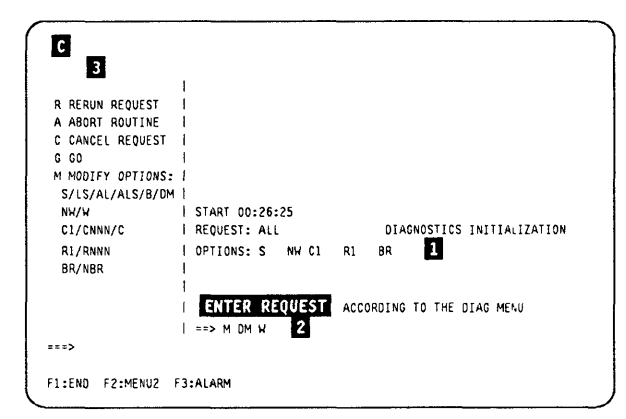

**Figure 3-5. Diagnostic Selection Modify Screen** 

 $\big($ 

 $\sqrt{\phantom{a}}$ 

A diagnostic may require you to enter parameters. If not applicable, this step is skipped. The request is displayed on message line  $\overline{5}$ , for example:

ENTER LEVEL YOU WANT: 01, 02, 03, 04, 05

You must enter Rxx (where xx is the value of the parameters).

In this example, if you want to run the routine on CCU interrupt level 2, you must enter R02 and press SEND.

The diagnostic starts running.

o

 $\bigcup_{i=1}^n A_i$ 

I<br>I<br>I<br>I

:>

 $\boldsymbol{J}$ 

 $\mu$  : ", 'I',

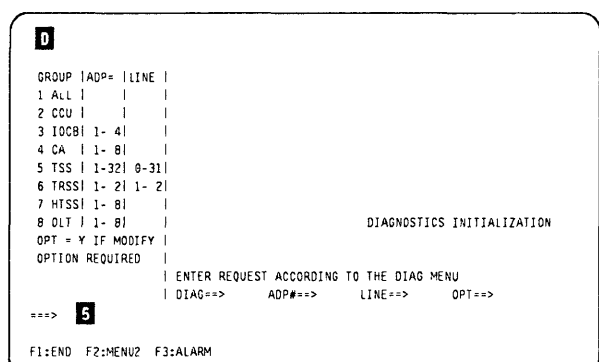

### Interrupt a Diagnostic

Press the BREAK key while the diagnostic is running.

Note: The request is accepted only at the end of the current routine. You may have to wait for several minutes.

This screen is displayed when the break has been received by the control program.

The procedure is identical to the one in Figure 3-5 on page  $3-6$  (screen  $\blacksquare$ ).

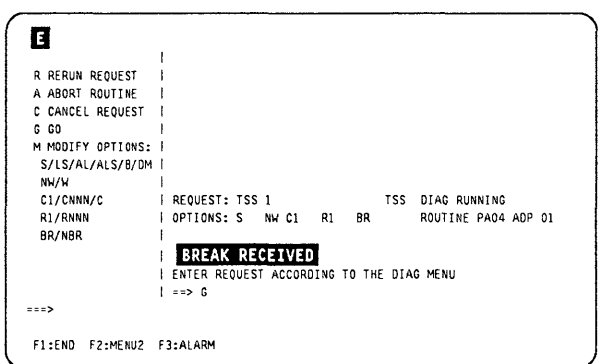

Figure 3-6. Diagnostic Execution Modify Screen

# **Use of CCU (Menu 2) Functions with Diagnostics**

When running CCU diagnostics or 'RUN ALL', you can use the CCU (menu 2) functions, but unpredictable results may occur.

When running TSS, HPTSS, TRSS, CA diagnostics, the CCU is not used as a processor.

Only the last 10K of CCU storage are used as 'scanner mailbox' for data exchange between the OCM in the MOSS and the CP-and-IFTs in the TSS. There is no need to use the CCU functions when running TSS diagnostics, except if you wish to display the 'scanner mailbox'. Setting an address compare, for example, has no meaning.

#### **Restrictions of CCU Function Use with Diagnostics**

The following CCU functions may lead to unpredictable results:

- CID (channel interface display)
- RCL (reset CCU/LSSO)
- IL3 (CCU level 3 interrupt)
- RIO (reset IOC).

To use address compare and branch trace, the CCU must first be initialized. The setting of these two functions remains active as long as the CCU is not reinitialized (indicated by 'RESET' on the MSA).

**Note:** For branch trace, local storage X7D' **must** contain X'10000' (address of the branch trace buffer), and local storage X'7C' **must** contain X'6000' (length of branch trace buffer). Check the local storages for these values, and set them to the correct values when required.

 $\big($ 

*i-*

### **Selection of a CCU Function During Diagnostics**

- 1. Press the BREAK key to initiate a break.
- 2. After a short wait, you receive the 'BREAK RECEIVED' message. (See the screen on Figure 3-6 on page 3-7).
- 3. Press F2, to access MENU 2 screen  $(\begin{array}{c} \text{G} \end{array})$

A diagnostic is running.

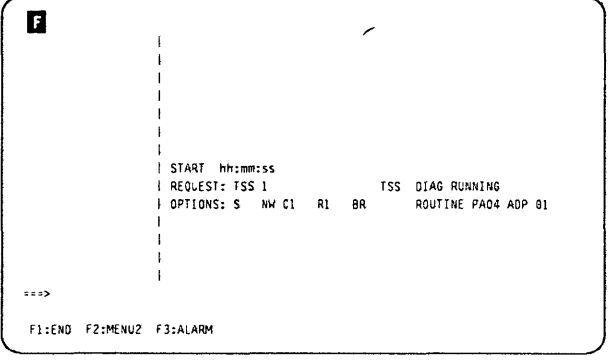

- 1. In  $\blacksquare$ , type the acronym corresponding to the selected CCU function.
- 2. Press SEND. The selected CCU function will run  $(\mathbf{u})$ .

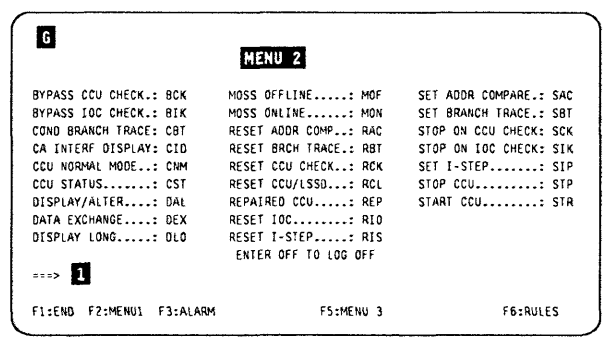

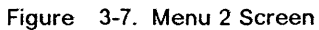

- 1. Press F2 to return to the DCF application
- 2. Enter G (for go).
- 3. Press SEND.

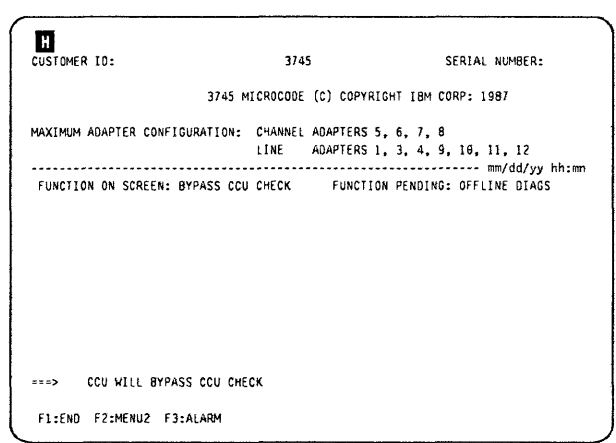

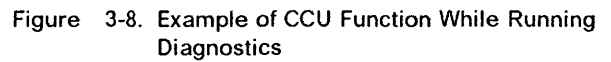

## **Diagnostic Screen Areas Description**

-------- -------- - ----- -"- - ~-~ - --- "-

|            | $\blacksquare$                                              |
|------------|-------------------------------------------------------------|
|            |                                                             |
|            | ERROR AREA                                                  |
| DIAGNOSTIC |                                                             |
| REQUEST    |                                                             |
| MENU       |                                                             |
| AREA       | <--------TIME AREA------->                                  |
|            |                                                             |
|            | DIAGNOSTIC STATUS AREA                                      |
|            |                                                             |
|            | <-----------DCF MESSAGE AREA------------------------------  |
|            | <----------- CE REPLY AREA -------------------------------- |
|            |                                                             |
| F1:END     | F2:MENU2 F3:ALARM                                           |

Figure 3-9. Diagnostic Screen Areas

### **Diagnostic Request Menu Area**

This area gives the diagnostics selection (group, adp and line), or the commands/options selection made from Figure 3-4 on page 3-6 and Figure 3-5 on page 3-6.

For details, refer to "Diagnostic Request Menu Screen Description" on page 3-13 and "Diagnostic Selection Modify Screen Description" on page 3-15.

#### **Error Area**

The following screen is only an example, and cannot be used for troubleshooting.

\*\*\*\*\*\*\*\*\*\*\*\*\*\* FRU REMOVAL => POWER OFF \* R RH303604 \* \* RAC 60102 \* \* ERC IA010702 \* ERROR COUNT 00001 \*\*\*\*\*\*\*\*\*\*\*\*\*\*\*\* START 00:26:25 STOP 00:27:44 Figure 3-10. Diagnostic Screen Error Area R Gives the reference code (here RH303604) used by automaint to give the FRU list to be replaced. **RAe**  Repair action code (here 60102). Gives the type of error detected by the diagnostics and the address of the suspected resource.

 $\big($ 

The RAC field displayed can be from three to nine digits long according to the diagnostic:

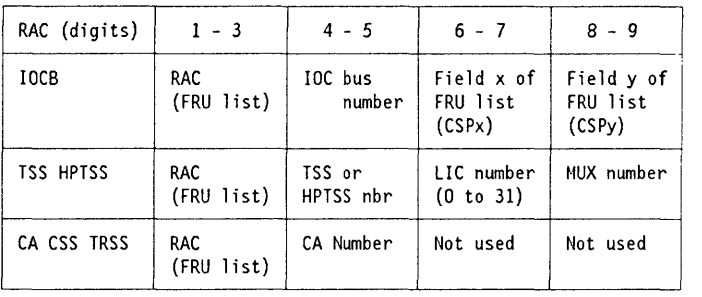

**ERe** 

Error reference code (here IA010702).

Indicates whether you are working on the same fault or on a new one (after an FRU replacement for example). It enables you to loop on one specific error only, disregarding all others or new ones, if any. The first four digits show the 1FT number, section number, and routine number. The last four digits indicate the errot number.

#### **Time Area**

o

)

 $\cdots$ 

- Indicates the initial time.
- Indicates the time of every stop (for stop on error, request complete, or request canceled).

#### **Diagnostic Status Area**

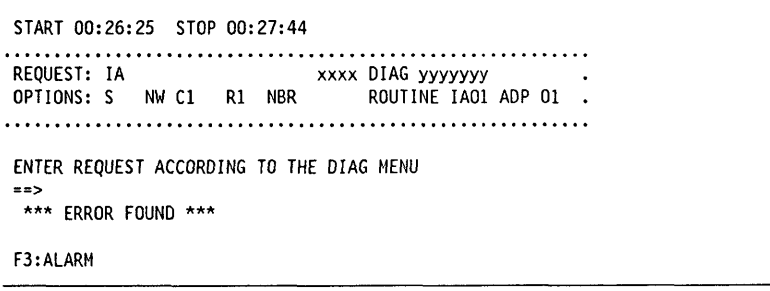

Figure 3-11. Diagnostic Screen Status Area

**REQUEST** Last request entered (group, 1FT, section or routine). **OPTIONS** Last running options selected (see Figure 3-5 on page 3-6). **DIAG RUN STATUS** *xxxx* DIAG yyyyyyyyy and ROUTINE *nnnn* ADP II of Figure 3-11, where:

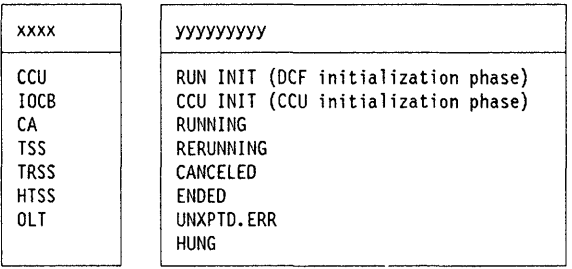

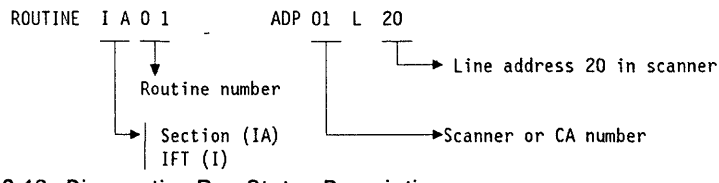

I '1 ,,1

 $\big($ 

Figure 3-12. Diagnostics Run Status Description

**Note:** In case of unexpected error, the DCF displays either the current routine, or the previous routine, depending on the moment the error occurred. **In any**  case, **the correct reference code is displayed.** 

#### **DCF Message Area**

ENTER REQUEST ACCORDING TO THE DIAG MENU Messages issued by the DCF

#### **CE Reply Area**

Input zone for initial request, commands, answers to diagnostic message.

#### **Message Area**

Output zone for diagnostic messages, for example: \*\*\* ERROR FOUND \*\*\*

# **Diagnostic Request Menu Screen Description**

 $\overline{O}$ 

I I

)

GROUP IADP= ILINE 1  $1$  ALL 2 CCU 3 IOCB| 1- 4| 4 CA | 1-8| 5 TSS 1 1-321 0-311 6 TRSSI 1- 21 1- <sup>21</sup> 7 HTSS| 1-8|<br>8 OLT | 1-8| DIAGNOSTICS INITIALIZATION  $OPT = Y$  IF MODIFY OPTION REQUIRED ENTER REQUEST ACCORDING TO THE DIAG MENU<br>DIAG==> ADP#==> LINE==> OPT==>  $|DIAG==$ ===> F1:END F2:MENU2 F3:ALARM

**1 ALL**  Run the diagnostics without manual intervention.

> The offline diagnostics run in a mandatory sequence. The diagnostic status area is updated every time a new routine is entered. CCU, IOCB, CA, LA, and telecommunication lines are all tested in turn, if present in the 3745 CDF.

The OLTs and the manual routines are not run when the option ALL is selected.

- **2 CCU**  Run the CCU diagnostics.
- **310CB**  Run the IOCB diagnostics.
- **4CA**  Run the CA diagnostics. You may select a channel adapter in the given range. If you do not select a channel adapter, they are all tested in turn, up to the last one defined in the 3745 CDF.
- **5TSS**

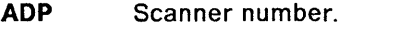

**LINE** Line number on a scanner.

- If **ADP** and **LINE** fields are left blank, all the lines on every scanner are tested if defined in the 3745 CDF.
- If you enter an **ADP** number without a **LINE** number, all the lines attached to the selected scanner are tested.
- If you enter **both an ADP** and a **LINE** value, only that line, on that scanner is tested.
- **6TRSS**  Run the TRSS diagnostics.
- **7 HTSS**  Run the HPTSS diagnostics.
- **80LT**  Loads the channel adapter responder program into CCU storage, and responds to the requests of the host OL Ts. You **must** select a channel adapter defined in the 3745 CDF.

#### Selection Line Details

 $DIAG = \geq$  The diagnostic group (1 to 8), IFT, section, or routine that you want to run (refer to the Diagnostic Descriptions SY33-2076, for details).

> You may run a complete diagnostic group, an 1FT, a section of an 1FT or a routine of a section of an 1FT, by entering:

- 1 through 8 to select all the diagnostics or a whole diagnostic group (see "Diagnostic Request Menu Screen Description" on page 3-13).
- The letter corresponding to a specific 1FT (for example P for the FES 1FT Pl.
- The value corresponding to a specific section of an 1FT (for example PA for section A of FES IFT P).
- The value corresponding to a specific routine of a section of an 1FT (for example PA 10 for routine 10 of section A of FES 1FT Pl.

If you select an individual routine, you must previously run all preceding routines in sequence.

It is recommended to run the complete diagnostic group, otherwise the results can be unpredictable.

- $ADP# = \geq$  The adapter number:
	- Channel number (5 to 8) for CA and OLT
	- $\bullet$  TSS number (3, 4, or 9 to 12)
	- HPTSS number (3, 4)
	- TRSS number (1).
- LINE  $=$   $>$  The number of a specific line (0 to 31) attached to a TSS or a specific line (1 to 2) attached to a TRSS. You must then specify the corresponding adapter number in the ADP# field.
- $OPT = \geq$  Enter Y to display the diagnostic selection modify screen (see Figure 3-5 on page 3-6) from which you may modify the options. The default value is N (no modification).

The default running options are:

- S Stop on first error
- NW No wait before the execution of each routine
- C1 Cycle  $= 1$
- R1 Repeat each routine once
- BR BER recording

"Diagnostic Selection Modify Screen Description" on page 3-15 lists all possible options, and how they can be modified.

( \  $\overline{a}$ 

 $\big($ 

"List and Duration of Diagnostics" on page 3-3 gives the list of all IFTs together with their duration estimates.

### **Diagnostic Selection Modify Screen Description**

 $\overline{O}$ 

 $~\gamma$  ;

)

R RERUN REQUEST A ABORT ROUTINE C CANCEL REQUEST G GO M MODIFY OPTIONS: S/LS/AL/ALS/B/DN NH/H C1/CNNN/C R1/RNNN BR/NBR  $===>$ START 00:26:25 REQUEST: ALL OPTIONS: S NW C1 R1 DIAGNOSTICS INITIALIZATION BR ENTER REQUEST ACCORDING TO THE DIAG MENU ==> M OM W F1:END F2:MENU2 F3:ALARM

Figure 3-13. Diagnostic Selection Modify Screen

The menu to the left of the screen lists the following set of commands:

- R RERUN: The current request will run again.
- A ABORT routine
- c CANCEL: The current request is canceled, allowing a new request. The current set of options is reset.
- G GO
	- Selection modify menu:

After your request is entered on the screen, GO starts the execution. • Execution modify menu:

After your request is entered on the screen, GO resumes the execution.

#### **M** MODIFY OPTIONS

All the available options are listed, separated by a slash  $(1)$ . On a given line, the options are mutually exclusive. You may select several options, one per line of the menu. For example:

M C5 DM

will cause your request to cycle 5 times, and display multiple errors.

However, if you select more than one option for the same line, only the last one is accepted.

If you do not select any option, the following defaults are set:

S NW Cl Rl BR

See "Diagnostic Selection Modify Screen Description" for explanation of all the options.

To leave the modify option (M), enter any command (A, C, G, or R).

### **Diagnostic Options**

#### **Stop Option S/LS/AL/ALS/B/DM**

#### S STOP ON FIRST ERROR

This is the default option. The diagnostic request is executed. On detection of the first error, testing stops and the error information is displayed.

If you type G (go), the execution resumes from the error, until a second error is detected. The error information is displayed and the request stops again.

#### **LS** LOOP ON FIRST ERROR WITH STOP

The diagnostic request is executed until the first error is detected. The DCF then displays this error and stops. Entering G (go) causes the DCF to loop on the error, and to stop and display when the same error is detected again.

The loop is maintained on this error display whether the error which initiated the loop remains. If a new error appears inside the loop, it is displayed as **N ERe** (new ERC). Nevertheless, the loop is maintained on the first error detected.

At each display stop, you may enter one of the commands of the menu (A, G, C, R, or M).

#### **AL** AUTOMATIC LOOP ON ERROR

The diagnostic request is executed until the first error is detected. The DCF displays this error and starts looping on the error automatically. The loop is maintained on this error whether the error which initiated the loop remains. If a new error appears inside the loop, it is displayed as N ERC (new ERC) and N RAC (new RAC), but even then, the loop is maintained on the first error detected.

In order to regain control once the loop has been initiated, you must press the **BREAK** (ATTN) key. (refer to the procedure in Figure 3-6 on page 3-7.)

#### **ALS** AUTOMATIC LOOP ON ERROR WITH NEW ERROR STOP

The diagnostic request is executed until the first error is detected. The DCF displays this error and begins to loop on the error automatically. The loop is maintained on this error display, whether the error that initiated the loop remains. If a new error appears inside the loop, it is displayed as **N ERC** (new ERC) and **N RAC** (new RAC); the DCF stops on this display.

You may now enter any command of the 'execution modify' menu (refer to Figure 3-5 on page 3-6).

If no N ERC or N RAC occurs, the only way to regain control is to press the **BREAK** (ATTN) key. (refer to the procedure in Figure 3-6 on page 3-7)

#### B BYPASS ERROR STOPS

The diagnostic request is executed until an error is detected. On detection of the error, the DCF displays the error information; testing then  $\big($ 

.1  $\cdots$  resumes automatically until another error is detected or until the request is complete. The only way to regain control before the end of the request is to press the **BREAK** (ATTN) key. (refer to the procedure in Figure 3-6 on page 3-7.)

**OM** DISPLAY MULTIPLE ERRORS

The diagnostic request is executed until an error is detected. On detection of the error, the DCF displays the error information, aborts the routine, and automatically starts the next routine. Thus, only the first error detected in each routine is displayed. Execution then continues automatically until the request is complete. You have no way to regain control before the end of the request other than to press the **BREAK**  (ATTN) key. (refer to the procedure in Figure 3-6 on page 3-7)

#### **Wait Option NW/W**

يسي<br>س

)

#### **NW** NO WAIT BEFORE EXECUTION OF EACH ROUTINE

This is the default option. It cancels the Woption. There is no stop before routine execution.

W WAIT BEFORE EXECUTION OF EACH ROUTINE

The execution of the diagnostic request stops before each routine.

The message ROUTINE READY TO START appears, the request is stopped, and you may then enter one of the commands of the menu (A, G, C, R, or M). Entering G (for go) starts the next routine in sequence.

#### **Cycle Option C1/CNNN/C**

C CYCLE ON REQUEST

The DCM executes the entire request, and then automatically restarts it.

It continues indefinitely until you press the **BREAK** (ATTN) key and change the option to C1.

 $C1$   $CYCLE = 1$ 

This is the default option. The request is executed once, and ends with the REQUEST COMPLETE message.

**Cnnn** CYCLE nnn TIMES

The request is executed nnn times (nnn from 1 to 255), then the request ends and the message REQUEST COMPLETE is displayed.

#### **Repeat Option R1/Rnnn**

**Rnnn** REPEAT EACH ROUTINE nnn TIMES

Each routine is executed nnn times (nnn from 1 to 255) before the next routine is executed.

**R1** REPEAT EACH ROUTINE ONCE:

This is the default option. Each routine is executed once.

.<br>Seles in modern man terra processionale per access a contra comme

**Service** Constitution of Manager

 $\bar{\omega}$  .

If you have selected Rnnn and want to return to the default option, modify Rnnn to R1.

المتسلم فالمسام المنافر

 $\sim$ 

 $\bigcap$ 

 $\sim$   $\sim$ 

 $\frac{1}{4}$ 

 $\setminus$ 

 $\big($ 

I Ī. .\

### **BER Recording Option**

**BR** This is the default value. The OCM will record a BER for each report of error.

**NBR** Prevent the OCM from recording any BER.

al and

# Errors during Diagnostics

'bhri le bhri le chann a' i lle a' sheachta a' chomain a' i le bhri le bhri le bhri le bhri le bhri le bhri le

There are two types of error:

- 1. Diag error reporting (see Figure 3-10 on page 3-10), when the diagnostic detects an error in the element being tested.
- 2. Diag/DCF unexpected error (see Figure 3-15 on page 3-21 and Figure 3-16 on page 3-21), when an error occurs anywhere in a part which is not under test.

Those screens are examples, and should not be used for troubleshooting.

### Diag Error Reporting Display

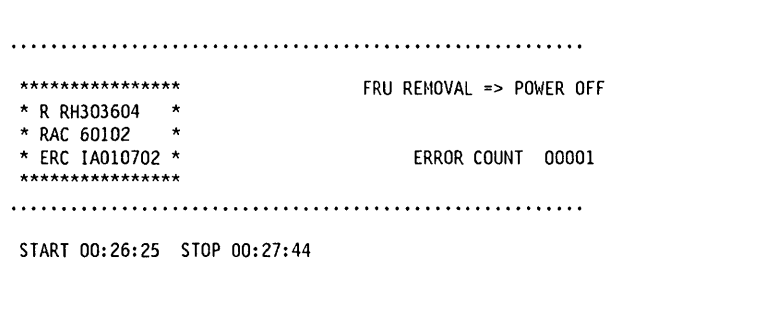

Figure 3-14. Diagnostic Error Screen

This screen is displayed after an error has been found by the diagnostic, if stop on error was selected. (see "Diagnostic Selection Modify Screen Description" on page 3-15.) This is only an exemple, because there can be many different screens, according to the type of error. In the next paragraph, you will find an explanation of every field which may appear on the various error screens.

Note: Fields having characters and dots (for example, LOOP COUNT...) are displayed only when necessary.

#### Field Description for Diagnostic Errors

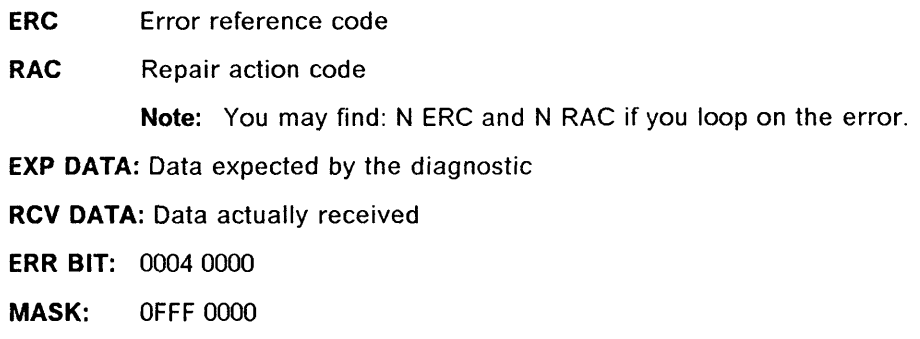

These four lines of information work together: any discrepancy between the expected data and the received data is taken into account if the corresponding mask bit is ON.

The ERR BIT can also be displayed alone. In this case, the EXP DATA, RCV DATA and MASK fields are not displayed.

- ADDIT INFO: Means additional information. The meaning varies with the routine that displays the additional information.
- LOOP COUNT: Is incremented by 1 prior to the execution of a routine when looping on an error. The displayed value is incremented every time the loop is entered, whether the error occurs. The loop count is reset at the beginning of a request, at the start of a routine, or at any loop option change.
- LOOP ERR CNT: Means loop error count. The displayed value is incremented only when the referenced, error (first error) occurs in the loop. The loop error count is reset at the beginning of a request, at the start of a routine, or at any loop option change. Comparing LOOP COUNT and LOOP ERR CNT values helps determine the number of intermittent error occurrences.
- ERROR COUNT: Indicates the count of all errors encountered while a request is running. A new request resets the error count. The displayed value is updated while the diagnostic is running.
- CYCLE COUNT: Indicates the current count of fhe Cnnn option you specified. The displayed value is updated while the diagnostic is running.
- REPEAT COUNT: Indicates the current count of the Rnnn option you specified. Modifying the option or starting a new request resets the repeat count.

#### Diagnostic Unexpected Error Display

This screen is displayed after an unexpected error has been found by the diagnostic. This is a major error; the diagnostic run cannot continue.

 $\big($ 

Note: NEW REQUEST is proposed, with the following options:

- END (F1)
- MENU 2 (F2)
- ALARM (F3)

|                          | *************** ORIGIN: MOSS<-IFT FRU REMOVAL=> POWER OFF |
|--------------------------|-----------------------------------------------------------|
|                          |                                                           |
|                          | * LVLMSK: X'OO'<br>*RAC 641                               |
|                          | *<br>* ROUTINE IAO1                                       |
|                          | **************** ADDIT INFO:                              |
| ***** ABEND *****        | ERROR IN: CHGMACAC                                        |
| F1 : RFTURN TO           | $V: 0004$ X:0000 Z:0D01                                   |
| MAIN MENU                | ISTART 00:04:50 STOP 00:05:54                             |
|                          | TOCB DIAG UNFXPECTED ERROR                                |
|                          | ROUTINE IAO1 ADP O1                                       |
|                          |                                                           |
|                          |                                                           |
|                          |                                                           |
|                          | UNEXPECTED FRROR                                          |
| F1:END F2:MENU2 F3:ALARM |                                                           |
|                          |                                                           |

Figure 3-15. Diagnostic Unexpected Error Display Screen

### **DCF Unexpected Error Display**

This screen is displayed after an unexpected error has been found by the DCF. This is a major error; the diagnostic run cannot continue. (The following screen is only an example, and should not be used for troubleshooting).

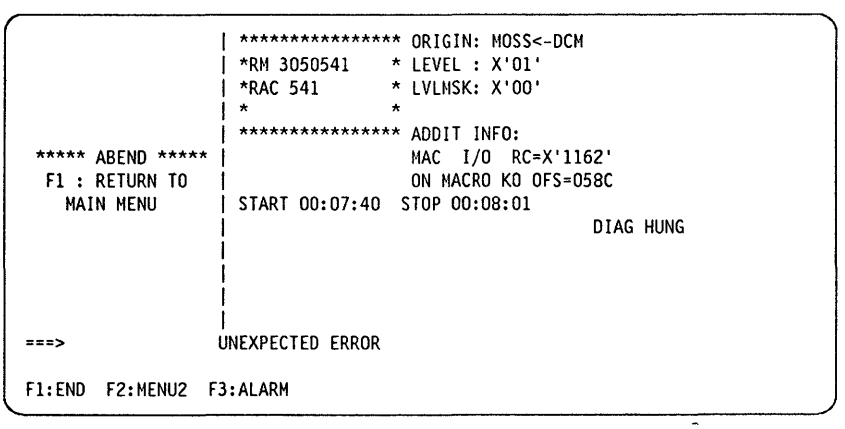

Figure 3-16. DCF Unexpected Error Display Screen

#### **Description of Unexpected DCF RACs**

In catastrophic cases, such as erroneous logical status, or return code not null after an I/O operation, the diagnostic control facility (DCF) displays a panel containing a special repair action code (RAC) referring to an unexpected error.

These RACs may be requested by any DCF component:

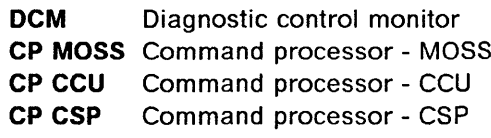

During the investigation of an unexpected error, as a last possibility, you should suspect a software error in the DCF.

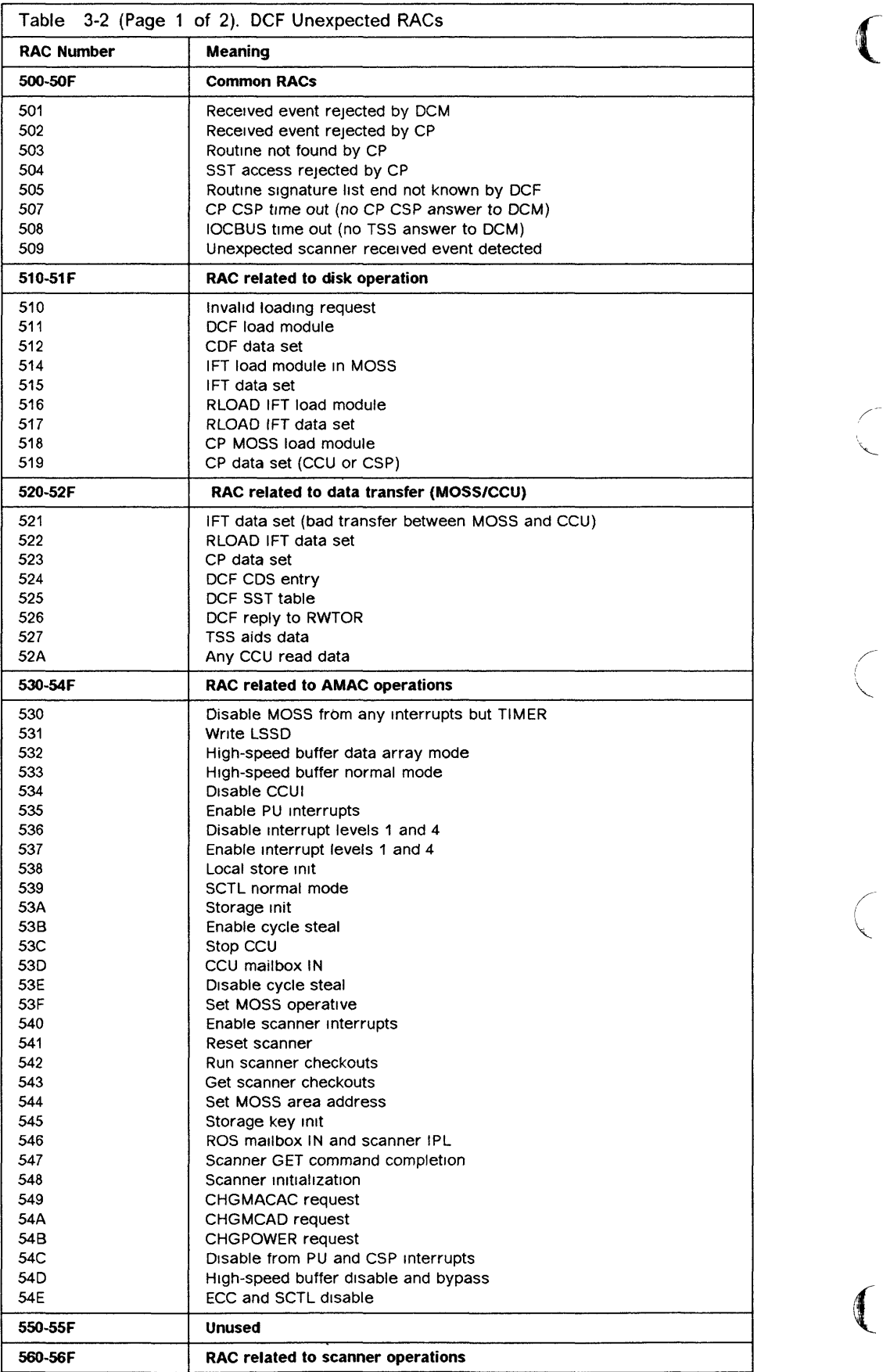

 $\frac{1}{1}$ 

D

 $\bigcap$ 

r"

D

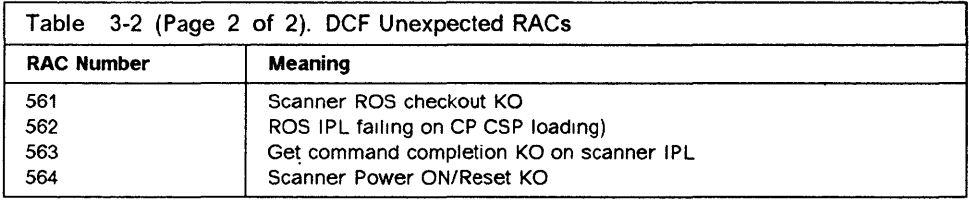
## **Lie 5/6 Wrap Test Data Display**

**Use the function in this page in conjunction with the wrap test (WTT) chapter of the Advanced Oper**ations Guide, to display additional information about the LIC being tested.

- **1. The control progam must be loaded, and MOSS Online.**
- **2. You must log on with the maintenance password.**
- **3. In D of 'MENU 1', enter WTT and press SEND.**

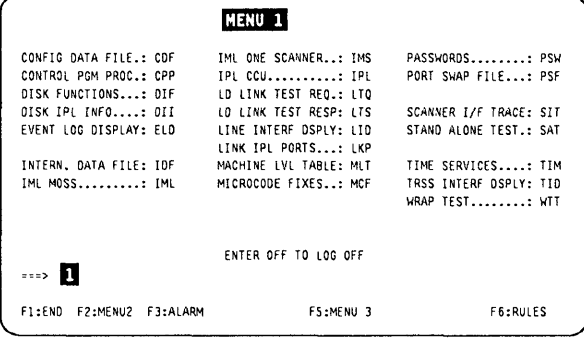

- **Figure 3-17. Menu 1 Screen**
- **1. Select option 2 (wrap test at any level).**
- **2. Press SEND. The next screen is displayed.**

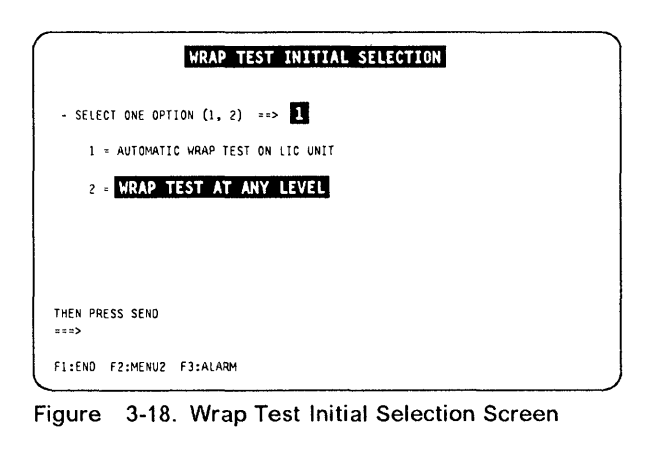

- **1. Select the line address in**  $\blacksquare$ **.**
- **2. Select the wrap type 3 option (displayed in**  service mode only), in **2**.
- **3. Press SEND.**

**The wrap level is forced to 'local modem', and the wrap starts automatically with a default pattern.** 

**4. The 'WRAP TEST START' screen is displayed. Like any other wrap, this test may be stopped by pressing the BREAK key.** 

**5. On wrap test completion, the next screen is displayed:** 

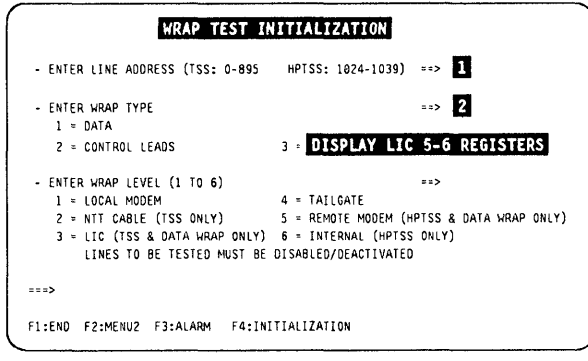

 $\big($ 

**Figure 3-19. Wrap Test Initialization Screen** 

Note: The details about steps 1 and 2 can be found in the "Wrap Test (WTT)" chapter of the AOG.

 $\bigcap$ 

D

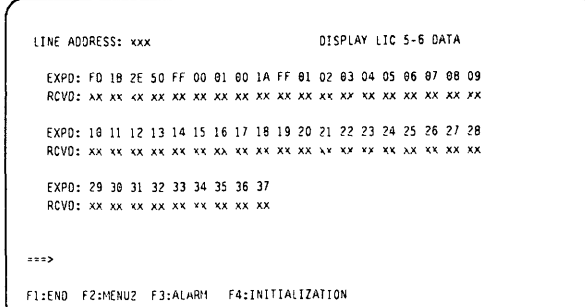

Figure 3-20. Display LIC 5-6 Data

### Diagnostic Messages

## Diagnostic Messages

Note: This section only gives the messages associated to the diagnostic requests or the diagnostic selection.

 $\sqrt{\phantom{a}}$ 

 $\begin{array}{c}\n\downarrow \\
\downarrow \\
\downarrow\n\end{array}$ 

( i ~,

 $\left($ 

For specific information on diagnostic routines, refer to the Diagnostic Descriptions.

#### BREAK RECEIVED

Cause: The BREAK key has been pressed. Action: None.

#### CHECK RPO PROCEDURE, PRESS SEND TO CONTINUE, OR C TO CANCEL

Cause: Manual routine AT05 has been called.

Action: BE CAREFUL: If you press SEND, the machine will be powered OFF.

#### RUN IPL PHASE 1 ON ASSOCIATED CCU, THEN TRY AGAIN

Cause: You tried to run the concurrent diagnostics on an idle CCU. Action: IPL the CCU, then cancel the IPL when it reaches phase 1.

#### 1FT 10 NOT ALPHABETIC

Cause: The first letter of your request is not alphabetic. Action: Enter the correct 1FT Id.

#### INVALID REPLY

Cause: A reply other than A, C, R, G, or M has been entered, or the M option is invalid, when an error is found by diagnostics. Action: Enter a valid reply.

#### INVALID REQUEST

Cause: The requested diagnostic cannot run in this environment, or does not exist. Action: Enter a valid request.

#### INV. REQ. PARM.

Cause: A wrong parameter (ADP, LINE) has been entered. Action: Enter a valid parameter.

#### INV. REQ. PARM. 2 xx - NOT INSTALLED OR PWR OFF

Cause: The selected adapter is not installed. Action: Select a valid adapter.

#### INV. OPT. PARM.

Cause: A wrong option has been entered. Action: Enter a valid option.

#### NOT IN ALLOWED RANGE

Cause: Parameter not In range. Action: Enter a valid parameter.

#### NOT INSTALLED

Cause: Selected adapter or line not installed. Action: Enter a valid adapter or line.

#### RFC... CANNOT BE REPORTED... CHJGDOVG LOADING FAILED

Cause: Program loading not possible (disk/DFA error). Action: refer to RAC code.

#### ROUTINE 10 NOT HEXA VALUE

Cause: Requested routine not in hexadecimal value. Action: Enter with correct hexadecimal value.

#### ROUTINE READY TO START

Cause: DCF has initialized and loaded diagnostics. Action: Select an action.

#### **SECTION ID NOT ALPHABETIC**

**Cause:** Second letter of the request IS not alphabetic. **Action:** Enter a correct section Id.

#### **UNEXPECTED ERROR**

.. '

o

 $\boldsymbol{J}$ 

**Cause:** Error detected by DCF/diagnostics. **Action:** Refer to the reference code.

#### **UNKNOWN GROUP**

**Cause:** Group not In range. **Action:** Enter a correct value (1 to 8).

#### **UNKNOWN 1FT 10**

**Cause:** The IFT entered does not exist. Action: Refer to the Diagnostic Descriptions manual.

#### **UNKNOWN SECTION 10**

**Cause:** The section entered does not exist. Action: Refer to Diagnostic Descriptions manual.

#### \*\*\* ERROR FOUND \*\*\*

**Cause:** An error has been detected by the diagnostics. **Action:** Refer to the reference code.

#### **\*\*\* REQUEST CANCELLED \*\*\***

**Cause:** The running diagnostic has been cancelled. **Action:** None.

#### **\*\*\* REQUEST COMPLETE \*\*\***

**Cause:** The request has been terminated. **Action:** None.

#### **\*\*\* RERUN REQUEST ACCEPTED \*\*\***

**Cause:** The last request Will be run again. **Action:** None.

**Diagnostic Messages** 

÷.

 $\sim$ 

1,1 i4

# **Chapter 4. Transmission Subsystem (TSS) Functions**

fi' www.amaramata.com/index.com/index.com/index.com/index.com/index.com/index.com/index.com/index.com/index.com/index.com/index.com/index.com/index.com/index.com/index.com/index.com/index.com/index.com/index.com/index.com/

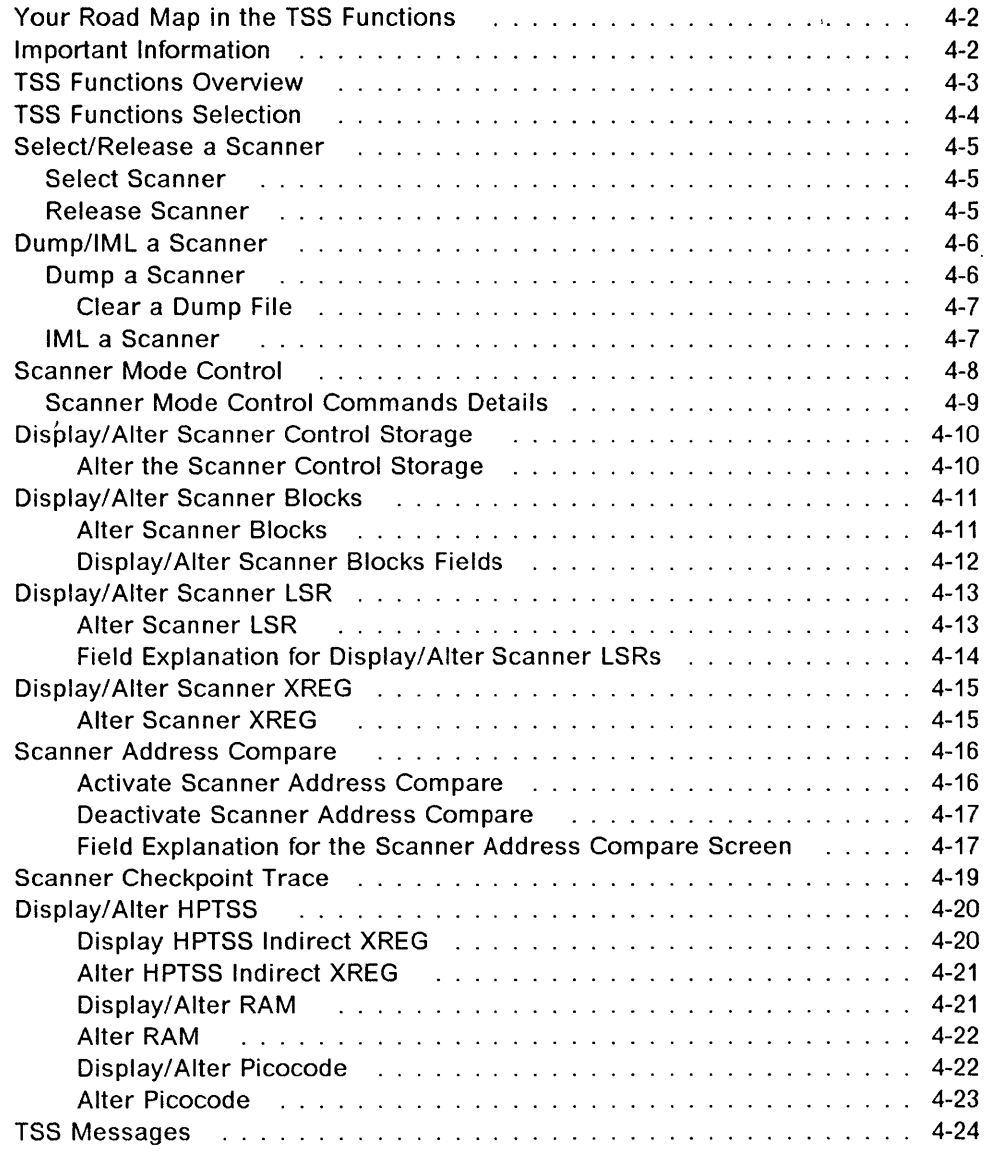

o

',I

D

II

D

## **Your Road Map in the TSS Functions**

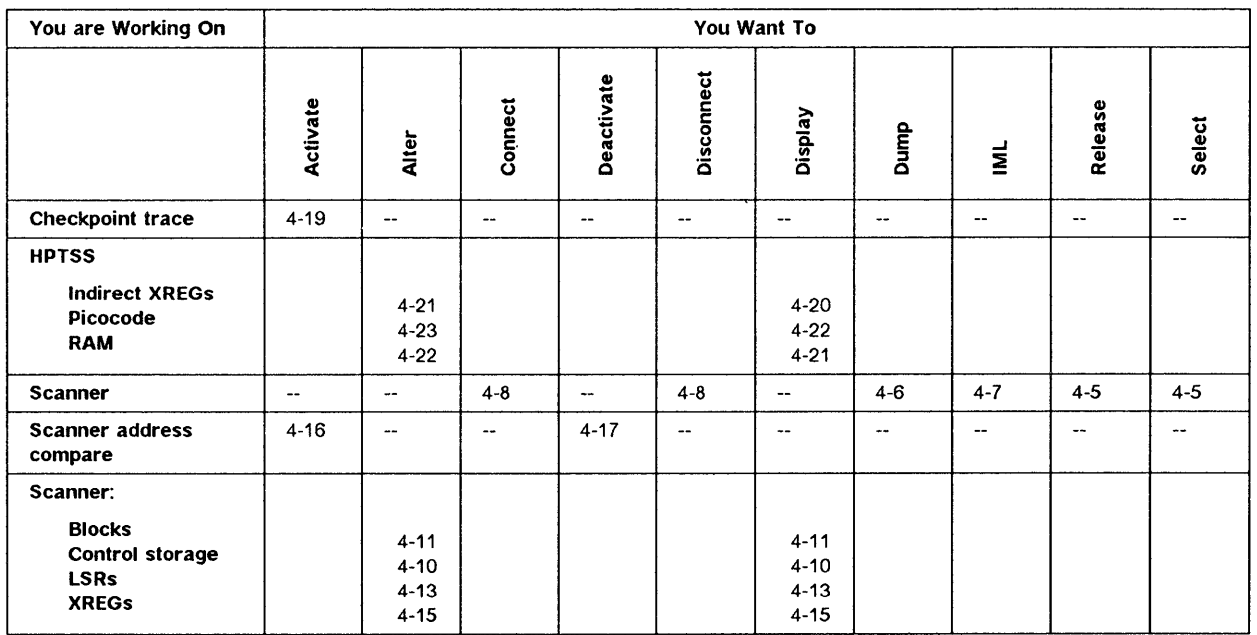

## **Important Information**

# Possible Disruption ---------------------------------,

Using of the TSS functions may disrupt communications on the lines attached to the selected scanner.

Before using a disruptive function, ask the customer to disable the affected lines.

The following table identifies the potential risks:

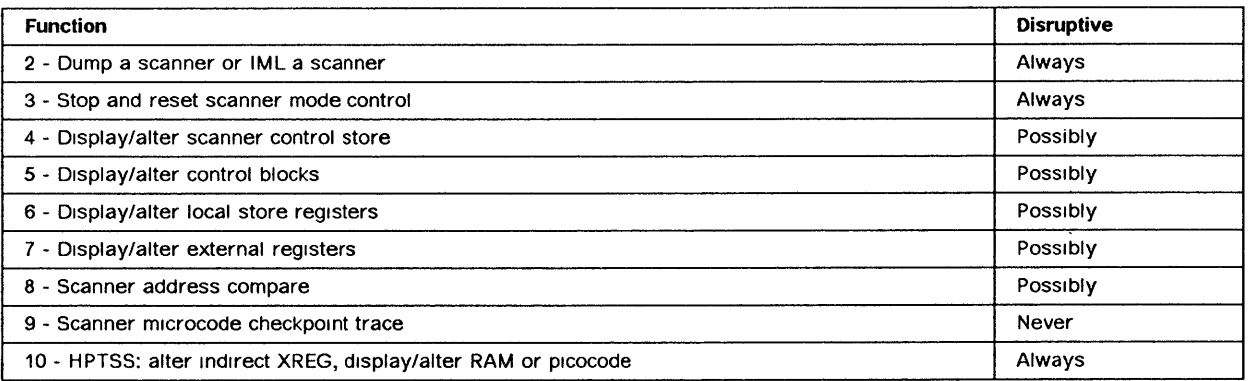

Note: The first eight lines of the MOSS screen (general information and MSA) are not shown on the screens described in this chapter. For details, refer to "MSA Field Definition (Scanner Information)" on page 1-14.

 $\left($ 

 $\frac{1}{4}$ 

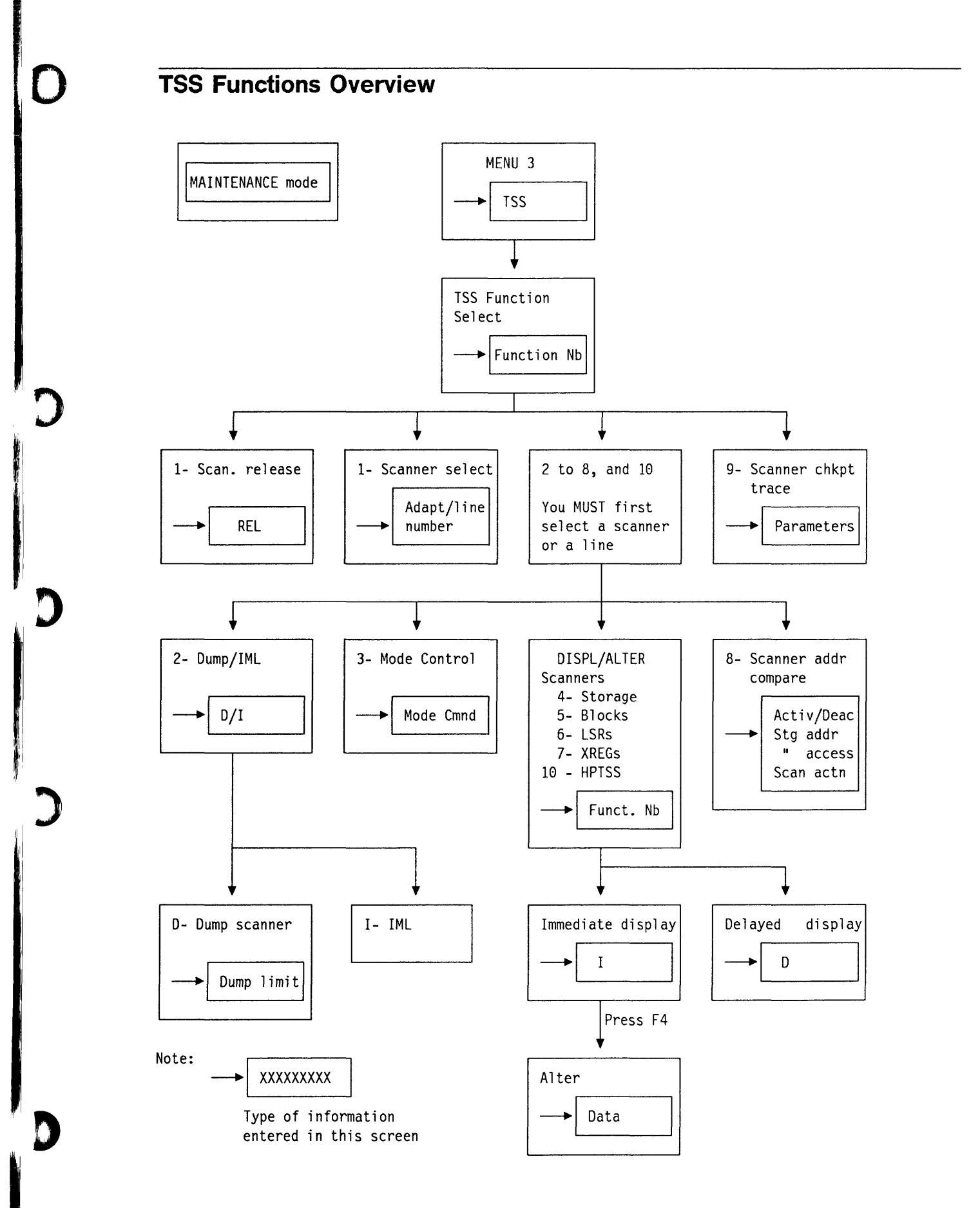

## **TSS Functions Selection**

Before you call any TSS function you must select a scanner, and when you leave the TSS function, release that scanner. The scanner mode (connected or disconnected) is displayed on line 4 of the MSA (details in "MSA Field Definition (Scanner Information)" on page 1-14).

- 1. In MENU 3, type **TSS** in D.
- 2. Press SEND. Screen  $\cdot$  is displayed.

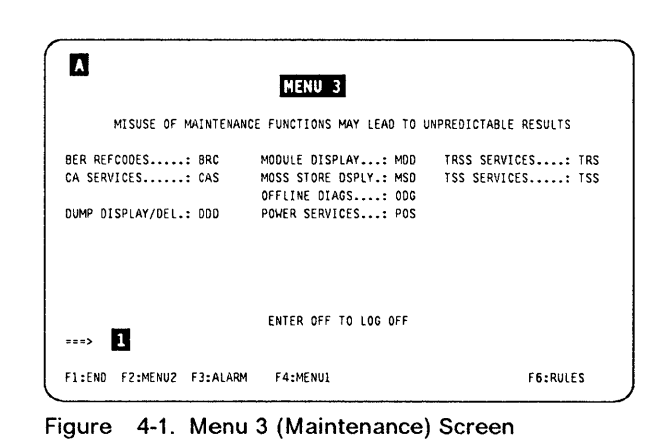

- 1. In  $\blacksquare$ , enter the number of the selected function.
- 2. Press SEND.
- 3. The selected function is highlighted.

The procedures are described in the following pages:

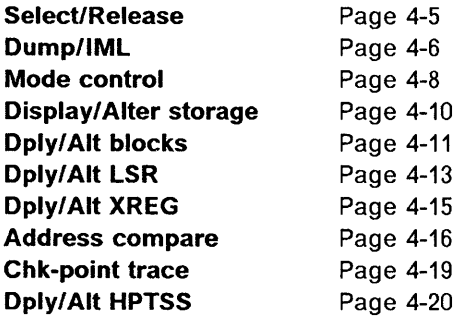

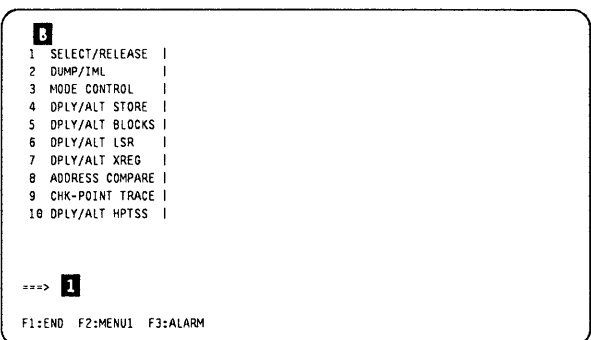

(

 $\frac{1}{1}$ 

Figure 4-2. TSS Function Selection Screen

## Select/Release a Scanner

'e 'N'Ow, Uk iya 'Ow, Ya iya 'A iya 'A iya 'A iya 'A iya 'A iya 'A iya 'A iya 'A iya 'A iya 'A iya 'A iya 'A iya 'A iya 'A iya 'A iya 'A iya 'A iya 'A iya 'A iya 'A iya 'A iya 'A iya 'A iya 'A iya 'A iya 'A iya 'A iya 'A

## Select Scanner

o

- 1. You must be in the TSS function (see 4-4).
- 2. Select function 1 (details page 4-4).
- 3. In  $\blacksquare$ , type the entry according to the instructions on the screen.
- 4. Press SEND.

A line address selection produces the message:

LINE ADDRESS xxx IS IN SELECTED SCANNER xx.

A scanner selection produces the message:

SCANNER xx SELECTED: LOOK AT MSA FOR SCANNER MODE

(see "MSA Field Definition (Scanner Information)" on page 1-14 for details).

Note: When you have selected a scanner (option 1), you must not leave the TSS functions before using another option, because leaving the TSS functions releases the scanner.

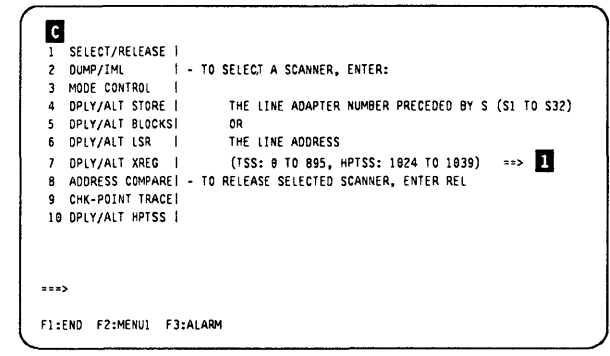

' ... , •• f!H

Figure 4-3. Scanner Selection/Release Screen

### Release Scanner

- 1. You must be in the TSS function (see 4-4).
- 2. Select function 1 (details page 4-4).
- 3. In  $\blacksquare$ , type REL.
- 4. Press SEND.

This message is displayed:

SCANNER RELEASED BUT CURRENT MODE KEPT.

The MSA indicates: 'NO SCANNER SELECTED'.

### $\blacksquare$ |<br>| SELECT/REIEASE<br>| DUMP/IML  $I - TO SELECT A SCANNER, ENTER:$ MODE CONTROL |<br>DPLY/ALT STORE | THE LINE ADAPTER NUMBER PRECEDED BY S (S1 TO S32) DPlY/AlT BlOCKSI OR DPl Y /Al T lSR I THE LINE ADDRESS **7 DPLY/ALT JAREG I LETTE ADDRESS**<br>7 DPLY/ALT XREG I (TSS: 0 TO 895, HPTSS: 1024 TO 1039) ==> D<br>8 CHK-POINT TRACEI - TO RELEASE SELECTED SCANNER, ENTER REL<br>9 CHK-POINT TRACEI  $\boldsymbol{9}$ 19 DPlY/AlT HPTSS I  $x = x$ Fl :END F2:MENUI F3:AlARM

Figure 4-4. Scanner Selection/Release Screen

## **Dump/lML a Scanner**

**Possible Disruption** ---------------------------------,

IML and dump functions are always disruptive to the selected scanner.

When the function is executed, the scanner is automatically disconnected (if not already so).

## **Dump a Scanner**

- 1. You must be in the TSS function (see 4-4).
- 2. The scanner must be selected (details in "Select Scanner" on page 4-5).
- 3. In  $\blacksquare$ , enter 2 (dump/IML).
- 4. In **2**, type **D**.
- 5. Press SEND.
- 6. Screen **I** is displayed.
- 1. In  $\blacksquare$ , type the hexadecimal starting address of the dump (default value X'0000').
- 2. In **2**, type the hexadecimal ending address of the dump (default value X'FFFF').
- The **ROS** and **RAM** dump limits are displayed.
- 3. Press SEND.

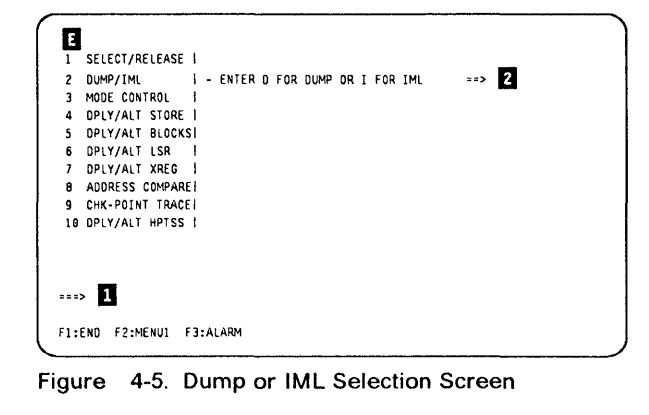

 $\big($ 

1

 $\left($ 

----------------

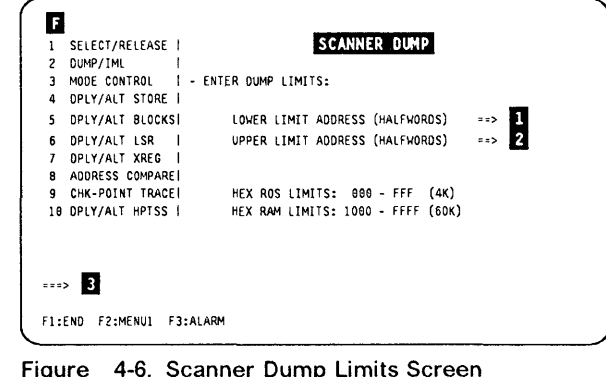

If the CHHDMPA file on the MOSS disk is empty, the scanner dump is immediately taken and filed in the CHHDMPA, and these messages are displayed in  $\overline{3}$  of screen  $\overline{1}$ 

SCANNER DUMP STARTED then DUMP FILED IN CHHDMPA. READY TO BE TRANSFERRED

### **Dump/IML Scanner**

### **Clear a Dump File**

If the CHHDMPA dump file already contains a previous dump, this message is displayed:

CHHDMPA SCANNER DUMP FILE IS NOT EMPTY

The screen instructions are self-explanatory

If you clear the dump file, the new dump is immediately taken. If you keep the dump, you may either display it at the operator console, transfer it to the host, or transfer it to a support function, using a remote support facility.

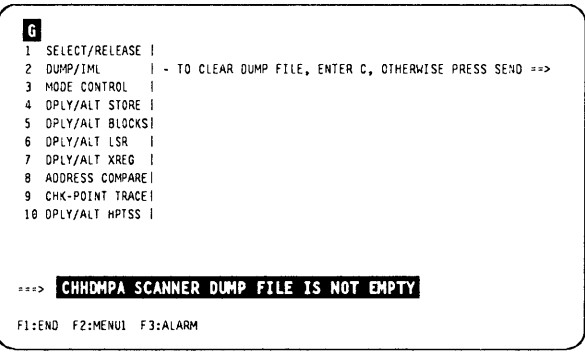

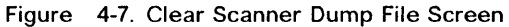

## **IML a Scanner**

- 1. The scanner must be selected (details in "Select Scanner" on page 4-5).
- 2. In  $\blacksquare$ , enter 2 (dump/IML).
- 3. In  $\overline{2}$ , type I.
- 4. Press SEND. This message is displayed:

IML FOR SCANNER XX IN PROGRESS

When the IML is complete, this message is displayed:

IML FOR SCANNER XX COMPLETE - SCANNER CAN BE CONNECTED

You may now connect the scanner to the control program (details in "Scanner Mode Control" on page 4-8).

If an error prevents the IML of a scanner, a message is displayed (details in "TSS Messages" on page 4-24).

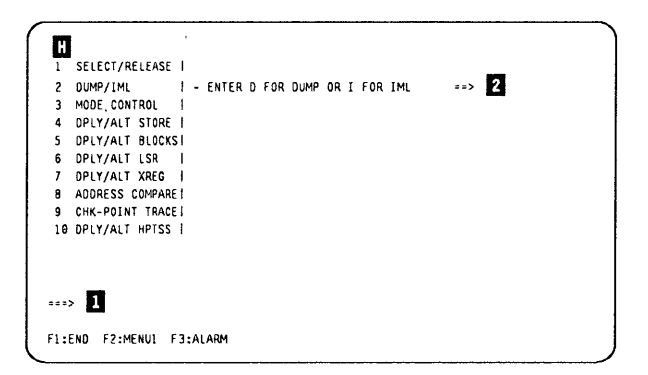

Figure 4-8. Dump or IML Selection Screen

## **Scanner Mode Control**

**Possible Disruption** 

**The DISCONNECT, STOP and RESET commands are always disruptive to the selected scanner.** 

- **1. You must be in the TSS function (see 4-4).**
- **2. The scanner must be selected (details in "Select Scanner" on page 4-5).**
- **3. In II, select function 3 (details page 4-4).**
- **4. In II, type the command, according to the menu.**
- **5. Press SEND.**

**The details about the commands are given in Table 4-1 on page 4-9.** 

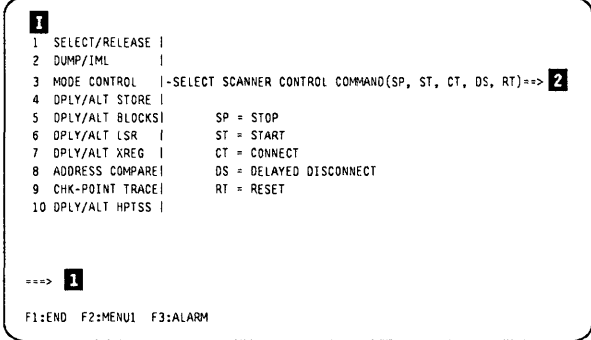

 $\big($ 

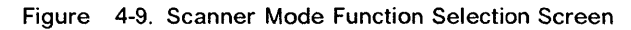

**When using the OS command, the NCP may answer:** 

**'Resources to be disconnected still owned by SSCPs'** 

- **1. In II, type F or T, according to the instructions on the screen.**
- **2. Press SEND.**
- F **a stop command is used to disconnect.**
- T **the disconnect function is cancelled.**

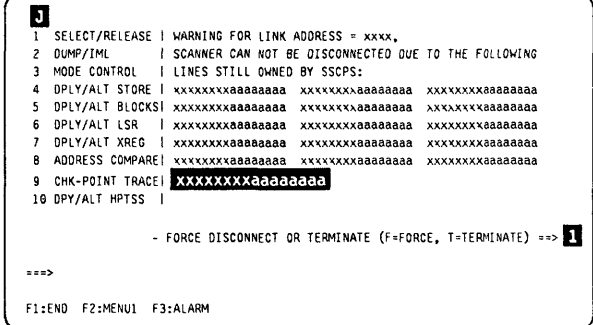

**Figure 4-10. Scanner Delayed Disconnect Screen 1** 

**Where, for each SSCP:** 

- **xxxxxxxx = name of the SSCP given by the user.**
- **aaaaaaaa = subarea address or zeros.**

**Link address is an NCP control block. For software information related to NCP/PEP, please refer to the associated software documentation.** 

**A maximum of 16 entries may be displayed.** 

If there is no NCP answer, this screen is displayed.  $\begin{array}{|c|c|c|c|c|}\hline \textbf{3} & \textbf{1} & \textbf{1} & \textbf{$ 

Ede al Ede al Ede al Ede al Ede al Ede al Ede al Ede al Ede al Ede al Ede al Ede al Ede al Ede al Ede al Ede al Ede al Ede al Ede al Ede al Ede al Ede al Ede al Ede al Ede al Ede al Ede al Ede al Ede al Ede al Ede al Ede a

o

)

D

II

The procedure is the same as in the previous case.

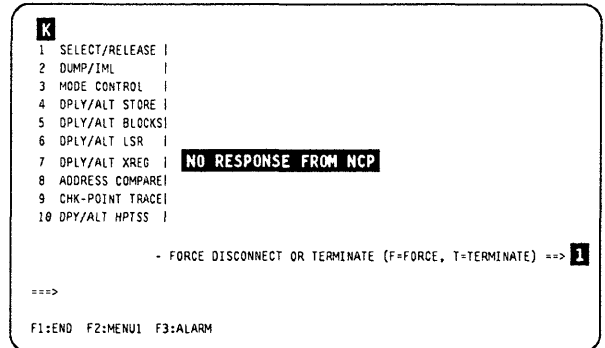

Figure 4-11. Scanner Delayed Disconnect Screen 2

## Scanner Mode Control Commands Details

- Connected The scanner runs under the control of the control program. The errors on the CCU I/O instructions are reported to the control program, and the errors on the MOSS I/O instructions are reported to the MOSS.
- Disconnected The scanner does not run under the control of the control program but under the control of the MOSS microcode. Only the MOSS 1/0 instructions are executed. Any instruction from the CCU is rejected (IOC time out), or not answered.

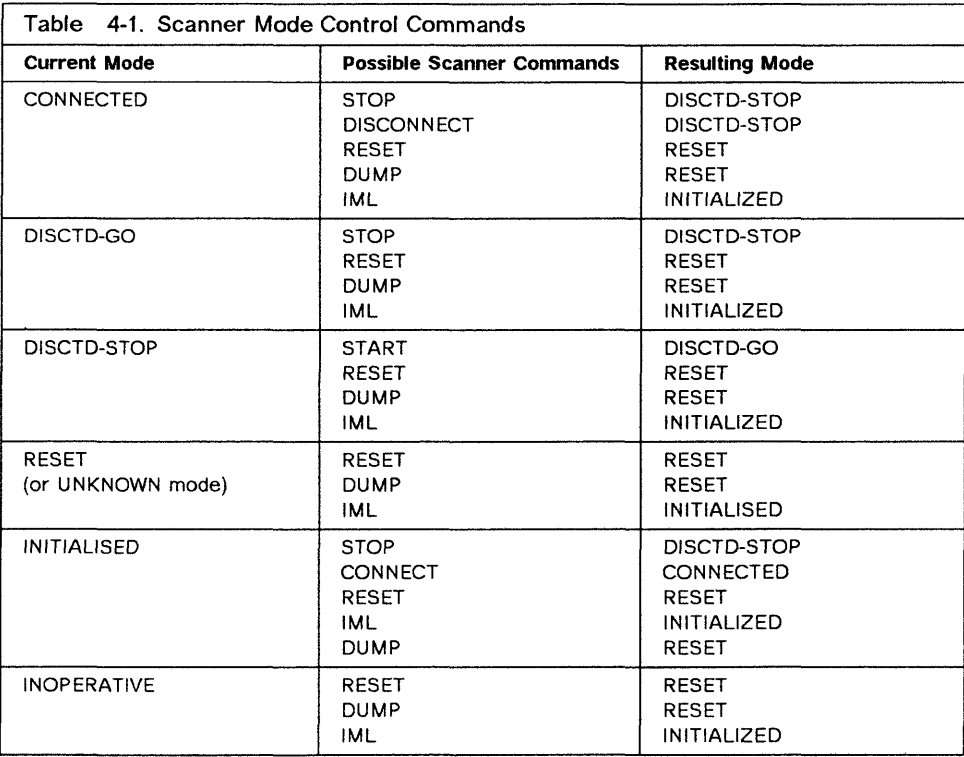

## Display/Alter Scanner Control Storage

- 1. You must be in the TSS function (see 4-4).
- 2. The scanner must be selected (details in "Select Scanner" on page 4-5).
- 3. Select function 4 (details page 4-4).
- 4. In  $\overline{1}$ ,  $\overline{2}$  and  $\overline{3}$  type the values according to the instructions on the screen.
- 5. Press SEND.
- 6. Screen  $\blacksquare$  is displayed.

Default values: 32 halfwords, I (immediate).

Note: Option D delays the execution for an address compare (details page 4-16).

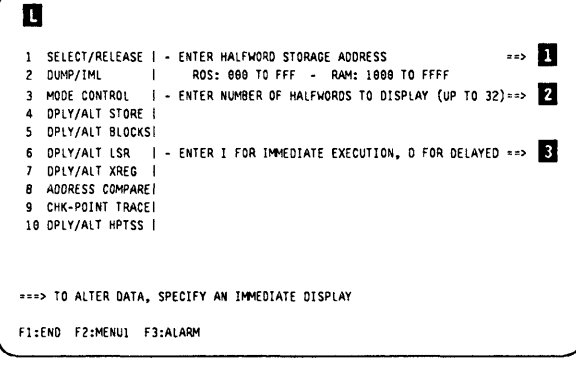

Figure 4-12. Display/Alter Scanner Storage Selection Screen

 $\mathcal{L}^+$ 

 $\left($ 

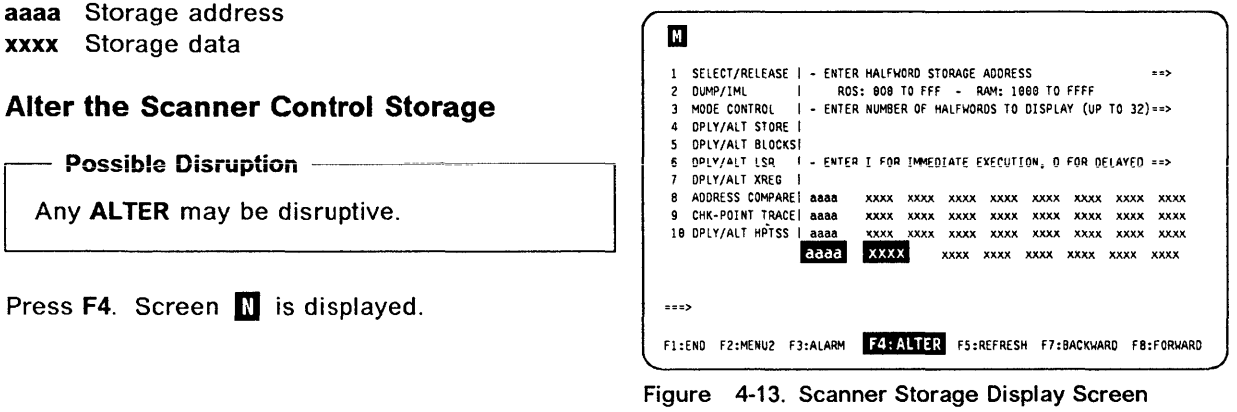

- 1. Move the cursor to the data you wish to modify.
- 2. Modify the data.
- 3. When you have altered all desired data, type D or I in **1** and press **SEND**.

All displayed data, altered or not, is transmitted to the scanner.

To cancel the alter, press F6 at any time before SEND. The modifications you have already entered on the screen are ignored.

| $\mathbf{1}$   | SELECT/RELEASE   - ENTER HALFWORD STORAGE ADDRESS                      |      |  |                                    |  |           | $=$  |
|----------------|------------------------------------------------------------------------|------|--|------------------------------------|--|-----------|------|
| $\mathbf{z}$   | DUMP/IML   ROS: 000 TO FFF - RAM: 1000 TO FFFF                         |      |  |                                    |  |           |      |
|                | 3 MODE CONTROL   - ENTER NUMBER OF HALFWORDS TO DISPLAY (UP TO 32) ==> |      |  |                                    |  |           |      |
| 4.             | DPLY/ALT STORE                                                         |      |  |                                    |  |           |      |
| 5.             | <b>DPLY/ALT BLOCKS!</b>                                                |      |  |                                    |  |           |      |
| 6.             | DPLY/ALT LSR   - ENTER I FOR IMMEDIATE EXECUTION, D FOR DELAYED ==>    |      |  |                                    |  |           |      |
| $\overline{ }$ | DPLY/ALT XREG                                                          |      |  |                                    |  |           |      |
|                |                                                                        |      |  |                                    |  |           | XXXX |
|                | 9 CHK-POINT TRACE aaaa xxxx xxxx xxxx xxxx xxxx                        |      |  |                                    |  | XXXX XXXX | XXXX |
|                |                                                                        |      |  |                                    |  |           | XXXX |
|                |                                                                        | aaaa |  | xxxx xxxx xxxx xxxx xxxx xxxx xxxx |  |           | XXXX |
|                | ===> TO DELAY ALTER. ENTER NEW DATA: CHANGE I TO D. PRESS SEND         |      |  |                                    |  |           |      |

Figure 4-14. Scanner Storage Alter Screen

## **Display/Alter Scanner Blocks**

- **1. You must be in the TSS function (see 4-4).**
- **2. The scanner must be selected (details in "Select Scanner" on page 4-5).**
- **3. Select function 5 (details page 4-4).**
- **4. In D to g, type values (see "Display/Alter Scanner Blocks Fields" on page 4-12 for details).**
- **5. Press SEND.**

o

 $\boldsymbol{J}$ 

D

**Note: option D, delays the execution for an address compare (see "Scanner Address Compare" on page 4-16).** 

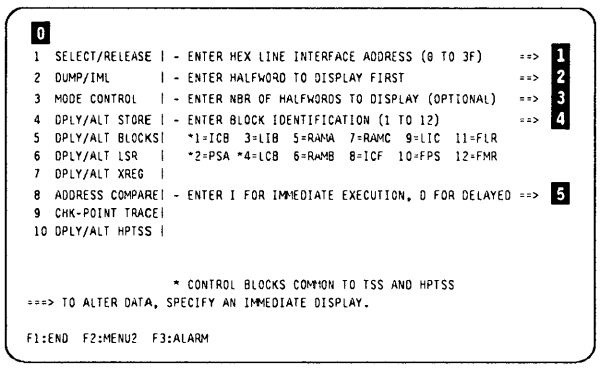

**Figure 4-15. Display/Alter Scanner Blocks Selection Screen** 

**The first four characters of each line give:** 

- The address of the ICB, PSA, LIB, LCB, or FPS **block, or**
- **The name of the RAMA, RAMB, RAMe, ICF, LlC, FLR, or FMR block.**

### **Alter Scanner Blocks**

~ **Possible Disruption** 

Any **ALTER** may be disruptive.

**Press F4. Screen Ii) is displayed.** 

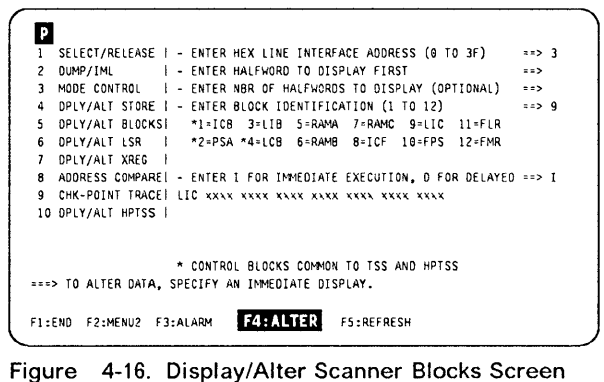

**(Example)** 

- **1. Move the cursor to the data to alter, and overwrite it.**
- **2. Type D or I in 1, and press SEND.**

**To cancel the alter, press F6 at any time before SEND. The modifications you have already entered on the screen are ignored.** 

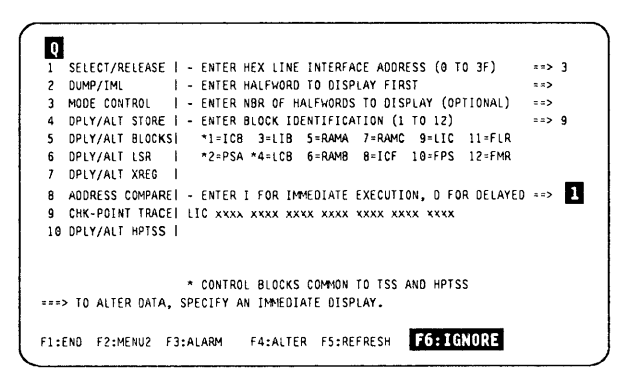

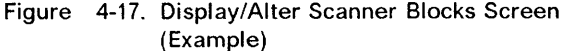

### **Display! Alter Scanner Blocks Fields**

|              | 1 SELECT/RELEASE   - ENTER HEX LINE INTERFACE ADDRESS (0 TO 3F)            | $= 5.3$           |  |
|--------------|----------------------------------------------------------------------------|-------------------|--|
| $\mathbf{2}$ | - ENTER HALFWORD TO DISPLAY FIRST<br>DUNP/IML                              | $=$ $\geq$        |  |
|              | - ENTER NBR OF HALFWORDS TO DISPLAY (OPTIONAL)<br>3 MODE CONTROL           | $= 25$            |  |
| 4            | DPLY/ALT STORE   - ENTER BLOCK IDENTIFICATION (1 TO 12)                    | $z \Rightarrow 9$ |  |
|              | 5 DPLY/ALT BLOCKS! *1=ICB 3=LIB 5=RAMA 7=RAMC 9=LIC 11=FLR                 |                   |  |
|              | 6 DPLY/ALT LSR   *2=PSA *4=LCB 6=RAMB 8=ICF 10=FPS 12=FMR                  |                   |  |
|              | 7 DPLY/ALT XREG                                                            |                   |  |
|              | 8 ADDRESS COMPARE   - ENTER I FOR IMMEDIATE EXECUTION, D FOR DELAYED ==> I |                   |  |
|              | 9 CHK-POINT TRACE   LIC xxxx xxxx xxxx xxxx xxxx xxxx xxxx                 |                   |  |
|              | 10 DPLY/ALT HPTSS                                                          |                   |  |
|              |                                                                            |                   |  |
|              |                                                                            |                   |  |
|              | * CONTROL BLOCKS COMMON TO TSS AND HPTSS                                   |                   |  |
|              | ===> TO ALTER DATA, SPECIFY AN IMMEDIATE DISPLAY.                          |                   |  |
|              |                                                                            |                   |  |
|              | F1:END                                                                     |                   |  |

Figure 4-18. Display/Alter Scanner Blocks Screen (Example)

**LINE INTERFACE ADDRESS:** Self-explanatory.

- **HALFWORD TO DISPLAY FIRST:** The halfword from which the block will be displayed. Default value: block displayed from its first halfword.
- **NBR OF HALFWORDS:** Number of halfwords to display, starting from the one specified in the previous line. The message INVALID INPUT is displayed if the value is incorrect (for example, 0).

The size of the ICF block is fixed, and you may ignore this request.

.\_--\_.---------- -

The default values are set to the size of each block:

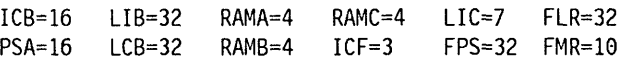

/

/  $\diagdown\,$ 

 $\left($ 

**BLOCK IDENTIFICATION:** The block that you want to display:

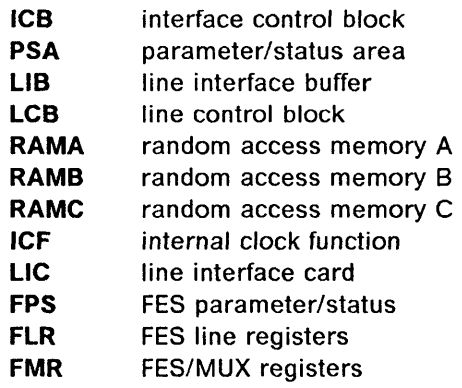

Refer to the NCP and EP software documentation for a detailed description of these blocks.

### **IMMEDIATE/DELAYED:** Self-explanatory

## **Display/Alter Scanner LSR**

- 1. You must be in the TSS function (see 4-4).
- 2. The scanner must be selected (details in "Select Scanner" on page 4-5).
- 3. Select function 6 (details page 4-4).
- 4. In  $\boxed{1}$ ,  $\boxed{2}$  and  $\boxed{3}$  type values according to the instructions on the screen.
- 5. Press SEND.

Default value: I (immediate).

Note: Option D delays the execution for an address compare (see "Scanner Address Compare" on page 4-16).

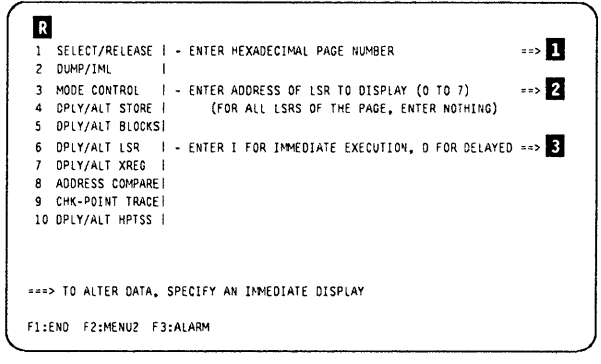

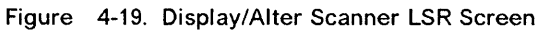

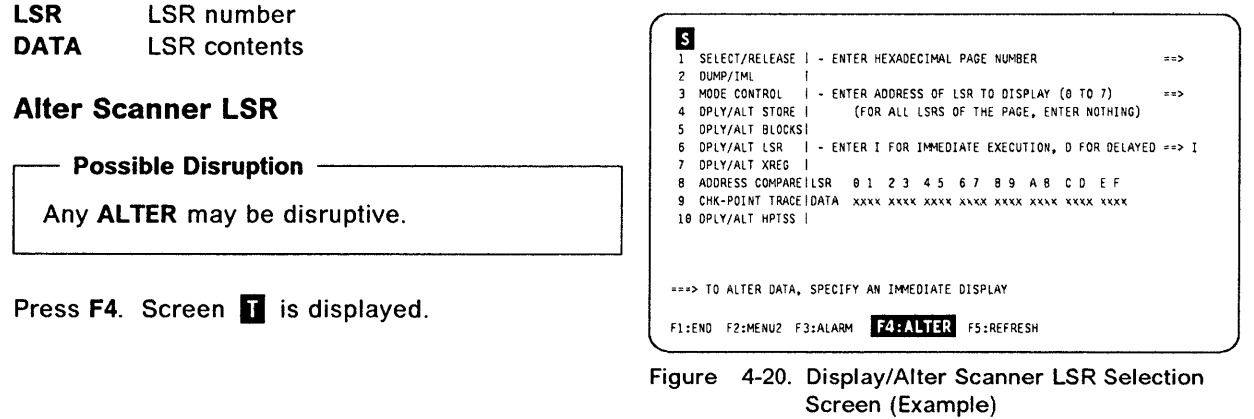

- 1. Move the cursor to the data to alter, and overwrite it.
- 2. Type **D** or **I** in **E**, and press **SEND**.

The following message is displayed:

**xx BYTES ALTERED** 

To cancel the alter, press F6 at any time before SEND. The modifications you have already entered on the screen are ignored.

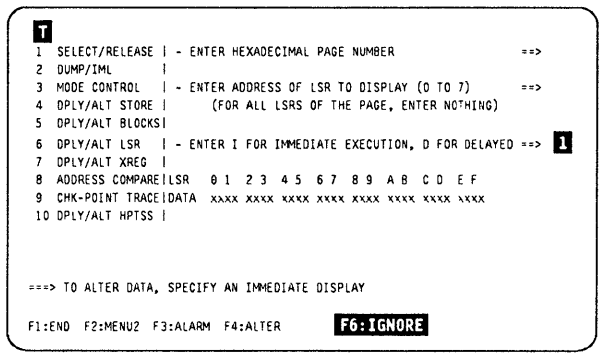

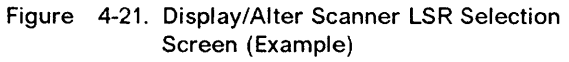

### **Field Explanation for Displayl Alter Scanner LSRs**

```
1 SELECT/RELEASE | - ENTER HEXADECIMAL PAGE NUMBER ::==>
 2 DUMP/IML<br>3 MODE CONTROL
 3 MODE CONTROL | - ENTER ADDRESS OF LSR TO DISPLAY (0 TO 7) ==><br>4 DPLY/ALT STORE | (FOR ALL LSRS OF THE PAGE, ENTER NOTHING)
                             (FOR ALL LSRS OF THE PAGE, ENTER NOTHING)
5 DPLY/ALT BLOCKS|<br>6 DPLY/ALT LSR |
 -6 DPLY/ALT LSR I - ENTER I FOR U1MEDIATE EXECUTION, D FOR DELAYED ==> I 
   DPLY/ALT XREG
 8 ADDRESS COHPAREILSR 0 1 2 3 4 5 6 7 8 9 ABC D E F 
 9 CHK-POINT TRACEIDATA xxx x xxxx xxxx xxxx xxxx xxxx xxxx xxxx 10 DPLY/ALT HPTSS I 
===> TO ALTER DATA, SPECIFY AN HIHEDIATE DISPLAY 
Fl:END F2:MENU2 F3:ALARM F4:ALTER F5:REFRESH
```
Figure 4-22. Display/Alter Scanner LSR Selection Screen (Example)

#### **PAGE NUMBER**

```
(0 through F) to select one of the 16 LSR pages (one LSR page = 8one-byte registers).
```
 $\overline{\mathbb{C}}$ 

/~-  $\diagdown$ 

 $\sqrt{2}$ 

#### **ADDRESS OF LSR**

Enter the address of the register to be displayed, or press SEND.

- If you enter a register address, a single even/odd register pair is displayed. The least significant bit of the register address is ignored.
- If you press SEND, and if the page number entered was even, all 16 registers of the even/odd pages are displayed, numbered 0 through F.
- If you press **SEND**, and the page number entered was odd, only the eight registers of the odd page are displayed, numbered 0 through 7.

#### **IMMEDIATE/DELA YEO**

- D delays the execution of the display (see "Scanner Address Compare" on page 4-16).
- I executes an immediate display.

## Display/Alter Scanner XREG

- 1. You must be in the TSS function (see 4-4).
- 2. Select a scanner (details in "Select/Release a Scanner" on page 4-5).
- 3. Select function 7 (details page 4-4).
- 4. Enter the address in **D.** If omitted the display starts from the first XREG.
- 5. Enter the number in  $\overline{2}$ . If omitted, all 32 XREGs are displayed.
- 6. Enter  $D$ , or I, in  $\overline{B}$ .

ne sina an menar fundas bumuntuk saat menghal pasas pasas ti shara an jik ta saat mahanan masi sabat an anga pas

7. Press SEND.

o

o

o

D

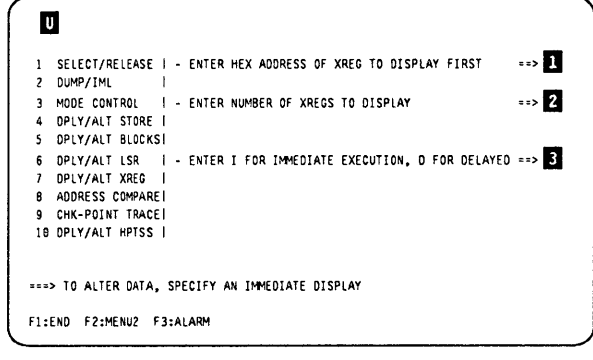

Figure 4-23\_ Display/Alter Scanner XREG Selection Screen

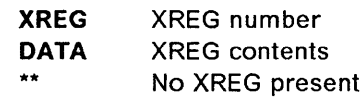

Alter Scanner XREG

Possible Disruption -

Any **ALTER** may be disruptive.

Press F4. Screen **M** is displayed.

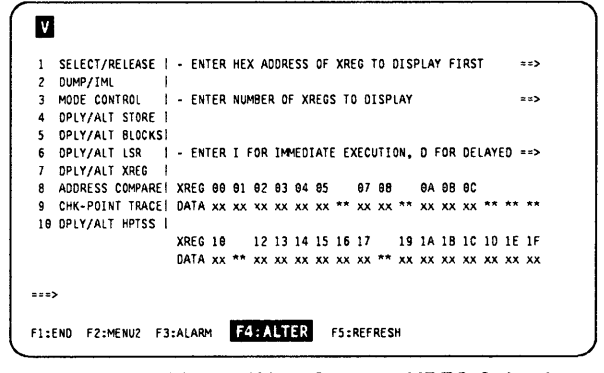

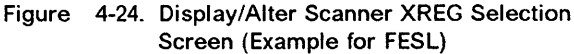

- 1. Move the cursor to the data to modify.
- 2. Type the new value (overwriting the old one).
- 3. Repeat steps 1 and 2 for all data to modify.
- 4. Enter I, or D, in  $\blacksquare$ .
- 5. Press SEND.

Note: Independently of the register specified, or of the number of registers displayed, the display always starts from an even register and ends on an odd register.

To cancel the alter, press F6 at any time before SEND. The modifications you have already entered on the screen are ignored.

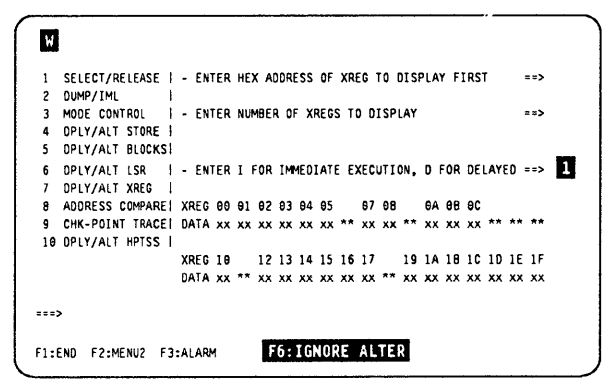

Figure 4-25\_ Alter Scanner XREG (Example for FESL)

### **Address Compare**

## **Scanner Address Compare**

**It forces the scanner to perform an action, when a storage address detected during a specific access**  operation matches the contents of a register.

#### **Possible Disruption**

**The address compare function with action STOP is always disruptive.** 

### **Activate Scanner Address Compare**

- '1. **You must be in the TSS function (see 4-4).**
- **2. Select a scanner (details in "Select/Release a Scanner" on page 4-5).**
- **3. Select function 8 (details page 4-4).**
- **4.** In **1**, enter **A**
- **5. In <b>2**, enter the selected address.
- **6.** In **E**, enter any combination of the proposed **options.**
- **7. In II, enter the selected action.**
- **8. Press SEND.**

**The result of the selection is reflected in the MSA. Figure 4-26. Scanner Address Compare Selection** 

When AC is reached, this message is displayed<sup>.</sup>

**LOOK AT MSA FOR ADDRESS COMPARE STATUS** 

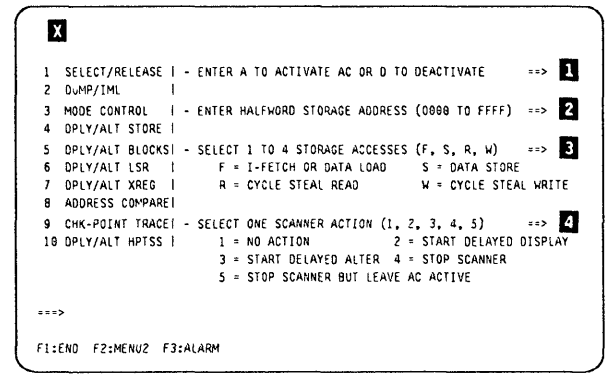

 $\big($ 

/'- (  $\sqrt{\frac{2}{\pi}}$ 

 $\big($ 

**Screen** 

### **Deactivate Scanner Address Compare**

• ACTION 1, 2, 3, or 4 was selected:

The successful completion of an address compare automatically deactivates the function.

• ACTION 5 was selected:

o

D

o

D

Type D, then press SEND.

- To deactivate the scanner address compare function **before** completion of the address compare, proceed according to the type of selected scanner address compare action:
	- $-$  Action 1, 4, or 5: type **D**, then press **SEND**.
	- Action 2 or 3: press **BREAK** (ATTN).

If the address compare screen is no longer displayed:

- 1. Call the scanner address compare function again (see the beginning of this section).
- 2. Type **D** in  $\blacksquare$ .
- 3. Press SEND.

The scanner address compare is also deactivated when you release the scanner.

### **Field Explanation for the Scanner Address Compare Screen**

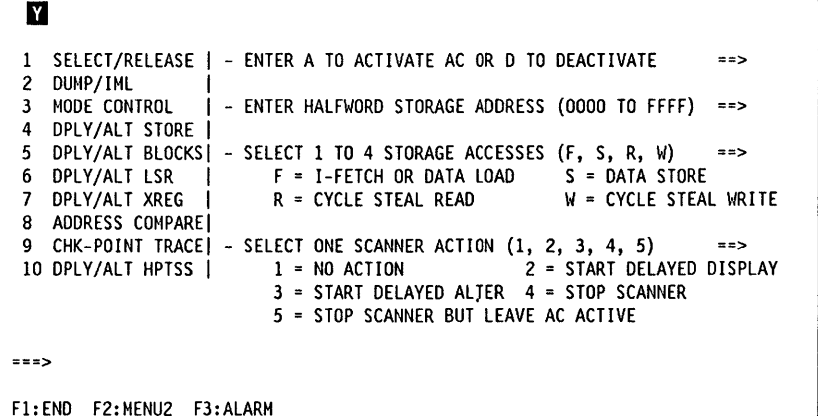

Figure 4-28. Deactivate Scanner Address Compare

**STORAGE ACCESSES:** When the storage address specified on the screen is detected during the operation selected among the following, the address compare is successful.

- F Address detected during I-fetch or load
- S Address detected during store
- R Address detected during cycle steal read

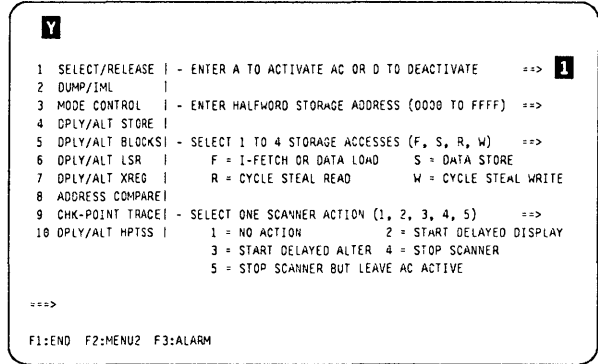

Figure 4-27. Deactivate Scanner Address Compare

W Address detected during cycle steal write

The specified **scanner action** is executed immediately after the execution of the storage access operation (F, S, R, W).

**SCANNER ACTION:** You can specify only one scanner action:

• NO ACTION: The MSA will display the completion of the address compare.

After completion, the address compare is automatically deactivated.

• START DELAYED DISPLAY: The delayed display that you specified in a display/alter function, is performed when the address compare is successfully completed, and the address compare is automatically deactivated. The keyboard is locked until the address compare is successfully completed.

To unlock the keyboard, press **BREAK** (ATTN). This action also deactivates the address compare.

- If you specified a delayed display, the MSA shows **DELAYED-DISPLAY.**
- If you forgot to specify a delayed display, you receive the message:

NO DELAYED DISPLAY. SPECIFY IT IN A DISP/ALT FUNCTION

• START DELAYED ALTER: The delayed alter that you specified in a display/alter function, is executed when the address compare is successfully completed, and the address compare is automatically deactivated.

The keyboard is locked until the address compare is successfully completed. To unlock the keyboard, press **BREAK** (ATTN). This action also deactivates the address compare.

- If you specified a delayed alter, the MSA shows **DELAYED-ALTER.**
- If you forgot to specify a delayed alter, you receive the message:

NO DELAYED ALTER. SPECIFY IT IN A DISP/ALT FUNCTION

- STOP SCANNER: The scanner is put in the **disconnected/stop**  state when the address compare is successfully completed, and the address compare is automatically deactivated.
- STOP SCANNER BUT LEAVE AC ACTIVE: The scanner is put in the **disconnected/stop** state when the address compare is successfully completed, but the address compare remains active.

To restart the scanner, use the scanner **START** command. (see "Scanner Mode Control" on page 4-8).

 $\left($ 

## **Scanner Checkpoint Trace**

The checkpoint trace is always ready to start at the same time as the SIT trace. Use the SIT function to stop the checkpoint trace.

- 1. You must be in the TSS function (see 4-4).
- 2. Select function 9 (details page 4-4).
- 3. Enter the values in  $\mathbf{B}$ ,  $\mathbf{Z}$ , and  $\mathbf{B}$ .
- 4. Press SEND.

 $\Box$ 

The screen gives all the details about the entries. No 'Screen Description' is provided for this procedure.

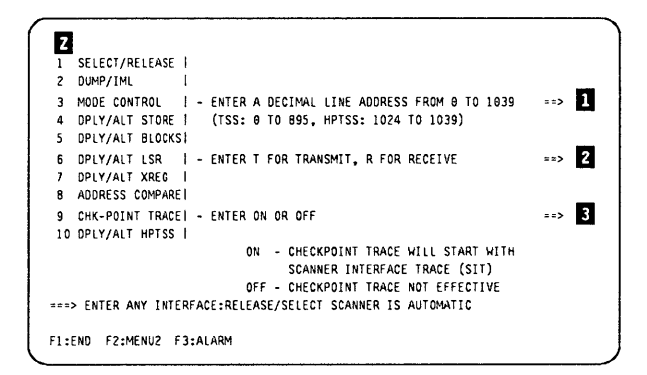

Figure 4-29. Scanner Checkpoint Trace Selection Screen

## Display/Alter HPTSS

Three options are given in this function:

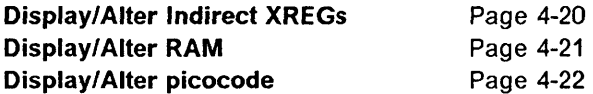

### Display HPTSS Indirect XREG

- 1. You must be in the TSS function (see 4-4).
- 2. Select a scanner (details in "Select/Release a Scanner" on page 4-5).
- 3. Select function 10 (details page 4-4).
- 4. In **D**, type 1.
- 5. Press SEND.
- 6. Screen  $AB$  is displayed.

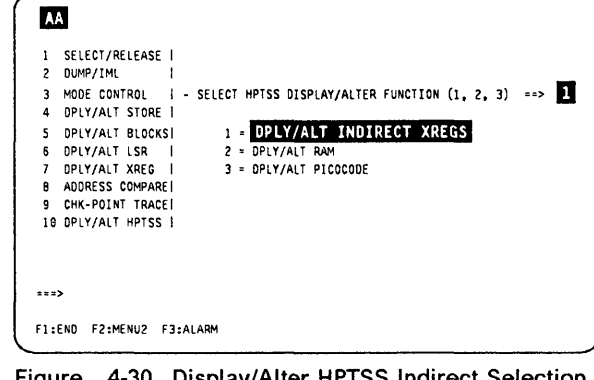

Figure 4-30. Display/Alter HPTSS Indirect Selection Screen

\-

!~

 $\left($ 

- 1. In  $\blacksquare$ , enter an hexadecimal address (from 0 to 11).
- 2. In  $\overline{2}$ , enter the number of IXREGs to display (maximum total length: 18 bytes).
- 3. In  $\overline{\mathbf{3}}$ , enter I or D.
- 4. Press SEND.

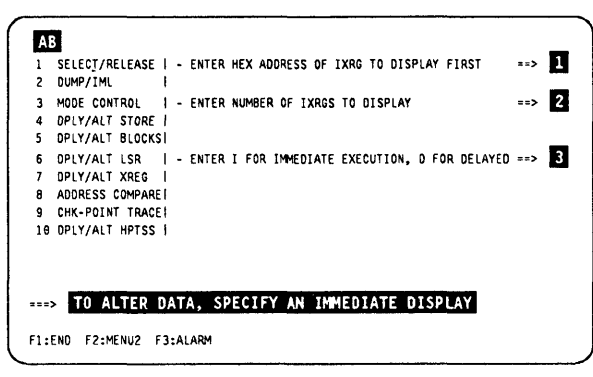

Figure 4-31. Display/Alter HPTSS Indirect XREG Screen

## **Alter HPTSS Indirect XREG**

- Possible Disruption -

Any ALTER may be disruptive.

- 1. Display the XREG contents.
- 2. Press F4.
- 3. Move the cursor to the data to alter, and overwrite it.
- 4. Type D or I in 1, and press SEND.

**AC**<br>1 SELECT/RELEASE | - ENTER HEX ADDRESS OF IXRG TO DISPLAY FIRST  $\Rightarrow$ MODE CONTROL I - ENTER NUMBER OF IXRGS TO DISPLAY  $\cdots$ DPLY/ALT STORE DPLY/ALT BLOCKS!  $\mathbf{S}$ OPLY/ALT LSR | - ENTER I FOR IMMEDIATE EXECUTION, O FOR DELAYED ==> **DPLY/ALT XREG** ADDRESS COMPARE!<br>CHK-POINT TRACE! 10 DPLY/ALT HPTSS |  $\cdots$ FISEND F2SMENU2 F3SALARM F4SALTER

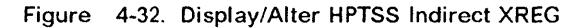

Refer to the HPTSS chapter of the Hardware Maintenance Reference manual for additional information on XREG data

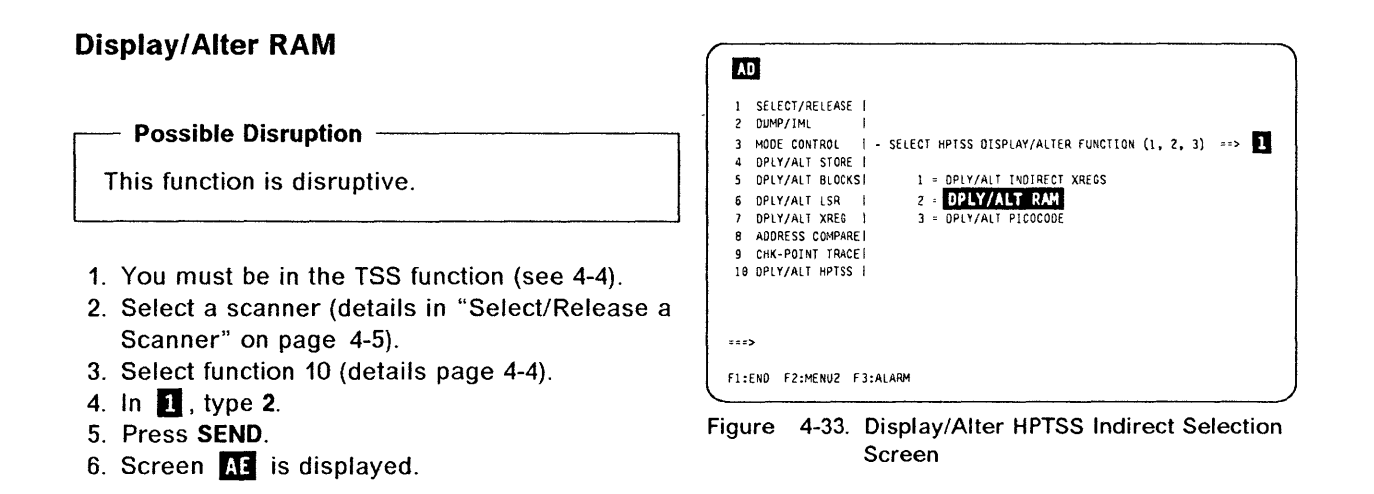

- 1. Enter the required parameters in  $\blacksquare$ ,  $\blacksquare$ , and **BI**
- 2. Press SEND.
- 3. Screen AF is displayed.

| ı.             | ::> D<br>SELECT/RELEASE   - ENTER HALFWORD RAM ADDRESS                |  |
|----------------|-----------------------------------------------------------------------|--|
| $\sim$         | DUMP/IML<br><b>NAM: 000 TO FFF</b>                                    |  |
|                | 3 MODE CONTROL   - ENTER NUMBER OF HALFWORDS TO DISPLAY (UP TO 32)==> |  |
| 4              | DPLY/ALT STORE                                                        |  |
| 5.             | DPLY/ALT BLOCKSI                                                      |  |
|                | 6 DPLY/ALT LSR   - ENTER I FOR IMMEDIATE EXECUTION, D FOR DELAYED ==> |  |
| $\overline{ }$ | DPLY/ALT XREG                                                         |  |
|                | 8 ADDRESS COMPARE!                                                    |  |
|                | 9 CHK-POINT TRACE!                                                    |  |
|                | 10 DPLY/ALT HPTSS                                                     |  |
|                |                                                                       |  |
|                | <b>BBBS TO ALTER DATA, SPECIFY AN IMMEDIATE DISPLAY</b>               |  |

Figure 4-34. Display/Alter RAM (HPTSS Only)

### **Display/Alter HPTSS**

### **Alter RAM**

- 1. Display the RAM contents.
- 2. Press F4.
- 3. Move the cursor to the data to alter, and overwrite it.
- 4. Type **D** or **I** in **D**, and press **SEND**.

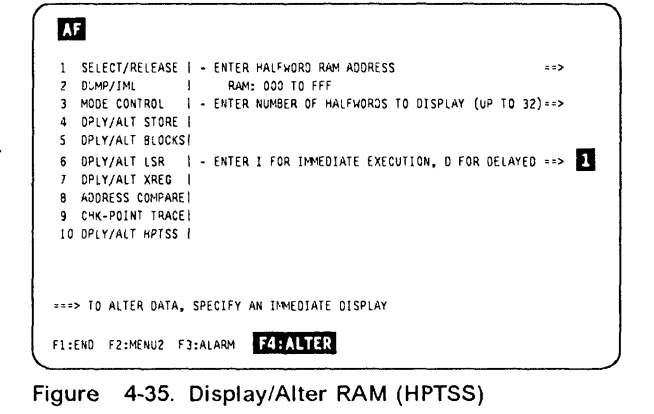

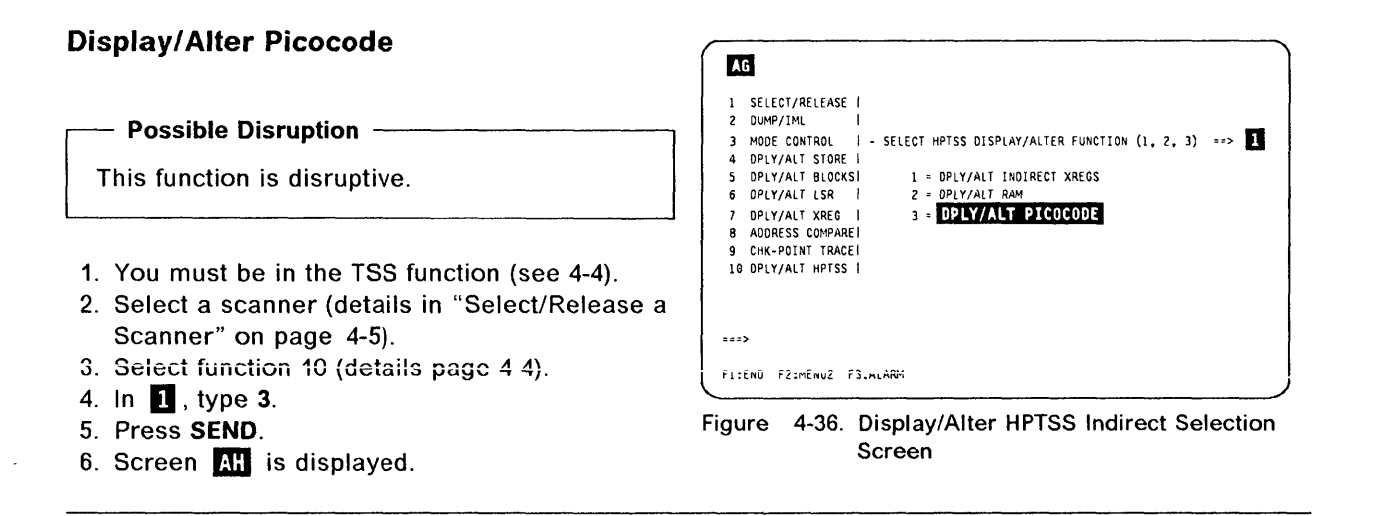

- 1. Enter the required parameters in  $\blacksquare$ ,  $\blacksquare$ , and В.
- 2. Press SEND.

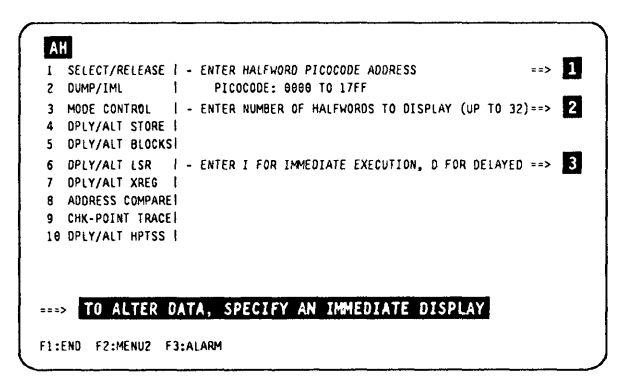

Figure 4-37. Display/Alter Picocode (HPTSS Only)

## **Alter Picocode**

- 1. Display the picocode.
- 2. Press F4.

O

n

- 3. Move the cursor to the data to alter, and overwrite it.
- 4. Type **D** or **I** in **II**, and press **SEND**.

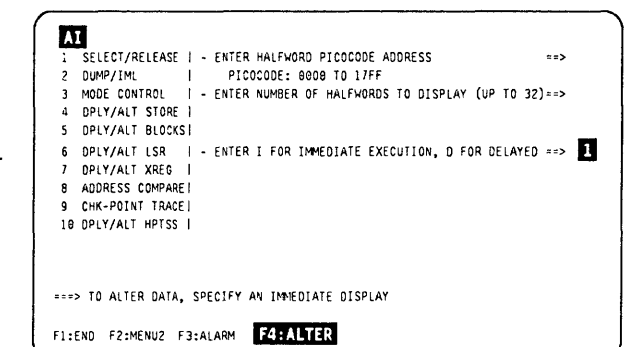

Figure 4-38. Display/Alter Picocode (HPTSS)

## **TSS Messages**

#### A DELAYED DISPLAY OR ALTER HAS BEEN SPECIFIED

Cause: The delayed operation that you entered has been validated and recorded. It can be used with address compare or snapshot trace functions.

Action: None

#### A SCANNER IS ALREADY SELECTED: RELEASE TO SELECT ANOTHER

Cause: You tried to select a scanner while one was already selected. Action: Release the scanner currently selected, then retry the selection.

#### ADDRESS COMPARE ALREADY SET: CANCEL IT OR WAIT FOR HIT

Cause: You tried to define an address compare operation while one was already set In the scanner. Action: Cancel the current address compare, or wait for hit which cancels the current address compare (except if the action is 'STOP SCANNER AND LEAVE AC'.

 $\prime$  .

 $\frac{1}{3}$ 1·,1

/

 $\begin{pmatrix} 1 \\ 1 \\ 1 \end{pmatrix}$ 

#### ADDRESS COMPARE ANOMALY: CANCEL ADDRESS COMPARE AND RETRY

Cause: An abnormal situation has been detected In the address compare mechanism. Action: Cancel the address compare and set it again. If the error persists, run diagnostics to isolate the error.

#### ADDRESS COMPARE CANCELED ON OPERATOR REQUEST

Cause: You canceled the address compare operation.

Action: None.

#### AUTOMATIC DISPLAY OWING TO ADDRESS COMPARE HIT

Cause: You specified a delayed display which just appeared on the screen due to an address compare hit. Action: None.

#### CCU/MOSS ERROR: DISCONNECT ASSUMED

Cause: The function that you selected cannot be performed because of:

1. MOSS not ONline (check In MSA), or

2. A MOSS-to-CCU hardware error.

#### Action:

1. If cause number 1: put MOSS ONline, or

2. If cause number 2: retry, and if not successful, use the MIP to start the trouble analysis.

#### CCU/MOSS ERROR: FUNCTION NOT PERFORMED

Cause: The function that you selected cannot be performed because of a MOSS-to-CCU hardware error. A BER IS created: Type 01, ID 02.

Action: Retry, and if not successful, use the MIP to start the trouble analysis.

#### CDF RETURN CODE KO: SCANNER NOT AVAILABLE

Cause: You requested to select a scanner and the CDF returned an error. Action: Check the CDF.

#### CHECKPOINT TRACE SET xxx FOR LINE ADDRESS yyyy LLLLLLLLL

Cause: (xxx is either ON or OFF, yyyy is the line address, LLLLLLLL is either transmit or receive). You specified or removed (OFF) the checkpoint option to the scanner interface trace for the line interface address specified. This option becomes effective (only ON) when the corresponding scanner interface trace is started from the host. Action: None.

#### CHHDMPA SCANNER DUMP FILE IS NOT EMPTY

Cause: The CHHDMPA dump file is already occupied by a previous dump. Action: Clear or keep the scanner dump.

#### COMMAND INCOMPATIBLE WITH SCANNER MODE: LOOK AT MSA

Cause: You specified a command that cannot be executed when the scanner is in the mode 'displayed on MSA'. Action: As requested by the message.

#### DELAYED ALTER PERFORMED OWING TO ADDRESS COMPARE HIT

Cause: You specified a delayed display which just appeared on the screen due to an address compare hit. Action: None.

#### DISCONNECT THE SCANNER FIRST

Cause: You tried to IML a scanner which IS connected to the NCP. Action: Disconnect the scanner first.

#### DISCREPANCY BETWEEN CDF AND SCANNER (MUX ADD OR BYPASS)

....... N ........ HMHU"Y H-"YM,'M ""W"NMI'"'.'MMM.t"YWI'N,MiI,m'Wd1ft'Hlk *HI* '44+

Cause: The MUX address or the bypass presence bit returned by the scanner on completion of the init command does not match the MUX address or the Bypass presence bit contained in the CDF for that scanner. Action: Check the CDF.

#### DISK ERROR: FUNCTION NOT AVAILABLE

o

o

D

D

Cause: An error occurred on disk when you requested a function. Action: Retry the function.

#### DISK ERROR: SCANNER DUMP MAY BE INCOMPLETE

Cause: A disk hardware error occurred dunng the scanner dump: the dump has been truncated. Action: Use the dump display functions to look at the dump and determine its real upper limits.

#### DISK ERROR: SCANNER DUMP NOT AVAILABLE

Cause: A disk hardware error occurred at the beginning of scanner dump. The dump is not available. Action: Terminate the function.

#### DUMP FILE BEING TRANSFERRED: TRY LATER

Cause: You requested a scanner dump while the current dump file on the disk was being transferred on host request. Action: Try later.

#### DUMP FILED IN CHHDMPA. READY TO BE TRANSFERRED

Cause: The scanner dump you requested is complete and ready to be transferred on host request. Action: Notify the host operator.

#### ENTER ANY INTERFACE: RELEASE/SELECT SCANNER IS AUTOMATIC

Cause: You selected the checkpoint trace function and no scanner is selected. Action: Enter a line address as requested.

#### ERROR IN FRONT END SCANNER PROCESSOR

Cause: An operation failed on the FES, or an Internal error, or a check error occured. A BER 11A2 is created. Action: Terminate the function, by pressing F1.

#### ERROR IN SCANNER DURING COMMAND PROCESSING

Cause: A scanner hardware error is detected. The function cannot be performed. A BER is created: Type 01, ID 05. Action: Terminate the function.

#### IML FOR SCANNER XX COMPLETED

Cause: The scanner IML that you requested is complete. The scanner is initialized but cannot be set operational because MOSS IS not in the online status. MSA field n displays: 'SCANNER xx INITIALIZED'. Action: Set MOSS online if appropriate, then go to TSS functions.

#### IML FOR SCANNER xx COMPLETED: SCANNER CAN BE CONNECTED

Cause: The scanner IML that you requested is complete. The scanner is initialized but not yet operational. MSA field n displays: 'SCANNER xx INITIALIZED'.

Action: Use function 3 to logically connect the scanner to the CCU control program.

#### IML FOR SCANNER xx COMPLETED: SCANNER IS CONNECTED

Cause: The scanner is operational and under control of the CCU control program. MSA field n displays: 'SCANNER xx CON-NECTED'.

Action: None.

#### IML FOR SCANNER xx IN PROGRESS

Cause: The IML of scanner xx IS being processed normally. Action: None.

#### INVALID ALTER REQUEST ON READ-ONLY STORAGE

Cause: You tried an alter operation on an ROS address in the scanner. Action: None.

#### INVALID CMD TO CCU OR FALLBACK: REJECT

Cause: The control program rejected the mail box sent by the MOSS. The command is not processed. Action: Check with the host operator.

#### INVALID INPUT

Cause: The data you just entered is invalid. Action: Enter valid data.

#### INVALID LINE ADDRESS

Cause: The line address that you entered is not within the range 0 to 1039. Action: Check the line address and enter the proper one.

#### INVALID OPTION ENTERED

Cause: You selected checkpoint trace and the entered option is not 'ON' or 'OFF'. Action: Enter the correct option.

#### INVALID SCANNER ADDRESS

Cause: The scanner address sent to the control program via a mailbox IS found invalid by the control program. Action: Call the PE.

#### IOC I SCANNER ERROR: FUNCTION NOT PERFORMED

Cause: A hardware error is detected either in the scanner or in the IOC bus. The MOSS command cannot be performed. A BER IS created: Type 01, 10 OS.

 $\big($ 

Action: Terminate the function.

#### LINE ADDRESS XXXX IS IN SELECTED SCANNER YY

Cause: You selected a scanner (yy) uSing a line number (xxxx). Action: None.

#### LINE ADDRESS DOES NOT BELONG TO AN INSTALLED SCANNER

**Cause:** There is no installed scanner corresponding to the line address that you entered. Action: Check the line address and enter the proper one.

#### LINE NOT INSTALLED

Cause: The selected scanner is either not present or power OFF. Action: Check CDF and power.

#### LOOK AT MSA FOR ADDRESS COMPARE STATUS

Cause: The address compare operation you specified IS now set. The MSA displays the status of the operation. Action: None.

#### NO ANSWER FROM CONTROL PROGRAM: FUNCTION NOT PERFORMED

Cause: You tried to connect a scanner to the control program and the control program did not send an answer. Action: Check if the CCU was IPLed correctly.

#### NO DELAYED ALTER. SPECIFY IT IN A DISP/ALT FUNCTION

Cause: You forgot to specify a delayed alter action during the address compare selection. Action: Set the scanner action to 3.

#### NO DELAYED DISPLAY. SPECIFY IT IN A DISP/ALT FUNCTION

Cause: You forgot to specify a delayed display action during the address compare selection. Action: Set the scanner action to 2.

#### NO SCANNER SELECTED

Cause: You tried to release a scanner but no scanner is selected. Action: None.

#### PRESS BREAK TO CANCEL ADDRESS COMPARE

Cause: You specified an address compare operation with the delayed display or alter action. Action: Walt for a hit which cancels the current address compare, or press BREAK to force AC cancel.

#### REFRESH MODE: PRESS BREAK TO STOP REFRESH

Cause: You requested the refresh mode of the currently displayed data. Action: Press BREAK to stop.

#### REQUEST IGNORED: CCU NOT INITIALIZED

Cause: You requested the TSS services and the CCU IS not initialized. Action: IPL the CCU.

#### SCANNER AC HIT BUT REQUESTED ACTION NOT PERFORMED

Cause: An address compare hit occurred for the operation that you specified, but the requested action did not take place because of scanner error. A BER is created: Type 01, ID 05 Action: Terminate the function.

#### SCANNER CANNOT BE CONNECTED: MOSS IS NOT ONLINE

Cause: Self explanatory.

Action: Set MOSS online and re-IML the scanner.

#### SCANNER CONNECTED TO CCU CONTROL PROGRAM

Cause: The scanner is now operational and the CCU control program can use it. Action: None.

#### SCANNER CONNECTION REJECTED BY CCU CONTROL PROGRAM

Cause: The scanner that you IMLed is not recognized by the CCU control program (the scanner is not operational). A BER is created: Type 01, 10 05 Action: Terminate the function.

#### SCANNER DUMP STARTED

Cause: The scanner dump function found an empty dump file and started dump processing. Action: None

#### SCANNER IN DISCONNECTED/GO MODE

Cause: The start command is now processed. The scanner has resumed the microcode execution but stays unavailable to the CCU control program.

Action: None.

o

o

o

 $\blacksquare$ 

#### SCANNER IN DISCONNECTED/STOP MODE

Cause: The stop command is now processed. The scanner microcode execution is suspended. The scanner becomes unavailable to the CCU control program and 'listens' for the next MOSS request. Action: None.

#### SCANNER IN RESET MODE

Cause: The reset command is performed. The scanner is ready to be IMLed or dumped. Action: None.

#### SCANNER NOT ATTACHED ON RIGHT CCU

Cause: There is a discrepancy between MOSS and the CCU about the scanner connection. Action: Check the CDF and contact the host operator.

#### SCANNER NOT INSTALLED

Cause: There is a discrepancy between MOSS and the CCU about the scanner installation. Action: Check the CDF.

#### SCANNER NOT PRESENT OR POWER BLOCK NOT OK

Cause: The selected scanner is not present. Action: Check the CDF.

#### SCANNER PROCESSING RESUMED THEN STOPPED ON AC HIT

Cause: The start command has been executed. The scanner resumed the microcode execution but this execution has been stopped by an address compare hit.

Action: None.

#### SCANNER PROCESSING RESUMED BUT SCANNER MODE IS UNKNOWN

Cause: The start command is complete but MOSS is not able to determine the scanner mode. Action: Release the scanner and re-select.

#### SCANNER RELEASED BUT CURRENT MODE KEPT

Cause: You released the selected scanner which is left in its current mode. Action: None.

#### SCANNER SELECTED BUT NO STATUS RECEIVED

Cause: The scanner you selected is not able to indicate its current mode to MOSS. Action: None.

#### SCANNER SELECTED BUT STATUS UNKNOWN

Cause: The scanner you selected provided MOSS With an unknown status. Action: Re-IML or proceed according to the function you want to perform.

#### SCANNER xx SELECTED: LOOK AT MSA FOR SCANNER MODE

Cause: The scanner that you want to select is already selected. Its current mode is displayed in MSA. Action: None.

#### SCANNER xx AUTOMATIC DUMP IN PROGRESS

Cause: An automatic dump has been started, due to a BER generated by the control program. Action: Wait for the completion message. Then transfer it to the host as indicated by the completion code.

#### **SCROLL IGNORED**

**Cause:** You either requested a scroll forward and the displayed data is at the end of the storage, or you requested a scroll backward and the displayed data is at the top of the storage. **Action:** None.

 $\sqrt{\phantom{a}}$ 

 $\ell^-$ 

 $\left( \begin{array}{c} 0 \ 0 \end{array} \right)$ 

#### **SELECT A SCANNER**

**Cause:** You selected a TSS function without having selected a scanner. **Action:** Select a scanner.

#### **SELECTED SCANNER IS NOT A HPTSS: REQUEST IGNORED.**

Cause: You selected a TSS function reserved to HPTSS and the selected scanner is a TSS. Action: Release the scanner and select an HPTSS.

#### **SPECIFY A DELAYED ALTER**

**Cause:** You requested an address compare function with action **start delayed alter,** but did not specify the delayed alter operation.

**Action:** Specify the delayed alter operation and resume address compare.

#### **SPECIFY A DELAYED DISPLAY**

Cause: You requested an address compare function with action start delayed display, but did not specify the delayed display operation.

Action: Specify the delayed display operation and resume address compare.

#### **TO ALTER DATA, SPECIFY AN IMMEDIATE DISPLAY**

**Cause:** You selected a display alter function. If you want to alter data, you must first display It. **Action:** None.

#### **TO DELAY ALTER, ENTER NEW DATA, CHANGE I TO D, PRESS SEND**

**Cause:** You selected the alter subfunction.

**Action:** As requested by the message.

#### **UNKNOWN NCP COMPLETION CODE**

**Cause:** The control program returned an unknown completion code after a mailbox was sent by the MOSS. **Action:** Terminate the function

#### **UNEXPECTED SCANNER INTERRUPT: PRESS SEND TO RETRY**

Cause: MOSS received a scanner interrupt on a command where no interrupt is expected. A BER is created: Type 01, ID 05. **Action:** Retry the command.

#### **WARNING: lIC NOT ENABLED, DATA MAY BE ERRONEOUS**

Cause: You want to display a control block (RAMA, RAMB, RAMC, ICF, LIC, FPS, FLR, or LHR) when the LIC is in disable status (no line active). **Action:** None.

#### **XX BYTES ALTERED**

**Cause:** You specified an Immediate alter operation In scanner/control storage, control blocks, local storage, or external registers. All displayed data, altered or not, IS transmitted to the scanner. "xx" corresponds to the size of the display, **not** to the number of bytes you have altered.

**Action:** None.

# **Chapter 5. TRSS Functions**

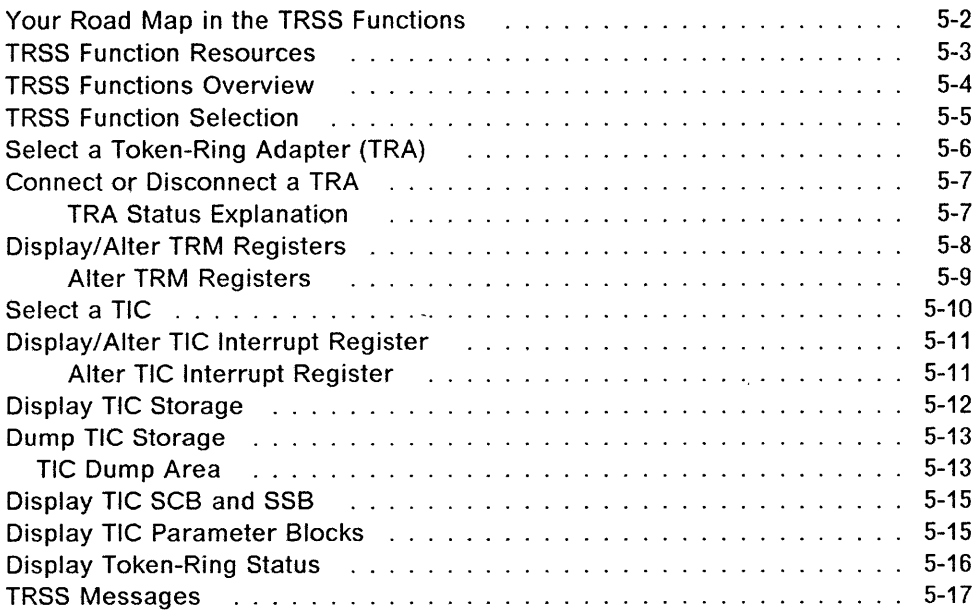

,I

o

D

D

 $\overline{\mathsf{O}}$ 

## **Your Road Map in the TRSS Functions**

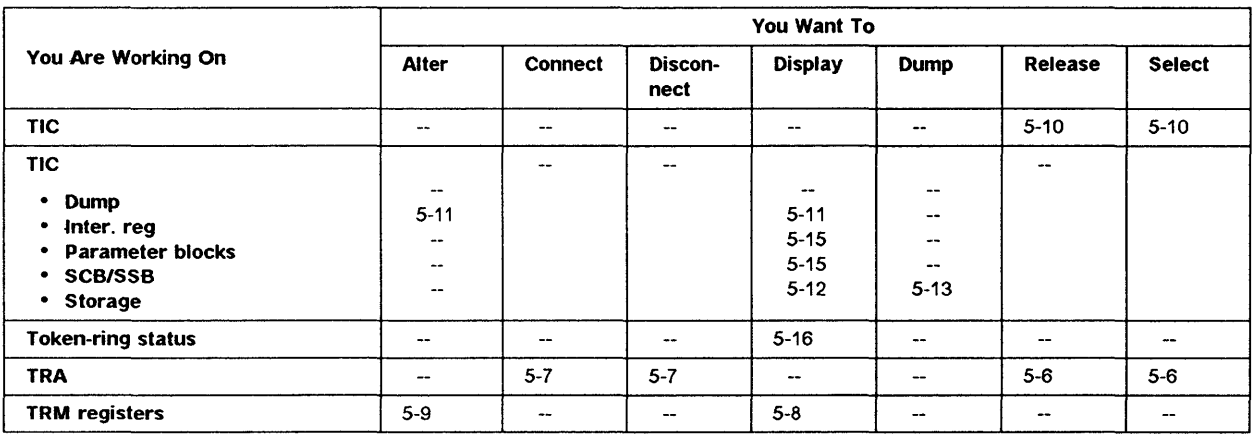

 $\bigcap_{i=1}^n A_i$ 

4 iÀ.

 $\big($ 

1 r 'I

## **TRSS Function Resources**

o

o

o

"D

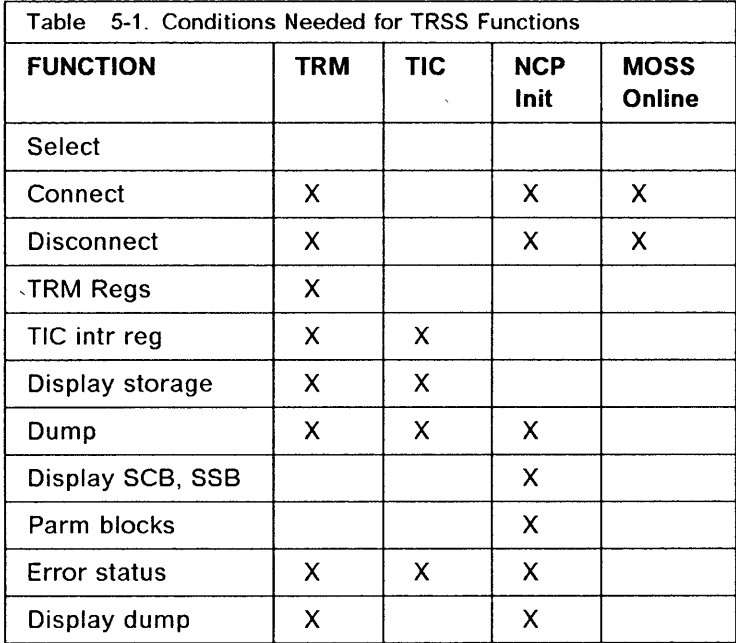

The following table summarizes the conditions needed for each TRSS function:

Refer to Chapter 6, "Displaying Dumps, Storage and Modules, and Deleting Files" on page 6-1 to use the display dump function.

#### **Notes:**

- 1. Select cannot be used before CDF create.
- 2. Disconnect must be requested by the NCP. If the NCP answer is yes, then you can disconnect. Otherwise, if the answer is no or the NCP is down, you have the possibility to force disconnect (see Figure 5-6 on page 5-7).

**Note:** The first eight lines of the MOSS screen (general information and MSA) are not shown on the screens described in this chapter. For information on the MSA, refer to the Chapter 1 of this manual.
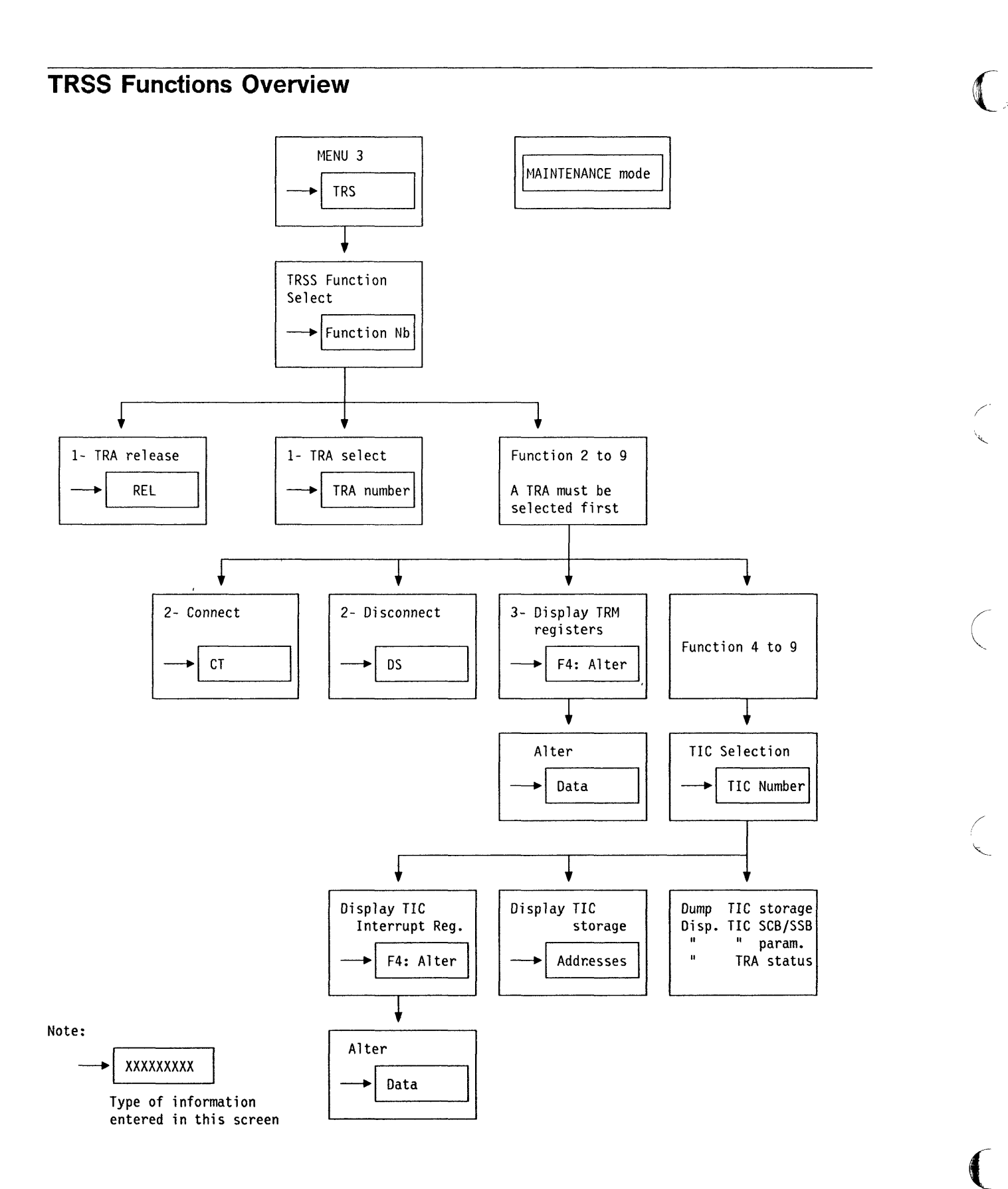

-----,----------~------ ---

 $\frac{1}{1}$ 

## **TRSS Function Selection**

o

o

o

- **1.** In the menu 3 screen, type TRS in **1**, then **press SEND.**
- **2. The TRSS function selection screen (B) is displayed.**

| A.                       | MENU 3                                                            |                                          |
|--------------------------|-------------------------------------------------------------------|------------------------------------------|
|                          | MISUSE OF MAINTENANCE FUNCTIONS MAY LEAD TO UNPREDICTABLE RESULTS |                                          |
| BER REFCODES: BRC        | MODULE DISPLAY: MDD TRSS SERVICES: TRS                            |                                          |
| CA SERVICES: CAS         |                                                                   | MOSS STORE DSPLY.: MSD TSS SERVICES: TSS |
| CONCURRENT DIAGS.: CDG   | OFFIINE DIAGS: 00G                                                |                                          |
| DUMP DISPLAY/DEL.: DDD   | POWER SERVICES: POS                                               |                                          |
|                          | ENTER OFF TO LOG OFF                                              |                                          |
| в<br>$z = z$             |                                                                   |                                          |
| F1?END F2?MENU2 F3?ALARM | F4?MENU1                                                          | F6?RULES                                 |

**Figure 5-1. Menu 3 (Maintenance) Screen** 

**Note: When you have selected a TRA (option 1), you must not leave the TRSS function before using another option, because leaving the TRSS function releases the TRA.** 

- 1. In **1**, enter the number of the selected func**tion.**
- **2. Press SEND.**
- **3. The selected function is highlighted.**

**The procedures are described in the following pages:** 

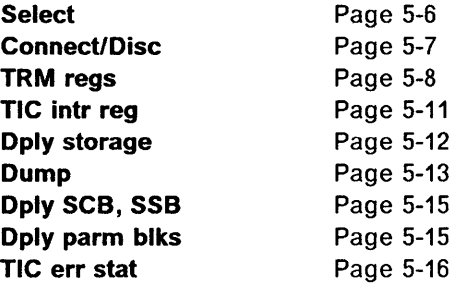

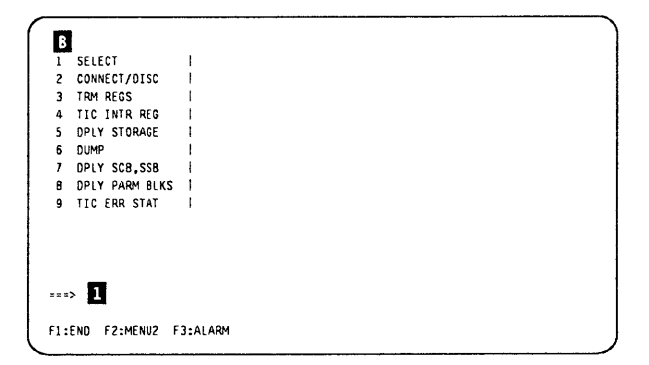

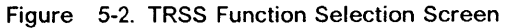

## **Select a Token-Ring Adapter (TRA)**

Before you call any TRSS function you must select a token-ring adapter, and when you leave the TRSS function, release that token-ring adapter. The TRA mode (connected or disconnected) is displayed on line 4 of the MSA (see "MSA Field Definition (Token-Ring/TIC Information)" on page 1-18).

- 1. You must be in the TRS function (see page 5-5).
- 2. In  $\blacksquare$ , type 1.
- 3. Press SEND.
- 4. The selected function is highlighted, and screen **D** is displayed.

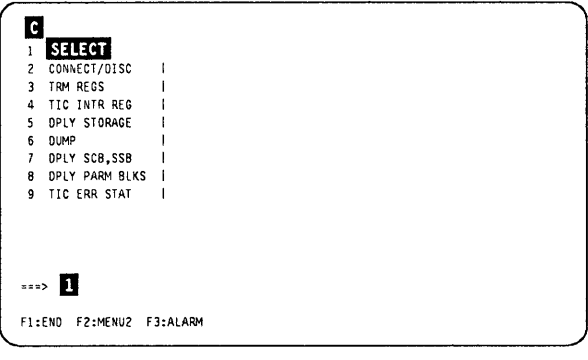

Figure 5-3. TRSS Function Selection Screen

1. In 1, enter the TRA number.

2. Press SEND.

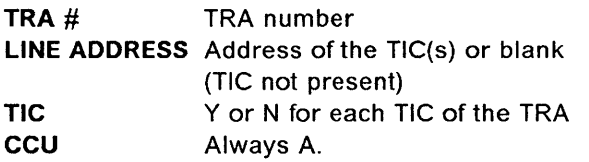

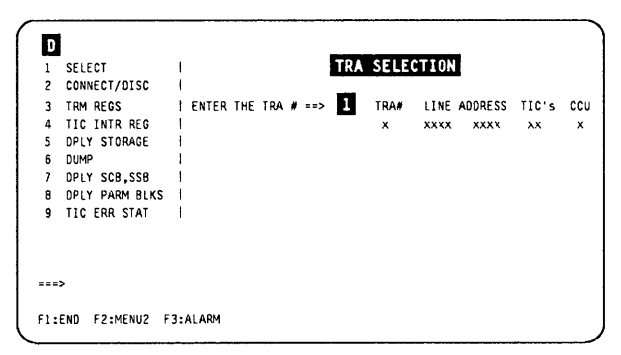

(  $\diagdown$ 

 $\big($ 

Figure 5-4. TRA Selection Screen

### Connect or Disconnect a TRA

o

o

o

D

- 1. You must be in the TRS function (see page 5-5).
- 2. Select the TRA as explained on page 5-6.
- 3. Type 2 in the TRSS function selection screen (see Figure 5-2 on page 5-5), then press SEND.
- 4. The TRA connection and disconnection screen  $\left( \mathbf{I} \right)$  is displayed
- 5. In D, enter CT (connect), or OS (disconnect).
- 6. The new status of the TRA is reflected in the MSA (see "MSA Field Definition (Token-Ring/TIC Information)" on page 1-18).

If the control program does not accept the disconnection, this screen is displayed. It may be necessary to force the disconnection, if you want to obtain a dump, or a display, of the registers:

- Press F5 to ignore the message and force a disconnect, or
- Press F6 to quit, if you do not want to force the disconnection.

Warning: TRA disconnect is required after every power OFF/ON procedure before running the TRSS diagnostics, if not' TAOA fails.

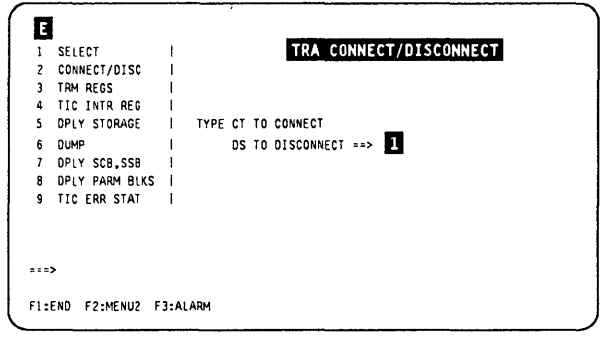

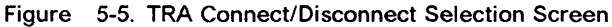

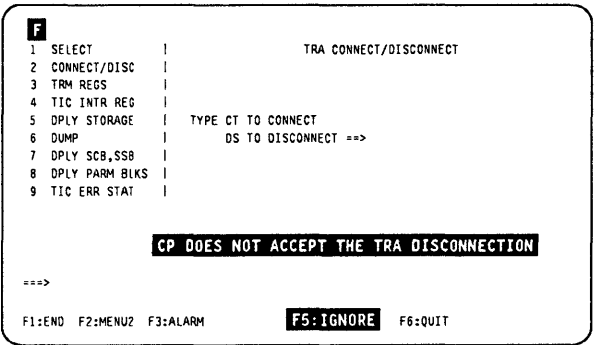

Figure 5-6. TRA Force Disconnect Screen

### TRA Status Explanation

Connect The TRA is running under the control of the control program. The control program handles all interrupts (except in the case of an MIOH error).

The PIO disable and disconnect bits in the TRM level 1 error status are OFF.

**Disconnect** The TRA does not run under the control of the control program but under the control of the MOSS microcode. The MOSS handles all interrupts and PIOs to/from the TIC.

The PIO disable and disconnect bits in the TRM level 1 error status are OFF.

Unknown A non-recoverable error occurred during the connection/disconnection process, or an MIOC/IOC error occurred while getting level 1 error status during TRA selection. Connect/disconnect may be retried.

## **Display/Alter TRM Registers**

- **1. You must be in the TRS function (see page 5-5).**
- **2. Select the TRA as explained on page 5-6.**
- **3. In D, type 3.**
- **4. Press SEND.**
- **5. The selected function is highlighted, and**  screen **II** is displayed.

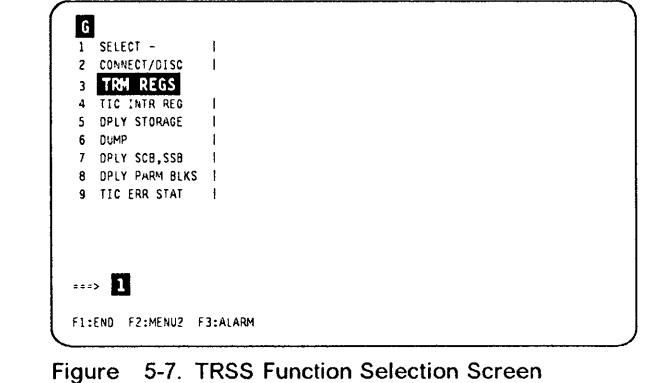

 $\left(\begin{array}{c} 1 \ 1 \end{array}\right)$ 

 $\big($ 

- **1. Press F8 to display screen 2 ( D).**
- **2. Press SEND to refresh the display (not in alter mode).**
- **3. Press F5 to refresh the screen automatically.**
- **4. Press BREAK (or ATTN) to stop refresh mode.**

**The next page gives more details about the registers you can display or update.** 

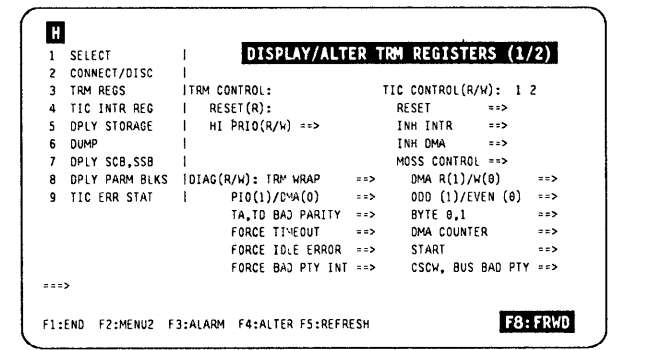

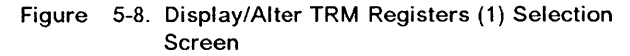

This table shows the TRM registers which may be displayed or altered:

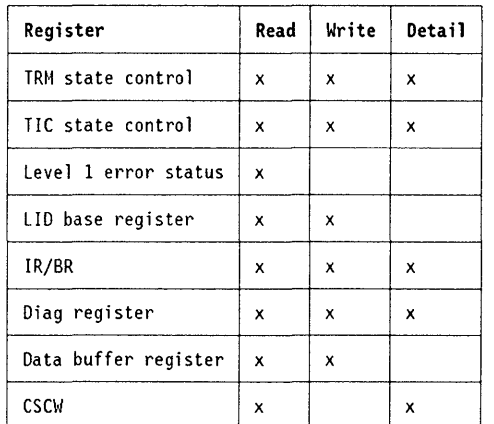

|                           | SELECT         |                          |                                |            | DISPLAY/ALTER TRM REGISTERS (2/2) |
|---------------------------|----------------|--------------------------|--------------------------------|------------|-----------------------------------|
| 2                         | CONNECT/DISC   |                          |                                |            |                                   |
| 3                         | TRM REGS       | $LIO$ BASE $(R/W)$ = =>  |                                |            |                                   |
| 4                         | TIC INTR REG   | DATA REGISTER(R/W) ==>   |                                |            |                                   |
| 5                         | DPLY STORAGE   |                          |                                |            |                                   |
| 6                         | DUMP           | $IR/ER(R/W)$ :           |                                |            |                                   |
| $\overline{\overline{I}}$ | DPLY SCB.SSB   |                          | $\mathbb{R}$ $\longrightarrow$ | $IR2 ==$   |                                   |
| R                         | DPLY PARM BLKS |                          | $BRI = 22$                     | $BR2 = 52$ |                                   |
| q                         | TIC ERR STAT   |                          |                                |            |                                   |
|                           |                | $CSCW(R)$ :              |                                |            |                                   |
|                           |                | LEVEL 1 ERROR STATUS(R): |                                |            | <b>BINARY</b>                     |
| $= 22$                    |                |                          |                                |            |                                   |

Figure 5-9. Display/Alter TRM Registers (2) Selection Screen

Read Display function available

- Write Alter (write) function available and preceded by a warning.
- Detail Contents are shown in bit format.

### Alter TRM Registers

o

i i

"l ,1'1

**I** 

'0

D

11

Possible Disruption

Any alter may be disruptive.

- 1. Display the screen ( $\blacksquare$  or  $\blacksquare$ ) containing the register(s) to alter.
- 2. Press F4.
- 3. The following message is displayed: UNPREDICTABLE RESULTS - ....

- 4. Press F4 again, to confirm the request. The alterable fields are highlighted.
- 5. Overwrite the contents of the register(s) you want to update.
- 6. Press SEND to complete the alter, or F6 to ignore the alter.
- 7. After the alter is complete, the contents of the registers are read and displayed again.

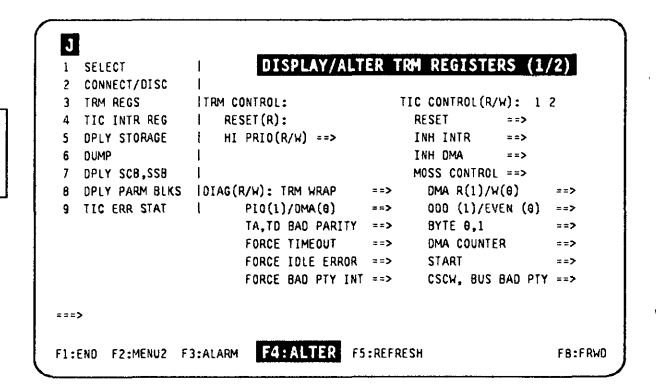

Figure 5-10. Display/Alter TRM Registers (1) Selection Screen

## Select a TIC

### All the TRSS functions described after this page require a TIC selection.

- 1. You must be in the TRS function (see page 5-5).
- 2. Select the TRA as explained on page 5-6.
- 3. In  $\mathbf{0}$ , type the number (4 to 9) corresponding to the TRSS function you want to use.
- 4. Press SEND.
- 5. The selected function is highlighted, and the TIC selection screen D is displayed.

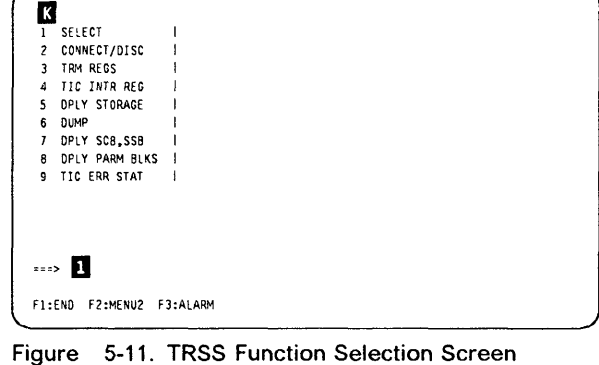

1. Enter the TIC identifier (1 or 2) in  $\Box$ , then press SEND.

Note: If a TIC has been selected during the current TRSS session, the identifier (1 or 2) of the last TIC selected is displayed in D. You may enter a new TIC number or use the previous one.

2. The screen corresponding to the selected TRSS function is displayed in

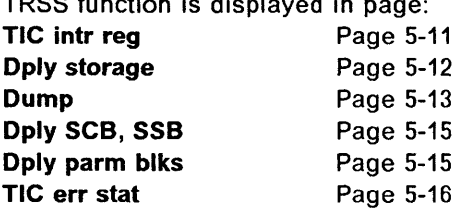

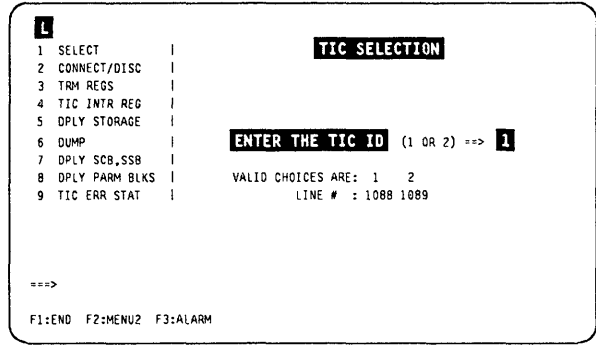

( I ~-

 $\big($ 

Figure 5-12. TIC Selection Screen

### **Display/Alter TIC Interrupt Register**

- 1. You must be in the TRS function (see page 5-5).
- 2. Select the TRA (see page 5-6).

o

0

0

D

t:

1)1'

,II

- 3. Select function 4 and TIC identifier (see page 5-10).
- 4. This screen  $\blacksquare$  is displayed. The register contents are shown in bit format.
- 5. Press **SEND** to refresh the display (not in alter mode).
- 6. Press **FS** to refresh the screen automatically.
- 7. Press **ATTN** (or BREAK) to stop refresh mode.

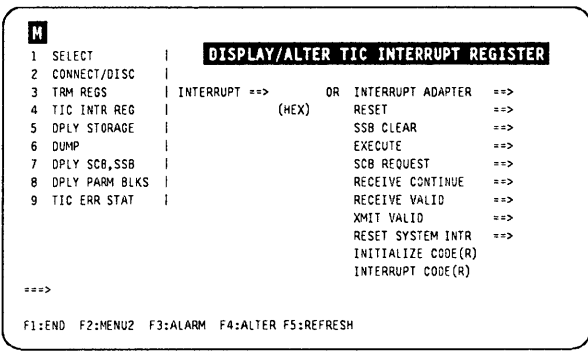

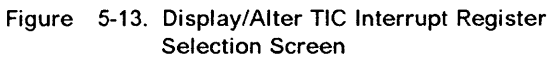

### **Alter TIC Interrupt Register**

Possible Disruption

Any alter may be disruptive.

- 1. Display the screen containing the register(s) to alter.
- 2. Press **F4.**.
- 3. The following message is displayed:

UNPREDICTABLE RESULTS - .....

- 4. Press **F4** again, to confirm the request. The alterable fields are highlighted.
- 5. Overwrite the contents of the register(s) you want to update.
- 6. Press **SEND** to complete the alter, or **F6** to ignore the alter.
- 7. After the alter is complete, the contents of the registers are read and displayed again.

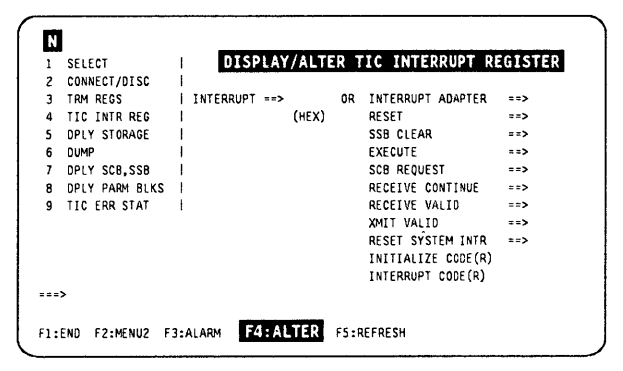

Figure 5-14. Display/Alter TIC Interrupt Register Selection Screen

## **Display TIC Storage**

- 1. You must be in the TRS function (see page 5-5).
- 2. Select the TRA (see page 5-6).
- 3. Disconnect the TRA (see page 5-7). The NCP cannot work with both TICs of that TRA.
- 4. Select function 5 and TIC identifier (see page 5-10).
- 5. This screen  $\blacksquare$  is displayed.

This address must be an even address, otherwise it is rounded to the next even address, and a message is displayed.

- 6. In  $\mathbb{Z}$ , enter the number of halfwords to be displayed (1 to 48).
- 7. Press SEND.

The contents of the selected TIC RAM are displayed (screen  $\blacksquare$ ).

O<br>1 SELECT DISPLAY TIC STORAGE I 3 TRM REGS 1- ENTER ADDRESS OF START OF DISPLAY ==> D (HEX) CONNECT JOISC I (RAM: 0 TO FFF) DPLY STORAGE 1- ENTER NBR OF HALFWORDS TO DPLY (UP TO 48) ==> 5 6 DUMP<br>7 DPLY DPLY SCB.SSB I DPLY PARM BLKS I 9 TIC ERR STAT I  $\cdots$ Fl :ENO F2:MENU2 F3:AlARM

 $\begin{matrix} \begin{matrix} \end{matrix} \end{matrix}$ 

 $\big($ 

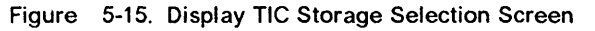

You may repeat steps 5 to 7, if you want to display other parts of the TIC storage.

In some cases (starting address less than 060 or pressing F7 while the first address is less than 100), you may obtain a display starting from address 000. In this case, just press F8 to display the next screen(s), containing the address you want.

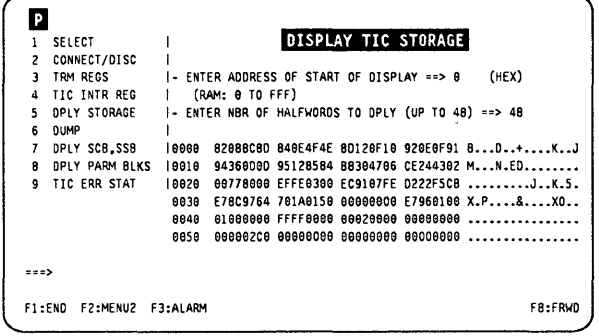

Figure 5-16. Display TIC Storage Screen (Example)

### Dump TIC Storage

, ..

o

o

D

- 1. You must be in the TRS function (see page 5-5).
- 2. Select the TRA (see page 5-6).
- 3. Disconnect the TRA (see page 5-7).
- 4. Select function 6 and TIC identifier (see page 5-10).
- 5. This screen ( $\Box$ ) is displayed.
- 6. In  $\blacksquare$ , enter Y, then press SEND. The following messages are displayed:

DUMP IN PROGRESS DUMP COMPLETE

7. The dump is sent to the MOSS disk in CHGTRSSA.

A TIC dump may be examined or deleted by using the dump display/delete (DOD) function (see Chapter 6, "Displaying Dumps, Storage and Modules, and Deleting Files" on page 6-1).

If the corresponding TIC dump area in CHGTRSSA is not empty, this screen is displayed:

- If you want to clear the dump file, enter C in  $\blacksquare$
- If you **do not want** to clear the dump file, just press SEND. The dump request is then canceled.

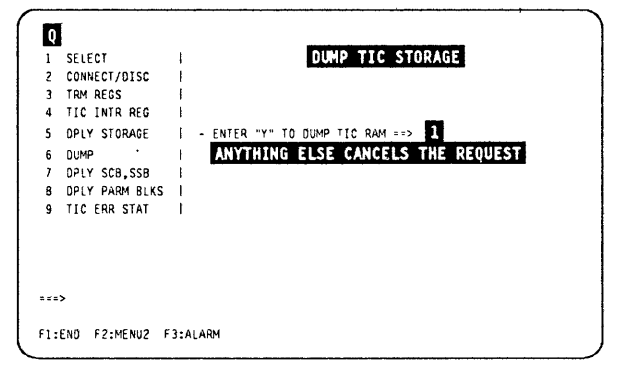

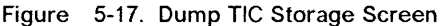

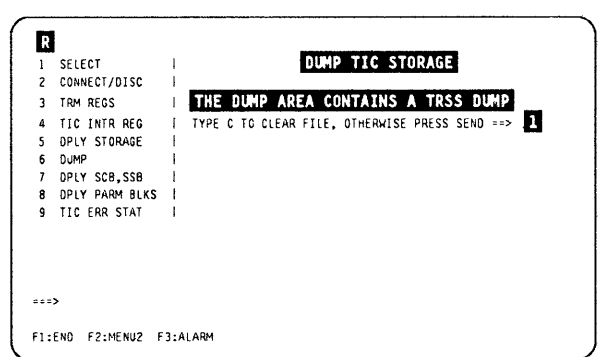

Figure 5-18. TIC Dump Areas Fufl Screen (Example)

### TIC Dump Area

This function dumps the whole RAM of the selected TIC. But only one specific dump can be taken per TIC and CCU. The following information is also provided:

- Related TRM registers (LID base, data buffer, TIC state, diagnostics, IR/BR, level 1 status error).
- TIC interrupt register.
- Init and open parameter blocks.
- TIC token-ring status.
- TIC adapter check status.

Eight TIC dumps may be stored in the CHGTRSSA file on the disk. The CHGTRSSA dump file organization is shown as follows:

The TRSS dump header is necessary to indicate the presence, time-stamp, and location of a TIC dump within CHGTRSSA.

----~--------.-....

 $\begin{array}{c}\n\downarrow \\
\downarrow \\
\downarrow\n\end{array}$ 

 $\big($ 

## **Display TIC SCB and SSB**

o

D

The TRA must be connected to the NCP. If the NCP is offline, this message is displayed:

NCP TRS SUPPORT NOT AVAILABLE: FUNCTION IGNORED

- 1. You must be in the TRS function (see page 5-5).
- 2. Select the TRA (see page 5-6).
- 3. Select function 7 and TIC identifier (see page 5-10).
- 4. The TIC SCB, SSB screen is displayed.
- 5. Press FS to refresh the screen automatically.
- 6. Press ATTN (or BREAK) to stop refresh mode.

Refer to NCP manuals for details about the fields displayed in this screen.

### **Display TIC Parameter Blocks**

The TRA must be connected to the NCP. If the NCP is offline, this message is displayed:

NCP TRS SUPPORT NOT AVAILABLE: FUNCTION IGNORED

- 1. Select the TRA (see page 5-6).
- 2. Select function 8 and TIC identifier (see page 5-10).
- 3. The display TIC initialize parameter block screen is displayed (screen  $\blacksquare$ ).

Press F8 to display the TIC open parameter block (screen  $\blacksquare$ ).

Refer to the Problem Determination Guide, SA33-0145 or to the NCP manuals for details about the fields displayed on this screen.

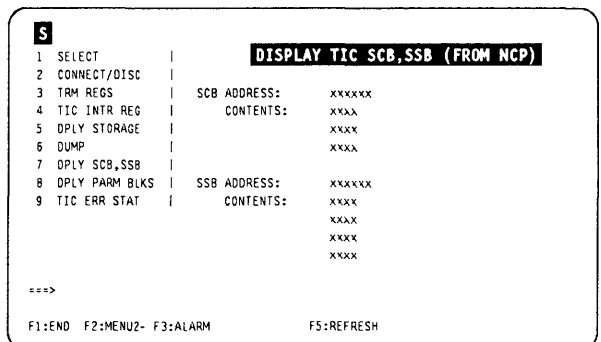

Figure 5-19. Display TIC SCB and SSB Screen

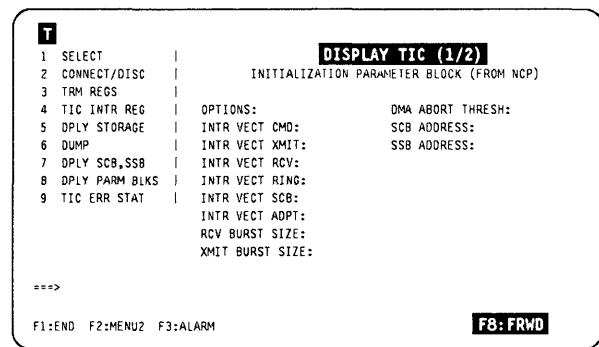

Figure 5-20. Display TIC Initialize Parameter Block Screen

### **Displayl Alter TIC**

**Press F7 to return to screen D.** 

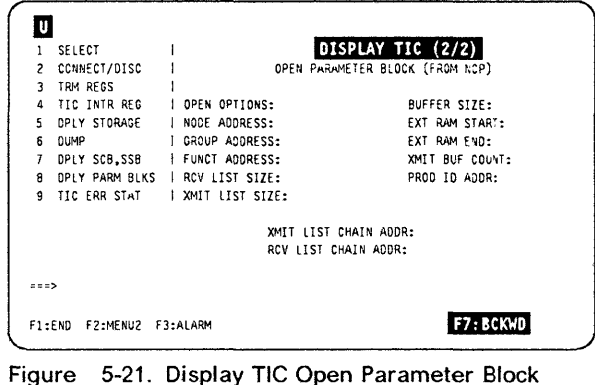

**Screen** 

### **Display Token-Ring Status**

**The TRA must be connected to the NCP. If the NCP is offline, this message is displayed:** 

**NCP TRS SUPPORT NOT AVAILABLE: FUNCTION IGNORED** 

- **1. You must be in the TRS function (see page 5-5).**
- **2. Select the TRA (see page 5-6).**
- **3. Select function 9 and TIC identifier (see page 5-10).**
- **4. The token-ring status screen is displayed.**
- **5. Press F5 to refresh the screen automatically.**
- **6. Press ATTN (or BREAK) to stop refresh mode.**

**Refer to the Problem Determination Guide, SA33-0145 or to the NCP manuals for details about the fields displayed on this screen.** 

 $\blacksquare$ **TOKEN RING STATUS (FROM NCP)**  SELECT  $\mathbf{1}$ CONNECT/01SC 3 TRM REGS<br>4 TIC INTR SIGNAL LOSS: TIC INTR REG HARD ERROR:  $\overline{\mathbf{S}}$ OPLY STORAGE SOFT ERROR: 6 DUMP<br>7 DPLY TRANSMIT BEACON: OPLY SCB,SSB OPLY PARM BLKS LOBE WIRE FAULT: 1<br>AUTO-REMOVAL ERROR 1: 0 8 9 TIC ERR STAT REMOVE RECEIVED: e COUNTER OVERFLOW: SINGLE STATION: RING RECOVERY:  $\Rightarrow$ F1 :ENO F2:MENU2 F3:ALARM F5 :REFRESH

(-

Ħ

 $\big($ 

**Figure 5-22. Token-Ring Status Screen** 

### **TRSS Messages**

#### **ALTER COMPLETE**

o

o

D

**Cause:** A register has been altered. **Action:** None.

#### **AUTODUMP IN PROGRESS FOR TRA x TIC y**

**Cause:** An NCP BER has requested a TIC dump. **Action:** None.

#### **CCU/MOSS ERROR**

**Cause:** The function you selected cannot be performed because of a MOSS-to-CCU hardware error. **Action:** Retry, and If not successful, run the diagnostics.

#### **CDF FILE IS NOT INITIALIZED**

**Cause:** Self-explanatory. **Action:** Run CDF.

#### **DISK ERROR: CLOSE NOT PERFORMED**

Cause: Disk failure during close operation. The disk is inoperative. **Action:** Change the disk.

#### **DISK ERROR: DUMP FUNCTION NOT AVAILABLE**

Cause: Disk failure during open, read, write, or close operation. The disk is inoperative. **Action:** Change the disk.

#### **DISK ERROR: DUMP MAY BE INCOMPLETE**

Cause: Disk failure during open, read, write, or close operation. The disk is inoperative. **Action:** Change the disk.

#### **DISK ERROR: FUNCTION NOT PERFORMED**

Cause: Disk failure during open, read, write, or close operation. The disk is inoperative. **Action:** Change the disk.

#### **DISPLAY START ADDRESS MODIFIED TO <b>XXX**

**Cause:** An odd display TIC storage address was entered. Only even addresses are valid. The odd address is rounded down to the nearest even address. **Action:** None.

#### **DUMP CANCELLED AS REQUESTED**

**Cause:** The operator did not answer affirmatively to a dump TIC storage screen prompting. **Action:** Function not completed.

#### **DUMP COMPLETE**

**Cause:** The TIC dump has been completed. **Action:** None.

#### **DUMP FILE BEING TRANSFERRED: TRY LATER**

**Cause:** The TRSS dump CHGTRSSA is being transferred to the host. **Action:** Try the dump TIC function later.

#### **DUMP FILED IN CHGTRSS: TO PRINT DUMP, TRANSFER IT TO HOST**

**Cause:** The TIC auto-dump has been completed. **Action:** None.

#### **DUMP IN PROGRESS**

**Cause:** The TIC dump IS being taken. **Action:** None.

#### **EXPECTED INTERRUPT NOT RECEIVED: FUNCTION CANCELLED**

**Cause:** An Interrupt that was expected as the result of an MIOH was not received. Action: Run diagnostics.

#### **INVALID ADDRESS: RANGE IS 0 TO** *xxxx* **(HEX)**

**Cause:** The requested TIC storage address was outside of the indicated range. (xxxx = FFF for TlC1, and FFFF for TIC2.) **Action:** Enter a valid address.

#### INVALID INPUT

Cause: The entered input is invalid. Action: Enter a valid input.

#### INVALID INPUT: RE-ENTER FIELDS IN ERROR

Cause: An input field is in error during alter. Action: Correct the field.

#### INVALID INTERRUPT RECEIVED FROM TRA: FUNCTION CANCELLED

Cause: An Interrupt was expected as the result of an M IOH but the expected Interrupt bit was found to be ON in the TCB (should have been reset by MOSS level 4). Action: Run diagnostics.

#### INVALID NUMBER OF HALFWORDS: RANGE IS 1-48

Cause: The requested amount of halfwords to display was out of range. Action: Enter a valid number of halfwords.

#### INVALID F KEY

Cause: Self-explanatory. Action: Use a valid F key.

#### IOCITRA ERROR: DUMP MAY BE INCOMPLETE

Cause: According to the function being processed, an MIOH error occurred dUring an MIOH processing. Action: Retry, and if not successful, run the diagnostics.

#### IOCITRA ERROR: FUNCTION NOT PERFORMED

Cause: According to the function being processed, an MIOH error occurred dUring an MIOH processing. Action: Retry, and if not successful, run the diagnostics.

#### IOC/TRA ERROR: MODE NOW UNKNOWN

Cause: According to the function being processed, an MIOH error occurred during an MIOH processing. Action: Retry, and if not successful, run the diagnostics.

#### IOC/TRA ERROR: NOT CONNECTED

Cause: According to the function being processed, an MIOH error occurred during an MIOH processing. Action: Retry, and if not successful, run the diagnostics.

#### 10C/TRA ERROR: TIC MODE NOT REPORTED

Cause: According to the function being processed, an MIOH error occurred during an MIOH processing. Action: Retry, and if not successful, run the diagnostics.

#### IOC/TRA ERROR: TRA INTERRUPTS NOT ENABLED

Cause: According to the function being processed, an MIOH error occurred during an MIOH processing. Action: Retry, and if not successful, run the diagnostics.

#### MOSSITIC ERROR: FUNCTION CANCELLED

Cause: An interrupt was not answered to MOSS during the disconnect process. Action: Run diagnostics.

#### NCP/MOSS ERROR: FUNCTION CANCELLED

Cause: A MOSS interface table (MIT) was not found for the selected TIC. Since the NCP is needed, the current function is cancelled.

Action: Verify NCP generation.

#### NCP/MOSS ERROR: PRESS SEND TO CONTINUE

Cause: A MOSS Interface table (MIT) was not found for the selected TIC. The NCP IS set not supporting TRSS. The function continues after SEND IS pressed.

 $\big($ 

Action: Verify NCP generation.

#### NCP TRS SUPPORT NOT AVAILABLE: FUNCTION IGNORED

Cause: NCP generation does not support TRSS. Action: None.

#### NO ACKNOWLEDGE FROM TRA: MODE NOW UNKNOWN

Cause: The TRM did not respond with an interrupt to MOSS during the disconnect process. Action: Run diagnostics.

#### NO ANSWER FROM CONTROL PROGRAM: MODE NOW UNKNOWN

Cause: Mailbox to NCP was never answered during the connect process. Action: Check if CP is running.

#### NO ANSWER TO ERROR STATUS REQUEST DURING ERROR RECOVERY

Cause: MOSS level 4 found an error after Interrupt received. Action: Run diagnostics.

#### NO TRA'S INSTALLED OR SWITCH ERROR: FUNCTION CANCELLED

Cause: There IS no TRA present In the CDF. Initialized. Action: Run CDF.

#### REFRESH MODE: PRESS ATTN TO STOP REFRESH

Cause: Refresh mode is active. Action: Self-explanatory.

#### SCROLL IGNORED

o

Cause: An attempt was made to scroll backward (F7) or forward (F8) beyond the limits of TIC storage Action: None.

#### SELECT A TRA

Cause: A function was chosen before a TRA was selected. Action: Select the TRA first.

#### SELECTED TIC NOT AVAILABLE: REQUEST REJECTED

Cause: The selected TIC is not shown installed in CDF. Action: User error.

#### TIC DUMP ALREADY EXISTS: AUTODUMP CANCELLED

Cause: A TIC already exists for the TIC that is to be autodumped. Action: Erase or transfer the TIC dump to free the TIC dump area.

#### TRA ALREADY CONNECTED: FUNCTION IGNORED

Cause: The selected TRA is already in connect mode. Action: None.

#### TRA ALREADY DISCONNECTED: FUNCTION IGNORED

Cause: The selected TRA IS already In disconnect mode. Action: None.

TRA CANNOT BE CONNECTED: MOSS IS NOT ONLINE

Cause: The TRA cannot be connected, MOSS IS not online. Action: Set MOSS online.

#### TRA CANNOT BE DISCONNECTED: MOSS IS ALONE.

Cause: Switch is not initialized yet, or interrupt LA is not allowed yet. Action: IPL up to phase 3.

#### TRA CANNOT BE DISCONNECTED: MOSS IS NOT ONLINE

Cause: When the CP IS running, MOSS has to be online. Action: Set MOSS online.

#### TRA CANNOT BE SELECTED: CCU CONNECTION UNKNOWN

Cause: SWitch not Initialized yet. Action: Run IPL phase 1A.

#### TRA CONNECTED

Cause: The connection has been made. Action: None.

#### TRA CONNECTION REJECTED BY CONTROL PROGRAM

Cause: The connect request was rejected by the NCP (TRA already connected). Action: None.

#### TRA DISCONNECTED

D

Cause: The disconnect request is successful. Action: None.

#### TRA DISCONNECTED BUT NO CP ACKNOWLEDGE

Cause: The TRA is physically disconnected (bit in level 1 error status is ON) but MOSS had to provide the get level 1 error status request during the disconnect process.

 $\overline{\mathbb{C}}$ 

Ã

 $\big($ 

Action: Verify if the CP is running properly.

#### TRA DISCONNECTED BUT ERROR RESETTING TRM STATUS REGS

Cause: An MIOC error occurred when trying to read the TRM level 2 error status registers. Action: Run diagnostics.

#### TRA DISCONNECTED BUT SOME TICS COULD NOT BE RESET

Cause: An MIOC/IOC error occurred dUring the setting of the TIC address register to X'OOAA', or whIle writing to the TIC control register during the disconnect process.

Action: Run diagnostics.

#### TRA DISCONNECTED WITH UNEXPECTED STATUS

Cause: The MOSS level 4 detected an unexpected status condition in the get command of the disconnect interrupt. The MOSS bit was ON and none of the MOSS control bits were ON in the TIC control register. Action: Run diagnostics.

#### TRA NOT DISCONNECTED; FUNCTION IGNORED

Cause: The selected function requires that the TRA be disconnected. Action: Disconnect the TRA or ignore.

#### TRA SELECTED IS NOT INSTALLED: REQUEST REJECTED

Cause: The selected TRA IS not present In the CDF. Action: User error.

#### TRA x SELECTED: LOOK IN MSA FOR MODE

Cause: The selection was successful. Action: None.

#### UNABLE TO SET TIC STORAGE BOUNDARY

Cause: The TIC did not correctly set the requested T1C's 2 kbyte storage boundary. Action: Suspect TIC microcode.

### UNDEFINED F KEY

Cause: Self-explanatory. Action: Use a valid F key.

#### UNEXPECTED TRA INTERRUPT RECEIVED: KEYBOARD INPUT IGNORED

Cause: A TRA interrupt was received before or during the last send/receive. The interrupt may not be related to the last keyboard input.

Action: If transient error do nothing. Otherwise, run diagnostics.

#### UNPREDICTABLE RESULTS - F4 AGAIN TO CONFIRM ELSE SEND

Cause: Warning message when alter function is requested before writing to TIC or TRM register. Action: None.

#### UPDATE HIGHLIGHTED FIELDS: PRESS SEND

Cause: The operator has to update the highlighted fields that have to be altered, and to press SEND. Action: Self-explanatory.

# **Chapter 6. Displaying Dumps, Storage and Modules, and Deleting Files**

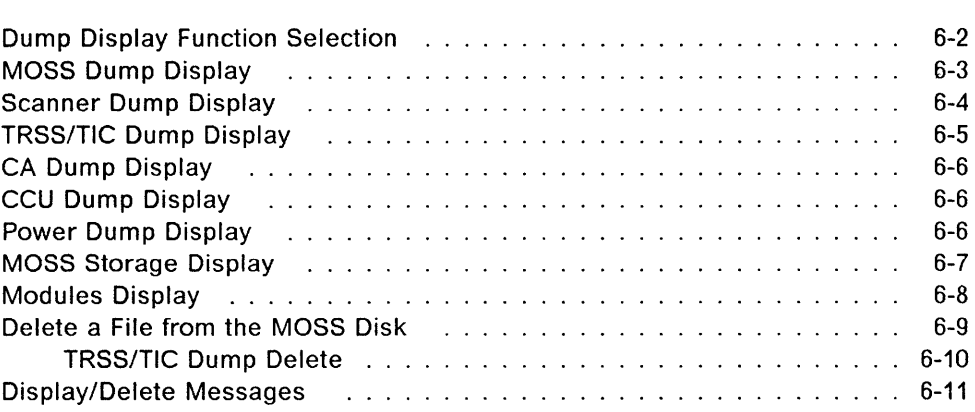

o

O)

 $\mathbf{L}$ 

'I'

D

## Dump Display Function Selection

- 1. You must be in maintenance mode.
- 2. In MENU 3, type DOD in D.
- 3. Press SEND.
- 4. Screen  $\overline{B}$  is displayed.

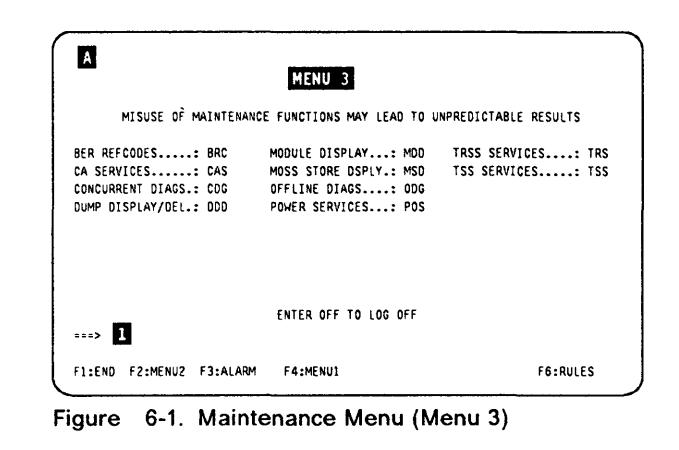

'"  $\sqrt{1}$ 

,~ '\'"

 $\big($ 

- 1. In  $\mathbf{B}$ , enter one of the file names displayed on the screen.
- 2. Press SEND

The corresponding selection screen is displayed. The procedures are given in:

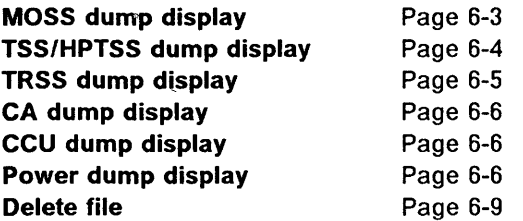

Note: If you press SEND without any file name in the file name area, a summary list of the dump files is displayed with the date and time of the dump (if it exists) and the reasons for taking the dump.

D ENTER FILE NAME  $\Rightarrow$  1 CHGDMP = MOSS DUMP FILE<br>CHHDMPA = TSS/HPTSS DUMP FILE FOR CCU-A<br>CHGTRSSA= TRSS DUMP FILE FOR CCU-A<br>CHGCADSA= CA DUMP FILE FOR CCU-A CHGDMP1 = CCU-A DUMP FILE<br>CHGPOW = POWER DUMP  $\cdots$ PRESS SEND TO DISPLAY DUMP TITLES Fl :END F3:ALARM F6:DELETE FUNCTION

Figure 6-2. Dump Display/Delete Selection

## **MOSS Dump Display**

Display of a previously created MOSS dump (function 2 on the panel). Refer to Maintenance Information Procedure ("How to Perform Control Panel Operations") for dump procedure.

- 1. Select the MOSS dump file (CHGDMP) in "Dump Display Function Selection" on page 6-2 (see Figure 6-3).
- 2. In  $\blacksquare$ , enter an item number according to the part you want to dump.

If you don't enter anything, the full dump file will be displayed.

3. Press SEND.

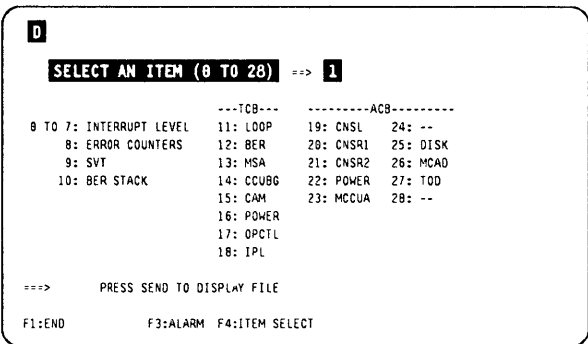

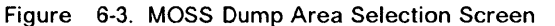

In this screen, you may:

- Press SEND to display screen  $\blacksquare$ .
- Press F4 to return to screen  $\blacksquare$ .

Address restriction

MOSS addresses from 0 to 400 are reserved.

o

• SELECT AN ITEM (9 TO 28) ==> 12

ER 8ER TeB AT 90SIAS PSV:G:B992 IB IA ECF:0084 FLAG: 09 EP: 918854 END: eOOOC9 MASK: ooao

9·14 e9FE84 9927F8 900004 90FFFF 918DC8 910099 00GI2A 00lA29 16·39 61BFIC 61B916 eOBEO: 01BDF8 01BBce SIC601 aOSIAS al8D74

#### PRESS SEND TO DISPLAY FILE a a a S

FI :END F3:ALARM F4:ITEM SELECT

Figure 6-4. MOSS Storage Area Screen (BER Example)

### You may

I' II , I /,1 i'l

D

o

- Press F4 to return to screen  $\blacksquare$ .
- Press F6 to go to the dump delete section.
- Press F7 or F8 to scroll.
- Overwrite any address (above 400), in column **by a new address, and press SEND.** The corresponding part of the, dump is displayed, starting from the part where you have entered the new address.

Scrolling (F7 or F8), affects only the new part so displayed.

Note: The information displayed on that screen is mainly for support people.

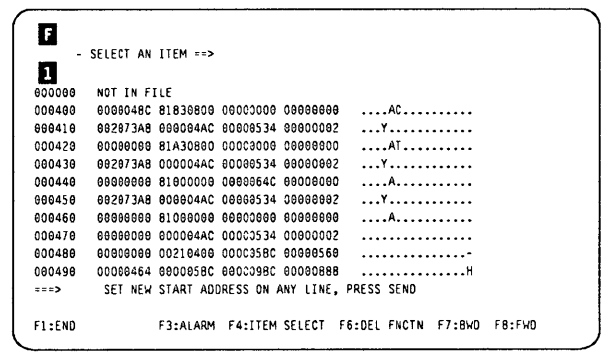

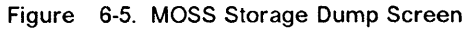

## **Scanner Dump Display**

Display of a TSS/HPTSS dump previously created from the TSS services function (TSS) (see Chapter 4, "Transmission Subsystem (TSS) Functions" on page 4-1).

- 1. Select the scanner dump file (CHHDMPA) in "Dump Display Function Selection" on page 6-2.
- 2. Type 0, or 1 in D.

(If you leave field  $\Box$  blank, the full dump is displayed.)

- 3. Press SEND.
- 4. Screen **II** is displayed.

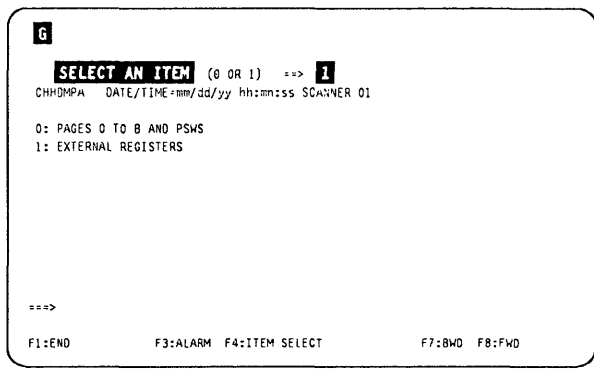

 $(T-$ "

 $|J|$ 

/ /

 $\big($ 

Figure 6-6. Scanner Dump Area Selection Screen

In this screen, you may:

- Press F7, or F8, to scroll.
- Press SEND, to display the next part of the dump.
- Press F4, to return to screen  $\blacksquare$ .

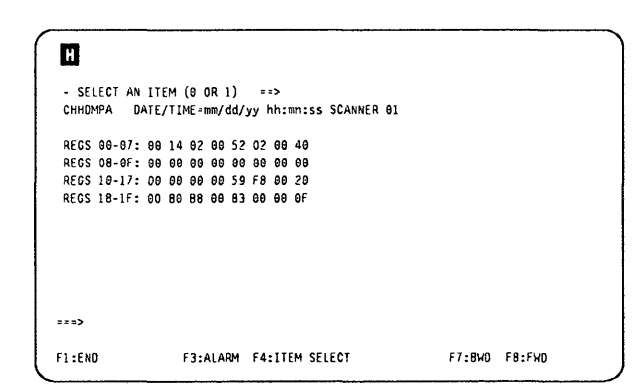

Figure 6-7. Scanner Dump Area Screen

## **TRSS/TIC Dump Display**

**Display of a TRSS/TIC dump previously created from the TRSS services function (TRS) (see Chapter 5, "TRSS Functions" on page 5-1).** 

**1. Select the TRSS/TIC dump file (CHGTRSSA) in "Dump Display Function Selection" on page 6-2.** 

**If a TIC dump is present, its identification (time and date) is displayed, otherwise 'EMPTY' is displayed.** 

- **2. In D, enter the number of the dump you want to display.**
- **3. Press SEND.**

tl .1  $\downarrow$  I

o

o

D

o

**4. Screen D is displayed.** 

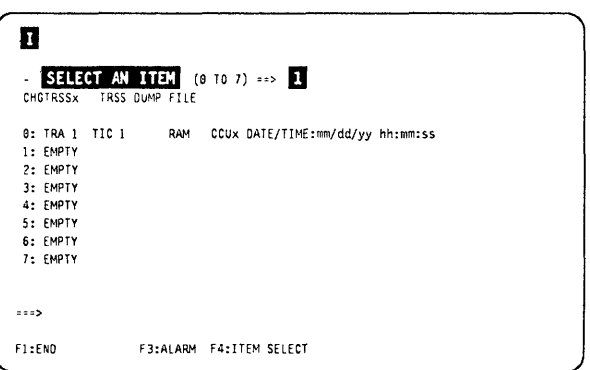

**Figure 6-8. TRSSITIC Dump Selection Screen** 

**Press SEND to display the MOSS storage dump**   $(\text{screen } \blacksquare).$ 

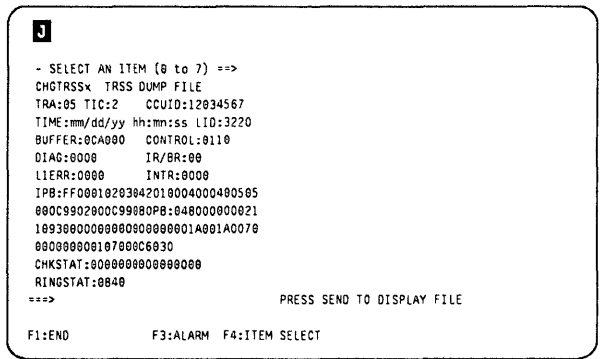

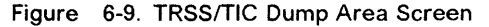

**From this screen, you may:** 

- **Press F7, or F8, to scroll.**
- **Press F4 to return to screen D.**
- **Press F6, to go to the dump delete selection screen (see Figure 6-19 on page 6-9).**
- **Type a file name in D, and press SEND, to display another dump.**

|                 | - ENTER FILE NAME ==> |                 |          |          |                                                    |
|-----------------|-----------------------|-----------------|----------|----------|----------------------------------------------------|
| <b>CHGTRSSX</b> | TRSS OUMP FILE        |                 |          |          |                                                    |
| 888888          | 82088080              | 840F4F4E        | 80128F10 | 920E8F11 | $B0+K$                                             |
| 999619          | 9436000D              | 95128504        | 89424746 | CE244302 | $M_1, M_2, E_2, A_3, A_4, A_5$                     |
| 000020          | 00778000              | EFFE0300        | 253FDEB3 | 0222F5CB | . K. S.                                            |
| 000030          | E78C8BCC              | 701A0150        | 00000000 | E7960100 | X&X0                                               |
| 000040          | 61004006              | <b>FFFF7346</b> | 00020600 | 85760120 |                                                    |
| 999959          | 82FE82CB              | 0000AE7C        | 90340000 | 02040970 |                                                    |
| 090069          | 91000000              | 7FBF7FBF        | 80A60009 | 03EA8000 | . W.                                               |
| 000070          | BAFEB900              | <b>03EC000C</b> | 99080000 | 013802A4 | . R U                                              |
| 000080          | 8040891A              | 06FF8000        | 00000000 | 83700080 | .                                                  |
| 909098          | 00660000              | 6368C10C        | 9A020000 | 00000000 | . <i>.</i> A K                                     |
| 8000A0          | 0085001A              | 06008028        | 00000000 | 00000000 |                                                    |
| $***$           |                       |                 |          |          | SET NEW START ADDRESS ON ANY LINE. THEN PRESS SEND |

**Figure 6-10. TRSSITIC RAM Contents Screen** 

## **CA Dump Display**

Display of a CA dump previously created from the CA services function (CAS). (see Chapter 10, "CA **Services" on page 10-1).** 

**1. Select the CA dump file (CHGCADSA) in "Dump Display Function Selection" on page 6-2.** 

**From this screen, you may:** 

- **Press F7, or Fa, or SEND, to scroll.**
- **Press F6, to display the dump delete selection screen.**
- **Type a file name in D, and press SEND, to display another dump.**

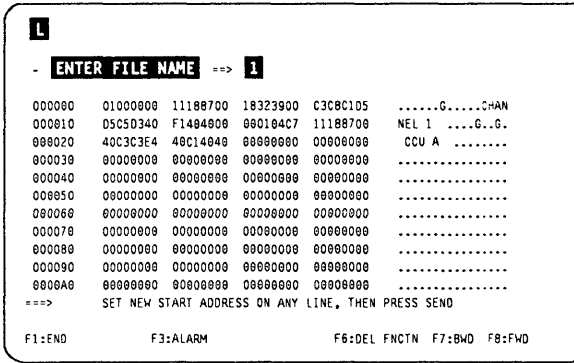

/ \..-

 $\big($ 

**Figure 6-11. CA Dump Screen** 

### **CCU Dump Display**

**Display of a CCU dump previously created from an NCP abend.** 

**The procedure is identical to the CA dump display, except that you select file CHGDMP1.** 

### **Power Dump Display**

**Display of a power dump previously created from the POS functions.** 

**The procedure is identical to the CA dump display, except that you select file CHGPOW.** 

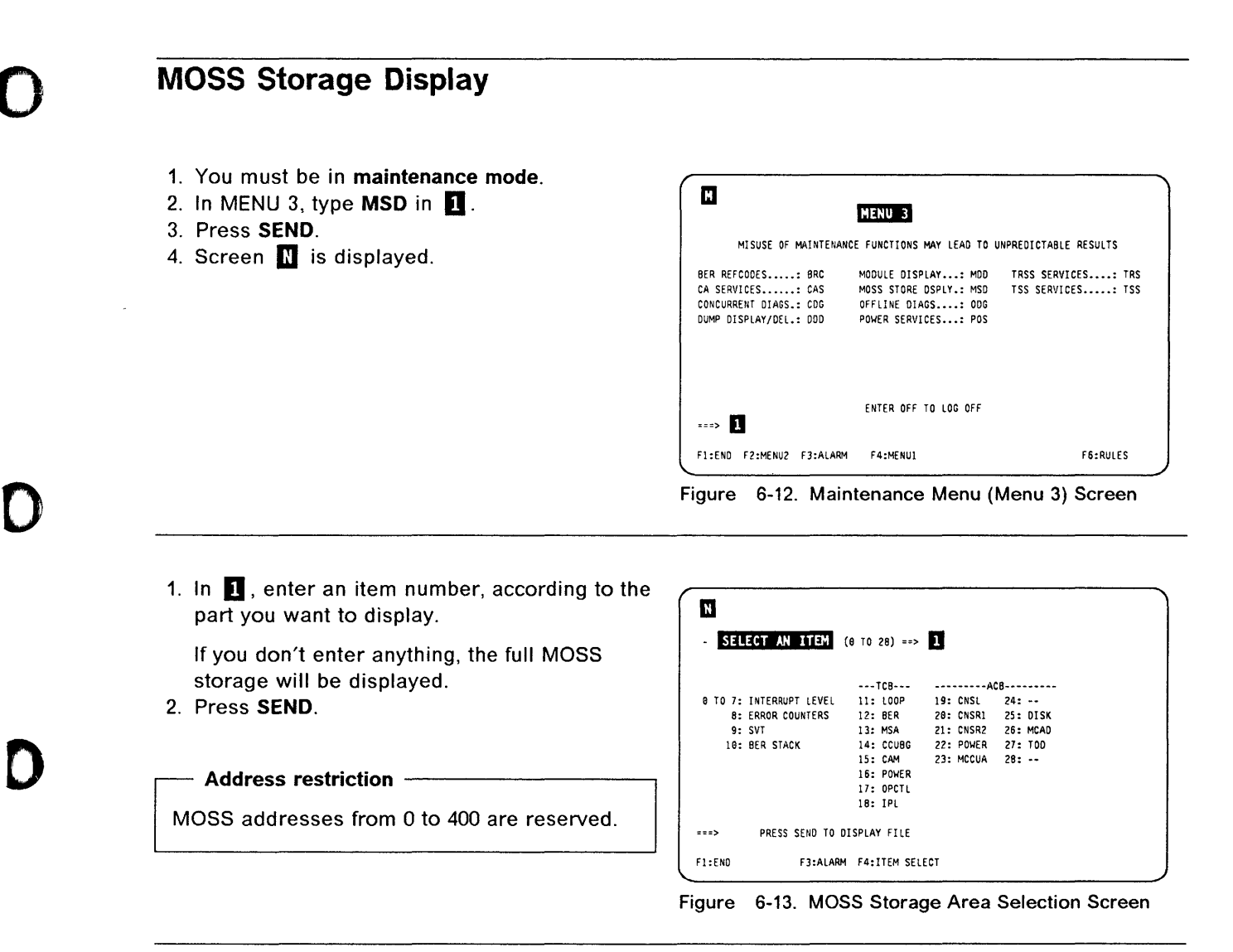

**Press SEND to display the full MOSS storage screen, in which you may:** 

**• Press F7, Fa, or SEND, to scroll.** 

,: I'

D

• Press **F4**, to return to screen **N**.

**Note: This MOSS storage display function is identical to the MOSS dump function (see "MOSS** <sup>I</sup> **Dump Display" on page 6-3), except that the MOSS storage data is the current data, when the MOSS dump data is coming from a previous event and stored in the MOSS dump file.** 

### $\bullet$

- SELECT AN ITEM (0 TO 28) ==> 12 ER BER TCB AT eeS7Ae PSV:91B992 IB IA ECF:eSB4 FlAG:ee EP:a1B854 ENo:esaaea MASK:eaaa 9-14 eeFE84 eSl7FB aeoa04 9SFFFF elBDCB elsaoe see12A eelA29 16- 30 elBF7C 81B9l6 aOBESl alBOf8 alBBce S1e6el ess 7AS SlBD74 **PRESS SEND TO DISPLAY FILE** F1 :ENO F3:AlARM f4:ITEM SElECT

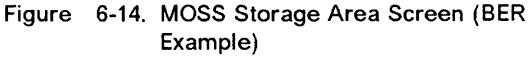

## **Modules Display** (

Display of a CCU, TSS (including HPTSS), TRSS, or MOSS module.

- 1. You must be in maintenance mode.
- 2. In MENU 3, type MDD in  $\blacksquare$ .
- 3. Press SEND.
- 4. Screen  $\mathbf{\Omega}$  is displayed.

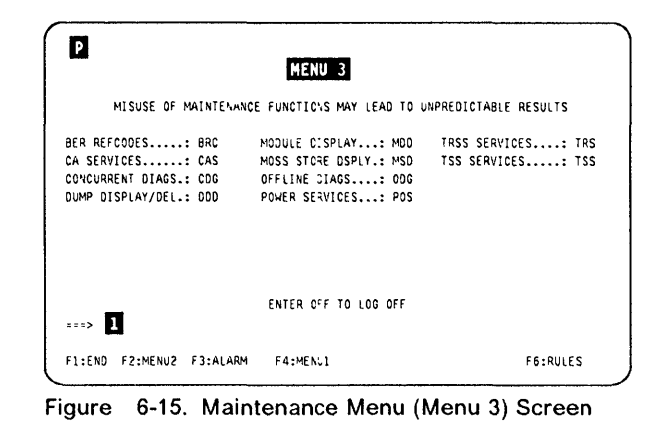

----.-~--... -.-------..

11 I~I

'",

 $\mathcal{L}$ 

 $\big($ 

- 1. In  $\blacksquare$ , enter the name of the file containing the module.
- 2. In  $\mathbf{Z}$ , enter the module name.
- 3. Press SEND.

Note: This function is mainly used at the PE's request who, when necessary, provides the module names.

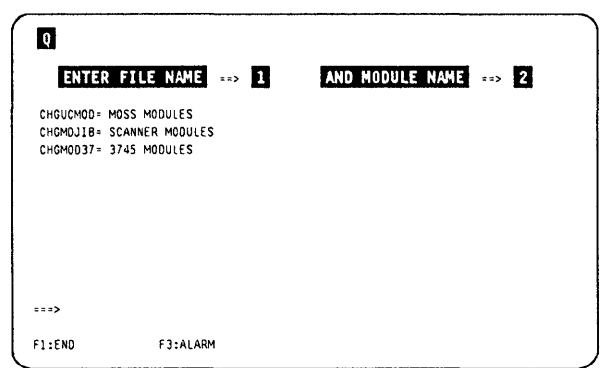

Figure 6-16. Module Display Selection Screen

### Delete a File from the MOSS Disk Before Deleting a File There is no way to access a file after deleting that file. 1. You must be in maintenance mode.  $\mathbf{u}$ 2. In MENU 3, type DDD in  $\blacksquare$ . MENU 3 3. Press SEND. MISUSE OF MAINTENANCE FUNCTIONS MAY LEAD TO UNPREDICTABLE RESULTS 4. Screen  $\bf{S}$  is displayed. BER REFCOOES.. ••• BRC ~'OOULE DISPLAY ••• : ~1OD TRSS SERVICES •••• : TRS CA SERVICES......: CAS ~ MOSS STORE OSPLY.: MSD CONCURRENT DIAGS.: CDG ~ OFFLINE DIAGS....: ODG CONCURRENT DIAGS.: CDG OFFLINE DIAGS....: 0DG<br>DUMP DISPLAY/DEL.: DDD POWER SERVICES...: POS POWER SERVICES...: POS ENTER OFF TO LOG OFF  $\cdots$  1 F1:END F2:MENU2 F3:ALARM F4:MENUI F6:RULES Figure 6-17. Maintenance Menu (Menu 3) Screen Press F6. Screen D is displayed.  $\blacksquare$ - ENTER FILE NAME \*\*> CHGDMP ⇒ MOSS DUMP FILE<br>CHHOMPA = TSS/HPTSS DUMP FILE FOR CCU-A CHGTRSSA' TRSS DUMP FILE FOR CCU-A CHGCAOSA~ CA DUMP FILE FOR CCU-A CHGDMPI = CCU-A DUMP FILE<br>CHGPQW ≈ POWER DUMP FILE

Figure 6-18. Dump Display/Delete Selection Screen

PRESS SEND TO DISPLAY DUMP TITLES FI:END F3:ALARM F6: DELETE FUNCTION

 $\rightarrow$ 

- 1. In  $\blacksquare$ , type the name of the file you wish to delete from the MOSS disk.
- 2. Press SEND.

o

o

D

The file is deleted from the disk (except for the TRSS/TIC dump, see "TRSS/TIC Dump Delete" on page 6~10), and an acknowledgment message is displayed.

Press F6, to return to screen  $\mathbf S$ .

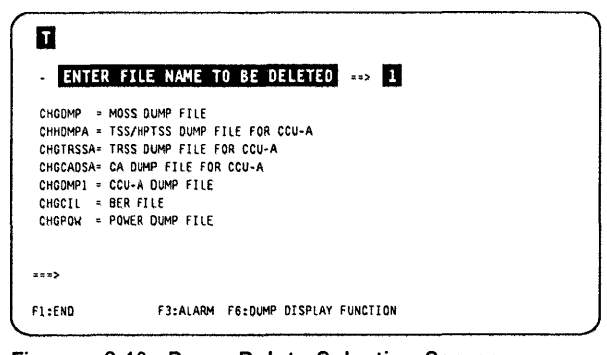

Figure 6-19. Dump Delete Selection Screen

### **TRSS/TIC Dump Delete**

**If you type CHGTRSSA in screen II and press SEND, this screen is displayed.** 

- **1. In D, enter the number of the TIC dump you want to delete.**
- 2. **Press SEND.**

**When the delete is completed, the message:** 

**TIC x DUMP NOW EMPTY** 

**is displayed.** 

**Note: 'EMPTY' is displayed in front of the item(s) without dump.** 

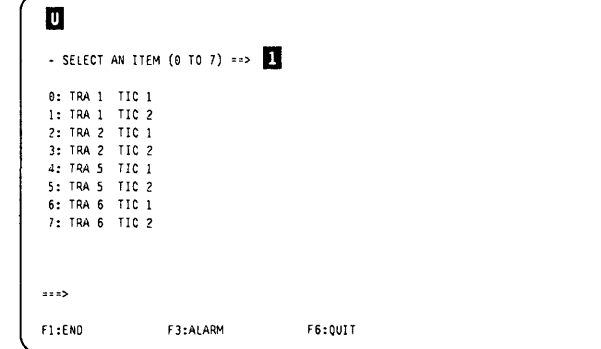

 $\big($ 

ł Ť

 $\searrow$ 

 $\big($ 

**Figure 6-20. TRSSITIC Dump Delete Screen** 

### **Display/Delete Messages**

#### DELETE NOT ALLOWED FOR THIS FILE

Cause: The operator tried to delete a file not in the delete list of files obtained by pressing F6. Action: None.

#### DISK ERROR

Cause: A physical disk error occurred when attempting to access a given file. Action: Change the disk.

#### EMPTY

'0

0

D

11 Į.

> l) li.

 $\blacksquare$ 

D

Cause: The associated file contains no data. This can occur only with dump files. Action: None.

#### END OF DATA

Cause: The microcode attempted to read/wnte the last sector plus one of the file (to complete the screen data). Action: None.

#### END OF FILE

Cause: The microcode attempted to read/write the last sector of the file. Action: None.

#### FILE NOT FOUND

Cause: The operator specified a file name which does not exist. Action: Check the file name entered against the file names listed, and retry.

#### INVALID INPUT

Cause: The operator specified a wrong item number (out of the window specified on the screen), or a data address which is not a hexadecimal string.

Action: Enter a valid item number, or a valid hexadecimal string.

#### MODULE NOT FOUND

Cause: The operator specified a module name which does not exist. Action: Check for module name validity.

#### OUT OF FilE

Cause: The operator specified a data address out of the file limit. Action: Specify a data address inside the file limit.

#### REFRESH MODE, PRESS BREAK TO STOP

Cause: The operator has entered 'refresh' mode by pressing SEND twice. Action: Press the BREAK (or ATTN) key to leave 'refresh' mode. Take care to press this key when the console is unlocked (between two data refreshes).

#### SELECT A FilE

Cause: The operator has not entered a file name, but has pressed SEND. Action: Enter a valid file name and press SEND again.

#### TOP OF FilE

Cause: The operator has pressed F7 (backward), or has entered a data address which reaches the top of the file. Action: None.

#### UNDEFINED F KEY

Cause: The operator has pressed a key not specified as active on the screen. Action: None.

The following messages are for internal use only. If you receive one of them, contact the PE:

- ALREADY OPENED
- BAD A(AREA)
- **BAD COUNT**
- BAD MODULE TYPE
- BAD PLiST
- BUF OVFLW
- INPUT ONLY

• IN USE

and and a series and

 $\frac{1}{2} \frac{1}{2} \frac{1}{2} \frac{1}{2} \frac{1}{2} \frac{1}{2} \frac{1}{2} \frac{1}{2} \frac{1}{2} \frac{1}{2}$ 

• NOT OPENED

where  $\mathbf{a}$  is a sequence of  $\mathbf{a}$  . Then  $\mathbf{a}$  is a sequence of  $\mathbf{a}$ 

ll.<br>T  $\mathbf{I}^{\mathbf{r}}$ 

 $\mathbb{R}^2$ 

- OUTPUT ONLY
- PROTECTED
- TRUNCATED

# **Chapter 7. Applying and Displaying Microcode Fixes (MCF)**

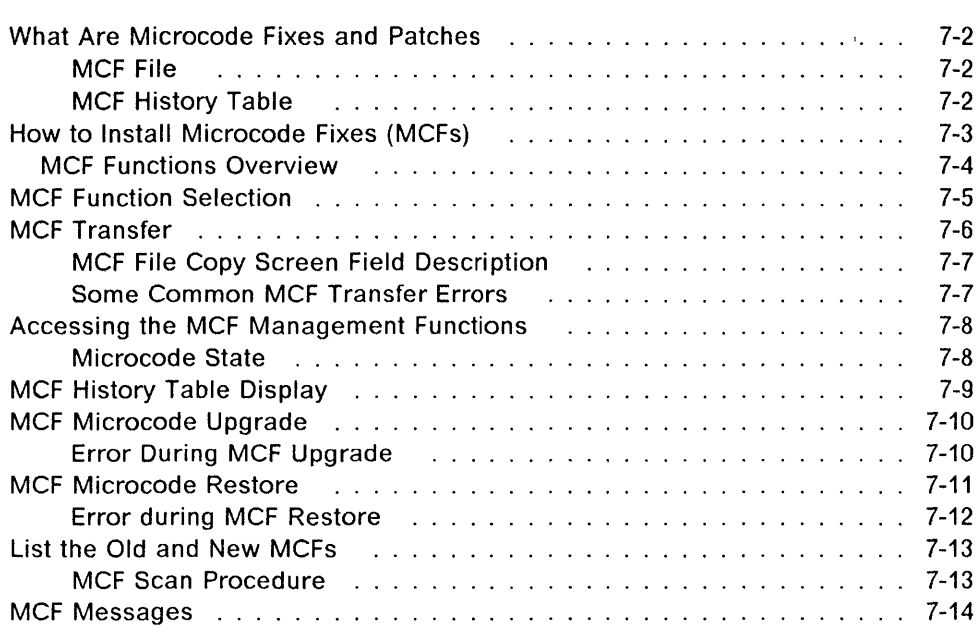

**D** 

 $\overline{O}$ 

o

**D** 

# **What Are Microcode Fixes and Patches**

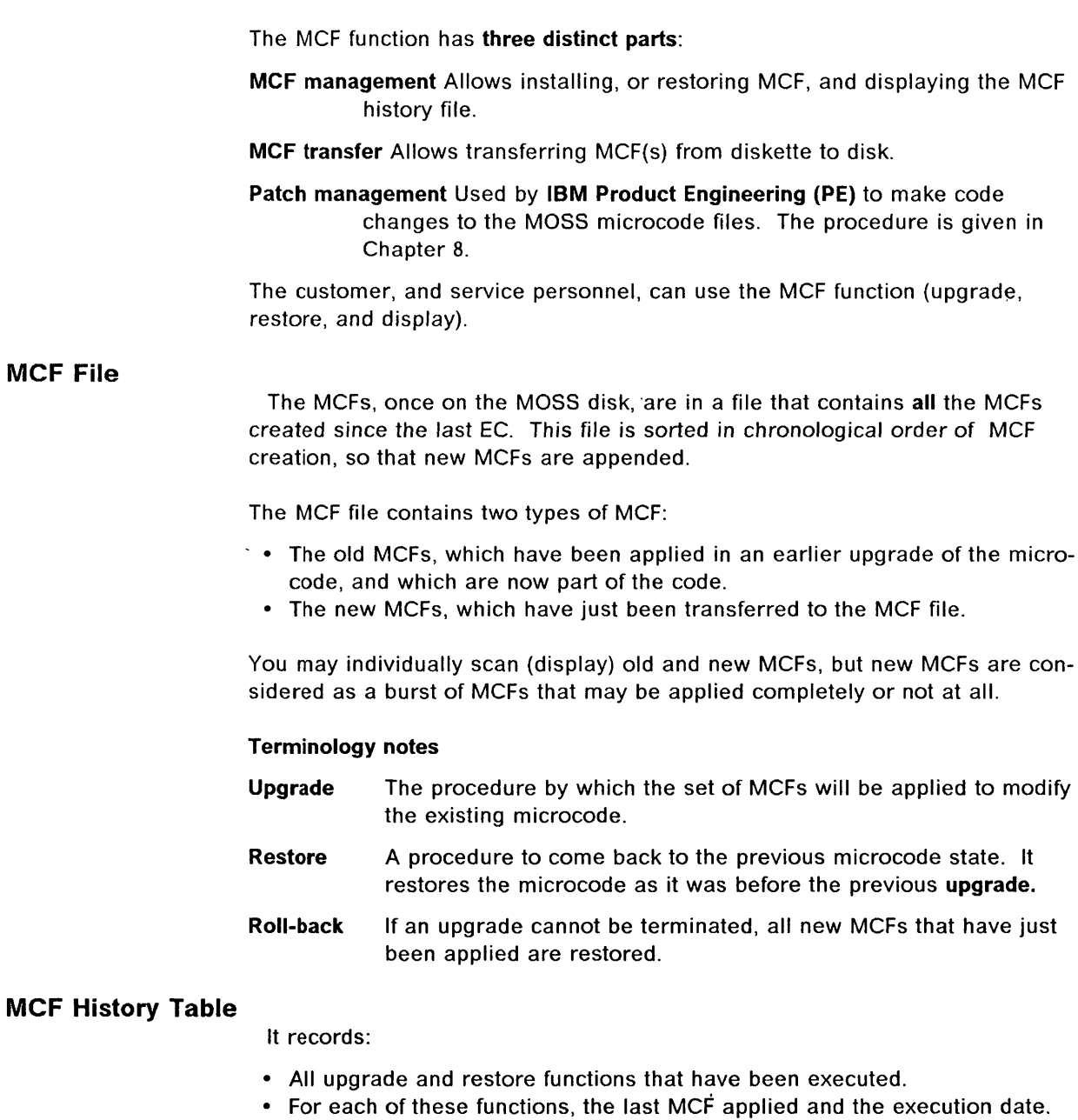

 $\big($ 

## **How to Install Microcode Fixes (MCFs)**

 $\overline{O}$ 

m

o

D

,I'

I fill  $\mathbf{r}$  .  $^5$  |

You obtain the microcode fixes by:

- Transferring the MCFs to the MOSS disk via RSF, through RETAIN
- Receiving a microcode diskette (the secondary diskette) that contains the latest MCFs. Refer to "MCF Transfer" on page 7-6 to apply that diskette.

If the MCFs are on diskette, they must be transferred to the MOSS disk before installation.

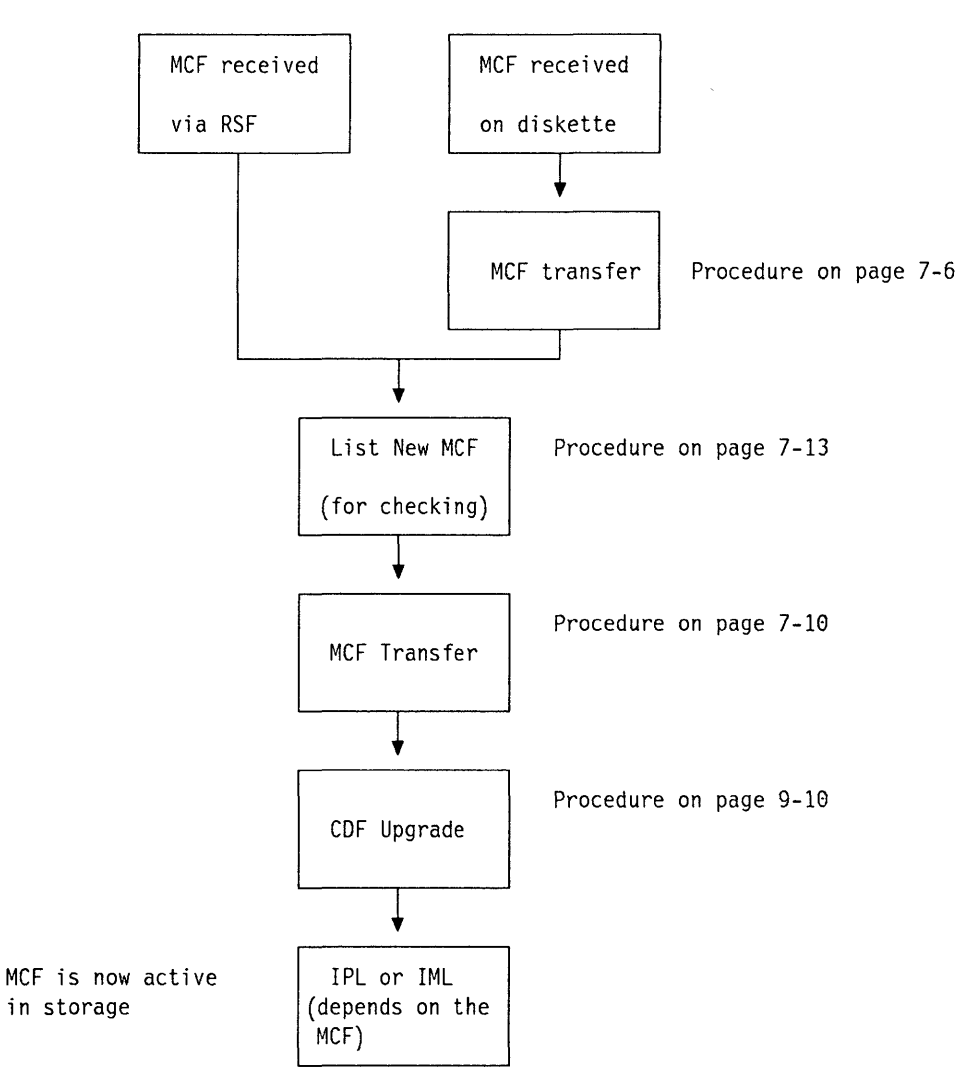

Figure 7-1. MCF Installation Sequence

### **MCF Functions Overview**

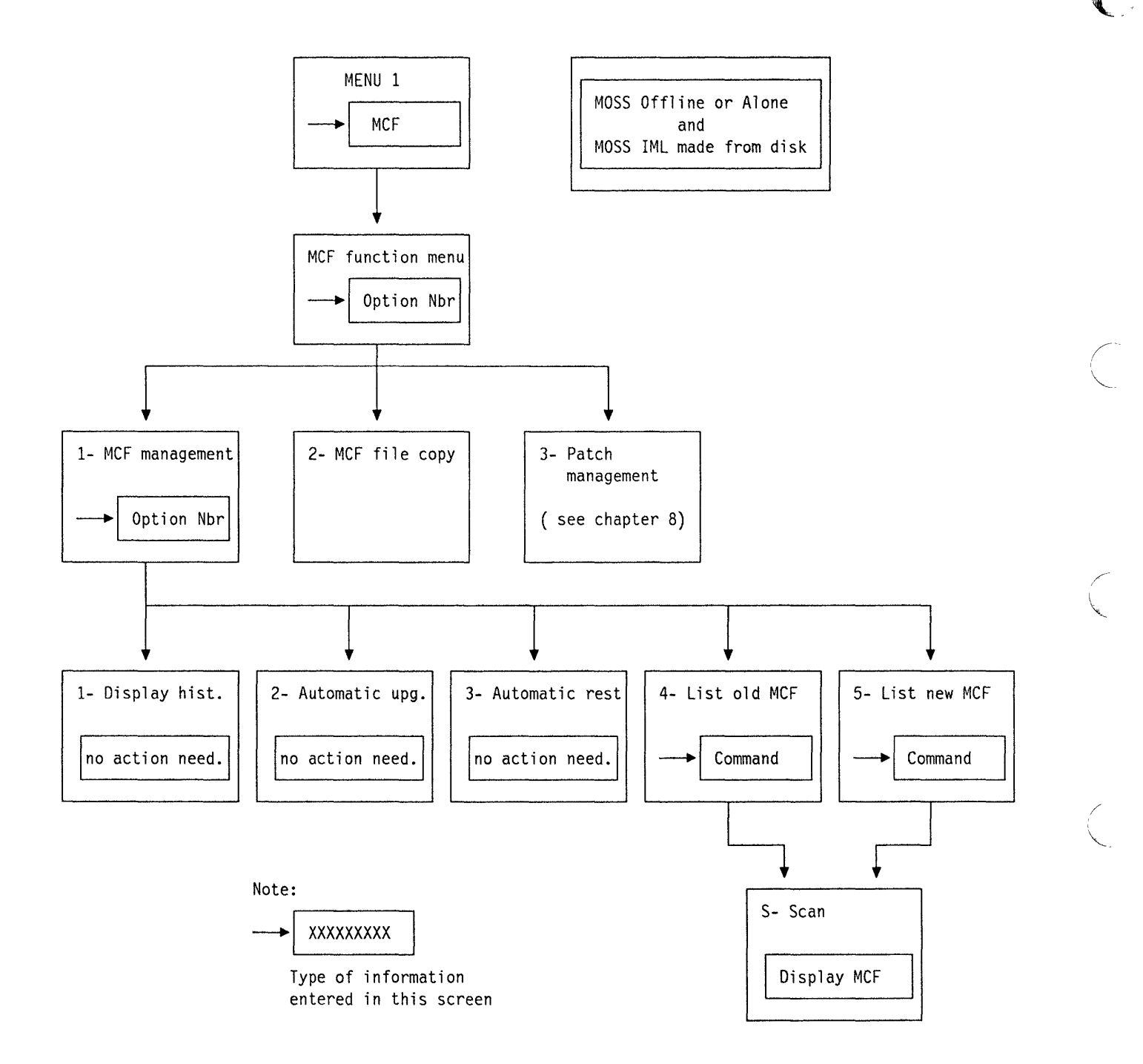

-----------------------------

 $\big($ 

Figure 7-2. Microcode Fix Flow

## **MCF Function Selection**

- **1. The MOSS must be offline, or alone.**
- **2. In MENU 1, type MCF in D.**
- **3. Press SEND.**

**microcode.** 

I. i

D

o

o

Screen **B** is displayed.

|                               | MENU 1                                               |                        |
|-------------------------------|------------------------------------------------------|------------------------|
| CONFIG DATA FILE.: CDF        | IML ONE SCANNER: IMS                                 | PASSWORDS: PSW         |
| CONTROL PGM PROC.: CPP        | IPL CCU: IPL                                         | PORT SWAP FILE: PSF    |
| DISK FUNCTIONS: DIF           | LD LINK TEST REQ.: LTO                               |                        |
| DISK IPL INFO: OII            | LD LINK TEST RESP: LTS                               | SCANNER I/F TRACE: SIT |
| <b>FVENT 10G DISPIAY: FLD</b> | LINE INTERF OSPLY: LID<br><b>ITNK TPL PORTS: LKP</b> | STAND ALONE TEST.: SAT |
| INTERN. DATA FILE: IDF        | MACHINE LVI TABLE: MLT                               | TIME SERVICES: TIM     |
| IML MOSS: IML                 | MICROCODE FIXES: MCF                                 | TRSS INTERF DSPLY: TID |
|                               |                                                      | WRAP TEST: WTT         |
|                               | <b>FNTER OFF TO LOG OFF</b>                          |                        |
| , <b>n</b>                    |                                                      |                        |
| F1:END F2:MENU2 F3:ALARM      | FS:MENU 3                                            | <b>F6:RULES</b>        |

**This screen displays the EC level of the MOSS** 

**The procedures are described in:** 

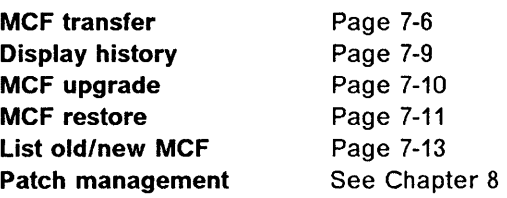

## $\blacksquare$ **SELECT ONE OPTION** (1 TO 3), THEN PRESS SEND ==> 0 1 = MCF MANAGEMENT (UPGRADE OR RESTORE MICROCODE. LIST. HISTORY TABLE) 2 = MCF FILE COPY FROM DISKETTE TO DISK 3 = PATCH MANAGEMENT EC LEVEL = XXXXXXX  $\cdots$ F1:END F3:ALARM

**Figure 7-4. MCF/Patch Selection Screen** 

## **MCF Transfer**

You must use this procedure when you receive the MCF on diskette. This procedure transfers the MCF from the diskette to the MOSS disk. You may then use the MCF upgrade procedure to install the corresponding MCF.

- The MOSS must be offline or alone.
- The MOSS IML must have been made from the disk.
- 1. You must be in the MCF function (see 7-5).
- 2. Enter  $2$  in  $\blacksquare$ .
- 3. Press SEND.

Screen  $\overline{p}$  is displayed.

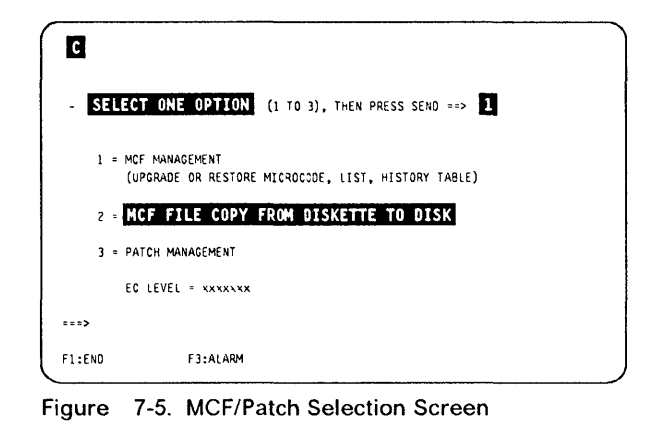

Install the second diskette, and press SEND as indicated on the screen.

Screen **I** is displayed.

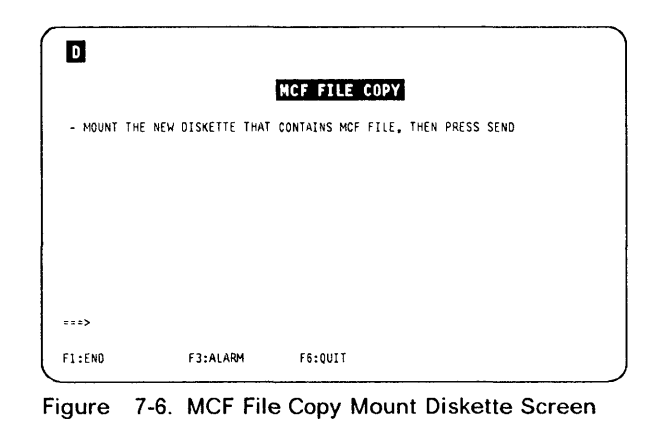

- 1. Check if the information displayed is correct (diskette level higher than disk level).
- 2. If OK, press SEND (otherwise press FS).
- 3. If you press SEND, the MCF file is copied from the diskette to the MOSS disk.

When the copy is successfully completed, this message is displayed:

MCF FILE COPIED ON DISK

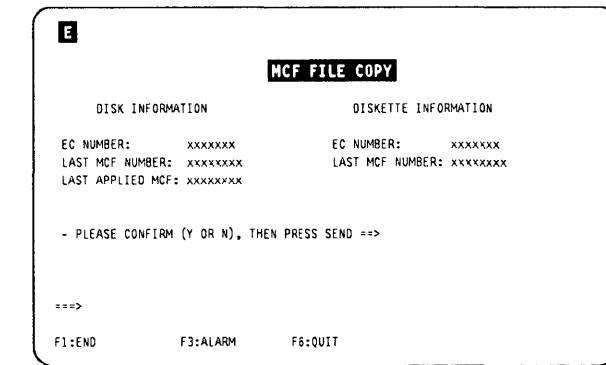

Figure 7-7. MCF File Copy Information Screen

 $\big($ 

~

Ij  $\ddot{ }$ i: I

### MCF Transfer

### MCF File Copy Screen Field Description

o

o

D

EC NUMBER: EC level of the microcode.

LAST MCF NUMBER: Number of the last MCF on the file (disk or diskette).

LAST APPLIED MCF: Number of the last MCF applied on the MOSS disk file.

### Some Common MCF Transfer Errors

Refer to Advanced Operations Guide for action needed by these messages.

- If the MCF file of the diskette is empty, this message is displayed: FUNCTION CANCELED: THERE IS NO NEW MCF IN FILE ON DISKETTE
- If the file does not exist, this message is displayed:

DISK(ETTE) ERROR: MCF FUNCTION CANCELED

• If the last MCF number of the diskette is not sequential with the last applied MCF number ob disk, this message is displayed:

FUNCTION CANCELED: DISKETTE MCF NOT SEQUENTIAL WITH LAST DISK MCF

• If the physical size of the diskette is greater than the available size of the disk, this message is displayed:

FUNCTION CANCELED: DISKETTE SIZE GREATER THAN DISK SIZE

• If a previous apply or restore MCF could not be successfully completed, this message is displayed:

FUNCTION CANCELLED: UPGRADE/RESTORE RECOVERY PENDING

You must restart and complete the MCF apply or restore operation that failed, before transferring a new MCF file.

• If the EC levels of the diskette and of the MOSS disk are different, this message is displayed:

DISK AND DISKETTE EC NUMBERS ARE DIFFERENT

until the correct diskette is mounted.

To leave the function, type 'N', or press F1 or F6.

• If the last MCF number of the diskette is lower than or equal to that of the MOSS disk, this message is displayed:

DISKETTE MCF NUMBER NOT GREATER THAN OISK MCF NUMBER

until the correct diskette is mounted.

To leave the function, type 'N', or press F1, or F6.
# **Accessing the MCF Management Functions**

- 1. You must be in the MCF function (see 7-5).
- 2. Enter 1 in  $\blacksquare$ .  $\blacksquare$
- 3. Press **SEND.**

Screen  $\blacksquare$  is displayed.

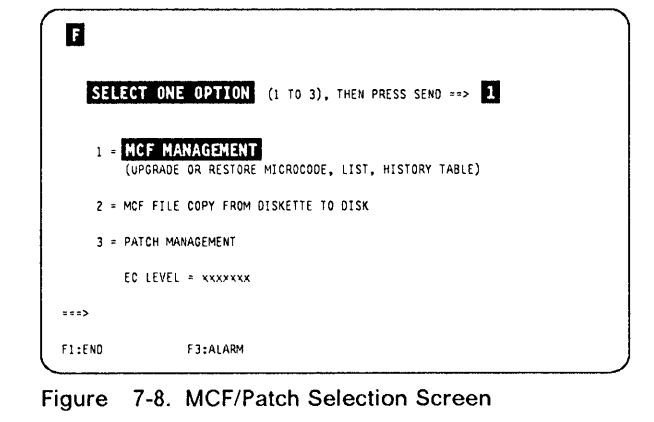

The procedures are described in:

**Display history MCF upgrade MCF restore List old/new MCF**  Page 7-9 Page 7-10 Page 7-11 Page 7-13

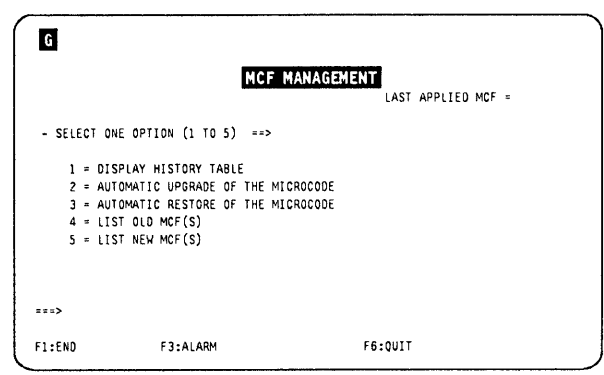

 $\big($ 

11 1,1 ,I

Figure 7 -9. MCF Function Selection Screen

## **Microcode State**

The microcode state is identified with the last applied MCF.

The MCFs are not independent: each MCF file contains all old MCFs, plus the new ones.

The last applied MCF displayed corresponds to the identifier of the last MCF applied (either by means of an engineering change (EC), or by means of an MCF upgrade).

**MCF File Checking** 

The MCF file is checked for validity. If is is not correct, the customer cannot use the MCF management, and the following message is displayed:

INCORRECT MCF FILE: CONTACT SERVICE REPRESENTATIVE

# **MCF History Table Display**

o

o

o

D

**The MCF history table is a trace of modifications brought to the microcode through upgrade and restore of MCFs.** 

**This table displays the identifier of the last MCF applied by the upgrade or restore function, and the date of execution.** 

- **1. You must have selected the MCF management function (see page 7-8).**
- **2. Type 1 in screen B of the "Accessing the MCF Management Functions" on page 7-8, and press SEND.**
- **3. The MCF history screen is displayed.**
- **4. Additional screens can be necessary to display the MCF history table. Press Fa, to display them.**

| м        | MCF HISTORY                          |                | SCREEN 1/x          |            |
|----------|--------------------------------------|----------------|---------------------|------------|
| MM/00/YY |                                      | LEVEL          |                     |            |
| xx/xx/xx | CODE UPGRADED TO LEVEL               | Mxxxxxx        |                     |            |
|          | XX/XX/XX CODE UPGRADED TO LEVEL      | Mxxxxxx        |                     |            |
|          | XN/XN/AX CODE UPGRADE/RESTORE FAILED |                |                     |            |
| xx/xx/xx | CODE RESTORED TO LEVEL               | MXXXXXX        |                     |            |
|          | XX/XX/XX CODE UPGRADED TO LEVEL      | Mxxxxxx        |                     |            |
|          | xx/xx/xx CODE UPGRADED TO LEVEL      | MXXXXXX        |                     |            |
|          | XX/XX/XX CODE UPGRADED TO LEVEL      | <b>Mxxxxxx</b> |                     |            |
|          | XX/XX/XX CODE RESTORED TO LEVEL      | Mxxxxxx        |                     |            |
| $==$     |                                      |                |                     |            |
| F1:END   | F4:T0P F5:B0TT0M<br>F3:ALARM         |                | F6:OUIT F7:BACKWARD | F8:F0RWARD |

**Figure 7-10. MCF History Table Screen** 

# MCF Microcode Upgrade

Allows you to include all the MCFs contained in the MCF set (that is, all the MCFs released since the last EC).

- 1. You must have selected the MCF management function (see page 7-8).
- 2. Type 2 in screen  $\mathbf \mathbf G$  of the "Accessing the MCF Management Functions" on page 7-8, and press SEND.
- 3. If it is the first time, you are requested to enter the date.
- 4. The upgrade of microcode screen is displayed.

No other action is needed. The progress of the upgrade is displayed on the screen.

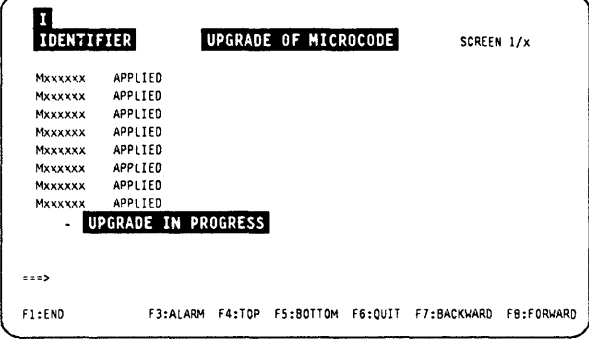

Ii' I' I~ i,

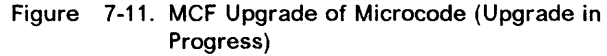

- 1. At the completion of the MCF microcode upgrade, you see this screen.
- 2. Press SEND, to terminate the function.
- 3. Perform a CDF upgrade (refer to page 9-10) to bring the machine up to the right level.

Note: If you want to use the new microcode, you must execute a MOSS, and/or scanner re-IML, according to the updated part of the microcode. The new code is then loaded, from the disk to the storage.

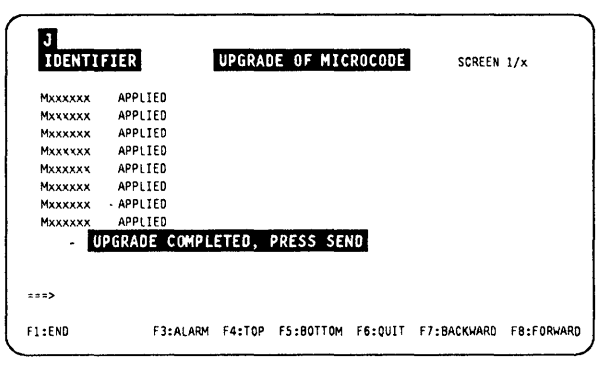

Figure 7-12. MCF Upgrade of Microcode (Upgrade Completed)

## Error During MCF Upgrade

## DATA ERROR

If one of the MCFs contained in the set cannot be applied (perhaps due to a conflicting local patch applied), the upgrade function is stopped, and all applied MCFs are restored (undone).

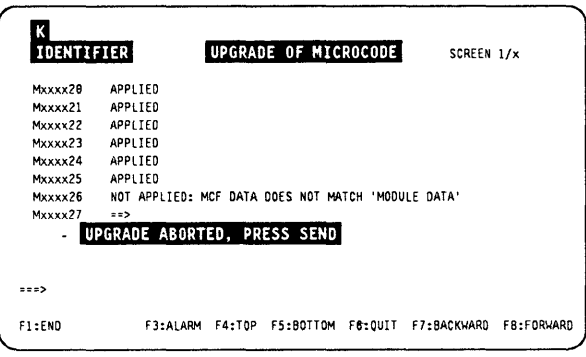

Figure 7-13. Data Error During MCF Upgrade (Example 1)

The microcode is restored to its previous state (roll-back) .

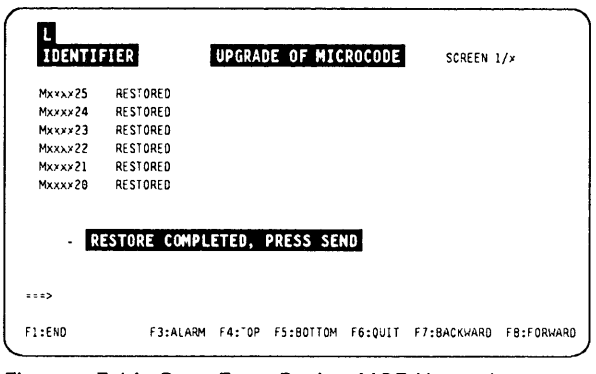

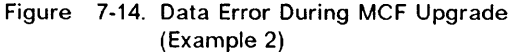

### DISK ERROR

o

o

o

D

 $\mathbf{I}$ m  $\mathbf{I}_{\mathbf{H}}$ {I :\:11

When a disk error occurs during an upgrade, the MCF function is canceled. The next time you reenter the MCF function, the MCFs applied during the canceled function will be restored to their previous levels.

There is no roll-back in this case, since it is not a logical error but a hardware error, which must be corrected before anything else.

| M                 |                       |               |                                    |         |             |            |
|-------------------|-----------------------|---------------|------------------------------------|---------|-------------|------------|
| <b>IDENTIFIER</b> |                       |               | <b>UPGRADE OF MICROCODE</b>        |         | SCREEN 1/x  |            |
| <b>Mxxxx20</b>    | APPLIED               |               |                                    |         |             |            |
| Mxxx>21           | APPLIED               |               |                                    |         |             |            |
| Mxxxx22           | APPLIED               |               |                                    |         |             |            |
| Mxxxx23           | APPLIED               |               |                                    |         |             |            |
| Mxxxx24           |                       |               | <b>NOT APPLIED: DISK ERROR</b>     |         |             |            |
| Mxxxx25           | $= 0$                 |               |                                    |         |             |            |
| <b>Mxxxx26</b>    | $=$ $\Rightarrow$     |               |                                    |         |             |            |
| Mxxxx27           | $=$ $\Rightarrow$     |               |                                    |         |             |            |
|                   | - UPGRADE IN PROGRESS |               |                                    |         |             |            |
|                   |                       |               | DISK ERROR: MCF FUNCTION CANCELLED |         |             |            |
|                   |                       |               |                                    |         |             |            |
| $z = z$           |                       |               |                                    |         |             |            |
| F1:END            | F3:ALARM              | <b>F4: OP</b> | FS:BOTTOM                          | F6:0UIT | F7:BACKWARD | F8:FORWARD |

Figure 7-15. Disk Error During MCF Upgrade (Example)

## **MCF Microcode Restore**

Restores the microcode to its status before the last MCF upgrade.

- 1. You must have selected the MCF management function (see page 7-8).
- 2. Enter the date (MM/DD/YY).
- 3. Type 3 in screen  $\blacksquare$  of the "Accessing the MCF Management Functions" on page 7-8, and press SEND. This screen is displayed.

Once requested, the restore is done automatically, and the progress of the restore is displayed on the screen.

| <b>IDENTIFIER</b>                                                       |                            | <b>RESTORE OF MICROCODE</b> |                                                 | SCREEN 1/x |
|-------------------------------------------------------------------------|----------------------------|-----------------------------|-------------------------------------------------|------------|
| MXXXXXX                                                                 | RESTORED                   |                             |                                                 |            |
| M <xxxxxx< td=""><td>RESTORED</td><td></td><td></td><td></td></xxxxxx<> | RESTORED                   |                             |                                                 |            |
| MXXXXXX                                                                 | RESTORED                   |                             |                                                 |            |
| Mxxxxxx                                                                 | RESTORED                   |                             |                                                 |            |
| MXXXXXX                                                                 | RESTORED                   |                             |                                                 |            |
| MXXXXXX                                                                 | <b>RESTORED</b>            |                             |                                                 |            |
| MXXXYXX                                                                 | RESTORED                   |                             |                                                 |            |
| Mxxxxxx                                                                 | RESTORED                   |                             |                                                 |            |
|                                                                         | <b>RESTORE IN PROGRESS</b> |                             |                                                 |            |
|                                                                         |                            |                             |                                                 |            |
| 222                                                                     |                            |                             |                                                 |            |
| F1:END                                                                  | F3:ALARM                   |                             | F4:"OP F5:BOTTOM F6:QUIT F7:BACKWARD F8:FORWARD |            |

Figure 7-16. MCF Restore of Microcode (Restore in Progress)

## MCF Restore

At the completion of the MCF microcode restore, this screen is displayed.

Press SEND, to terminate the function.

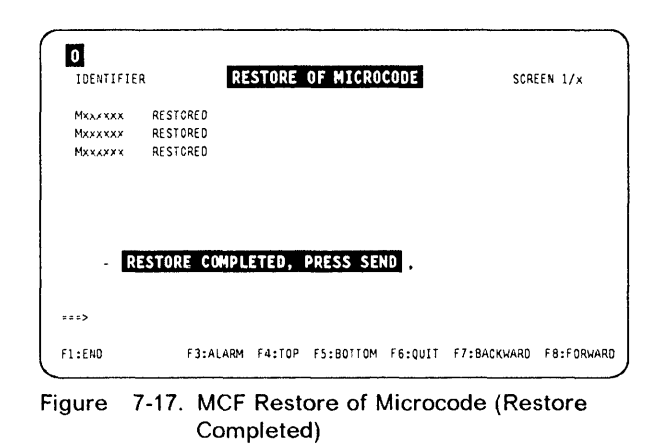

## Error during MCF Restore

When a disk error occurs during a restore, the MCF function is canceled. The next time you enter the MCF function, the restored MCFs during the canceled function will be put back to their previous levels.

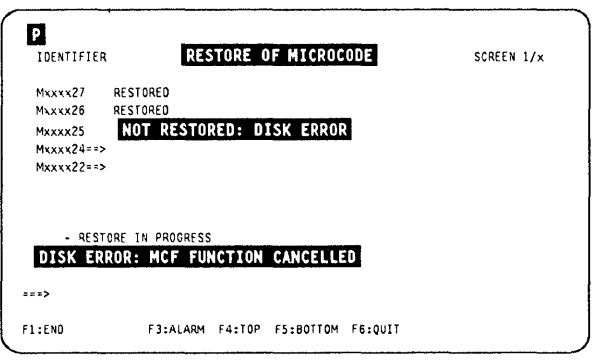

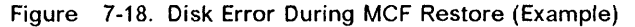

/

 $\frac{1}{2}$ 

# List the Old and New MCFs

o

o

o

o

D

- 1. You must have selected the MCF management function (see page 7-8).
- 2. Type 4 (old MCF), or 5 (new MCF), in screen m of the" Accessing the MCF Management Functions" on page 7-8, and press SEND.

This screen is displayed (new MCF screen is similar).

You may then scan an MCF (see screen  $\mathbb{R}$ ).

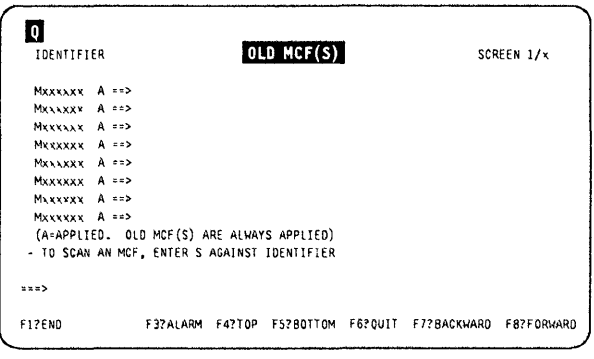

Figure 7-19. Old MCF List Screen

## MCF Scan Procedure

- 1. Display the old/new MCF (see procedure above).
- 2. Enter S in D.
- 3. Press SEND.

Screen S is displayed.

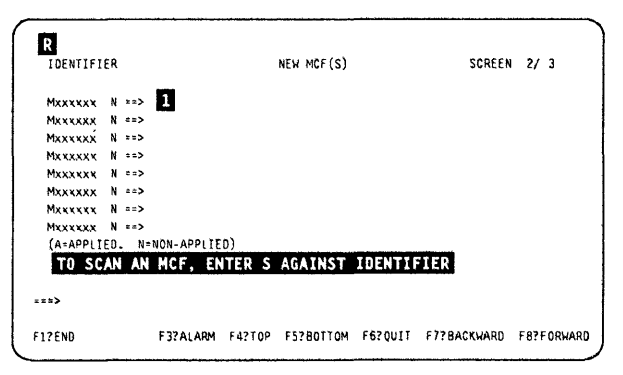

Figure 7 -20. Selection of an MCF to be Scanned (Example)

This screen displays the first record of the selected MCF. Press F8 to display the next records.

VERIFY DATA is the old data.

REPLACE DATA is the new data.

| ID: Mxxxxxx      |                                 | RECORD: 01                              |  |
|------------------|---------------------------------|-----------------------------------------|--|
| - FILE NAME      | <b>XXXXXXXX</b><br>$\mathbf{r}$ |                                         |  |
| - MODULE NAME =  | <b>XXXXXXX</b>                  |                                         |  |
| - ADDRESS        | <b>XXX</b><br>$\mathbf{z}$      |                                         |  |
| - VERIFY DATA -  |                                 | xxxx xxxx xxxx xxxx xxxx xxxx xxxx xxxx |  |
| - REPLACE DATA = |                                 | XXXX XXXX XXXX XXXX XXXX XXXX XXXX XXXX |  |
| zzz              |                                 |                                         |  |

Figure 7-21. MCF Scan Display Screen (Example)

## **MCF Messages**

Refer to the 3745 Advanced Operations Guide, SA33-0097, for explanation of the following messages which are common to customers and CE:

--\_.- - ------------------------------------

- ALL OR PART OF 'VERIFY DATA' IS OUTSIDE MODULE
- CCU FUNCTION NOT ALLOWED
- CCU/MOSS ERROR: FUNCTION CAN NOT BE PERFORMED
- CODE ALREADY RESTORED
- CODE ALREADY UPGRADED
- DESTINATION DISK(ETTE) ERROR: FUNCTION CAN NOT BE PERFORMED
- DISK AND DISKETTE EC NUMBERS ARE DIFFERENT
- DISK(ETTE) ERROR: MCF FUNCTION CANCELED
- DISKETTE MCF NBR NOT GREATER THAN DISK MCF NBR
- FUNCTION CANCELED: DISKETTE MCF NOT SEQUENTIAL WITH LAST DISK **MCF**
- FUNCTION CANCELED: DISKETTE SIZE GREATER THAN DISK SIZE
- FUNCTION CANCELED: THERE IS NO MCF FILE ON DISKETTE
- FUNCTION CANCELED: THERE IS NO NEW MCF IN FILE ON DISKETTE
- FUNCTION CANCELLED: UPGRADE/RESTORE RECOVERY PENDING
- FUNCTION CAN NOT BE PERFORMED WHEN MOSS IS ONLINE
- FUNCTION NOT ALLOWED IN DISKETTE MODE
- FUNCTION TERMINATION NOT ALLOWED: COMPLETE FUNCTION
- INCORRECT DISKETTE, IT MUST BE A PRIMARY AT SAME EC
- INCORRECT DISKETTE, YOU MUST MOUNT THE-IML DISKETTE
- INCORRECT MCF FILE: CONTACT SERVICE REPRESENTATIVE
- INPUT CHECKSUM DOES NOT MATCH COMPUTED ONE
- INVALID DATE
- INVALID FILE NAME
- INVALID INPUT
- INVALID MODULE NAME
- MCF FILE IS EMPTY
- MCF FILE COPIED ON DISK
- MIXED COMMANDS ARE NOT ALLOWED
- MOUNT CORRECTLY THE DISKETTE, THEN PRESS SEND
- NO NEW MCF IN FILE
- NO OLD MCF IN FILE
- ONLY ONE SCAN OR MODIFY ON SAME SCREEN
- RECOVERY OF A CANCELED APPLY
- RECOVERY OF A CANCELED RESTORE
- RECOVERY OF A CANCELED UPGRADE
- SOURCE DISK(ETTE) ERROR: FUNCTION CAN NOT BE PERFORMED
- THE HISTORY TABLE IS EMPTY
- UNDEFINED F KEY
- 'VERIFY DATA' AND 'REPLACE DATA' HAVE DIFFERENT LENGTHS
- 'VERIFY DATA' DOES NOT MATCH 'MODULE DATA'

# **Chapter 8. Handling Patches to Microcode**

0

**D** 

o

D

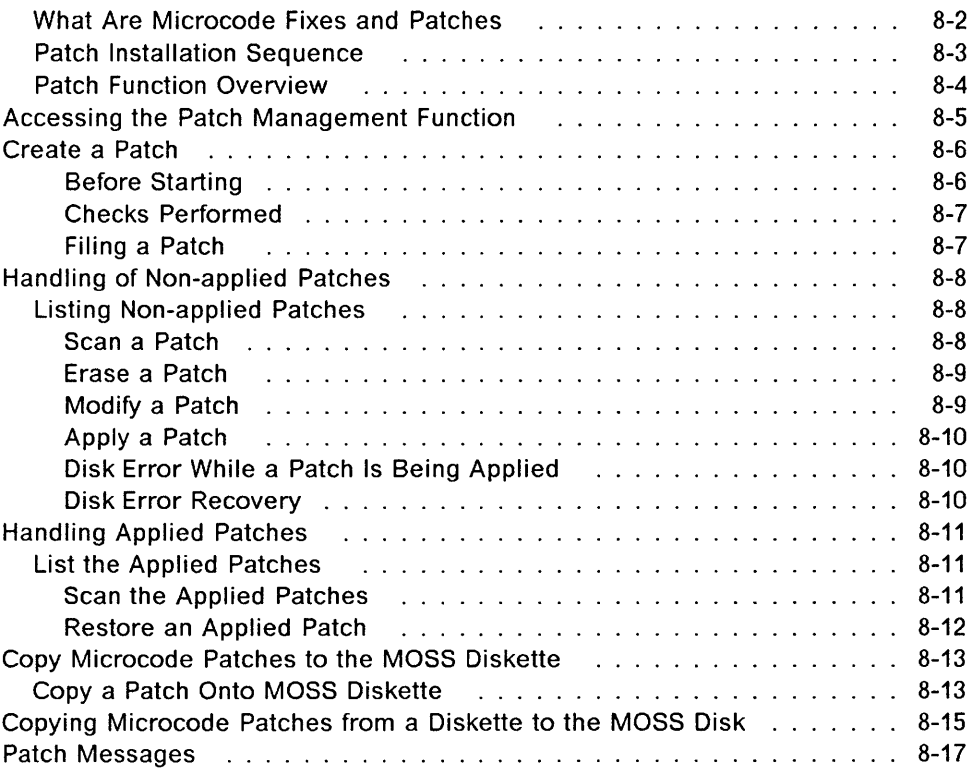

## **Patches**

## **What Are Microcode Fixes and Patches**

The MCF function has two parts:

- The microcode fix (MCF), described in Chapter 7.
- The microcode patch (referred to as patch). A patch:
	- Corrects or bypasses a single microcode design defect.
	- $-$  Is a response to a high-severity problem.
	- $-$  Has minimal test requirement.
	- $-$  Has a very limited distribution.

The patch management function is normally used by the **IBM Product Engi**neering (PE), or sometimes by the CE to make changes in the MOSS microcode, TSS (including HPTSS) microcode, CLDP. These changes are made on the MOSS disk.

 $\bigcap$ 

l

# **Patch Installation Sequence**

 $\overline{\mathsf{I}}$ 

o

o

o

D

- 1. Create the patch(es) (see "Create a Patch" on page 8-6), or obtain a diskette that contains the patch(es).
- 2. Transfer the patches to the MOSS disk, if they are not there already (see "Copying Microcode Patches from a Diskette to the MOSS Disk" on page 8-15).
- 3. Apply the patches that are on the MOSS disk (see "Apply a Patch" on page 8-10).
- 4. Terminate the patch function.
- 5. Set the 3745 back to normal mode.
- 6. IML from disk.

The storage now contains the updated version of the microcode.

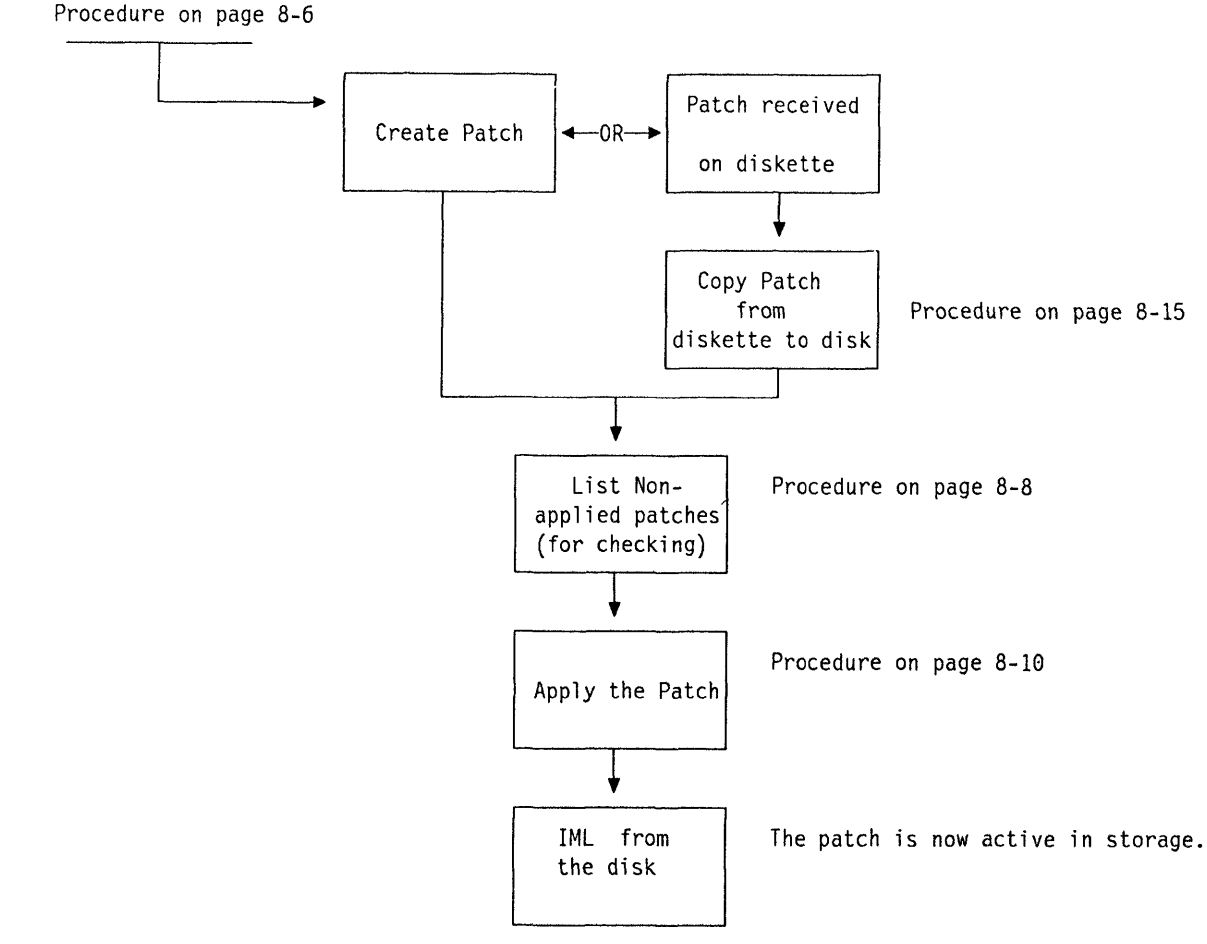

Figure 8-1. Patch Installation Sequence

## **Patch Function Overview**

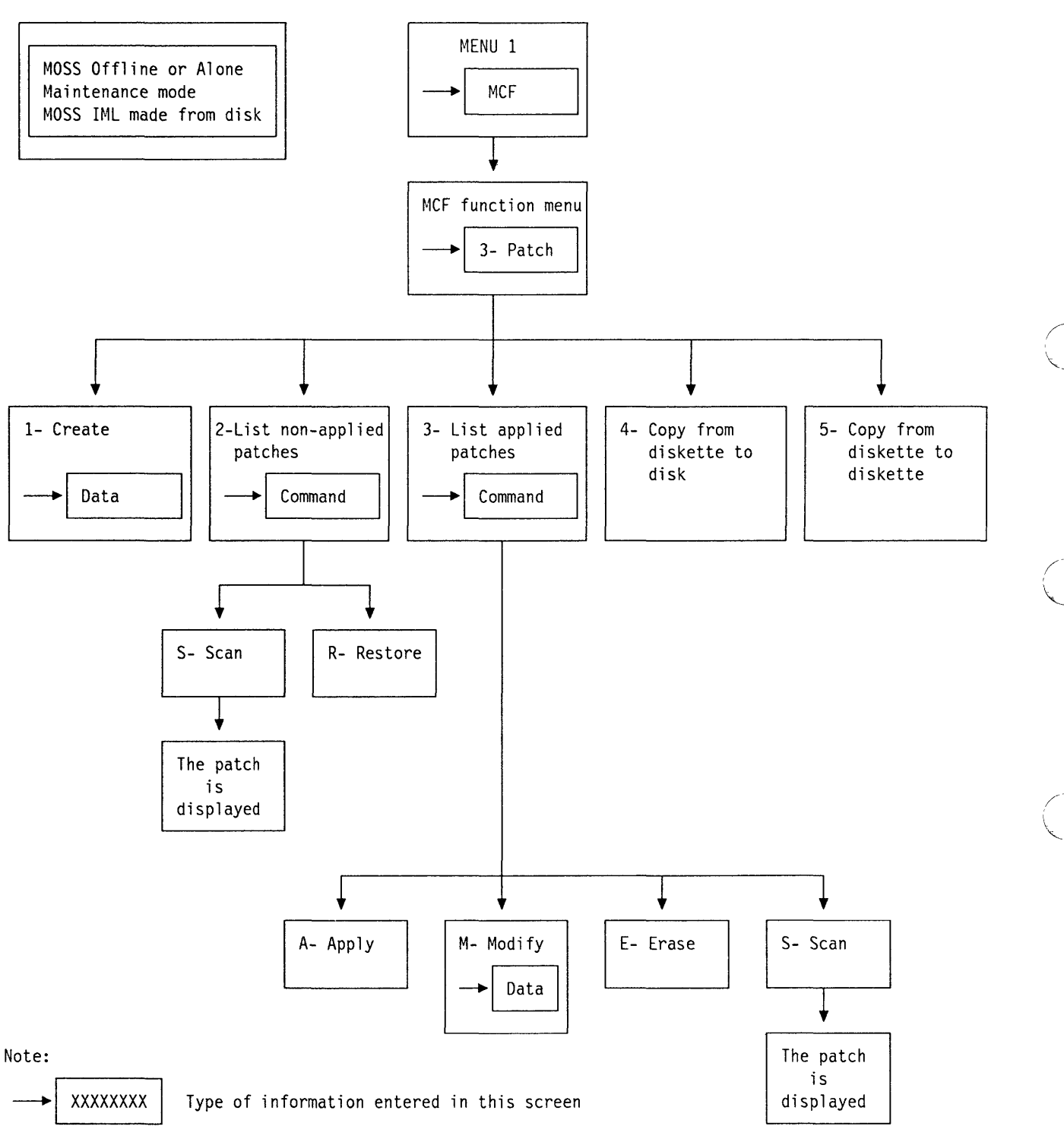

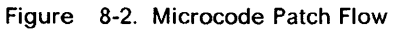

# **Accessing the Patch Management Function**

- **1. The MOSS must be offline or alone.**
- **2. The IML must have been made from the disk.**
- **3. The 3745 must be in maintenance mode (see "Sign ON Procedure" on page 1-6).**
- **4. In MENU 1, type MCF in**  $\blacksquare$ **.**
- **5. Press SEND.**

o

o

D

**Screen B** is displayed.

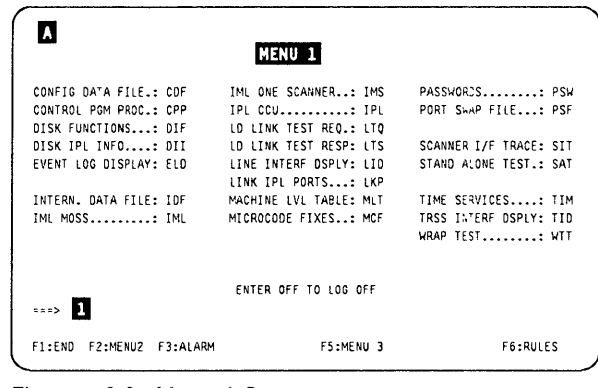

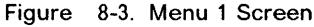

- **1. Type 3 in D.**
- **2. Press SEND.**
- **3. Screen B is displayed.**

**EC LEVEL: EC level of the MOSS microcode.** 

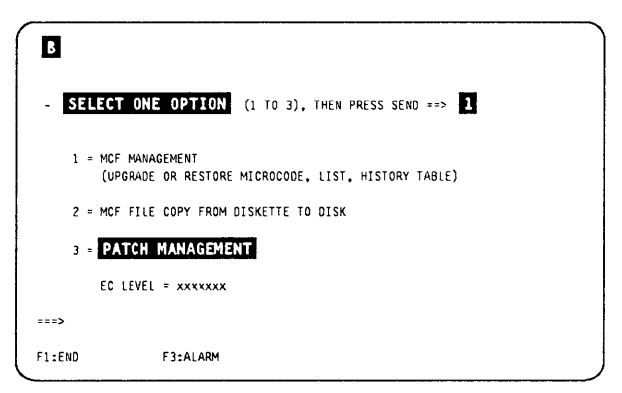

**Figure 8-4. MCF/Patch Selection Screen** 

**1. Enter the selected option in D. 2. Press SEND.** 

**This is the starting panel for all the procedures described in this chapter.** 

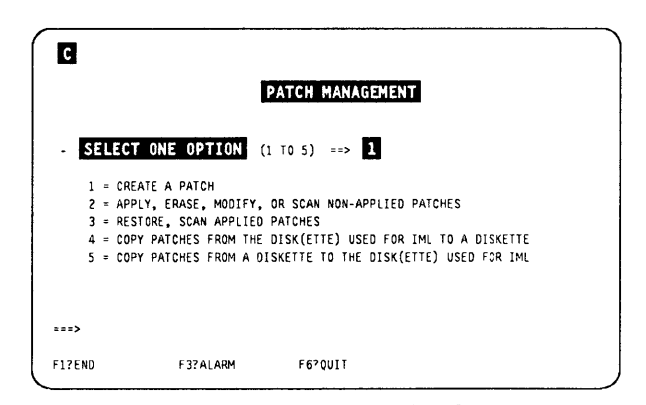

**Figure 8-5. Patch Function Selection Screen** 

# **Create a Patch**

## Before Starting

Before installing a patch, you must have all the elements listed here.

## Check if you have:

- File name
- Module name
- Address
- Verify data
- Replace data
- Checksum.
- 1. Select option 1 in the screen of Figure 8-5 on page 8-5. Screen  $\overline{p}$  is displayed.
- 2. In D, type the Patch 10.
- 3. In  $2$ , type a short description of the patch.
- 4. Press SEND.
- 5. Screen II is displayed.

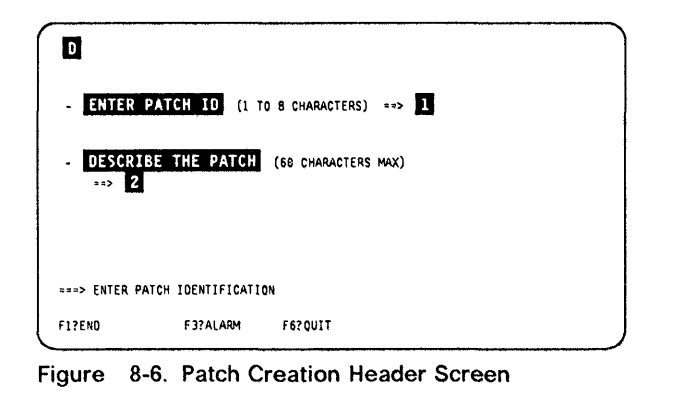

 $\overline{\mathbb{C}}$ 

14

/ "'--

 $\big($ 

## 1. In  $\blacksquare$ , type the file name.

- 2. In  $\mathbb Z$ , type the module name.
- 3. In  $\mathbf{E}$ , type the starting address of the data.
- 4. In  $\mathbf{I}$ , type the verify data (the data that currently exists at the selected address).
- 5. In  $\overline{5}$ , type the replace data (the new data that is going to replace the data currently existing).
- 6. Press SEND.

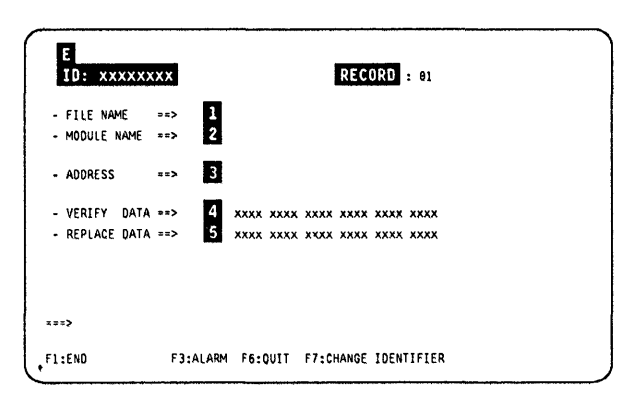

Figure 8-7. Patch Creation Record Screen

1 j,

- 1. Another patch creation record screen is dis- Checks Performed played.
	- The file name and module name are kept, A message is displayed, if any of the following but the address, verify data, and replace occurs: data are blanked.
	- The record number is increased by one.
	- F keys are modified (F5: FILE, and F7: PREVIOUS RECORD).
- 2. Continue to enter the verify, and replace data, until the end of the patch.
- 3. Press SEND every time you need a new screen.

Note: If you are on record 01, you may press F7 to return to screen  $\blacksquare$ , to modify the patch identification or the patch description.

- File name unknown
- No such module in the file
- Address outside module limits
- Verify data different from current data
- Length of verify data and replace data are different.

## Filing a Patch

o

o

o

D

When you have entered all the records for the patch (record  $n+1$  is displayed), and pressed SEND to validate the data:

- 1. Press F7 (optional step) to return to the previous record, which becomes the last record of the patch.
- 2. Press F5 to file the patch. Screen  $\mathbb{R}$  is displayed.

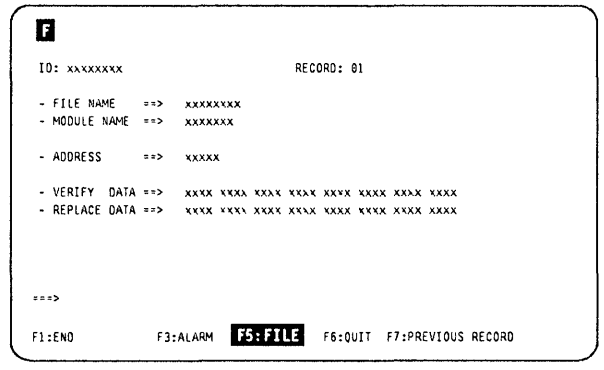

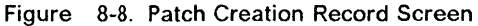

- 1. In **1.**, enter the checksum (given with the patch).
- 2. Press SEND.

If the checksum is incorrect, this message is displayed:

INPUT CHECKSUM DOES NOT MATCH COMPUTED ONE

- F4 Redisplay the patch previously entered (check patch).
- F5 File the patch with the incorrect checksum.

You cannot apply this patch, but you may try Figure 8-9. Patch Management Checksum Screen to get the correct checksum, and then modify the patch (refer to "Modify a Patch" on page 8-9).

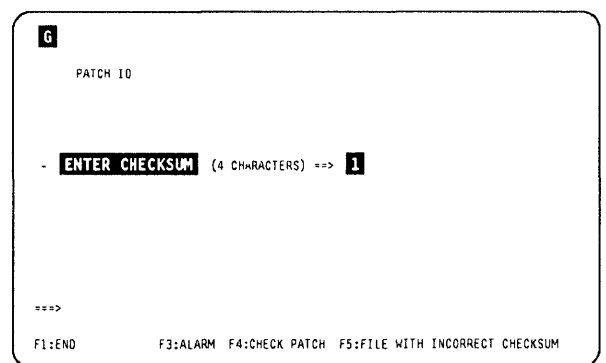

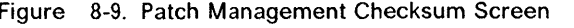

# **Handling of Non-applied Patches**

## **Listing Non-applied Patches**

- **1. You must be in the "Patch Management" function (see 8-5).**
- **2. Select option 2 in this screen.**
- **3. Press SEND.** Screen **n** is displayed.

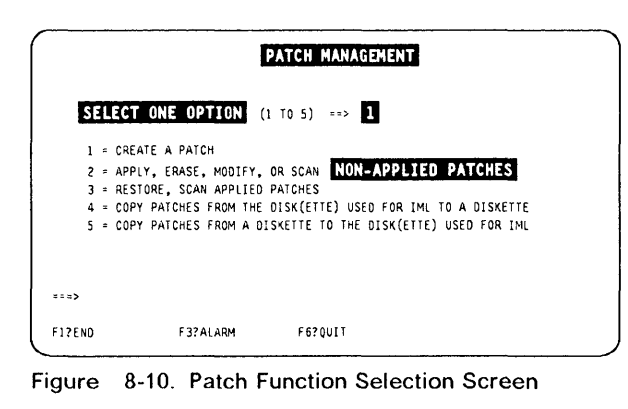

I~

 $\overline{\mathbb{C}}$ 

 $\big($ 

- **1. Enter a command (see details in the next paragraphs) in column D, in front of the selected patch.**
- **2. Press SEND.**

**This is the starting point for the apply patch, scan, modify, and erase procedures, described in the next paragraphs.** 

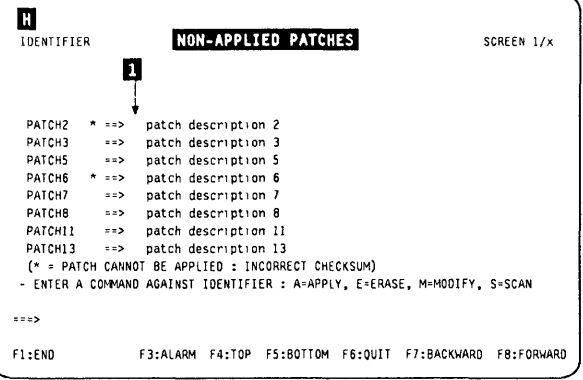

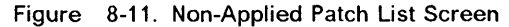

## **Scan a Patch**

- **1. Type the S command in screen <b>T**. This **screen displays the first record of the patch selected.**
- **2. Use the F keys (F8: FORWARD, F7: BACK-WARD), to display the other records.**

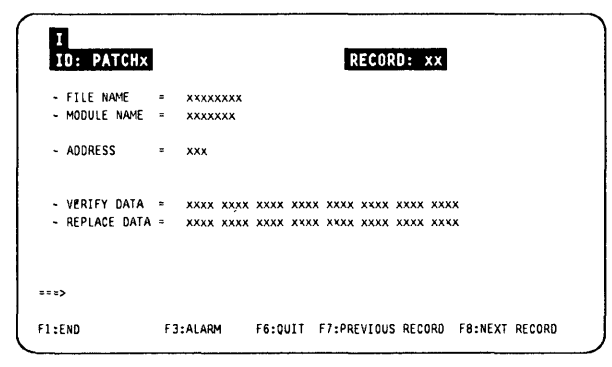

**Figure 8-12. Patch Scan Display Screen (Sample)** 

## Non-applied Patch

## Erase a Patch

o

 $\blacksquare$ 

o

o

D

11 I

I I

 $^{\prime\prime}$ 

- 1. Type the E command in screen  $\blacksquare$ . This screen is displayed, with a confirmation request in front of the patch to erase ( $\mathbf{E}$ ).
- 2. These messages are displayed. CONFIRM ERASE *(YjN)*
- ERASE IN PROGRESS
- 3. Enter Y, or N, in  $\blacksquare$ .
- 4. Press SEND. This message is displayed:

ERASE COMPLETED - PRESS SEND

## EI IDENTIFIER NON-APPLIED PATCHES SCREEN l/x PATCH2 \* ERASED<br>PATCH3 ==> p  $P\textrm{ATCH3}$  ==> patch description 3<br> $P\textrm{ATCH5}$   $F\textrm{P}\textrm{A}\textrm{S}\textrm{F}$ PATCHS ERASED<br>PATCH6 + NOT ERA PATCH6 • NOT ERASED: NO CONFIRMATION<br>PATCH7 ==> patch description 7 PATCH7 •• , patch descnntlon 7 PATCH8 ;;, D PATCH11 ==> patch description 11<br>PATCH13 ==> E patch description 13 PATCH13 ==> E patch description 13<br>(\* = PATCH CANNOT BE APPLIED : INCORRECT CHECKSUM) ERASE IN PROGRESS  $1222$ Fl:END F]:ALARM F4:TOP F5:80TTOM F6:QUIT F7:BACKWARD F8:FORWARD

Figure 8-13. Patch Erase Confirmation Screen (Sample)

### Notes:

- 1. You can use the erase command for several lines on one screen.
- 2. The patches to be erased are marked.
- 3. When you press SEND, all marked patches are erased and disappear from the displayed list.

## Modify a Patch

- 1. Type the M command in screen  $\blacksquare$ . Screen 13 displays the first record of the selected patch.
- 2. Select the record (F key Fa).
- 3. In **D**, enter one of the following commands:
	- A Alter any part of the displayed record.
	- D Delete the displayed record.
	- I Insert an additional record.

To alter, or insert a record, refer to "Create a Patch" on page 8-6.

4. Press F5 to file the modified patch.

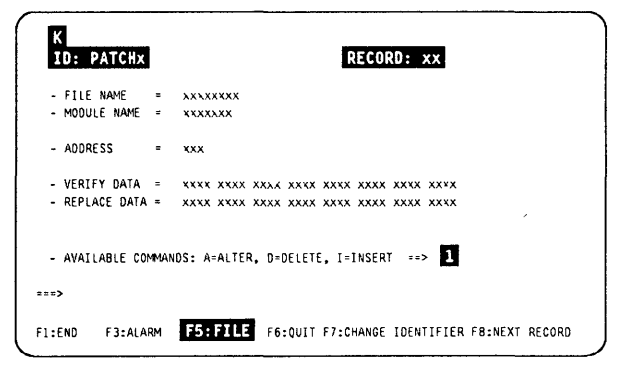

Figure 8-14. Patch Modify Execution Screen (Sample)

## Apply a Patch

- 1. In  $\blacksquare$  of screen  $\blacksquare$ , enter **A** in front of every patch to apply.
- 2. Press SEND.
- 3. After applying all the patches, screen  $\blacksquare$  is displayed. The status (applied, or not applied) is indicated in front of every patch you wanted to apply.
- 4. Press SEND to display the non-applied patch list screen.

## Notes:

- 1. You can use the apply command for several lines on one screen.
- 2. The verify data is checked again for validity.
- 3. A patch with a bad checksum cannot be applied.
- 4. A MOSS or scanner IML is required to make the patch effective.

## Disk Error While a Patch Is Being Applied

If a disk error occurs during an apply, the MCF function is canceled, and the patch in error is marked for later recovery.

NOT APPLIED: DISK ERROR

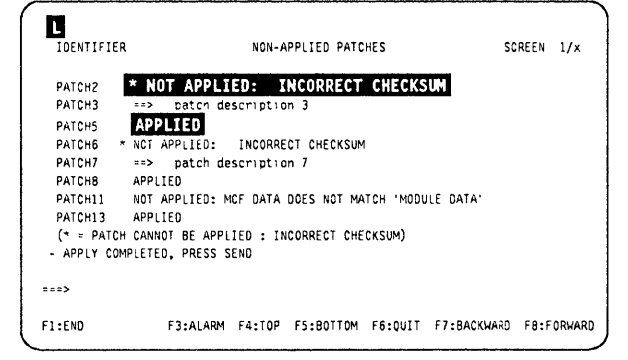

Figure 8-15. Patch Apply Completed Screen (Sample)

| PATCH2             |     |                                     |                     | * NOT APPLIED: INCORRECT CHECKSUM                  |                                                          |  |
|--------------------|-----|-------------------------------------|---------------------|----------------------------------------------------|----------------------------------------------------------|--|
| PATCH3             |     | ==> patch description 3             |                     |                                                    |                                                          |  |
| <b>PATCHS</b>      |     |                                     |                     | NOT APPLIED: DISK ERROR                            |                                                          |  |
| PATCH <sub>6</sub> |     | * ==> A patcn description 6         |                     |                                                    |                                                          |  |
| PATCH7             | コロン |                                     | patch description 7 |                                                    |                                                          |  |
| <b>PATCHB</b>      |     | ==> A patch description 8           |                     |                                                    |                                                          |  |
|                    |     | PATCH11 == > A patch description 11 |                     |                                                    |                                                          |  |
|                    |     | PATCH13 ==> A patch description 13  |                     |                                                    |                                                          |  |
|                    |     |                                     |                     | (* = PATCH CANNOT BE APPLIED : INCORRECT CHECKSUM) |                                                          |  |
|                    |     | - APPLY IN PROGRESS                 |                     |                                                    |                                                          |  |
|                    |     |                                     |                     | DISK(ETTE) ERROR: MCF FUNCTION CANCELED            |                                                          |  |
| 222                |     |                                     |                     |                                                    |                                                          |  |
|                    |     |                                     |                     |                                                    |                                                          |  |
| F1:FND             |     |                                     |                     |                                                    | F3:ALARM F4:TOP F5:BOTTOM F5:OUIT F7:BACKWARD FB:FORWARD |  |

Figure 8-16. Patch Apply Disk Error Screen (Sample)

## Disk Error Recovery

Once the disk error has been corrected, request the patch management function again:

- 1. The failing patch will be applied again.
- 2. The patch recovery screen is displayed for a termination request. Press SEND.

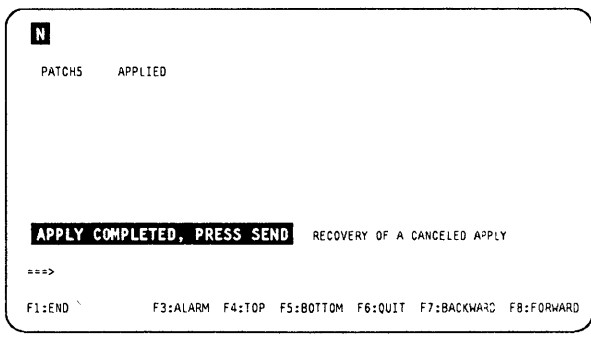

Figure 8-17. Patch Apply Recovery Screen (Sample)

# **Handling Applied Patches**

## **List the Applied Patches**

- 1. You must be in the "Patch Management" function (see 8-5).
- 2. Select option 3 in this screen.
- 3. Press SEND. Screen **n** is displayed.

|        | PATCH MANAGEMENT                                                |  |
|--------|-----------------------------------------------------------------|--|
|        | SELECT ONE OPTION (1 TO 5) ==> 1                                |  |
|        | = CREATE A PATCH                                                |  |
|        | 2 = APPLY, ERASE, MODIFY, OR SCAN NON-APPLIED PATCHES           |  |
|        | <b>B B RESTORE, SCAN APPLIED PATCHES</b>                        |  |
|        | 4 = COPY PATCHES FROM THE DISK(ETTE) USED FOR IML TO A DISKETTE |  |
|        | 5 = COPY PATCHES FROM A DISKETTE TO THE DISK(ETTE) USED FOR IML |  |
| 222    |                                                                 |  |
| F1?END | F6?0UIT<br>F3?ALARM                                             |  |

Figure 8-18. Patch Function Selection Screen

- 1. Enter a command (see details in the next paragraphs) in column  $\blacksquare$ , in front of the selected patch.
- 2. Press SEND.

o

o

I I

o

D

This is the starting point for the restore and scan procedures, described in the next paragraphs.

| IDENTIFIER         |                   | <b>APPLIED PATCHES</b>                                        | SCREEN 1/x |
|--------------------|-------------------|---------------------------------------------------------------|------------|
| PATCH <sub>2</sub> | $\Rightarrow$     | patch description 2                                           |            |
| PATCH3             | $=$ $\rightarrow$ | patch description 3                                           |            |
| PATCHS             | $=$ $\geq$        | patch description 5                                           |            |
| PATCH6             | $z = 3$           | patch description 6                                           |            |
| PATCH7             | $z = 5$           | patch description 7                                           |            |
| PATCH <sub>8</sub> | $\Rightarrow$     | patch description 8                                           |            |
| PATCH11            | 52                | patch description 11                                          |            |
| PATCH13            | <b>Tas&gt;</b>    | patch description 13                                          |            |
|                    |                   | - ENTER A COMMAND AGAINST IDENTIFIER : R=RESTORE, S=SCAN      |            |
| 222                |                   |                                                               |            |
| F1:END             |                   | F4:T0P F5:B0TT0M<br>F6:0UIT<br><b>F7:BACKWARD</b><br>F3:ALARM | F8:F0RWARD |

Figure 8-19. Applied Patch List Screen

## **Scan the Applied Patches**

- 1. Type the  $\overline{S}$  command in screen **0**. This screen displays the first record of the patch selected.
- 2. Use the F keys (F8: FORWARD, F7: BACK-WARD), to display the other records.

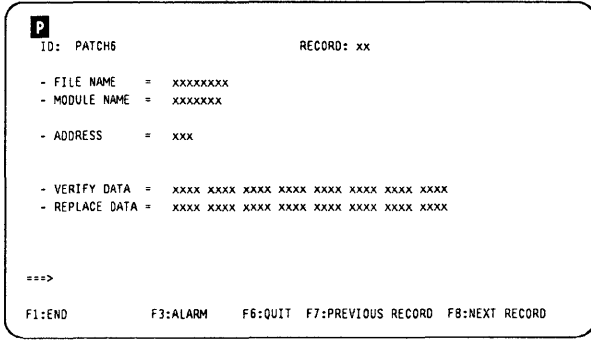

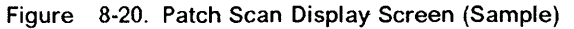

## **Applied Patch**

## **Restore an Applied Patch**

This function is the opposite of the apply function. It will undo the microcode modification requested by the applied patch (that is, restore the microcode to the previous code).

-------- --------- ----------- -- - -- - --- --------- - - ----

1. In  $\blacksquare$  of screen  $\blacksquare$ , enter **R** in front of every patch to restore, then press SEND.

At the end of the restore, this screen is displayed.

2. Press SEND.

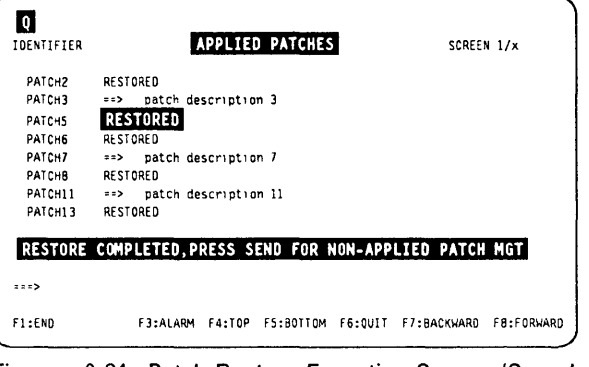

 $\overline{\mathbb{C}}$ 

1'1 I.;. ,'I

 $\big($ 

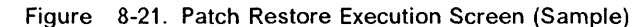

You obtain a non-applied patches screen, displaying the patch(es) you have just restored. You may modify, scan, or erase them.

Press **SEND** to switch to non-applied patch management.

| PATCH2             | * ==>         | patch description 2  |                                                    |                                                                           |
|--------------------|---------------|----------------------|----------------------------------------------------|---------------------------------------------------------------------------|
| PATCH3             | $\Rightarrow$ | patch description 3  |                                                    |                                                                           |
| PATCHS             | $z = 5$       | patch description 5  |                                                    |                                                                           |
| PATCH <sub>6</sub> | $* = -$       | patch description 6  |                                                    |                                                                           |
| PATCH7             | $=$ $\geq$    | patch description 7  |                                                    |                                                                           |
| <b>РАТСНВ</b>      | $=$ =>        | patch description 8  |                                                    |                                                                           |
| PATCH11            | $=$ $>$       | patch description 11 |                                                    |                                                                           |
| PATCH13            | zz            | patch description 13 |                                                    |                                                                           |
|                    |               |                      | (* = PATCH CANNOT BE APPLIED : INCORRECT CHECKSUM) |                                                                           |
|                    |               |                      |                                                    | - ENTER A COMMAND AGAINST IDENTIFIER : A=APPLY, E=ERASE, M=MODIFY, S=SCAN |

Figure 8-22. Non-Applied Patch List Screen

# **Copy Microcode Patches to the MOSS Diskette**

**This function permits collecting the patches developed on one 3745, and transferring and installing them in another 3745.** 

**F1 Use** 

o

o

o

o

D

**F1 use is not allowed during a copy function.** 

## **Copy a Patch Onto MOSS Diskette**

- **1. You must be in the "Patch Management" function (see 8-5).**
- **2. Select option 4 in this screen.**
- **3. Press SEND.**
- **4. This message is displayed:**

**MOUNT PRIMARY DISKETTE** 

- **5. Mount the diskette, and press SEND.**
- **6. The 'patch copy to MOSS diskette selection' screen g is displayed.**

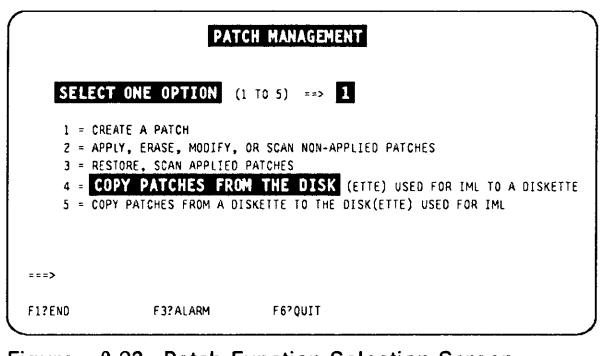

**Figure 8-23. Patch Function Selection Screen** 

- **1. This screen lists only the patches that are on the MOSS disk but not on the MOSS diskette.**
- **2. In D, enter C in front of every patch to copy, then press SEND.**
- **3. Screen II is displayed.**

| s                             |                                            |            |         |                    |            |
|-------------------------------|--------------------------------------------|------------|---------|--------------------|------------|
| <b>IDENTIFIER</b>             | <b>COPY ON MOSS DISKETTE</b>               |            |         | SCREEN 1/x         |            |
|                               | 1                                          |            |         |                    |            |
| PATCH <sub>2</sub><br>$* = -$ | patch description 2                        |            |         |                    |            |
| PATCH3                        | ==> C patch description 3                  |            |         |                    |            |
| <b>PATCHS</b><br>$=$ $>$      | patch description 5                        |            |         |                    |            |
| РАТСНБ<br>$* = >$             | patch description 6                        |            |         |                    |            |
| PATCH7                        | ==> C patch description 7                  |            |         |                    |            |
| <b>РАТСНВ</b>                 | ==> C patch description 8                  |            |         |                    |            |
| PATCH11 ==>                   | patch description 11                       |            |         |                    |            |
| PATCH13<br>$=$ $\Rightarrow$  | patch description 13                       |            |         |                    |            |
|                               | (* = PATCH WITH INCORRECT CHECKSUM)        |            |         |                    |            |
|                               | - ENTER C TO SELECT PATCHES TO BE COPIED   |            |         |                    |            |
|                               | - PRESS F6:0UIT TO MAKE EFFECTIVE THE COPY |            |         |                    |            |
| $z = x$                       |                                            |            |         |                    |            |
| F1:END                        | <b>F4:T0P</b><br>F3:ALARM                  | FS: ROTTOM | F6:0UIT | <b>F7:BACKWARD</b> | F8:F0RWARD |

**Figure 8-24. Patch Copy to MOSS Diskette Selection Screen** 

## **Copy Patch**

- **1. The selected patches are copied in the storage area reserved for the destination diskette.**
- **2. Press SEND again.**

 $\sim$  $\sim 10^{-1}$  .

**You obtain the next screen with patches to be copied.** 

- **3. Repeat the operation in all screens that contain patches to be copied. Use Fa (forward) and F1 (backward) to scroll through the list.**
- **4. After the last patch, press F6 (QUIT) to make the copy effective.**

**When finished, this message is displayed:** 

**SELECTED PATCH COPIED ON DISK(ETTE)** 

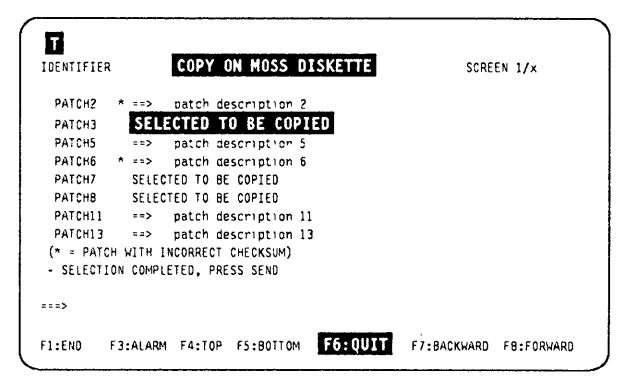

**Figure 8-25. Patch Copy to MOSS Diskette Execution Screen** 

 $\leftarrow$ 

 $\frac{1}{4}$ 

# **Copying Microcode Patches from a Diskette to the MOSS Disk**

This function permits collecting the patches developed on one 3745, and transferring and installing them in another 3745.

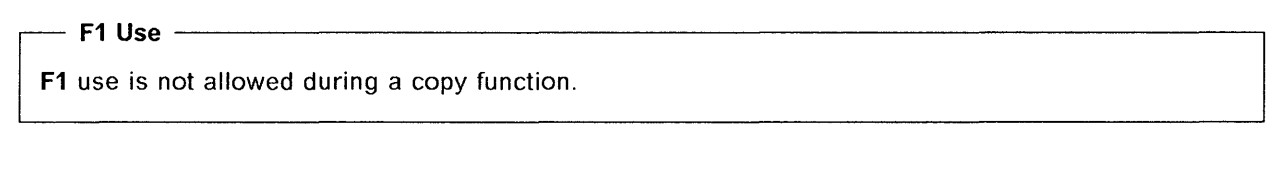

- 1. You must be in the "Patch Management" function (see 8-5).
- 2. Select option 5 in this screen.
- 3. Press SEND.

:0

o

o

o

D

- 4. A message is displayed, asking you to mount the source diskette from which patches are to be copied.
- 5. Mount the diskette, and press SEND.
- 6. The 'patch copy from MOSS diskette' selection screen  $\mathbf{V}$  is displayed.

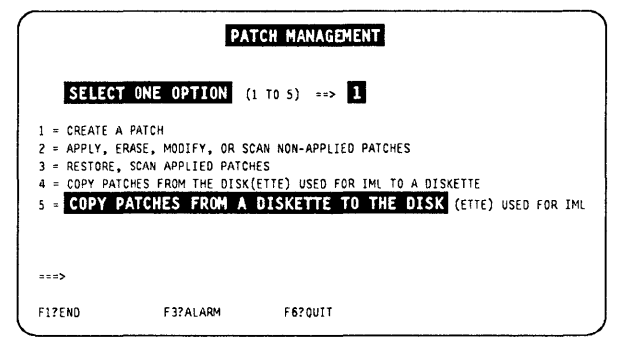

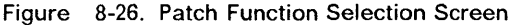

- 1. This screen lists only the patches that are on the source diskette, but not on the MOSS disk.
- 2. In  $\blacksquare$ , enter **C** in front of every patch to copy, then press SEND.
- 3. You may also scan a patch (display its contents) before copying it. Refer to "Scan a Patch" on page 8-8.

| IDENTIFIER                    | COPY FROM MOSS DISKETTE                                 | SCREEN 1/x             |
|-------------------------------|---------------------------------------------------------|------------------------|
|                               |                                                         |                        |
|                               |                                                         |                        |
|                               |                                                         |                        |
| PATCH <sub>2</sub><br>$x = 2$ | patch description 2                                     |                        |
| PATCH3                        | ==> C patch description 3                               |                        |
| PATCH5                        | patch description 5<br>22                               |                        |
| PATCH6                        | patch description 6<br>$*$ = $>$                        |                        |
| PATCH7                        | ==> C patch description 7                               |                        |
| <b>PATCHB</b>                 | ==> C patch description 8                               |                        |
| PATCH11                       | patch description 11<br>$=$ $\rightarrow$               |                        |
| PATCH13                       | patch description 13<br>$=$ $>$                         |                        |
|                               | (* = PATCH WITH INCORRECT CHECKSUM)                     |                        |
|                               | - ENTER C TO SELECT PATCHES TO BE COPIED, OR S FOR SCAN |                        |
|                               | - PRESS F6:0UIT TO MAKE EFFECTIVE THE COPY              |                        |
| $***$                         |                                                         |                        |
| F1:END                        | F3:ALARM F4:TOP F5:BOTTOM<br>F6:OUIT                    | F7:BACKWARD F8:FORWARD |

Figure 8-27. Patch Copy from MOSS Diskette Selection Screen

## **Copy Patch**

- 1. This screen is displayed. The selected patches are copied in the storage area reserved for the disk.
- 2. Press **SEND** again.

The next screen with patches to be copied is displayed.

- 3. Repeat the previous steps, from step 5, for alt screens that contain patches to be copied. Use **Fa** (forward) and **F7** (backward) to scroll through the list.
- 4. After the last patch, press **F6** (QUIT) to make the copy effective.

When finished, this message is displayed:

SELECTED PATCH COPIED ON DISK(ETTE)

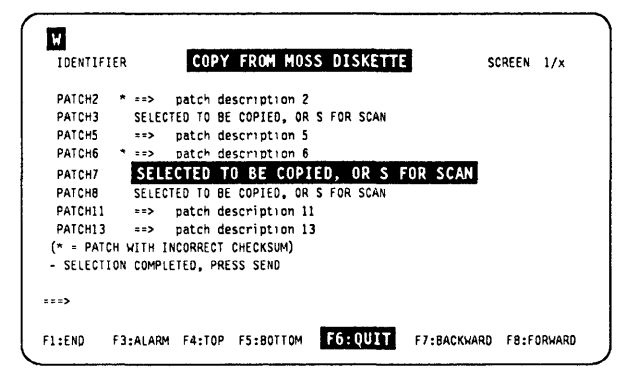

Figure 8-28. Patch Copy from MOSS Diskette Execution Screen

,--- / (

ļ

## Patch Messages

o

o

o

D

, I

### ENTER PATCH IDENTIFICATION

Cause: DUring the creation of a patch, you are requested to enter the patch identification. Action: Enter the patch identification.

### INPUT CHECKSUM DOES NOT MATCH COMPUTED ONE

Cause: The checksum entered does not match the computed one. Action: Verify and enter the correct checksum.

### NO 'APPLIED' PATCHES IN FILE

Cause: There are no applied patches to be listed. Action: None.

### NO 'NON-APPLIED' PATCHES IN FILE

Cause: All non-applied patches, if any, have already been applied. Action: None.

### NOT APPLIED: FILE NOT FOUND

Cause: The filename entered during the creation of the patch cannot be found. Action: Verify the filename and enter the correct one.

### NOT APPLIED: MODULE NOT FOUND

Cause: The module name entered during the creation of the patch cannot be found. Action: Verify the module name and enter the correct one.

### PATCH ALREADY EXISTS

Cause: The patch Identification already exists in the file. Action: Change the patch Identification.

### PATCH AREA IS NOW FULL

Cause: No other patches can be entered In the file after this one. Action: Verify the non-applied patches and delete the useless ones.

### PATCH ERASED BECAUSE IT CONTAINS NO MORE RECORD

Cause: All records of the patch being modified have been deleted. Action: None.

### PATCH FILED

Cause: The created patch has been filed successfully. Action: None.

### REFUSED: MAXIMUM NUMBER OF PATCHES REACHED

Cause: The maximum number of patches is reached. Action: Verify the non-applied patches and delete the useless ones.

#### REFUSED: NOT ENOUGH SPACE IN PATCH AREA

Cause: No other patches can be entered in the file. Action: Verify the non-applied patches and delete the useless ones.

### REFUSED: PATCHES ARE ALREADY ON DISK(ETTE)

Cause: The same patch identification is already on disk(ette). Action: Verify and change the new patch identification.

### SELECTED PATCHES, IF ANY, ARE COPIED ON DISK(ETTE)

Cause: The selected patches are copied on disk(ette). Action: None.

Refer to "MCF Messages" on page 7-14 for the patch messages which are common to the MCF messages.

**Patch** Messages

 $\mathcal{A}(\mathbf{m})$  , and another  $\mathcal{A}(\mathcal{A})$  , and

 $\sim$   $\sim$ 

 $\sim$   $\sim$   $\sim$   $\sim$   $\sim$   $\sim$ 

 $\overline{\phantom{a}}$ 

 $\mathcal{L}_{\mathcal{D}}$  and a set  $\mathcal{L}_{\mathcal{D}}$  . If  $\mathcal{L}_{\mathcal{D}}$  is the set of  $\mathcal{L}_{\mathcal{D}}$ 

 $\omega$  .

 $\big($ 

 $\frac{1}{2}$ 

 $\begin{array}{c|c} & \multicolumn{3}{c}{ } & \multicolumn{3}{c}{ } \\ \multicolumn{3}{c}{ \multicolumn{3}{c}{ } & \multicolumn{3}{c}{ } & \multicolumn{3}{c}{ } \\ \multicolumn{3}{c}{ \multicolumn{3}{c}{ } & \multicolumn{3}{c}{ } & \multicolumn{3}{c}{ } \\ \multicolumn{3}{c}{ \multicolumn{3}{c}{ } & \multicolumn{3}{c}{ } & \multicolumn{3}{c}{ } \\ \multicolumn{3}{c}{ \multicolumn{3}{c}{ } & \multicolumn{3}{c}{ } & \multicolumn{3}{c}{ } \\ \multicolumn{3}{c}{ \multicolumn{3}{c}{ } &$ 

# O Chapter 9. Configuration Data File (CDF)

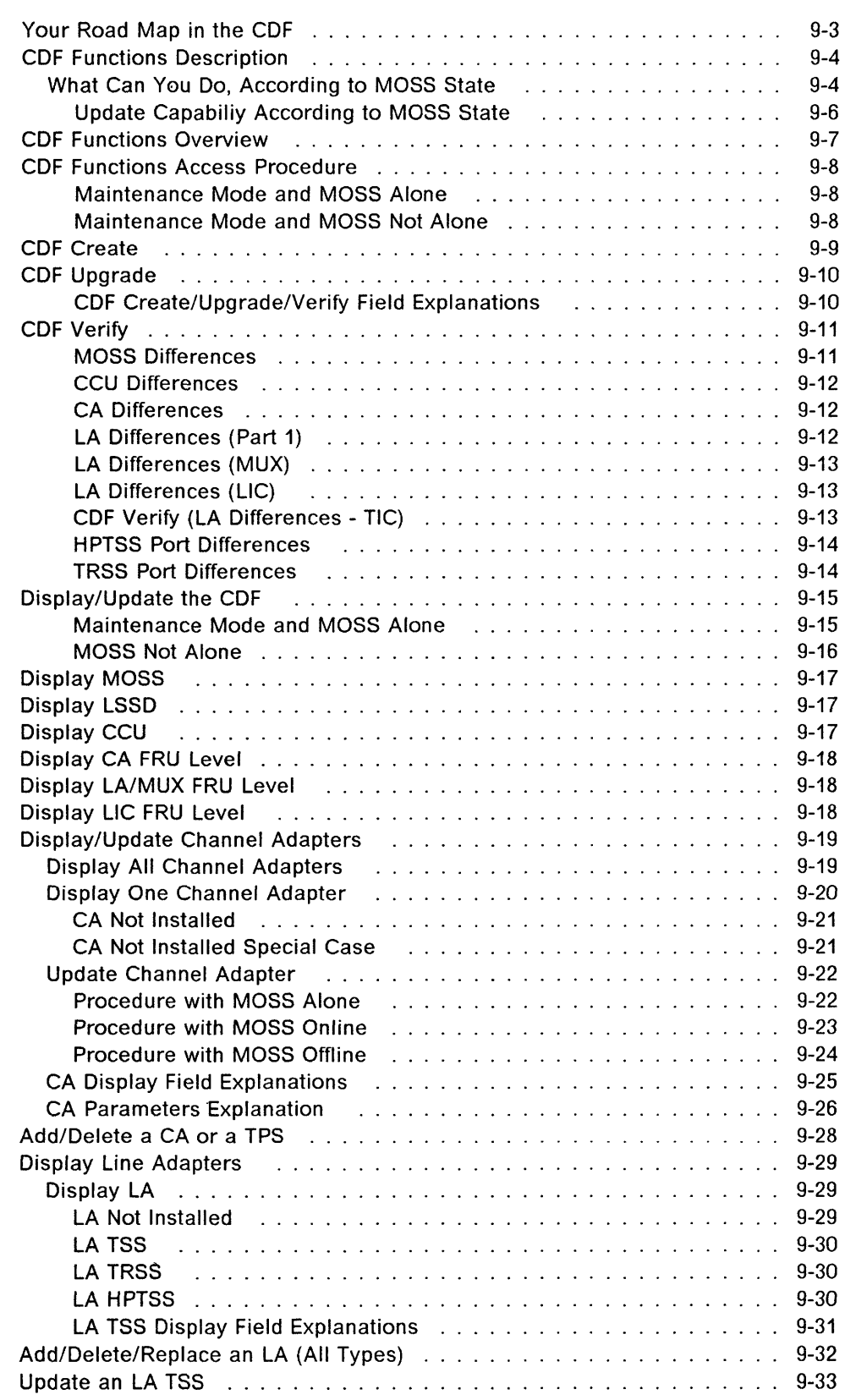

o

D

D

o

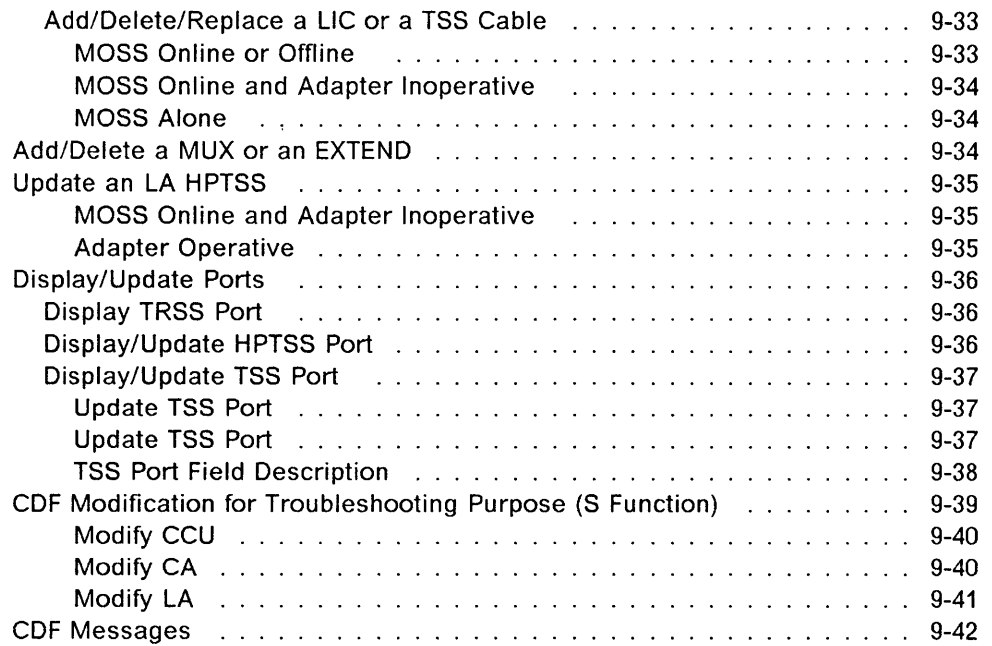

 $\frac{1}{2}$ 

.<br>Andre sanderne sande

 $\Delta\omega$  and  $\Delta\omega$ 

 $\sim$   $\sim$ 

/

 $\begin{array}{c} \mathbf{1} \\ \mathbf{2} \\ \mathbf{3} \end{array}$  $\bar{z}$ 

 $\big($ 

 $\overline{1}$ ı,

# **CO** Your Road Map in the CDF

o

D

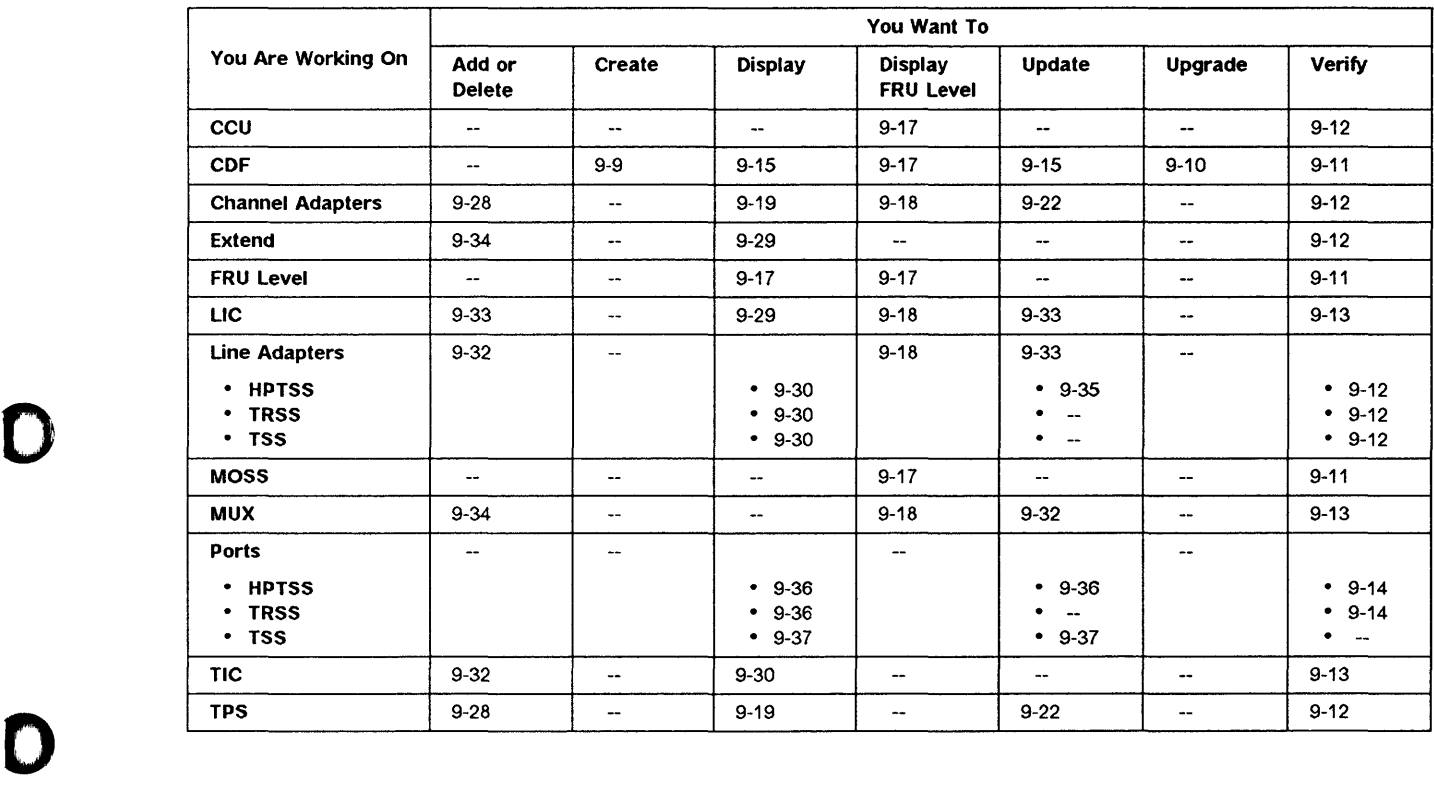

## **CDF Functions Description**

**CDF/NCP Discrepancy** 

A discrepancy between the CDF and the NCP generation may be the cause of NCP problems. When updating the CDF, make sure the corresponding change is reflected in the NCP generation, if applicable.

The CDF function allows the user to create, display, verify, and modify the configuration data file (CDF) located on the MOSS disk.

The CDF contains the machine configuration, and can be:

- Manually updated from the keyboard (when authorized).
- Easily retrieved by an application running in a MOSS environment, such as diagnostics, IPLs, MOSS applications.
- Selectively displayed.

The available CDF functions are:

- Display/update
- Create
- Upgrade
- Verify.

**Each time there is a hardware change, the CDF must be updated in order to reflect this change.** 

## **What Can You Do, According to MOSS State**

• Global hardware sensing

The create, upgrade, and verify functions allow performing a global hardware sensing. This corresponds to hardware changes performed while no control program is running (MOSS **alone** state).

**Create** 

The create function is available only to the CE (3745 in maintenance mode). The MOSS must be in the MOSS **alone** state.

At the end of the hardware sensing, all the information previously entered manually is **lost** and set to the initial default value (as for the first create).

**Upgrade** 

The upgrade function is available to the CE and the customer. The MOSS must be in the MOSS **alone** state.

When the function has completed, the information previously entered manually is kept (manual fields are not updated). Use the display/update function to check and update the manual information as required. For example, if you added a channel adapter, manually enter the NSC address and the other required CA information.

### Verify

o

 $\blacksquare$ 

o

D

The verify function is available only to the CE (3745 in maintenance mode). The MOSS must be in the MOSS alone state. When the function has completed without error, the CDF file and the machine level are identical. Otherwise, select the right option (CDF data, or machine data).

- Selective hardware sensing
	- $-$  The display/update performs a selective hardware sensing. This selective hardware sensing allows the update of the CDF while the control program is running.
	- This can be done only on the LICs, which may be added, removed, or replaced by hot plugging them.

### - Display/Update

The display/update is partially available to the customer. Refer to the Chapter "CDF" of the Advanced Operations Guide to obtain details on the CDF run in customer mode.

The LA selective upgrade can be executed only in MOSS online or MOSS offline state.

Note: The first eight lines of the MOSS screen (general information and MSA) are not shown on the screens described in this chapter. They are not dedicated to CDF, and are explained in Chapter 1.

## **Update Capabiliy According to MOSS State**

Some CDF functions may not be available, depending on:

- The MOSS state (online, offline, alone)
- The adapter status (operative, or not operative)
- The mode (customer or maintenance).

The next table gives the MOSS state needed to use the CDF functions. The details are given in the corresponding procedures in this chapter.

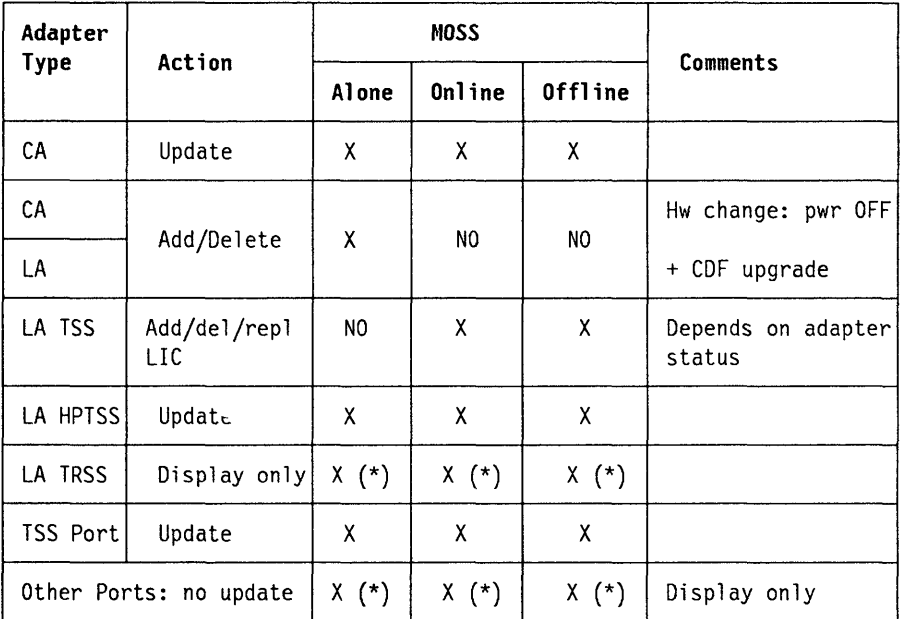

(\*) Not modifiable with CDF update function. Display only.

Figure 9-1. Update Capability According to MOSS State

 $\big($ 

I~

И

 $\hat{z}$  ,  $\hat{z}$ 

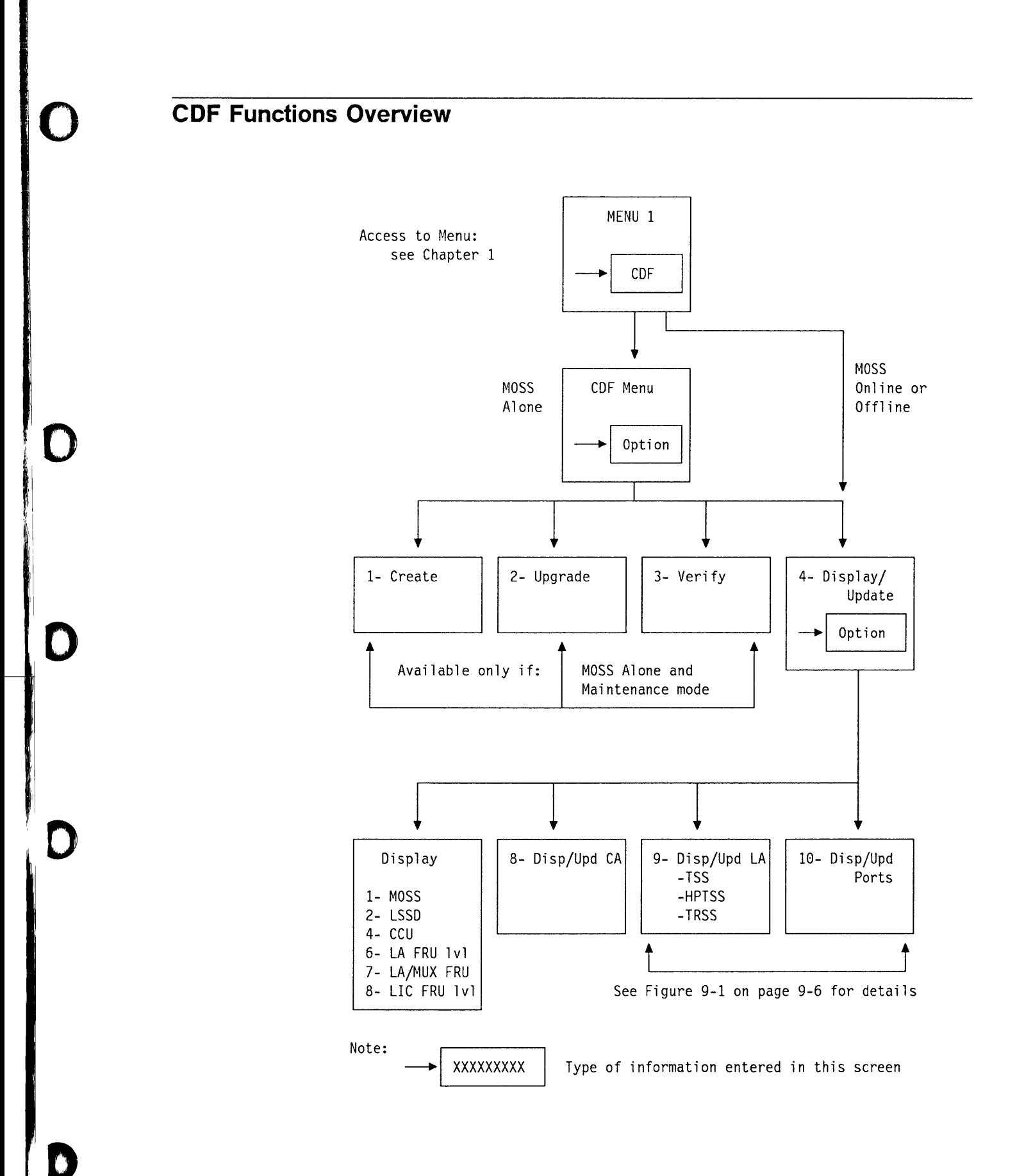

# CDF Functions Access Procedure

- 1. In MENU 1, enter CDF in **D.**
- 2. Press SEND:
- If you are in MOSS alone and maintenance  $mode$ , screen  $\overline{B}$  is displayed.
- If you are in maintenance mode and MOSS not alone, the CDF function is only partially available; screen **I** is displayed.

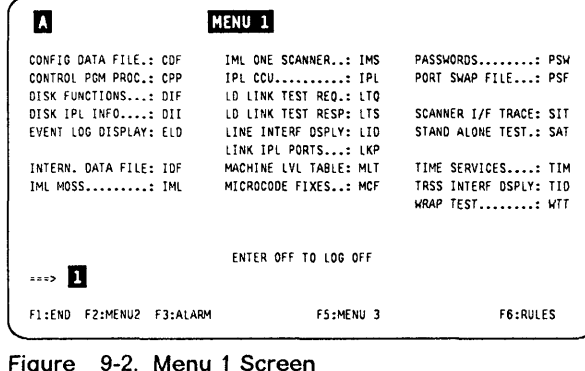

## Maintenance Mode and MOSS Alone

In this screen, or in screen **II**, enter your selection in  $\blacksquare$ , then press SEND.

Display/Update See page 9-15 Create See page 9-9 Upgrade See page 9-10 Verify See page 9-11

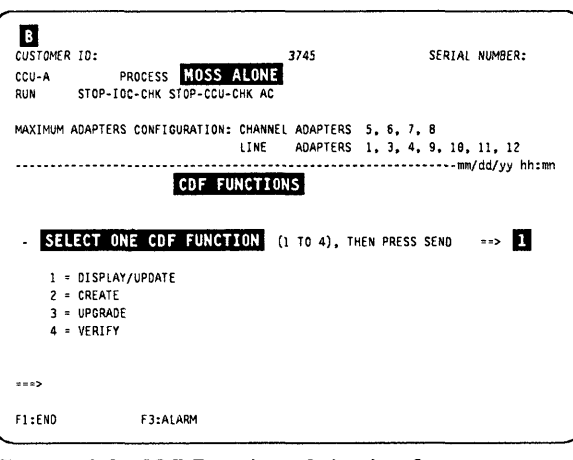

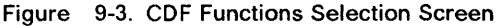

## Maintenance Mode and MOSS Not Alone

Display/Update is the only available function. The procedure is described in page 9-15.

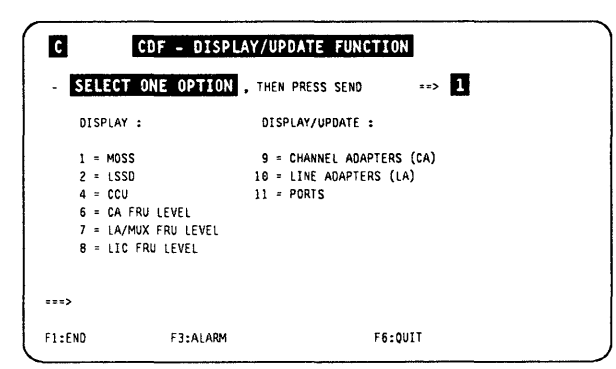

Figure 9-4. CDF Display/Update Screen

C

# **CDF Create**

## Use of Create

The create function should be used only at installation time. The information previously entered manually is erased and must be re-entered manually.

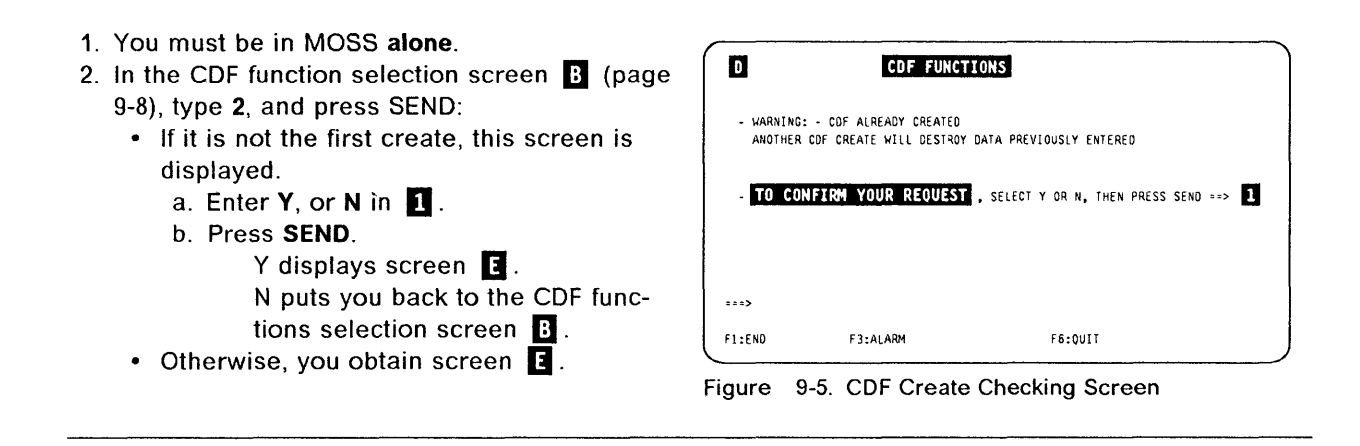

No action is required.

o

o

D

1. The following message is displayed:

CDF CREATE STARTED

- 2. Then, the next lines are displayed (one at a time), showing the progress of the operation.
- 3. The end of the operation is indicated by:

CDF CREATE COMPLETED

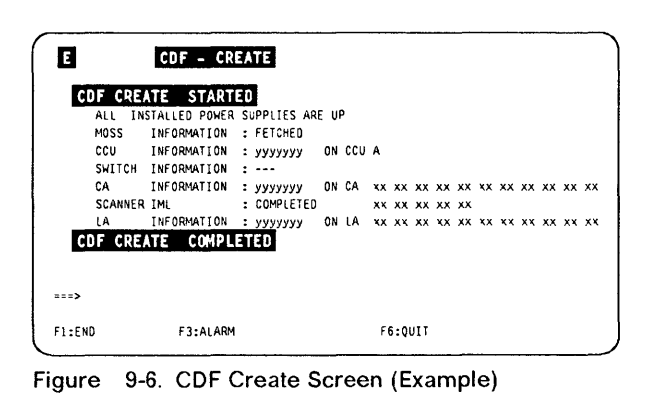

If the CCU information is in error, the CDF function is aborted.

If an error occurred, go to the corresponding display screen (see next pages) in order to obtain additional information.

Note: When the function is aborted, it is strongly recommended to power OFF, then ON again, and re-IML the MOSS.

# **CDF** Upgrade

You must be in MOSS alone.

- 1. You must be in the CDF function (see 9-8).
- 2. In **D** of this screen, type 3, and press **SEND**.
- 3. Screen  $\blacksquare$  is displayed.

You cannot perform a CDF upgrade if you have previously canceled an IPL in phase 1.

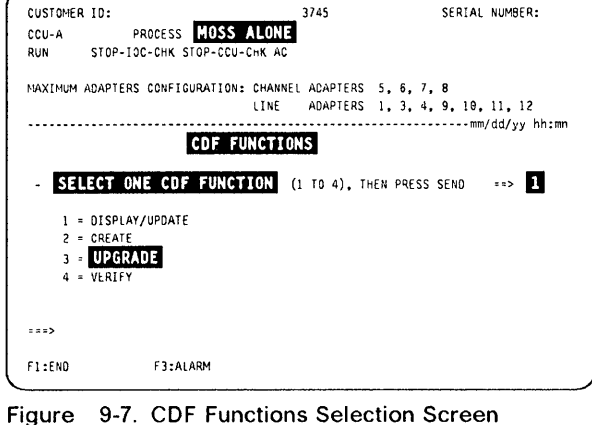

 $\overline{4}$ II

 $\mathbb{C}$ 

 $\big($ 

- 1. No action is needed.
	- The process, on the screen, is similar to the CDF create.
	- All the information entered manually is kept.
	- If the CCU information is in error, the function is aborted.

| F      |             |  |                            | CDF - UPGRADE                   |  |                                        |                |  |                                  |  |  |  |
|--------|-------------|--|----------------------------|---------------------------------|--|----------------------------------------|----------------|--|----------------------------------|--|--|--|
|        |             |  | <b>CDF UPGRADE STARTED</b> |                                 |  |                                        |                |  |                                  |  |  |  |
|        | Ali         |  |                            | INSTALLED POWER SUPPLIES ARE UP |  |                                        |                |  |                                  |  |  |  |
|        | MOSS        |  | <b>INFORMATION</b>         | : FFTCHED                       |  |                                        |                |  |                                  |  |  |  |
|        | ccu         |  | <b>INFORMATION</b>         | עעצעעעני                        |  | ON CCU A                               |                |  |                                  |  |  |  |
|        | SWITCH      |  | <b>INFORMATION</b>         | $2 - 2 - 1$                     |  |                                        |                |  |                                  |  |  |  |
|        | СA          |  | <b>INFORMATION</b>         | yyyyyy                          |  | ON CA XX XX XX XX XX XX XX XX XX XX XX |                |  |                                  |  |  |  |
|        | SCANNER IML |  |                            | : COMPLETED                     |  |                                        | xx xx xx xx xx |  |                                  |  |  |  |
|        | LA          |  | INFORMATION                | : уууууу                        |  | ON LA                                  |                |  | xx xx xx xx xx xx xx xx xx xx xx |  |  |  |
|        |             |  | CDF UPGRADE COMPLETED      |                                 |  |                                        |                |  |                                  |  |  |  |
|        |             |  |                            |                                 |  |                                        |                |  |                                  |  |  |  |
| 222    |             |  |                            |                                 |  |                                        |                |  |                                  |  |  |  |
| F1:END |             |  | <b>F3:ALARM</b>            |                                 |  |                                        | F6:0UIT        |  |                                  |  |  |  |

Figure 9-8. CDF Upgrade Screen

## CDF Create/Upgrade/Verify Field Explanations

yyyyyy Fetched or error.

CA or LA xx xx represents the CA or LA number.

- FETCHED The sensing step is terminated and no error has been found.
- COMPLETED The sensing step for-scanner IML is terminated and no error has been found, or the function is terminated with or without error.
- ERROR An error has been found during the sensing step. Check through the display/update function.
- ABORTED An error has been' found while sensing the CCU information. Check through the display/update function, then re-IML the MOSS.

·'

# **CDF Verify**

This function compares the contents of the CDF on the MOSS disk with the information gathered from the sensing of the installed hardware elements. Any discrepancy produces a message. for acknowledgement or updating:

FRU level problem Contact your local support structure.

**Presence or type discrepancy** Make a physical check on the machine, and refer to the details given in the next pages.

You must be in MOSS alone.

- 1. You must be in the CDF function (see 9-8).
- 2. In  $\Box$  of this screen, type 4, and press **SEND**.
- 3. Screen  $\blacksquare$  is displayed.

 $\mathbf{r}$ 

o

l.

o

o

D

CUSTOMER ID: 3745 SERIAL NUMBER: CCU-A PROCESS MOSS ALONE<br>RUN STOP-IOC-CHK STOP-CCU-CHK AC STOP-IOC-CHK STOP-CCU-CHK AC MAXIMUM ADAPTERS CONFIGURATION: CHANNEL ADAPTERS 5, 6, 7, 8<br>LINE ADAPTERS 1, 3, 4, 9 ADAPTERS 1, 3, 4, 9, 10, 11, 12 •••••••••••••••.••.•••••••••••••••••••••••••••••••••••••••••.•• *mmlddlyy* hh :mn CDF FUNCTIONS SELECT ONE CDF FUNCTION (1 TO 4). THEN PRESS SEND ==> 1 I = DISPLAY/UPDATE  $2 = CREATE$ 3 = UPGRADE **VERIFY**  $\rightarrow$  = = > FI :END F3:ALARM

Figure 9-9. CDF Functions Selection Screen

- The process, on screen, is similar to the CDF create.
- If no difference is found, no further action is needed.
- If a difference is found between the CDF information and the machine status, one of the screens from  $\mathbf{H}$  to  $\mathbf{0}$  is displayed.

Note: Some parameters (such as bypass card) are not checked during the verify function. To check them, run the display/update function.

| G       |             | CDF - VERIFY                    |             |                                        |                |  |  |  |  |  |
|---------|-------------|---------------------------------|-------------|----------------------------------------|----------------|--|--|--|--|--|
|         |             | CDF VERIFY STARTED              |             |                                        |                |  |  |  |  |  |
|         | ALL         | INSTALLED POWER SUPPLIES ARE UP |             |                                        |                |  |  |  |  |  |
|         | <b>MOSS</b> | INFORMATION                     | : FETCHED   |                                        |                |  |  |  |  |  |
|         | ccu         | INFORMATION                     | AAAAAA :    | ON CCU A                               |                |  |  |  |  |  |
|         |             | SWITCH INFORMATION              | $2 - 2 - 1$ |                                        |                |  |  |  |  |  |
|         | CA          | <b>INFORMATION</b>              | : ууууууу   | ON CA XX XX XX XX XX XX XX XX XX XX XX |                |  |  |  |  |  |
|         | SCANNER IML |                                 | : COMPLETED |                                        | xx xx xx xx xx |  |  |  |  |  |
|         | 1A          | INFORMATION                     | : ууууууу   | ON LA XX XX XX XX XX XX XX XX XX XX XX |                |  |  |  |  |  |
|         |             | CDF VERIFY COMPLETED            |             |                                        |                |  |  |  |  |  |
|         |             |                                 |             |                                        |                |  |  |  |  |  |
| $x = x$ |             |                                 |             |                                        |                |  |  |  |  |  |
| F1:END  |             | F3:ALARM                        |             |                                        | F6:0UIT        |  |  |  |  |  |

Figure 9-10. CDF Verify Screen

## MOSS Differences

- 1. Decide whether the CDF data, or the machine data is the correct one.
- 2. Enter your choice  $(1, or 2)$  in  $\blacksquare$ .
- 3. Press SEND.
- 4. The process resumes (screen  $\mathbf{G}$ ).

The procedure is the same for all the CDF difference screens.

|                                                   |                        | THERE IS A DIFFERENCE BETWEEN CDF FILE AND MACHINE IN <b>MOSS SENSED DATA</b> . |
|---------------------------------------------------|------------------------|---------------------------------------------------------------------------------|
| - SELECT ONE OPTION (1 OR 2), THEN PRESS SEND ==> |                        |                                                                                 |
|                                                   | CDF DATA (1)           | MACHINE DATA (2)                                                                |
| PCC FRU LEVEL                                     | $\sim$ $\sim$ $\times$ |                                                                                 |
| PCC MICROCODE EC LEVEL : xx                       |                        |                                                                                 |
| MSC FRU LEVEL                                     | : xx                   |                                                                                 |
| MCC FRU LEVEL                                     | : XX                   |                                                                                 |
| DFA FRU LEVEL                                     | $2$ XX                 |                                                                                 |
| MICROCODE LEVEL                                   | : xxxxxxxxxxxx         |                                                                                 |
| MCF LEVEL                                         | : XXXXXXXX             |                                                                                 |
| 222                                               |                        |                                                                                 |

Figure 9-11. CDF Verify (MOSS Differences)
## **CCU Differences**

**If the CCU information is in error, the CDF function is aborted.** 

------------ - - -- - - ------ ----- -

**Note: There is no STO FRU level displayed (no sensing available).** 

**PRESENCE Y (yes), or N (no).** 

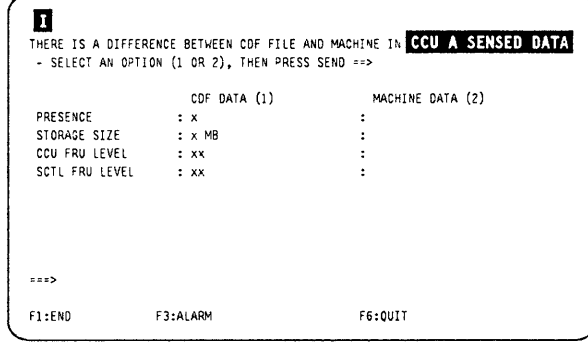

۱ I

 $\big($ 

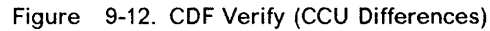

## **CA Differences**

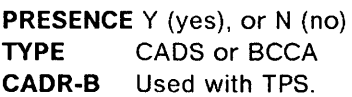

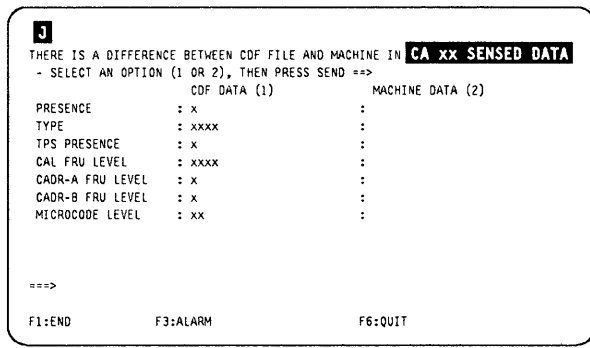

**Figure 9-13. CDF Verify (CA Differences)** 

# **LA Differences (Part 1)**

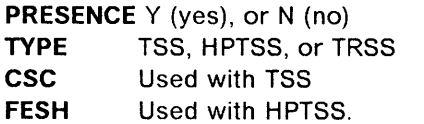

**There are no TIC or TRM FRU levels displayed (no sensing available).** 

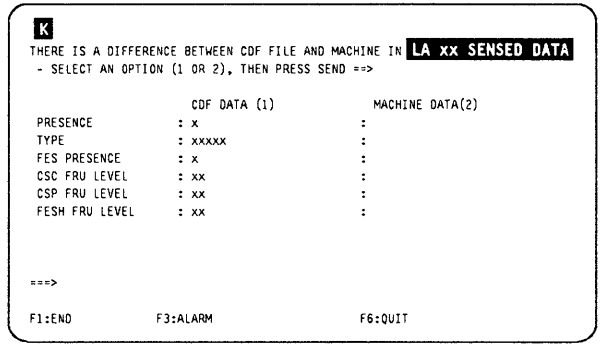

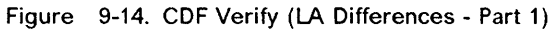

# **LA Differences (MUX)**

o

o

m

D

The LIBx (LIC board) can be:

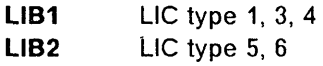

Note: On 3745-150, for LIC type 1, 3, 4 the LIC board is a LlB3. Nevertheless, the screen will display LlB1.

|                        | ABOUT THE HUX XX OF THIS LA                      | THERE IS A DIFFERENCE BETWEEN COF FILE AND MACHINE IN LA XX SENSED DATA |  |
|------------------------|--------------------------------------------------|-------------------------------------------------------------------------|--|
|                        | - SELECT AN OPTION (1 OR 2). THEN PRESS SEND ==> |                                                                         |  |
|                        | CDF DATA (1)                                     | MACHINE DATA (2)                                                        |  |
| MUX PRESENCE           | $\cdot$ $\cdot$ $\cdot$                          |                                                                         |  |
| <b>EXTEND PRESENCE</b> | $\cdots$                                         |                                                                         |  |
| DMUX FRU LEVEL         | $\cdots$                                         |                                                                         |  |
| SMUX FRU LEVEL         | $\sim$ $\sqrt{2}$ $\sqrt{2}$                     |                                                                         |  |
| MUX NUMBER             | $\mathbf{z}$ xx                                  |                                                                         |  |
| LIC BOARD              | $\cdot$ : $1Bx$                                  |                                                                         |  |
| 222                    |                                                  |                                                                         |  |
| F1:END                 | <b>F3:ALARM</b>                                  | F6:QUIT                                                                 |  |

Figure 9-15. CDF Verify (LA Differences - MUX)

## **LA Differences (LIC)**

The following line:

LIC 6 SPEED (KBPS)

is displayed only in case of LIC 6 speed problem. The speed displayed correspond to switch setting on the LlC 6 (see the 'Transmission Subsystem (TSS)' chapter in the Hardware Maintenance Reference).

| M                   | ABOUT THE LIC XXX OF THIS LA                     | THERE IS A DIFFERENCE BETWEEN COF FILE AND MACHINE IN LA XX SENSED DATA |  |
|---------------------|--------------------------------------------------|-------------------------------------------------------------------------|--|
|                     | - SELECT AN OPTION (1 OR 2). THEN PRESS SEND ==> |                                                                         |  |
|                     | CDF DATA (1)                                     | MACHINE DATA (2)                                                        |  |
| LIC PRESENCE : x    |                                                  |                                                                         |  |
| LIC TYPE            | $\mathbf{X}$                                     |                                                                         |  |
| LIC FRU LEVEL : xx  |                                                  |                                                                         |  |
| LIC 6 SPEED (KBPS): |                                                  |                                                                         |  |
|                     |                                                  |                                                                         |  |
| 222                 |                                                  |                                                                         |  |
| F1:END              | F3:ALARM                                         | F6:QUIT                                                                 |  |

Figure 9-16. CDF Verify (LA Differences - LlC)

### **CDF Verify (LA Differences - TIC)**

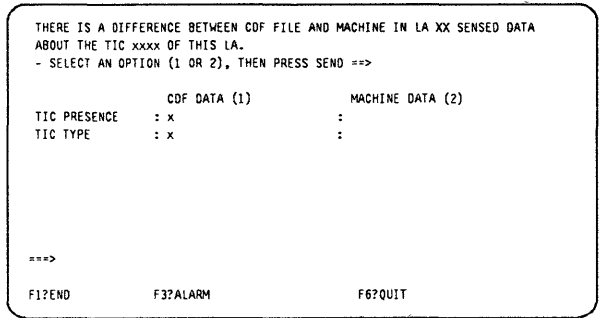

Figure 9-17. CDF Verify (LA Differences - TIC)

# **HPTSS Port Differences**

.------------- - --- --- ---------------

and make a strategie of the state

## **PORT CABLE 10**

- $\blacksquare$ **Not present**
- 1 **Wrap block**
- 4 **Modem-attached**
- **5 Direct-attached**

**INTERFACE TYPE V35 or X21.** 

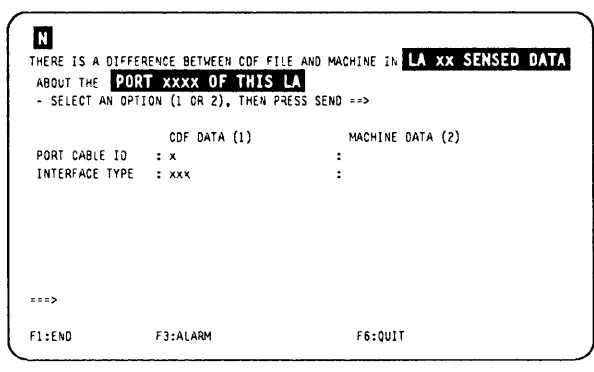

 $\frac{16}{11}$ 

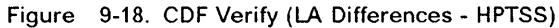

## **TRSS Port Differences**

**PORT PRESENCE Y (yes), or N (no).** 

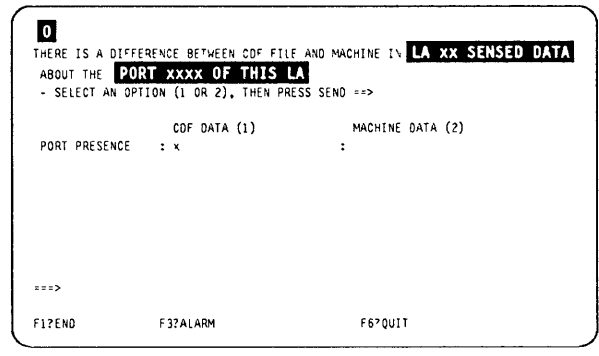

**Figure 9-19. CDF Verify (LA Differences - TRSS)** 

# Display/Update the **CDF**

### Dump transfer requested

Make sure that there is no dump transfer requested by the host when the CDF update function is used. Otherwise, the dump transfer may fail with a 081C sense code.

This function allows displaying the selective information from the CDF, or adding, modifying, or deleting information on the current CDF.

This function can be used whether the NCP is running. However, if the NCP is not running, some update functions are not available.

- 1. In menu1, type CDF in **D**.
- 2. Press SEND.

o

o

o

o

D

II.

### 3. If you are in:

- Maintenance mode and MOSS alone, screen **Q** is displayed.
- $\cdot$  MOSS not alone, any mode, screen **II** is displayed.

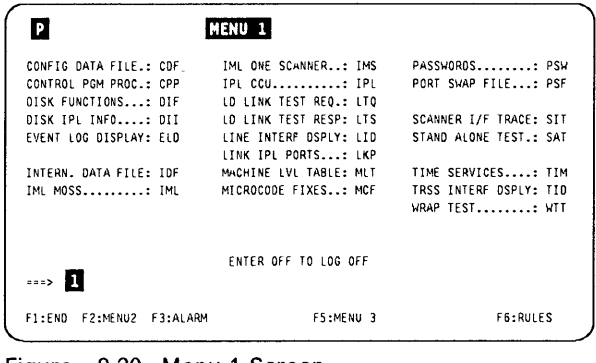

#### Figure 9-20. Menu 1 Screen

### Maintenance Mode and MOSS Alone

- 1. Type 1 in  $\blacksquare$ .
- 2. Press SEND.
- 3. The procedure continues with the next screen  $( R ).$

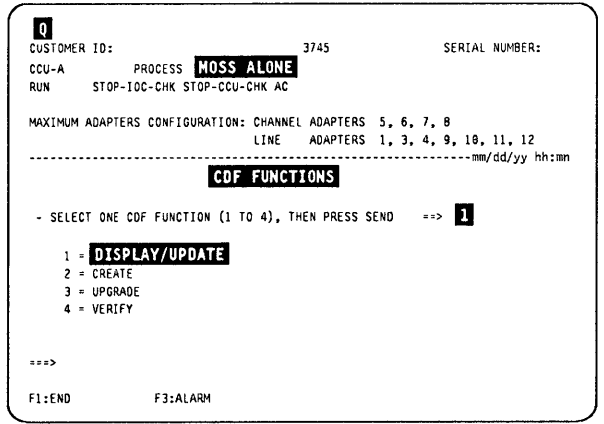

Figure 9-21. CDF Functions Selection Screen

# **MOSS Not Alone**

**1. In D, enter the selected option.** 

 $\ldots$ 

 $\sim$   $\sim$   $\sim$ 

- 2. **Press SEND.**
- 3 .. **The corresponding procedures are described in front of screens**  $\bullet$  **to**  $\overline{m}$ **, in the following pages:**

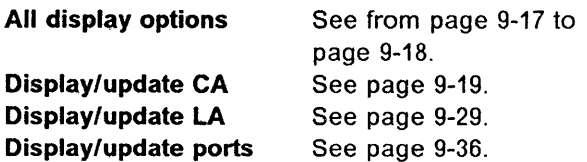

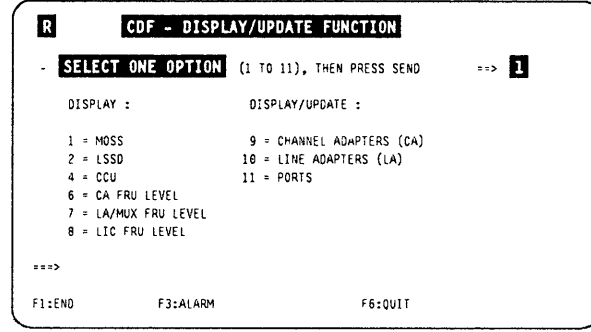

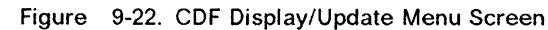

 $\big($ 

 $\sim 100$  and the maximum of

 $\frac{1}{1}$ 

# **Display MOSS**

o

**,0** 

o

o

D

I,

- **1. You must be in the CDF Display/update function (see page 9-15).**
- 2. In the display/update function screen  $\left( \mathbf{\Omega} \right)$ , **page 9-16, select option 1.**
- **3. Screen D is displayed.**

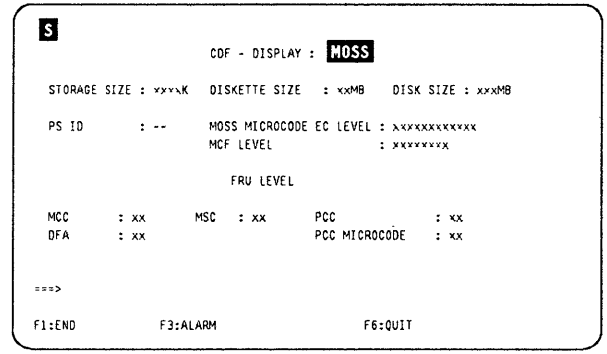

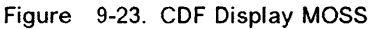

# **Display LSSD**

- **1. You must be in the CDF Display/update function (see page 9-15).**
- 2. In the display/update function screen  $\left( \mathbf{R} \right)$ , **page 9-16, select option 2.**
- **3. Screen D is displayed.**

**Note: Only the PE can use the information displayed by this option.** 

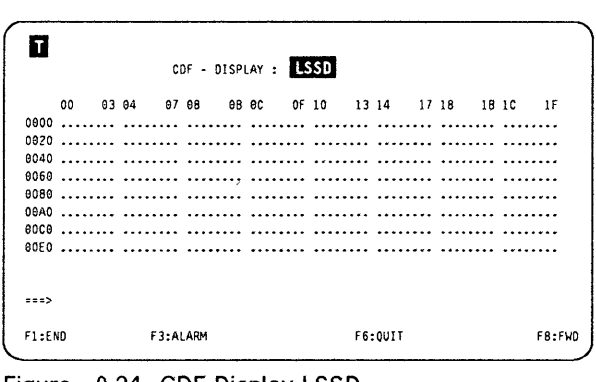

**Figure 9-24. CDF Display LSSD** 

**A second screen is available to display the addresses from 0100 to 01FF.** 

# **Display CCU**

- **1. You must be in the CDF Display/update function (see page 9-15).**
- 2. In the display/update function screen  $\left( \mathbf{R} \right)$ , **page 9-16, select option 4.**
- **3. Screen m is displayed.**

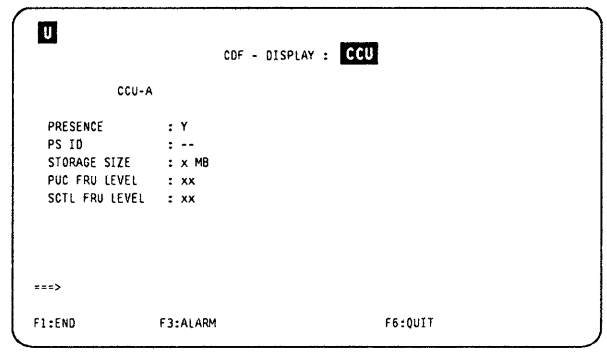

**Figure 9-25. CDF Display CCU** 

# **Display CA FRU Level**

- 1. You must be in the CDF display/update function (see page 9-15).
- 2. In the display/update function screen ( $\blacksquare$ ), page 9-16, select option 6.
- 3. Screen  $\blacksquare$  is displayed.

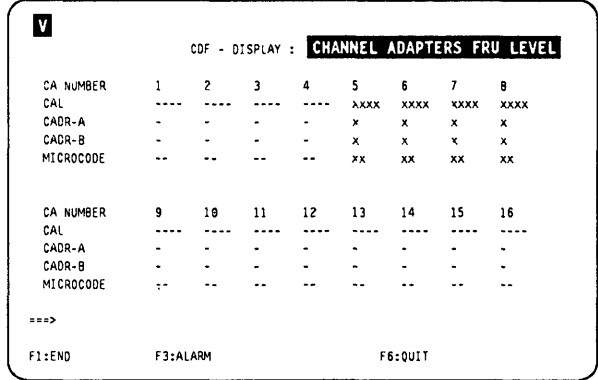

 $\frac{1}{2}$ 

 $\sqrt{2}$ I  $\setminus$ 

 $\big($ 

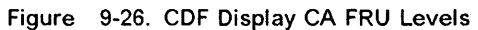

# **Display LA/MUX FRU Level**

- 1. You must be in the CDF display/update function (see page 9-15).
- 2. In the display/update function screen ( $\mathbb{\Omega}$ ), page 9-16, select option 7.
- 3. Screen  $\blacksquare$  is displayed.

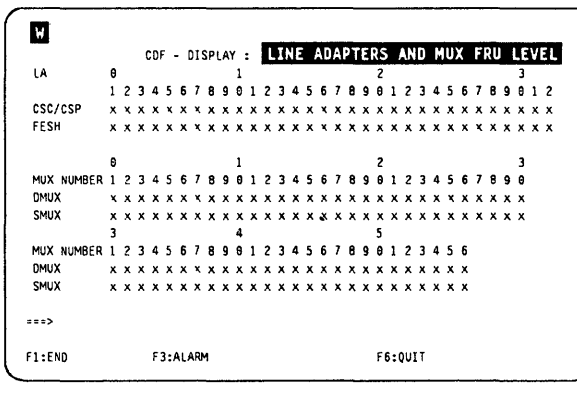

Figure 9-21. CDF Display LA/MUX FRU Level

# **Display LIC FRU Level**

- 1. You must be in the CDF display/update function (see page 9-15).
- 2. In the display/update function screen ( $\mathbb{R}$ ), page 9-16, select option S.
- 3. Screen  $\mathbf{X}$  is displayed.
- 4. Display the next, or previous, LICs by pressing **FS,** or F7.

Hundreds, tens, and units, identify the LlC number

- x LlC type
- y LlC FRU level

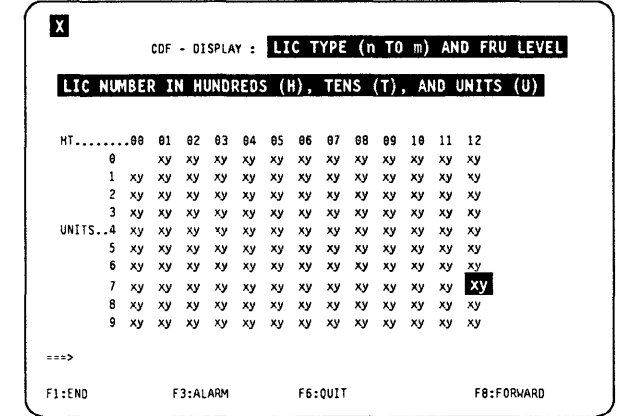

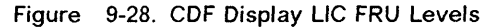

 $\overline{\mathbf{u}}$ 

### Display/Update Channel Adapters 1. You must be in the CDF display/update function (see page 9-15). 2. In D, enter 9. 3. Press SEND. Screen  $\blacksquare$  is displayed. You may display: All CAs One CA Screens  $\blacksquare$  and  $\blacksquare$ Screens  $\overline{M}$  to  $\overline{M}$ R CDF - DISPLAY/UPDATE FUNCTION SELECT ONE OPTION (: TO 11), THEN PRESS SEND DISPLAY: 01 SPLAY/UPDATE :  $1 = MOSS$ <br>  $2 = \text{LSSO}$ <br>  $2 = \text{LISE ADAPTERS (LA)}$ 2 ; LSSO :3 ; LHit I<"t\?TERS (LI<l 4 ; CCU i 1 ; PORTS 6 ; CA FRU LEVEL 7 = LA/MUX FRU LEVEL 8 = LIC FRU LEVEL  $\cdots$  D Fl:ENO F3:ALARM F6:QUIT Figure 9-29. CDF Display/Update Menu Screen

# Display All Channel Adapters

1. Enter  $0$ , in  $\blacksquare$ .

o

o

o

D

2. Press  $SEND.$  Screen  $Z$  is displayed.

You cannot update a CA in this screen.

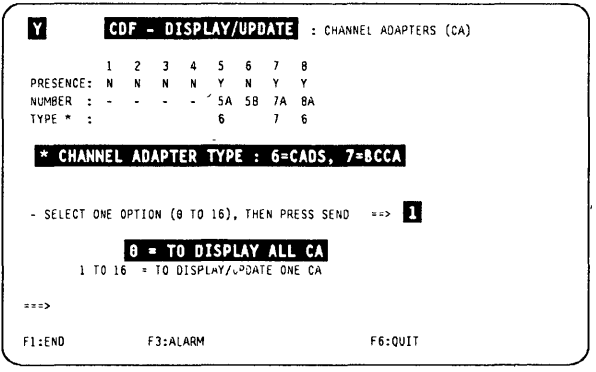

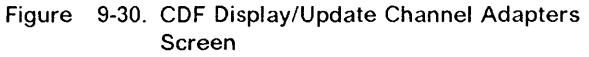

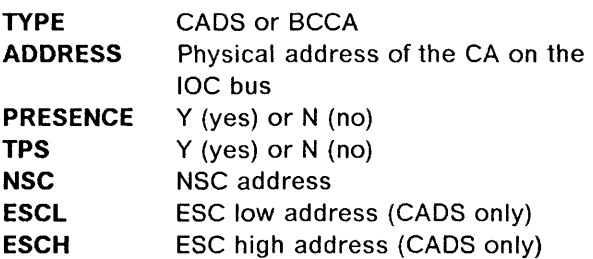

Note: Fields ESCL and ESCH are blank if the CA is a BCCA, or if the CA is not present.

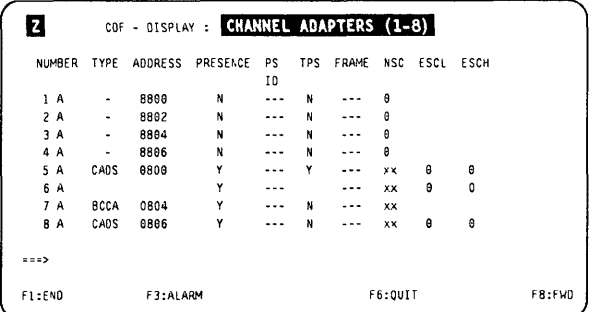

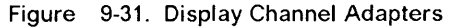

# **Display One Channel Adapter**

- 1. You have selected option 9.
- 2. In  $\blacksquare$ , enter a CA number (according to the range displayed in MSA), then press SEND.
- 3. The result depends on the status of the CA.
	- If the CA is installed, screen  $\mathbb{R}^3$  is displayed.
	- If the CA is not installed, screen  $\mathbf{M}$ , or AE is displayed.

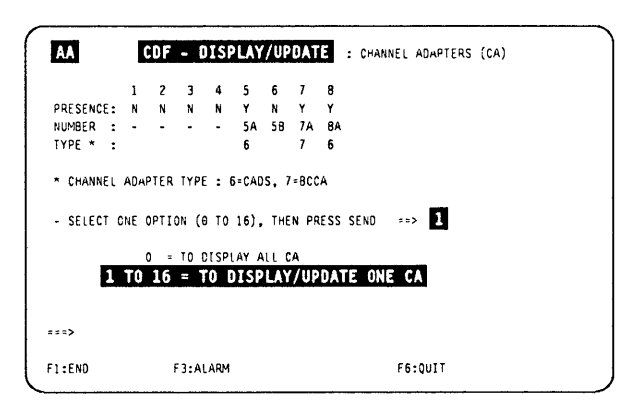

Figure 9-32. CDF Display/Update Channel Adapters Screen

Press F8, to display the CA parameters (screen **III**). Refer to "CA Display Field Explanations" on page 9-25 for details.

If you want to **update** the CA, go to page 9-22.

mote This line is displayed only if the TPS feature is installed. Remember: it can be installed only on an odd numbered CA.

AB<sub>1</sub> COF - DISPLAY/UPDATE : CA XX SWITCH: --<br>IOC : 1  $CAB$  :  $\cdot$ PS 10 : -- ADDR : XXXX GROUP : x  $\overline{\phantom{a}}$  : A TYPE : xxxx  $\therefore$  1 I/O ERROR ALERT (Y OR N) TWO PROCESSOR SWITCH MODE (TPS OR TCS) note  $\mathbf{r}$  $\cdots$ F1:END F3:ALARM F5:UPDATE F6:QUIT F7:PREVIOUS CA F8: FMD

Figure 9-33. CA Display Screen

- INTERFACE 8 information is displayed only if TPS is installed.
- The ESC address range parameter is not present if the CA is of type 7 (8CCA).

For a description of the parameters, refer to "CA Parameters Explanation" on page 9-26.

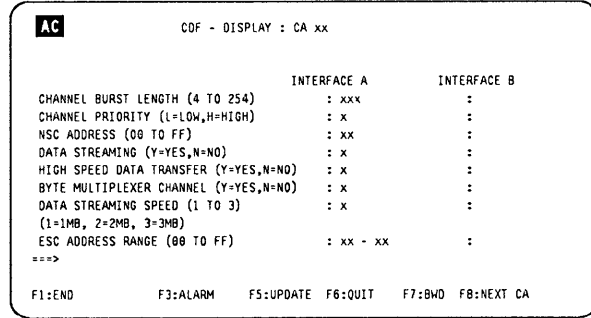

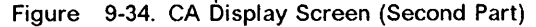

 $\big($ 

## Display/Update CA

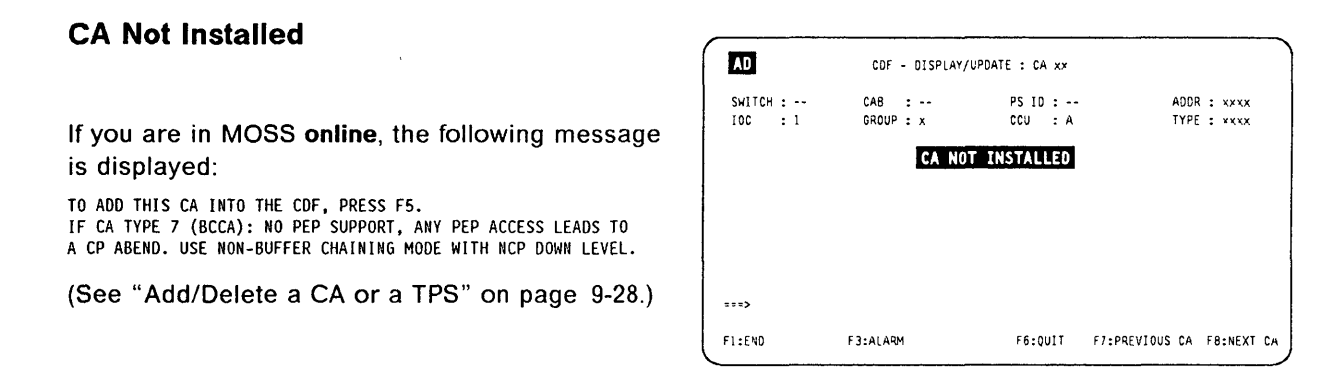

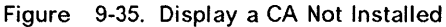

## CA Not Installed Special Case

o

"0

o

o

D

 $\blacksquare$  $\mathbf i$  '

If you display an even CA, and either:

- The TPS feature is not installed on the previous CA.
- Or the next present CA has the TPS feature,
- Or there are no CAs in the next positions,
- Or its status is equal to assumed bypass card or hole defined by the operator (select bypass  $card = no$ ),

this screen is displayed:

If the bypass card is installed, the answer must be Y (yes), otherwise it must be N (no).

| AE.         |                       | CDF - DISPLAY/UPDATE : CA xx                     |             |
|-------------|-----------------------|--------------------------------------------------|-------------|
| SWITCH : -- | $CAB$ : $\rightarrow$ | PS ID : --                                       | ADDR : xxxx |
| $10C \t1$   | GROUP : x             | CCU : A                                          | TYPE: XXXX  |
|             |                       | CA NOT INSTALLED                                 |             |
|             |                       |                                                  |             |
|             |                       |                                                  |             |
|             |                       | SELECT BYPASS CARD (Y OR N), THEN PRESS SEND ==> |             |
|             |                       |                                                  |             |
|             |                       |                                                  |             |
| $***$       |                       |                                                  |             |

Figure 9-36. Display an Even CA not Installed

# Update Channel Adapter

Always check the MOSS state in the MSA (refer to page 1-10), because the procedure is different, depending on the MOSS state.

### Procedure with MOSS Alone

- 1. You must be in the CDF Display/update function (see page 9-15).
- 2. Display the CA (see "Display/Update Channel Adapters" on page 9-19), then press FS.
- 3. This screen ( $M$ ) is displayed.
- 4. Enter the required parameters in  $\blacksquare$ , and in **Z** if applicable (TPS feature installed); see "CA Display Field Explanations" on page 9-25.
- 5. Press SEND.
- 6. The message:

UPDATE OF THE CDF FILE SUCCESSFUL

is displayed.

7. Press F8 to update the other parameters  $(screen$   $\mathbb{R}$ .

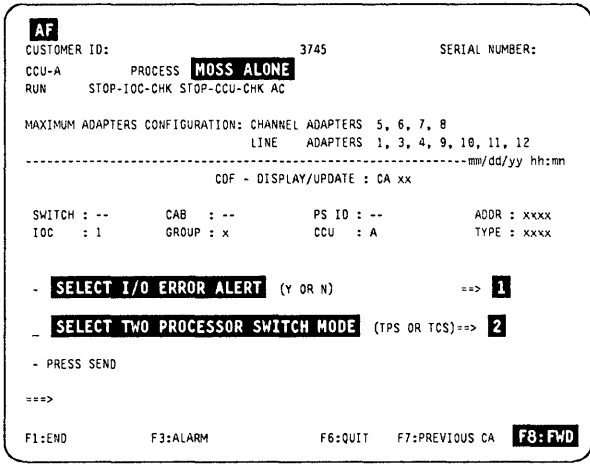

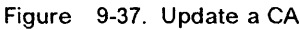

- INTERFACE B information is displayed only if TPS is installed.
- The ESC address range parameter is not present if the CA is of type 7 (BCCA).
- 1. Update the desired fields, under INTERFACE A, and INTERFACE B. (Refer to "CA Parameters Explanation" on page 9-26 for details.)
- 2. Press SEND.
- 3. The following message is displayed:

UPDATE OF THE CDF FILE SUCCESSFUL

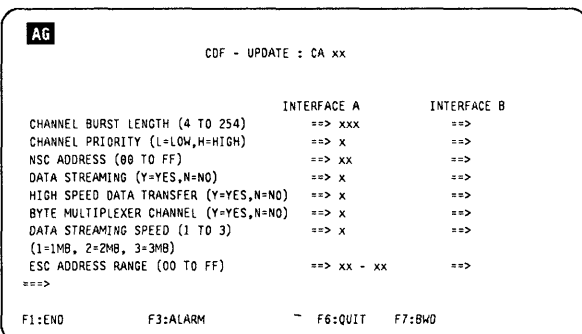

 $\big($ 

Figure 9-38. Update a CA (Second Part)

## **Display/Update CA**

## **Procedure with MOSS Online**

- 1. You must be in the CDF Display/update function (see page 9-15).
- 2. Display the CA (see "Display/Update Channel Adapters" on page 9-19), then press F5.
- 3. This screen  $(M)$  is displayed.
- 4. Enter  $3$  in  $\blacksquare$ .
- 5. Press SEND.

o

o

o

D

- If the TPS is installed, screen  $\mathbf{M}$  is displayed.
- If the TPS is not installed, screen  $\blacksquare$  is displayed.

If the CA number is even, only options 1 to 3 are displayed.

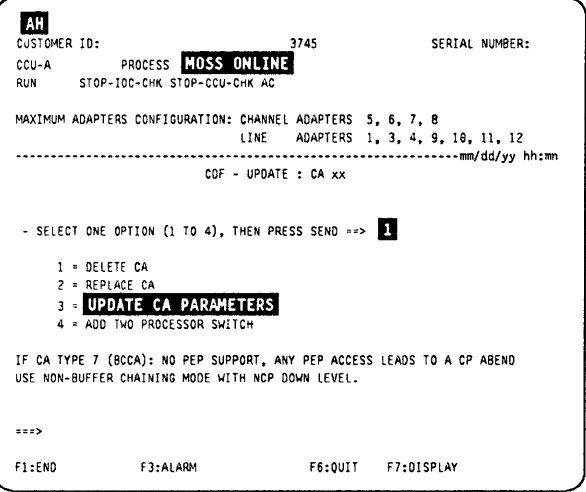

Figure 9-39. Update a CA (Menu Screen)

- 1. Enter the selected mode in  $\blacksquare$ .
- 2. Press SEND.
- 3. Press **F8** to update the other CA parameters (screen  $\blacksquare$ ).

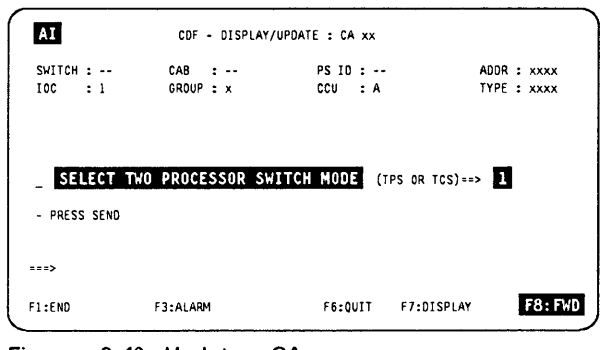

- Figure 9-40. Update a CA
- INTERFACE B information is displayed only if TPS is installed.
- The ESC address range parameter is not present if the CA is of type 7 (BCCA).
- 1. Update the desired fields, under INTERFACE A, and INTERFACE B. (Refer to "CA Parameters Explanation" on page 9-26 for details.)
- 2. Press SEND.
- 3. The following message is displayed:

UPDATE OF THE CDF FILE SUCCESSFUL

|                                       | <b>INTERFACE A</b>                            | <b>INTERFACE B</b> |
|---------------------------------------|-----------------------------------------------|--------------------|
| CHANNEL BURST LENGTH (4 TO 254)       | $***$ XXX                                     | $==$               |
| CHANNEL PRIORITY (L=LOW.H=HIGH)       | $z = 5x$                                      | 22                 |
| NSC ADDRESS (OB TO FF)                | $==>$ XX                                      | <b>ESS</b>         |
| DATA STREAMING (Y=YES.N=NO)           | $==> x$                                       | $=$ $=$ $>$        |
| HIGH SPEED DATA TRANSFER (Y=YES.N=NO) | $z = 5x$                                      | $\Rightarrow$      |
| BYTE MULTIPLEXER CHANNEL (Y=YES.N=NO) | $\Rightarrow x$                               | $==$               |
| DATA STREAMING SPEED (1 TO 3)         | $x = 2x$                                      | $\pi \pi$          |
| $(1-1MB - 2=2MB - 3=3MB)$             |                                               |                    |
| ESC ADDRESS RANGE (00 TO FF)          | $=$ $\ge$ $\times$ $\times$ $\times$ $\times$ | $z = 5$            |
| $z = z$                               |                                               |                    |
|                                       |                                               |                    |
| F1:END<br>F3:ALARM                    | F6:0UIT                                       | F7:BWD             |

Figure 9-41. Update a CA (Second Part)

# **Procedure with MOSS Offline**

### **TPS Feature Installed**

- **1. You must be in the CDF Display/update function (see page 9-15).**
- **2. Display the CA (see "Display/Update Channel Adapters" on page 9-19), then press F5.**
- **3. This screen (AX) is displayed.**
- **4. Enter the selected mode in D.**
- **5. Press SEND.**
- **6. Press Fa to update the other CA parameters**   $(\text{screen} \quad \blacksquare)$ .

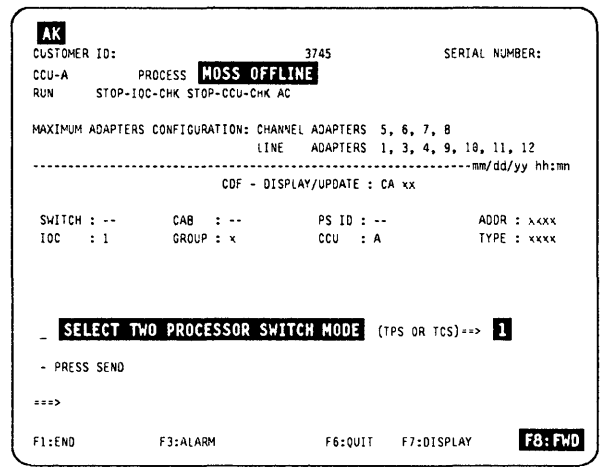

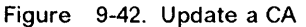

**The ESC address range parameter is not present if the CA is of type 7 (BCCA).** 

- **1. Update the desired fields, under INTERFACE A, and INTERFACE B (refer to "CA Parameters Explanation" on page 9-26 for details).**
- **2. Press SEND.**

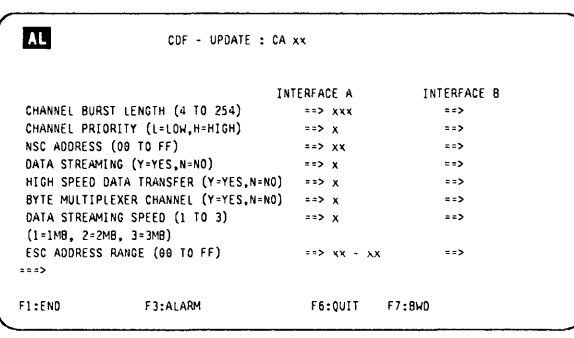

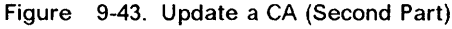

### **TPS Not Installed**

- **1. You must be in the CDF Display/update function (see page 9-15).**
- **2. Display the CA (see "Display/Update Channel Adapters" on page 9-19), then press Fa. The CA parameters are displayed. The ESC address range parameter is not present if the CA is of type 7 (BCCA).**
- **3. Press F5. This screen is displayed.**
- **4. Update the desired fields, under INTERFACE A. (Refer to "CA Parameters Explanation" on page 9-26 for details.)**

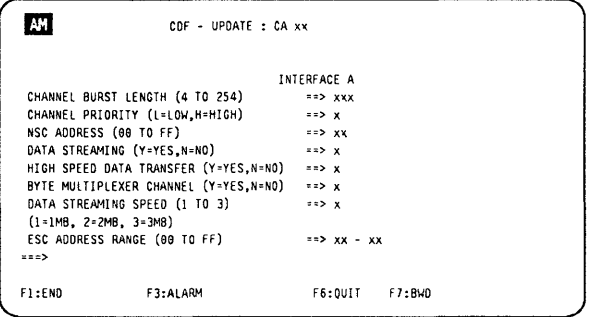

 $\big($ 

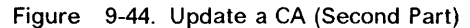

**5. Press SEND.** 

16.J11

# **CA Display Field Explanations**

o

 $\mathfrak{g}$  $\overline{O}$ 

I 1,1

 $\mathbf{1}$ 

0

o

D

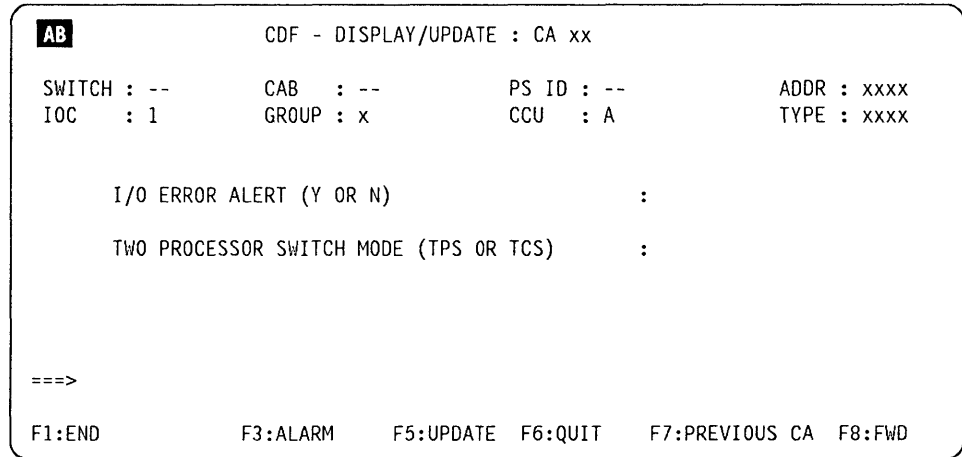

Figure 9-45. CA Display Screen

- **GROUP** Address of a pair of CAs (1 to 4). For details, refer to the HMR (Chapter "Buses").
- ADDR CA address on the IOC bus.

**TYPE** CADS or BCCA.

### **1/0 ERROR ALERT**

Allows to detect a malfunction in a CA. This feature is available on all IBM hosts supporting the 3745. If a non-IBM host is attached, check if the I/O error alert feature is present on that host.

If both interfaces are connected to two different hosts (TPS feature installed), I/O error alert can be set to YES, only if these two hosts support the I/O error alert feature.

### **TWO PROCESSOR SWITCH MODE**

**TPS Mode:** Interfaces A and B are connected to **the same host** and can be enabled at the same time.

**TCS Mode:** Interfaces A and B are connected to **two different hosts**  and cannot work at the same time.

The CA parameters are described on page 9-26.

# **CA Parameters Explanation**

The choice of the CA parameters depends on the machine configuration and the NCP generation, as well as the host processors. Discuss these parameters with the customer before you set them.

/ Ii, j II,:,

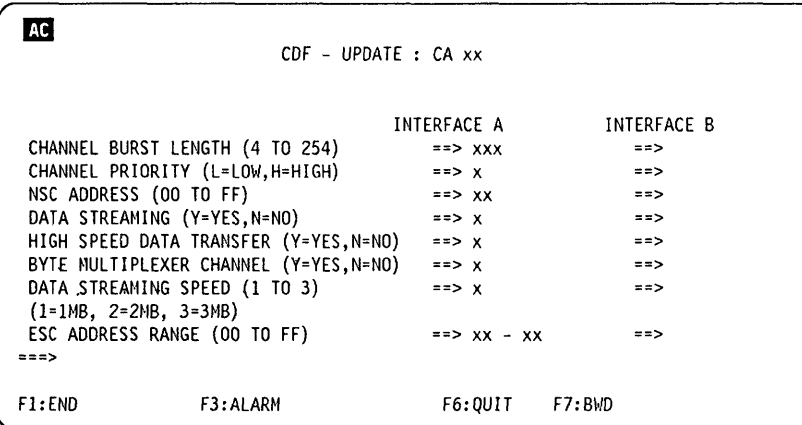

Figure 9-46. CA Parameters (CA installed with TPS)

### **CHANNEL BURST LENGTH**

Length of the burst which can be transferred between the CA and the host. Enter an even number, from 4 to 254.

- For a block multiplexer or selector channel, the recommended value is 64 with CADS and 254 with BCCA to allow a better CA throughput.
- For a byte multiplexer channel, check for the host byte transfer rate, and select the burst length accordingly. For a better throughput the recommended values are:
	- 1. With buffered devices on the byte channel: 64 with CADS and 254 with BCCA.
	- 2. Without buffered devices on the byte channel:
		- 308X or 309X: 32
		- $-$  4381 or 4341: 16
		- $4361: 8$

**Note:** Value 254 may be used on a oyte multiplexer channel if the user wants to optimize the efficiency (connect time) instead of the throughput on the byte multiplexer channel.

### **CHANNEL PRIORITY**

L (low) or H (high). Priority to be given to the CA among the other units attached to the channel.

### **NSC ADDRESS**

Address of the native subchannel for the NCP or PEP. Enter a hexadecimal number between 00 and FF.

### **ESC ADDRESS RANGE**

Address range of the emulation subchannel for the PEP when the emulation subchannel is used. (These ESC low and high addresses must be left blank for a channel adapter in TPS mode.)

This parameter is not present if the CA is of type 7 (BCCA).

Two numbers between 00 and FF must be entered only when ESC is used.

 $\mu_{1,1,1,1,1,1}$  . If  $\mu_{2,1,1,1,1}$  is the different of  $\mu_{2,1,1,1}$  is the decomposition of the decomposition of the decomposition of the decomposition of the decomposition of the decomposition of the decomposition o

- If byte multiplexer is equal to N, then the ESC range must be left blank.
- If the TPS feature is installed and TPS mode is equal to TPS, then the ESC address range must be left blank.

### DATA STREAMING

I. <u>muitte pinteren kommune in muite alle versite alle unungen i s</u>

o

o

o

o

D

Feature on a host (for block multiplexer or selector channel). Its value can be 'Y' (yes), or 'N' (no).

| <b>HOST</b><br><b>TYPE</b>    | DATA STREAMING | DATA STREAMING<br><b>SPEED</b>                                | <b>HIGH-SPEED</b><br><b>DATA XFER</b> | <b>BYTE MULTIPLEX</b><br>CHANNEL |
|-------------------------------|----------------|---------------------------------------------------------------|---------------------------------------|----------------------------------|
| 43xx                          | N              |                                                               |                                       |                                  |
| 308x                          | N              | <b>Blank</b>                                                  | See<br>next table                     | Y or N<br>according to           |
| 3044 as<br>channel<br>extend. | Ν              |                                                               |                                       | channel type                     |
| Other                         | ٧              | $1, 2, 3$ Mb<br>(or higher)<br>according to<br>host chl speed | N                                     | N                                |

Figure 9-47. CA Parameters Combinations

### DATA STREAMING SPEED

See table above. This value corresponds to the host channel speed. It is not the actual transfer rate.

### BYTE MULTIPLEXER CHANNEL

See table above.

### HIGH-SPEED DATA TRANSFER

A basic feature installed on a host channel according to the following table (Enter 'V' or 'N'):

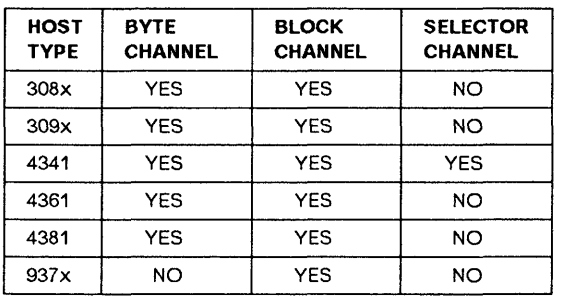

# **Add/Delete a CA or a TPS**

- 1. Power the machine OFF.
- 2. Install, or remove, the CA or the TPS card.
- 3. Power the machine ON, and wait for the end of the IML. 'MOSS ALONE' is then displayed in the MSA.
- 4. Perform a CDF upgrade (see procedure on page 9-10). This message is displayed:

CDF UPGRADE COMPLETED

5. Go to "Update Channel Adapter" on page 9-22, and enter the parameters of the new CA.

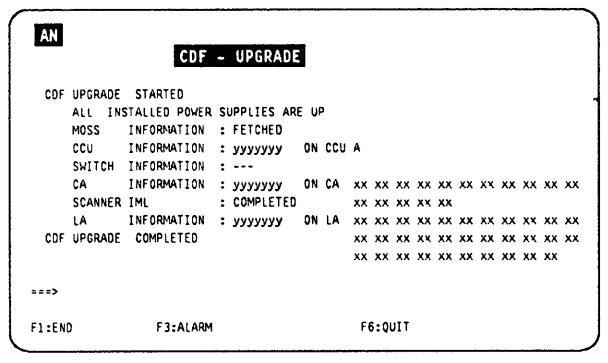

i,·  $\overline{ }$ i'

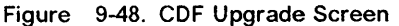

If you display a CA not installed, this screen is displayed. You **must ignore** the instruction given on this screen. Pressing the F5 key will lead to the message:

CCU PROGRAM IS NOT AWARE OF THIS CA INSTALLATION

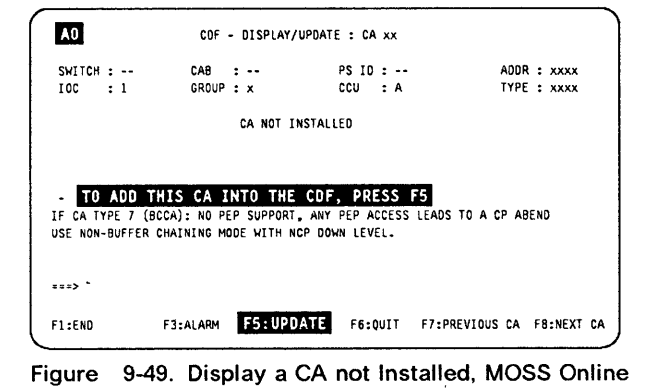

You must **not** use options 1, 2, and 4 of this menu screen. They are not supported on this model.

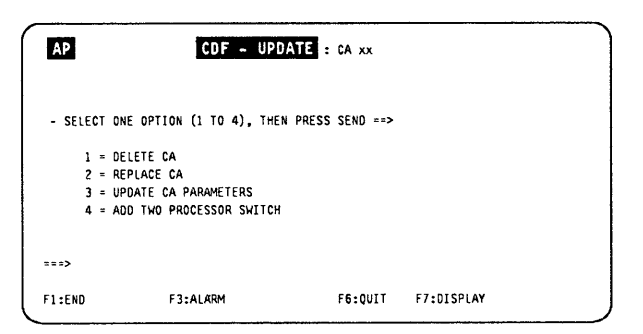

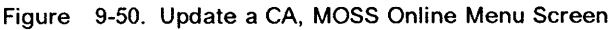

ى لىقاسى ئىلسىلىسىلىقىلىقى ئاۋەت ئارىلىق

# Display Line Adapters

f" WYTH WYTH WYTH A THE WYTH A LOCAL AND THE LOCAL AND THE LOCAL AND THE LOCAL AND THE LOCAL AND THE LOCAL AND

# Display LA

"0

n

o

 $\bullet$ 

- 1. You must be in the CDF Display/update function (see page 9-15).
- 2. In the display/update function screen ( $\blacksquare$ ), page 9-16, select option 10.
- 3. This screen  $(\mathbf{M})$  is displayed.
- 4. Enter the LA number in  $\Box$ .
- 5. Press SEND. Depending on the status, or type of LA, one of the screens  $\mathbf{A}$  to  $\mathbf{A}$  is displayed.

The valid LA addresses are:

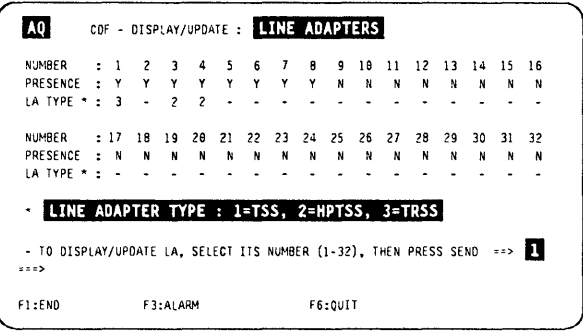

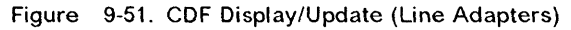

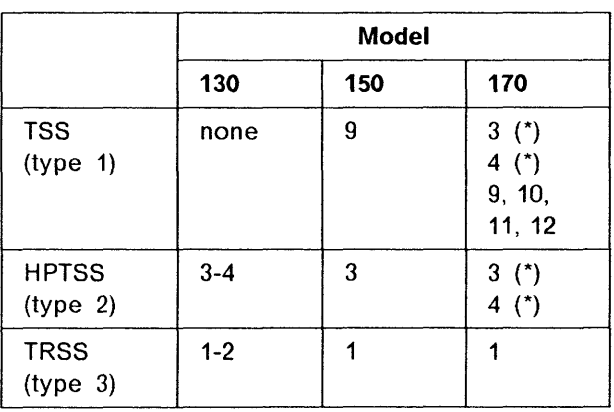

( $*$ ) Either address 3 or 4 can be used by TSS or HPTSS.

## LA Not Installed

The message:

TO ADD THIS LA INTO THE CDF, PRESS F5

is displayed only if:

- MOSS is online and the
- Adapter is inoperative.

GROUP Address of a pair of LAs (1 to 8). Refer to the HMR (Chapter "Buses") for details. Figure 9-52. Display an LA Not Installed

ADDR LA address on the IOC bus TYPE TSS, HPTSS, or TRSS

This explanation is valid for all the following LA screens.

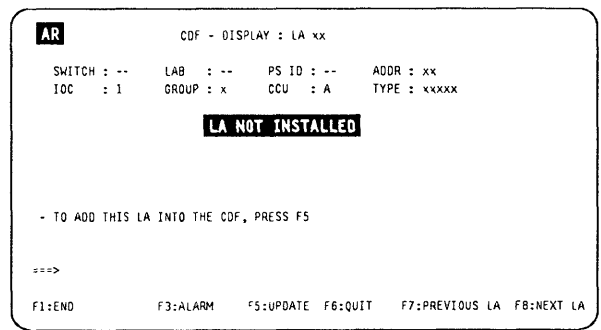

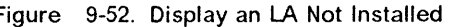

## **LA TSS**

**If EXTEND is present:** 

- **Screen ED displays: F8: EXTEND.**
- **Press F8 to display the EXTEND (same screen,**  see table in page 9-33 for LIC positions).

**For description of this screen refer to "LA TSS Display Field Explanations" on page 9-31.** 

- PORT1 to PORT4 displayed for LIC types 1-4
- PORT1 and PORT2 displayed for LIC types 5-6.

If the MUX is not installed, the following message **is displayed:** 

**MUX IS NOT** PRESENT

The information about the LIC and MUX is not dis**played.** 

## **LA TRSS**

**Presence Port number Type Y (yes), or N (no) Address (from 1088 to 1095) TIC type (always 2)** 

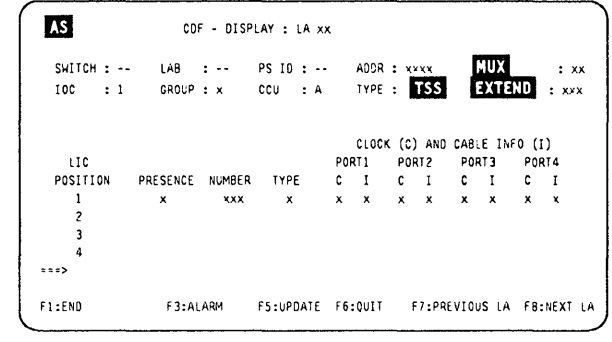

**Figure 9-53. Display an LA TSS Installed** 

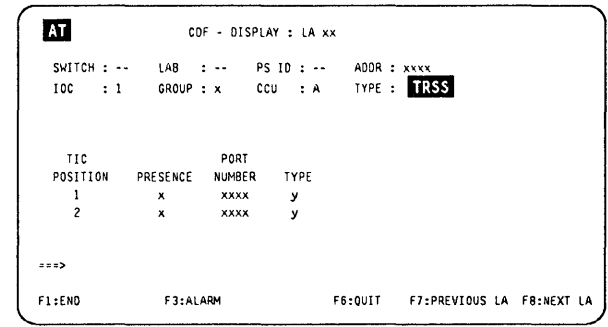

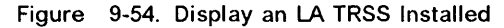

## **LA HPTSS**

**ERROR SEQUENCE Pattern sent in case of error (default value: 7FFF). DSR Adjustable confirmation delay when the** 

**data set ready (DSR) level changes (default value: 16).** 

**PORTx Port number.** 

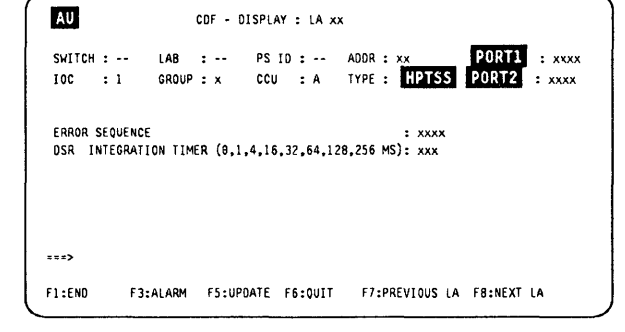

 $\big($ 

**Figure 9-55. Display an LA HPTSS Installed** 

# **LA TSS Display Field Explanations**

o

 $\overline{1}$ 

O

o

o

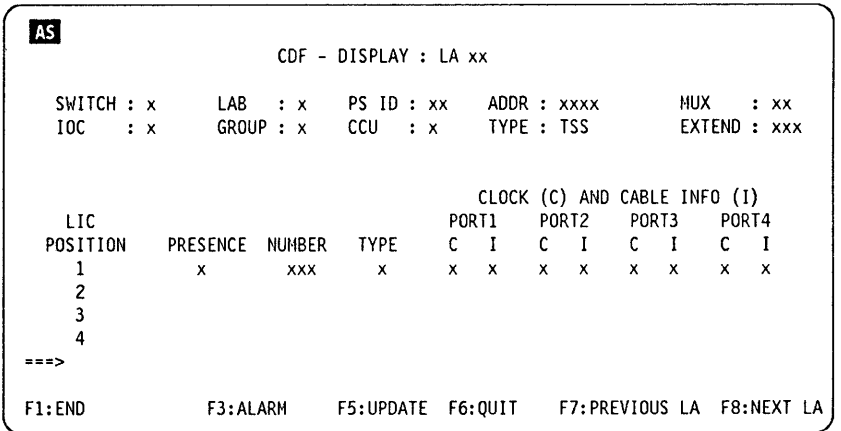

Figure 9-56. Display an LA TSS

- Ports 1 to 4 are displayed for LlC 1 and 4
- Ports 1 and 2 are displayed for LlC 3 and 5
- Port 1 is displayed for LlC6.

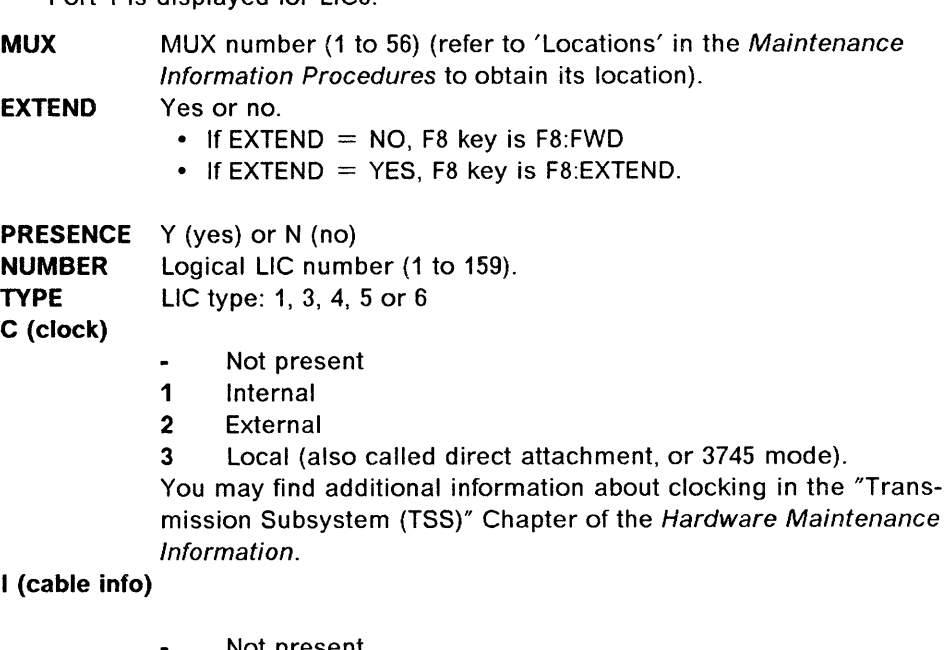

- Not present
- 1 Wrap block for LIC 1 and 4
- 2 Wrap cable for LlC 3
- 3 Integrated modem (L1C 5)
- 4 Modem-attached
- 5 Direct-attached
- 6 Autocall
- 7 Integrated modem (LIC 6)

# **Add/Delete/Replace an LA (All Types)**

When you modify an LA configuration, you must take the following actions:

- The CCU program must have a SYSGEN supporting the hardware configuration changes.
- Deactivate the lines of the LA (via a network operator command).
- Obtain the total machine (all lines of network stopped).
- Perform the numbered steps below.
- Return the machine to the customer to reload the NCP and start the network.
- 1. Power the machine OFF.
- 2. Install, or remove the LA card.
- 3. Power the machine ON and wait for the end of the IML.
- 4. 'MOSS ALONE' is then displayed in the MSA.
- 5. Perform a CDF upgrade (see procedure on page 9-10). This message is displayed:

CDF UPGRADE COMPLETED

6. If you have added a: TSS, go to 9-33, HPTSS, go to 9-35, and enter the parameters of the new LA TSS or HPTSS.

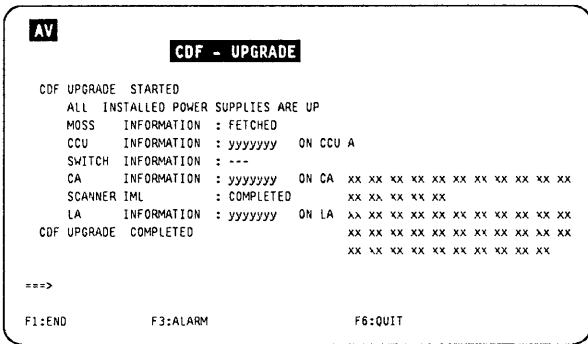

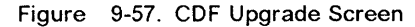

If you display an LA not installed, this screen is displayed. You **must ignore** the instruction given on this screen. Pressing the F5 key will lead to a menu screen, then to the message:

FUNCTION NOT SUPPORTED BY THIS MODEL

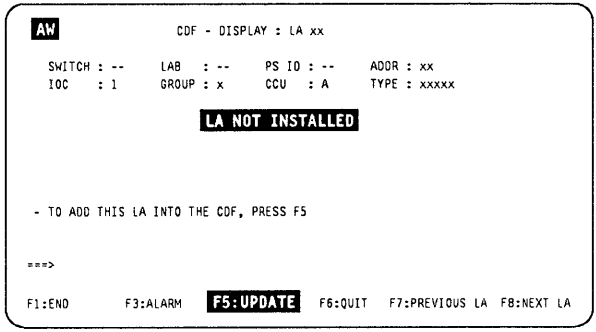

 $\big($ 

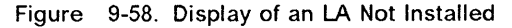

# **Update an LA TSS**

o

 $\overline{O}$ 

 $\overline{D}$ 

D

# **Add/Delete/Replace a LIC or a TSS Cable**

## **MOSS Online or Offline**

- 1. You must be in the CDF display/update function (see page 9-15).
- 2. The adapter must be in status 'Connected'.
	- For information about the adapter status, and the way to modify it, refer to Chapter 4, "Transmission Subsystem (TSS) Functions" on page 4-1.
	- The adapter (scanner) status is displayed in the MSA (see" MSA Field Definition (Scanner Information)" on page 1-14).
- 3. Display the selected LA. Screen AS in "Display LA" on page 9-29 is displayed.
- 4. Press F5. This screen **D3** is displayed.
- 5. Select the appropriate option and press SEND. The screen  $\mathbf{N}$  is displayed.

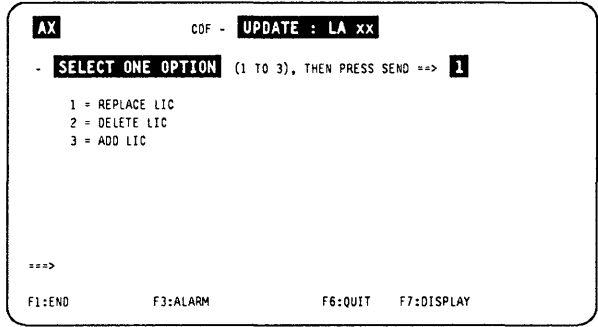

Figure 9-59. Add a L1C, MOSS Offline or Online, and Adapter Operative

- 1. In **1**, enter the LIC position (refer to the next table for L1C position range).
- 2. Press SEND.

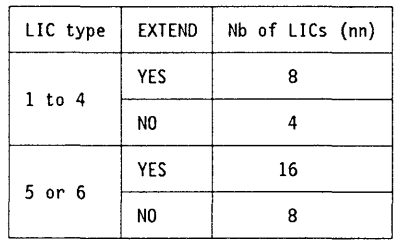

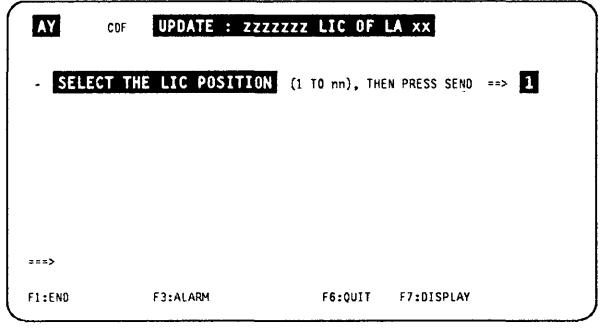

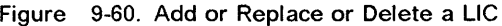

This screen reflects the progress of the operation. At the end, a message indicates whether the change is completed or aborted.

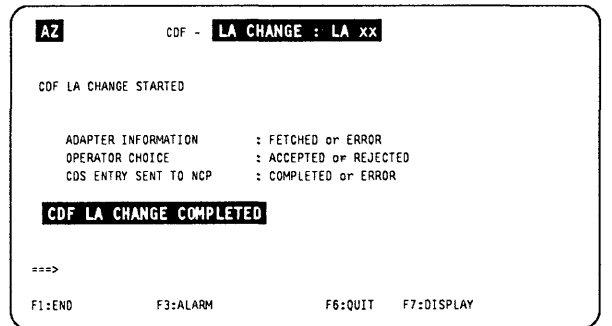

Figure 9-61. LA Status Change Screen

## **MOSS Online and Adapter Inoperative**

**The function is not available. Nevertheless, a menu screen is displayed, but every selection will give the message:** 

**FUNCTION NOT SUPPORTED BY THIS MODEL** 

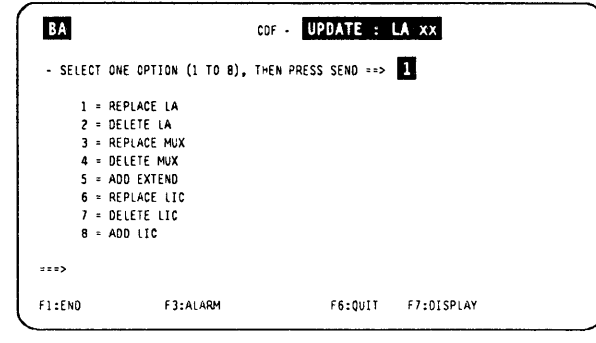

C<sub>c</sub>

( I  $\rightarrow$ 

 $\big($ 

**Figure 9-62. Update an LA TSS Menu Screen** 

## **MOSS Alone**

**The LA TSS update is not allowed (F5 is not available in the LA TSS display screen).** 

# **Add/Delete a MUX or an EXTEND**

- **1. Power the machine OFF.**
- **2. Install or remove the MUX or the EXTEND.**
- **3. Power the machine ON, and wait for the end of the IML. 'MOSS ALONE' is then displayed in the MSA.**
- **4. Perform a CDF upgrade (see procedure on page 9-10).**
- **5. At the end, this message is displayed:**

**COF UPGRADE COMPLETED** 

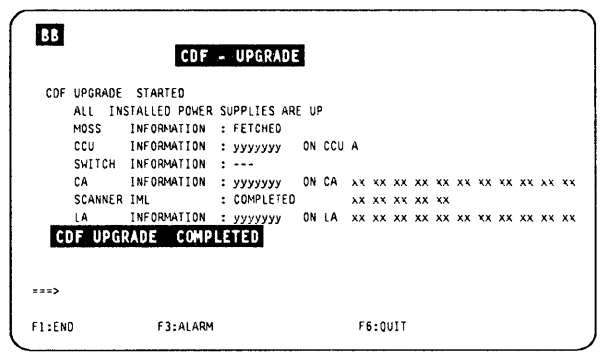

**Figure 9-63. CDF Upgrade Screen** 

# **Update an LA HPTSS**

o

:.1

I

o

o

o

D

### **MOSS Online and Adapter Inoperative**

- 1. You must be in the CDF display/update function (see page 9-15).
- 2. The adapter must not be connected.
	- For information about the adapter status and the way to modify it, refer to Chapter 4, "Transmission Subsystem (TSS) Functions" on page 4-1.
	- The adapter (scanner) status is displayed in the MSA (see "MSA Field Definition (Scanner Information)" on page 1-14).
- 3. Display the selected LA (see "Display LA" on page 9-29).
- 4. Press F5. This screen is displayed.
	- Select option 3. Screen  $30$  is displayed.

Note that options 1 and 2 lead to the message:

FUNCTION NOT SUPPORTED BY THIS MODEL

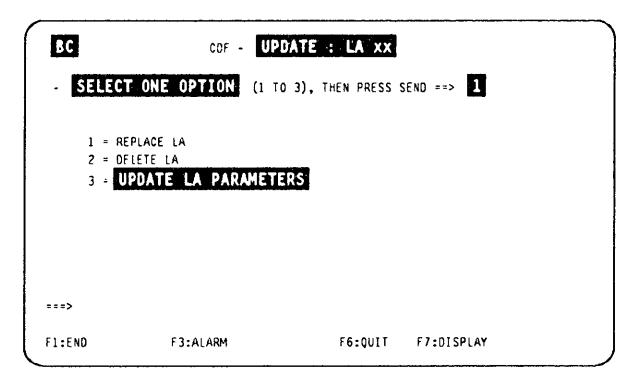

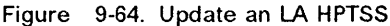

## **Adapter Operative**

- 1. You must be in the CDF Display/update function (see page 9-15).
- 2. The adapter must be connected.
	- For information about the adapter status, and the way to modify it, refer to Chapter 4, "Transmission Subsystem (TSS) Functions" on page 4-1.
	- The adapter (scanner) status is displayed in the MSA (see "MSA Field Definition (Scanner Information)" on page 1-14).
- 3. Display the selected LA (see "Display LA" on page 9-29).
- 4. Press F5. Screen **30** is displayed.

1. Enter the required values in  $\blacksquare$  and  $\blacksquare$ .

- 2. Press SEND.
- 3. The following message is displayed:

UPDATE OF THE CDF FILE SUCCESSFUL

**ERROR SEQUENCE** Pattern sent in case of error (default value: 7FFF).

**DSR** Adjustable confirmation delay when the data set ready (DSR) level changes (default value: 16). **PORTx** Port number.

| 80                                        |                                                |         | CDF - UPDATE : LA xx            |                                   |                          |               |                |                  |
|-------------------------------------------|------------------------------------------------|---------|---------------------------------|-----------------------------------|--------------------------|---------------|----------------|------------------|
| SWITCH : --<br><b>100</b><br>$\mathbf{1}$ | LAB<br>GROUP : x                               | $1 + 4$ | $PS$ $ID$ $:$ $-$<br><b>CCU</b> | : A                               | ADDR : xx<br>TYPE: HPTSS |               | PORT1<br>PORT2 | : XXXX<br>: XXXX |
|                                           |                                                |         |                                 |                                   |                          |               |                |                  |
|                                           |                                                |         |                                 |                                   |                          |               |                |                  |
|                                           | ERROR SEQUENCE<br><b>DSR INTEGRATION TIMER</b> |         |                                 | $(8.1.4.16.32.64.128.256 MS) = 5$ |                          | $\Rightarrow$ | - 12           |                  |
|                                           |                                                |         |                                 |                                   |                          |               |                |                  |
|                                           |                                                |         |                                 |                                   |                          |               |                |                  |
| 777                                       |                                                |         |                                 |                                   |                          |               |                |                  |

Figure 9-65. Update Parameters of an LA HPTSS

# **Display/Update Ports**

- **1. You must be in the CDF display/update function (see page 9-15).**
- **2. Select option 11 (ports) in the CDF display/update screen II (see Figure 9-4 on page 9-8). This screen is displayed.**
- **3. Enter a PORT number in**  $\blacksquare$ **.**
- **4. Press SEND.**

**According to the selected value, one of the following screens is displayed.** 

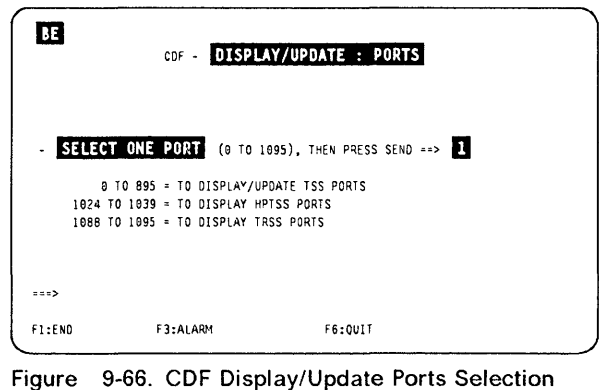

14 I.,

C<sub>c</sub>

**Screen** 

# **Display TRSS Port**

**A TRSS port cannot be updated.** 

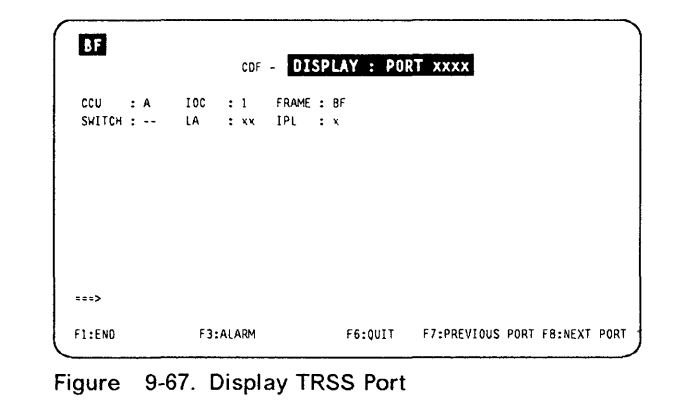

# **Display/Update HPTSS Port**

**You must use the upgrade function to update HPTSS ports for cable change, or other modifications.** 

### **CABLE 10**

- **Not present**   $\blacksquare$
- 1 **Wrap block**
- 4 **Modem-attached 5 Oi rect-attached**

**INTERFACE TYPE X21 or V35** 

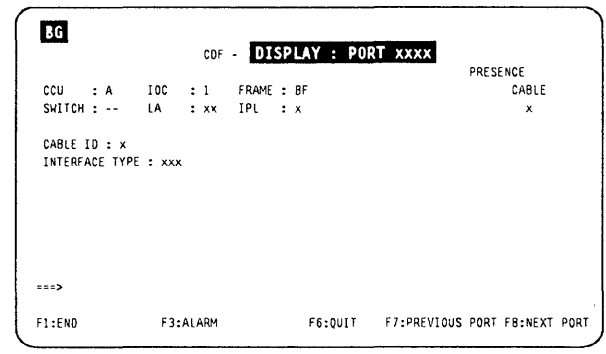

**Figure 9-68. Display HPTSS Port** 

'+ 'International and the second second second second second second second second second second second second

# **Display/Update TSS Port**

Press F8, to display the second screen  $(\overline{31})$ .

### **Notes'**

o

o

o

D

I 'II I

- 1. The 'Cable Presence' field is **always 'Y' for**  LICs type 5 or 6.
- 2. If the port is not installed, the message: PORT NOT INSTALLED

appears on the screen.

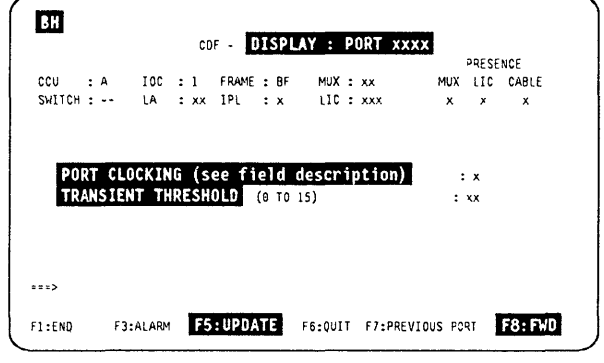

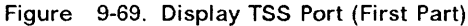

# **Update TSS Port**

- 1. Press F5 in either screen **BI** or **BI**.
- 2. Screen  $\mathbb{R}^3$  is displayed.

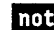

**e** Displayed only for LIC type 1 to 4.

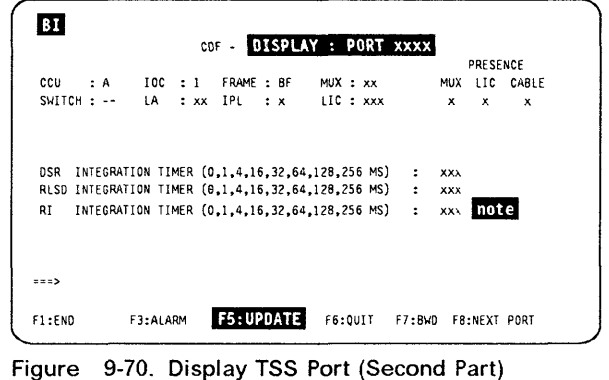

### **Update TSS Port**

- 1. Press F5 from either screen **EH** or **BI** before.
- 2. Update fields 1 to 5 (See "TSS Port Field Description" on page 9-38 for the field description).
- 3. Press **SEND.**
- 4. The following message is displayed:

UPDATE OF THE CDF FILE SUCCESSFUL

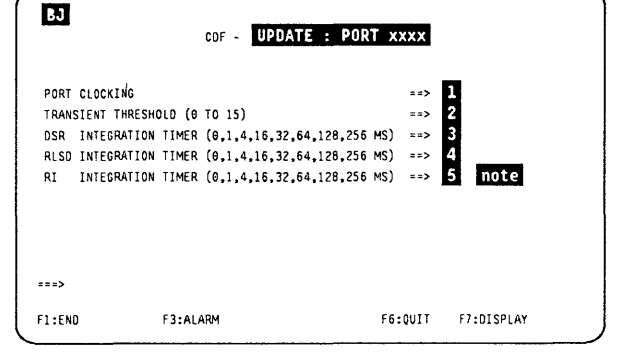

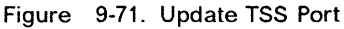

mote Displayed only for LICs type 1 to 4.

## **TSS Port Field Description**

| <b>BJ</b>                                            | CDF - UPDATE : PORT xxxx                                                                                                    |                                                               |                   |  |
|------------------------------------------------------|----------------------------------------------------------------------------------------------------|---------------------------------------------------------------|-------------------|--|
| PORT CLOCKING<br>TRANSIENT THRESHOLD (0 TO 15)<br>RI | DSR INTEGRATION TIMER (0,1,4,16,32,64,128,256 MS)<br>RLSD INTEGRATION TIMER (0,1,4,16,32,64,128,256 MS)<br>INTEGRATION TIMER (0,1,4,16,32,64,128,256 MS) | ==><br>$=$ $\Rightarrow$<br>$= 25$<br>$=$ $\Rightarrow$<br>zz |                   |  |
| ===>                                                 |                                                                                                    |                                                               |                   |  |
| F1:END                                               | F3:ALARM                                                                                                    | F6:0UIT                                                       | <b>F7:DISPLAY</b> |  |

Figure 9-72. Update TSS Port (Field Description)

Fields LA, MUX, LlC, IPL, and PRESENCE are related to the upper part of screen **BI**, on previous page.

If

(~

LA LA number (1 to 32)

**MUX** MUX number (1 to 32) (refer to the "Locations" chapter in the MIP to know its location)

**LlC** Logical LlC number (1 to 128)

**IPL** Y (yes) or N (no). Indic.ates if it is an IPL port or not

**PRESENCE** Y (yes) or N (no) for MUX, LlC, CABLE

### **PORT CLOCKING**

- Not present (\*) ÷.
- 1 Internal
- 2 External (\*)

3 Local (also called direct attachment, or 3745 mode): You may find additional information about clocking in the "Transmission Subsystem (TSS)" Chapter of the Hardware Maintenance References.

(\*) If LIC type 5/6, values can be only  $\text{-}$  or 2 (default value = 2). **TRANSIENT THRESHOLD** 

> Maximum number of consecutive transient errors received before generating a solid error (default value: 3)

- **DSR**  Adjustable confirmation delay when the data set ready (DSR) level changes (default value: 16)
- **RLSD**  Adjustable confirmation delay when the receive line signal detector (RlSD) level changes (default value: 16)
- **RI**  Adjustable confirmation delay when the ring indicator (RI) level changes (default value: 16). Used only with -LiCs type 1 to 4.

# **CDF Modification for Troubleshooting Purpose (5 Function)**

Use of this function:

The use of this function is reserved for people having at least the productsupport-trained CE level of training, and an in-depth knowledge of the CDF. Improper use of this function may disturb the machine operation.

This function allows modifying the CDF without using the CDF upgrade or create:

• You may add or remove an adapter, in case of IOC bus problem, in order to force the run of a diagnostic.

ى ئەنىشلىق بۇ ئاينانلىك بەلىكى ئەسىلىرى بىلەن ئاينانلىك ئاينانلىق ئەنىسلىك ئەنىسلىك ئەنىيالىك ئەنىيالىك ئەنىيالىك ئەنىيالىك ئەنىيالىك ئەنىيالىك ئەنىيالىك ئەنىيالىك ئەنىيالىك ئەنىيالىك ئ

• This function is not displayed on the menu.

### USAGE RESTRICTIONS

- 1. Available only in maintenance mode and MOSS alone.
- 2. Before changing any adapter information on the CDF screen, note all the values related to this adapter.

Removing an adapter from the CDF destroys all the information about this adapter.

- 3. When you remove an LA from the CDF with this function, you must unplug the corresponding card; if not, the IOC bus IFT fails and indicates the removed LA.
- 4. Restore the adapter information, using the values retained at the beginning of this procedure.
- 5. You must perform a CDF upgrade to restore the CDF to its original configuration.

1. In D, type S. 2. Press Enter.

o

o

o

o

D

,I

Screen **B** is displayed (Figure 9-74 on page 9-40).

| BK                 | <b>CDF FUNCTIONS</b>                                             |
|--------------------|------------------------------------------------------------------|
|                    | - SELECT ONE CDF FUNCTION (1 TO 4). THEN PRESS SEND<br>$=$ = $>$ |
| 1 = DISPLAY/UPDATE |                                                                  |
| $2 = CREATE$       |                                                                  |
| 3 = UPGRADE        |                                                                  |
| 4 = VERIFY         |                                                                  |
|                    |                                                                  |
|                    |                                                                  |
| $\cdots$ 1         |                                                                  |
| F1:END             | F3:ALARM                                                         |

Figure 9-73. CDF Functions Selection Screen

- **1. In D, type the selected option.**
- **2. Press Enter.**

**One of the following screens is displayed, according to the selection:** 

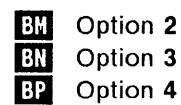

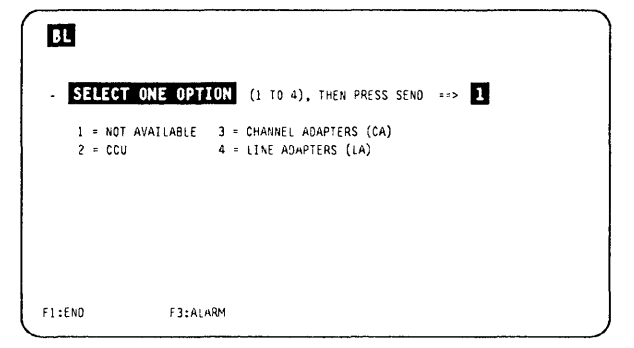

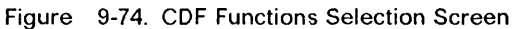

## **Modify CCU**

- **1. Press F5 to allow updating.**
- **2. Modify the desired fields.**
- **3. Press Enter.**

### **The message**

**UPDATE OF THE COF SUCCESSFULL** 

**is displayed.** 

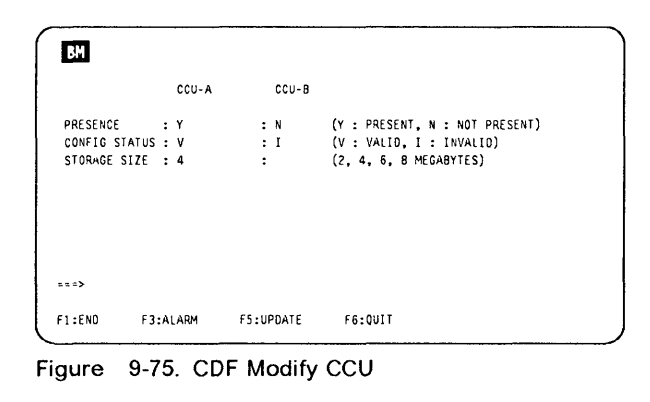

/

# **Modify CA**

- **1. In 1, type the CA number you want to modify.**
- **2. Press Enter.**

**Screen 1m is displayed.** 

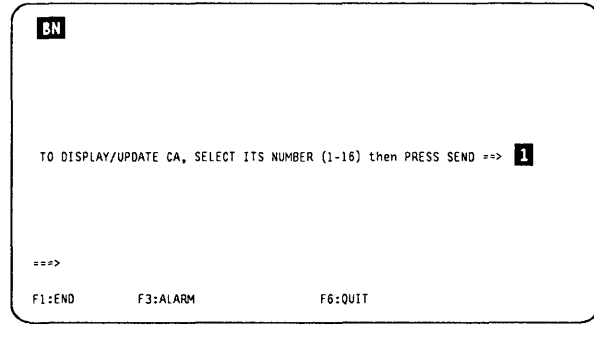

**Figure 9-76. CDF Display/Update Channel Adapters Screen** 

**1. Press F5 to allow updating. 2. Modify the desired fields. 3. Press Enter. The message UPDATE OF THE CDF SUCCESSFULL** 

**is displayed.** 

o

o

o

o

D

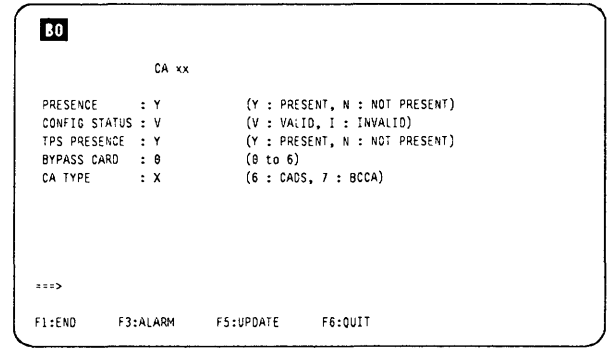

**Figure 9-77. CDF Modify CA** 

## **Modify LA**

- **1. In D, type the LA number you want to modify.**
- **2. Press Enter.**

**Another screen is displayed, containing prompts for the updatable parameters.** 

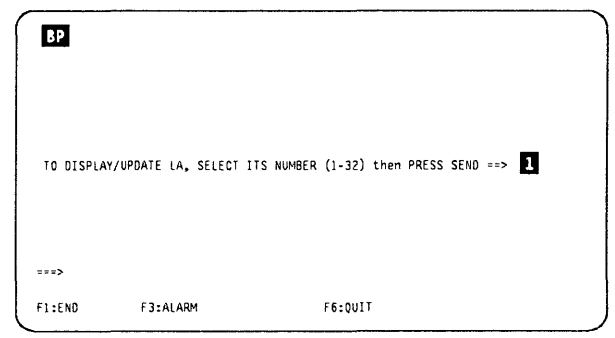

**Figure 9-78. CDF Display/Update Line Adapters Screen** 

# **CDF** Messages

### ADAPTER NOT INSTALLED

Cause: During a hardware change, the adapter appears as not installed. Action: Run an upgrade or verify.

### CA ALREADY INSTALLED

Cause: During the last step of a hardware change, a CA appears to be already installed. Action: Run an upgrade or verify.

### CA CAN NOT BE BYPASSED FROM BOTH ASC AND CSCG

Cause: After a 'delete CA' hardware change, the CA IS stili present. Action: Remove the proper CA.

#### CA IS ALWAYS PRESENT

Cause: After a 'delete CA' hardware change, the CA IS stili present. Action: Remove the proper CA.

#### CA IS NOT PRESENT

Cause: After a 'replace or add CA', the CA IS not present. Action: Install the CA at the proper location.

#### CA NOT REMOVED FROM CHAIN

Cause: DUring the last step of the hardware change, the CA IS not removed from the chain. Action: Run the REA or REC command of the CAS function.

#### CACM MODE NOT ESTABLISHED

Cause: The environment is not supporting the concurrent maintenance mode.

Action: Run option 4 (CACM) of the CAS function first.

### CCU-A INITIALIZATION IN ERROR

Cause: There IS a problem at CCU Initialization.

Action: Power-OFF, then power-ON the 3745, and IPL. If the problem is still present, run the CCU diagnostics.

### CCU PROGRAM IS NOT AWARE OF THIS CA INSTALLATION

Cause: The CA to be installed is not in the under inst state.

Action: Run the INS command of the CAS function.

### DISCREPANCY BETWEEN OPERATOR AND SENSED LA TYPE

Cause: The type chosen by the operator does not match the type detected during hardware sensing. Action: Check and enter the correct type.

#### DISCREPANCY BETWEEN OPERATOR AND SENSED MUX NUMBER

Cause: The MUX number chosen by the operator does not match the MUX number detected dUring hardware sensing. Action: Check and enter the correct MUX number.

 $\big($ 

 $\omega_{\rm eff}$ 

#### DISCREPANCY BETWEEN OPERATOR AND SENSED EXTEND VALUE

Cause: The operator has chosen the no extend option, and the extend has not been sensed (or vice-versa).

Action: Check and enter the correct option.

### DISCREPANCY BETWEEN CDF AND SENSED TPS VALUE

Cause: The CDF TPS value does not match the TPS value sensed during a hardware change. Action: Run an upgrade.

### DISCREPANCY BETWEEN OPERATOR AND SENSED TPS VALUE

Cause: The operator has chosen the TPS option, and the TPS has not been sensed (or vice-versa). Action: Check and enter the correct option.

### ERROR WHILE SENDING MAILBOX TO NCP : ACK =  $x\alpha$  CC =  $x\alpha$

Cause: Wrong data has been sent or wrongly processed by the NCP.

Action: Call the PE for investigation.

### ESC RANGE MUST BE BLANK IN TPS MODE

Cause: The operator has entered a wrong ESC range.

Action: Keep the ESC range blank.

### **CDF Messages**

### **EXTEND NOT ACCEPTED**

o

o

o

o

**Cause:** The next MUX IS already attached. **Action:** Select the correct option without extend.

### **EXTEND PRESENCE MANDATORY, SELECT Y OR N**

**Cause:** The operator did not enter Y or N. **Action:** Retry with the correct Input (Y or N).

### **FUNCTION ALREADY PERFORMED**

**Cause:** DUring a hardware change, the same function was already performed. **Action:** None.

#### **FUNCTION NOT SUPPORTED ON THIS MODEL**

**Cause:** Self-explanatory **Action:** None

### **INSTALL MODE NOT ESTABLISHED**

**Cause:** DUring a CA hardware change, that CA IS attached, not Installed, and Install IS not in progress. The sequence of commands was Invalid.

**Action:** Restart a valid sequence of commands.

### **INVALID EXTEND PRESENCE, ENTER Y OR N**

**Cause:** DUring an LA hardware change, the operator did not enter Y (yes) or N (no). **Action:** Enter Y or N.

#### **INVALID MUX NUMBER, ENTER 1 TO 32**

**Cause:** The operator has entered a MUX number which is not In the range from 1 to 32. Action: Retry with a correct value.

### **INVALID PORT RANGE**

**Cause:** The operator has entered a port range which IS not In the range from 0 to 1095. **Action:** Retry with a correct value.

### **LA IS ALWAYS PRESENT**

**Cause:** The operator has started a hardware change (DELETE LA), but that LA IS stili present. **Action:** Remove the proper LA.

### **LA IS NOT PRESENT**

**Cause:** After an **add or replace** LA, that LA IS not present. **Action:** Plug the proper LA In.

### **LA IS OPERATIVE**

**Cause:** The operator started a hardware change while the LA was operative. **Action:** Disconnect the LA through the TSS function.

#### **MUX ATTACHED TO A L1C TYPE 5 OR 6 SHOULD BE ODD**

**Cause:** The MUX attached IS not In an odd position.

**Action:** Install the MUX In a correct position.

### **MUX HAVE BEEN REPLACED**

Cause: The MUX has been replaced during a hardware change. **Action:** None.

#### **MUX IS ALWAYS PRESENT**

**Cause:** After a DELETE MUX, that MUX IS stili present. **Action:** Remove the proper MUX.

#### **MUX IS NOT PRESENT**

**Cause:** After an ADD or REPLACE MUX, that MUX IS not present. **Action:** Plug the proper MUX In.

#### **MUX NUMBER MANDATORY, SELECT 1 TO 32**

**Cause:** The operator has entered a MUX number which is not in the range from 1 to 32. **Action:** Retry With a correct value.

#### **MUX NUMBER ATTACHED TO ANOTHER LA**

**Cause:** The operator has specified a MUX number which already belongs to another LA. Action: Retry with a correct MUX number.

#### OPTION REFUSED: CDF IS NOT CREATED

Cause: The operator has tried to run an upgrade or verify, but the CDF was not created yet. Action: Create the CDF first.

#### PERFORM MOSS IML WITH POWER ON RESET BEFORE TO RESTART CDF FUNCTION

Cause: Multiple errors have been found on the same IOC bus. Action: Self-explanatory.

#### PORT CURRENTLY DEFINED IN CDS

Cause: Dunng an LA hardware change (ADD LA or ADD MUX), some or all ports of the port range are already assigned to another LA. The sequence of commands was invalid. Action: Restart a valid sequence of commands.

1'1 11

 $\sim$   $-$ 

#### STORAGE SIZE REQUEST FAILED FOR CCU-A

Cause: It was Impossible to get the storage size dunng a create, upgrade, or venfy. The function has aborted. Action: Power OFF, then ON the 3745, then IPL.

### STORAGE SIZE UNKNOWN FOR CCU A

Cause: The memory size is unknown during a create, upgrade, or verify. The function has aborted. Action: Power OFF, then ON the 3745, then IPL.

#### THE FOLLOWING MUX IS NOT FREE

Cause: The operator wants to add a MUX with EXTEND, and the following MUX IS not free. Action: Select a correct MUX.

#### THE MOSS IS ALONE, YOU CAN NOT BEGIN THE HARDWARE CHANGE

Cause: The operator tried to start a hardware change but MOSS is not online. Action: Run the upgrade.

#### THE MOSS IS OFFLINE, YOU CAN NOT BEGIN THE HARDWARE CHANGE

Cause: The operator tried to start a hardware change but MOSS IS not online. Action: Run the MON function (menu 2) or IPL phase 4 to put MOSS online.

#### THIS CA HAS NOT BEEN DISCONNECTED

Cause: The CA has not been disconnected before starting the hardware change. Action: Disconnect the CA.

#### THIS CA HAS NOT BEEN REMOVED FROM ASC CHAIN

Cause: The operator started a hardware change. The CA IS disconnected, but not removed from the ASC chain. Action: Remove the CA from the ASC chain by using CACM.

#### THIS CA HAS NOT BEEN REMOVED FROM CSGC CHAIN

Cause: The operator started a hardware change. The CA IS disconnected, removed from the ASC chain, but not from the CSGC chain.

Action: Remove the CA from the CSGC chain by using CACM.

### 56 KBPS LlC(S)6 MISPLUGGED: PLUG IN ODD POSITION

Cause: One or several 56 kbps LIC6 plugged in even position(s). They have been ignored by the CDF. Action: Plug the LIC(s) in odd position(s). The affected LIC(s) will stay ignored by the CDF until you perform another LIC add/replace operation in the CDF.

Refer to the 3745 Advanced Operations Guide, SA33-0097 (from dash 3), for explanation of the following messages which are common to customers and CE.

- ADAPTER CONFIG STATUS IS INVALID
- DISK ERROR DURING WRITING PROCESS
- ERROR DURING CALL ACCESS FUNCTION
- ERROR DURING IPL, WARNING LKP
- ERROR DURING IPL, WARNING LKP AND PORT SWAP
- ERROR DURING IPL, WARNING PORT SWAP
- ERROR DURING IPL PROCESS
- ERROR DURING LOADING OF A MODULE
- ERROR DURING PORT SWAP PROCESS
- ERROR DURING PORT SWAP, WARNING LKP
- ERROR DURING WRITING CDF FILE ON THE DISK
- ERROR IN OPERATOR CHOICE

### **CDF** Messages

- $\cdot$  FIELD MUST BLANKED WHEN BYTE MULTIPLEXER CHANNEL = N
- IGNORED, NO REAL CHANGE
- INCOMPATIBLE WITH DATA STREAMING
- INPUT OK AND FILLED
- INVALID CHANGE (MOSS NOT ALONE)
- INVALID INPUT
- INVALID LlC NUMBER
- LlC ALREADY PRESENT
- LlC DOES NOT EXIST
- LlC IS NOT PRESENT
- LlC NUMBER MANDATORY
- LIC IS STILL PRESENT
- MANDATORY INPUT
- REFUSED: ENABLE IS ALREADY REQUESTED ON BOTH INTERFACES
- $\cdot$  SPEED MUST BE BLANK WHEN DATA STREAMING  $= N$
- SPEED MUST BE PROVIDED WHEN DATA STREAMING  $= Y$
- THIS CA CAN NOT EXIST
- TYPE NOT ALLOWED

'0

o

**DOM** 

- UPDATE OF THE CDF FILE SUCCESSFUL
- WARNING: ABEND PROCEDURE

**CDF Messages** 

1 I: I

 $\sqrt{2}$ "--

/ I "-

 $\big($ 

 $\frac{1}{2}$ 

# **Chapter 10. CA Services**

o

o

0

o

D

l i

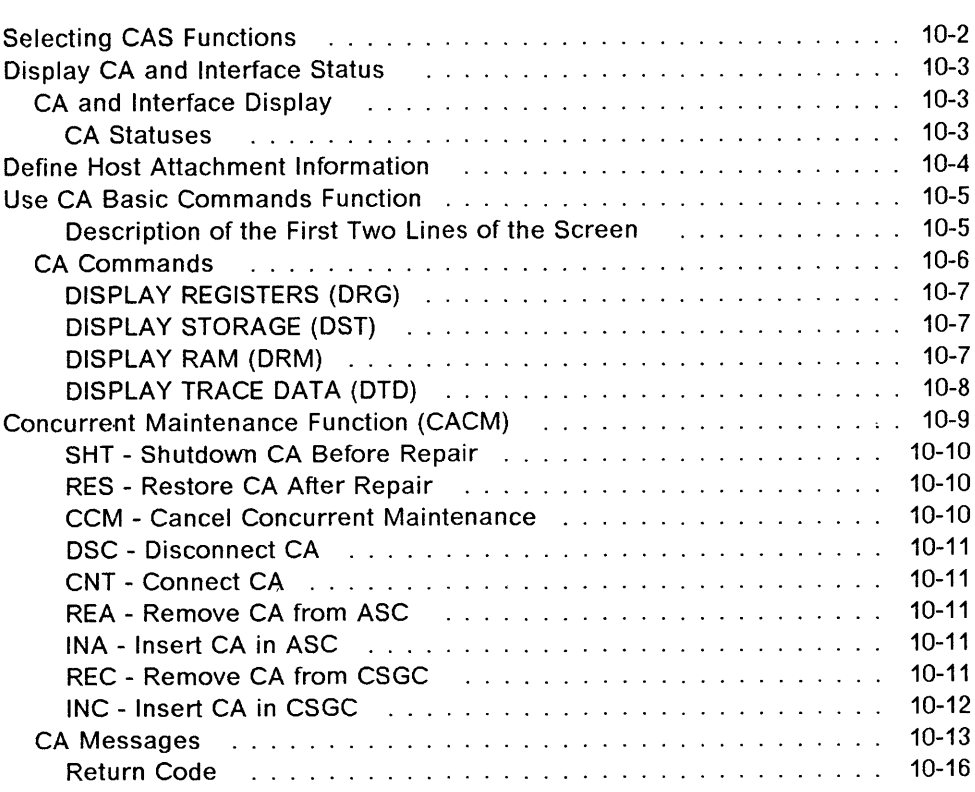
# **Selecting CAS Functions**

Note: The first eight lines of the MOSS screen (general information and MSA) are not shown on the screens described in this chapter. They are not dedicated to CAS, and are explained in Chapter 1.

1. In  $\blacksquare$ , of the MENU 3 screen, type CAS. 2. Press SEND.

Screen  $\overline{\mathbf{B}}$  is displayed.

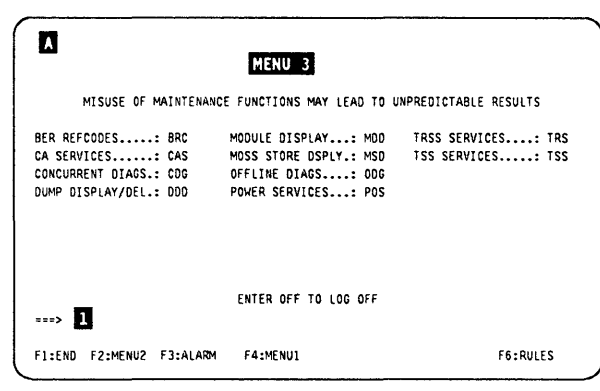

C

 $\big($ 

Figure 10-1. Maintenance Menu (Menu 3) Screen

- 1. In  $\blacksquare$ , enter the selected option.
- 2. Press SEND.

This is the starting point for all the procedures described in this chapter.

Note: If you select options 2, or 3, screen **II** (enter the CA number to be serviced) is displayed.

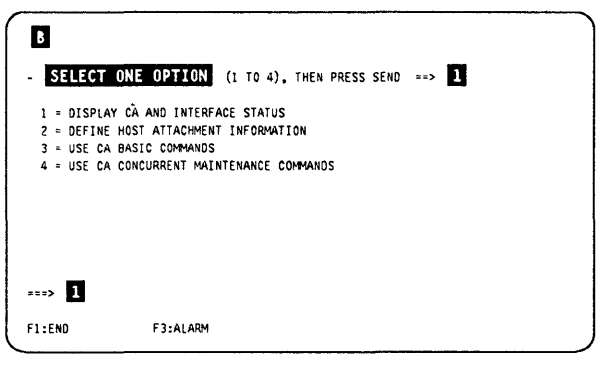

Figure 10-2. CA Services Function Selection 1 Screen

- 1. In  $\blacksquare$ , enter the CA number.
- 2. Press SEND.

The selected CA must be present.

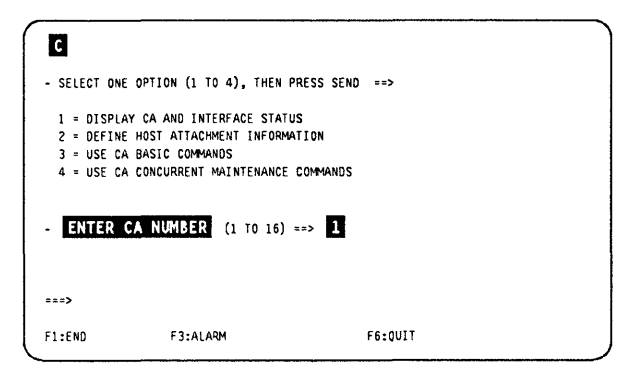

Figure 10-3. CA Services Function Selection 2 Screen

الى بىل بىل ئىل بايران ئىلى ئىللى ئىللى بىلى بىلەن 1411-1413-يىلى ئىللى ئىللى ئىللى ئىللى ئىل بىل بىل ئىللى ئىل<br>ئىللى ئىللى ئىللى ئىللى ئىللى ئىللى ئىللى ئىللى ئىللى ئىللى ئىللى ئىللى ئىللى ئىللى ئىللى ئىللى ئىللى ئىللى ئ

# **Display CA and Interface Status**

# **CA and Interface Display**

o

**D** 

o

o

D

In screen **3** of "Selecting CAS Functions" on page 10-2, select 1. This screen is displayed.

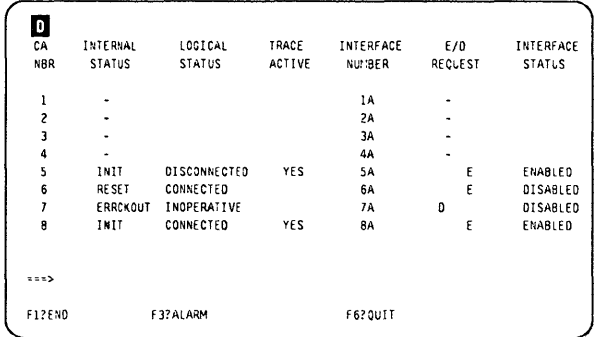

Figure 10-4. CA and Interface Status Screen

# **CA Statuses**

**INTERNAL STATUS** 

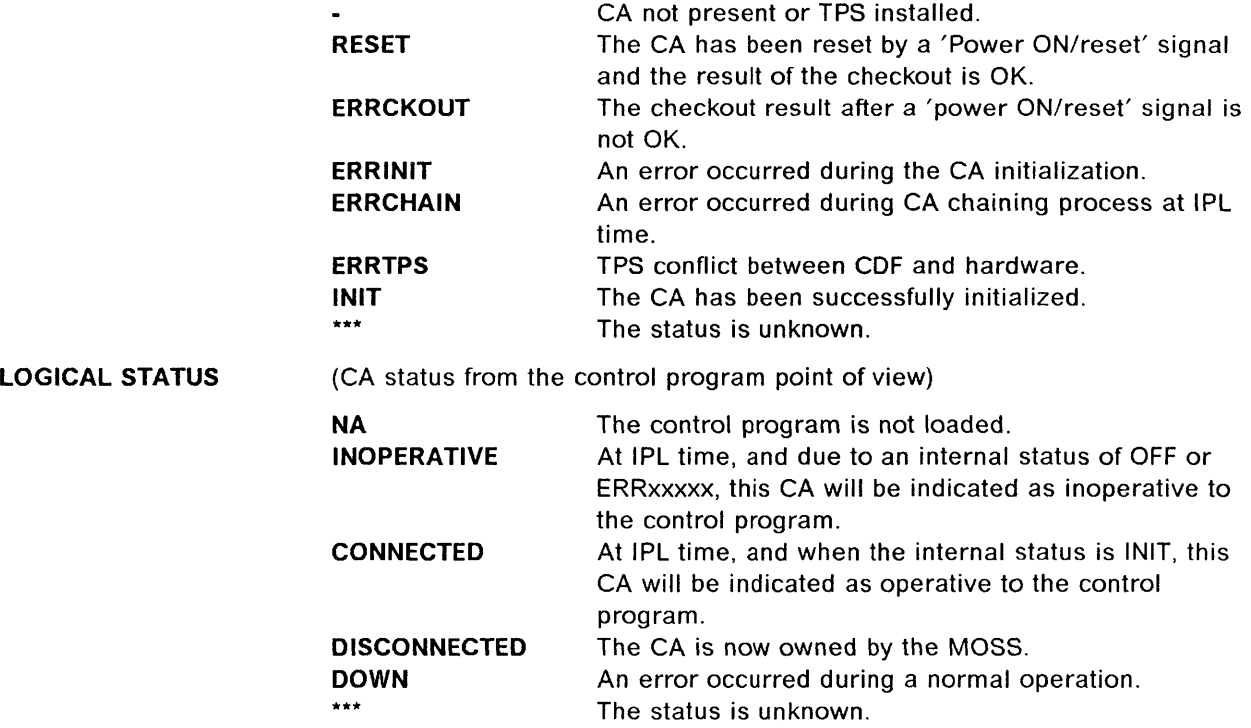

# **Define Host Attachment Information**

- 1. You must be in the CAS function (see 10-2).
- 2. Enter  $2$  in  $\boxed{1}$ .
- 3. Press SEND.
- 4. The next screen is displayed.

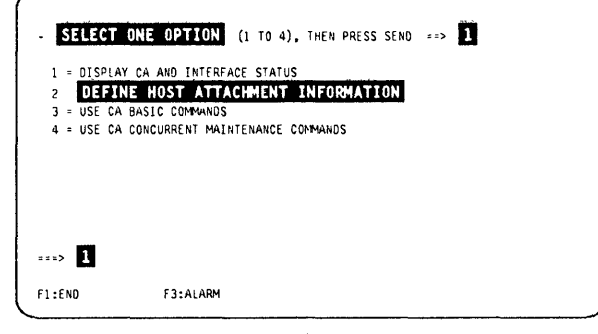

Figure 10-5. CA Services Function Selection 1 Screen

- 1. In **1**, enter the **CA number.**
- 2. Press SEND.
- 3. Screen **1** is displayed.

The selected CA must be present.

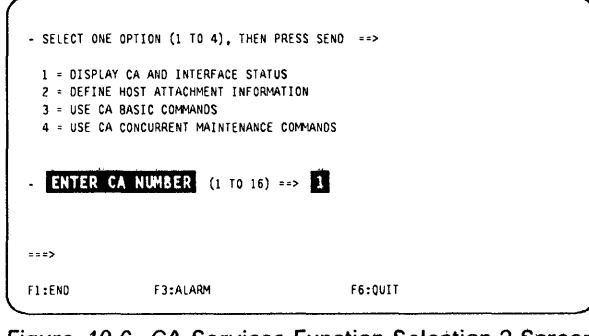

Figure 10-6. CA Services Function Selection 2 Screen

- 1. Enter parameter(s) in  $\Box$  and  $\Box$  (if TPS is not present), or in  $\blacksquare$  to  $\blacksquare$  (if TPS is present).
- 2. Press SEND.

The information is saved on disk. It is displayed on the first screen after local console power ON (see Figure 1-4 on page 1-7), or can be displayed by using the CIO function (see details in the Advanced Operations Guide).

When TPS is not present, the 'INTERFACE B' data area is not displayed.

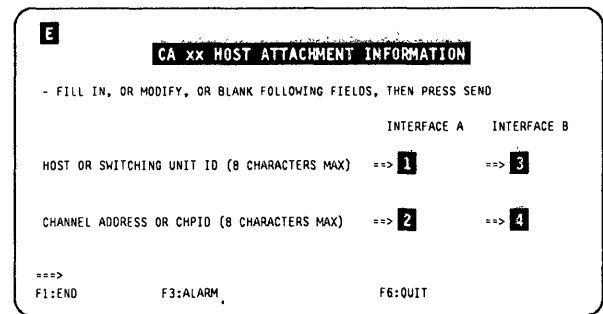

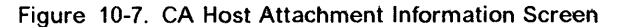

 $\big($ 

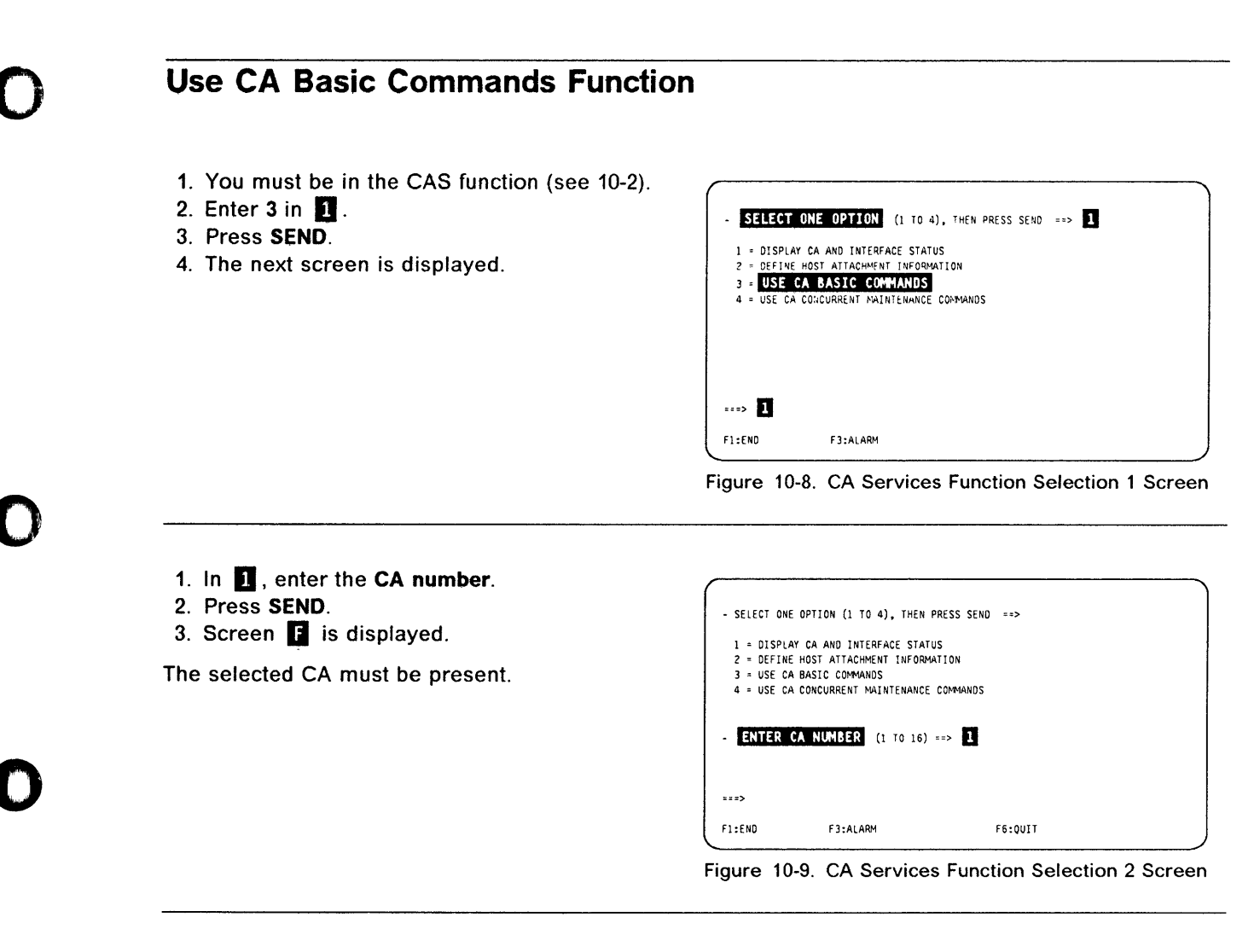

- 1. In **1**, enter one of the commands listed on the screen. See 'CA Commands' in the next pages for explanations.
- 2. Press SEND.

| CCU A<br><b>LSTAT: CONNECTED</b><br>CSGC: IN<br>ENTER A COMMAND == 1<br>ENA = ENABLE A<br>INI = INITIALIZE<br>DRG = DISPLAY REGISTERS<br>$ENB = ENABLEB$<br>$RST = REST$<br>DST = DISPLAY STORAGE<br>DSA = DISABLE A<br>$DMP = DUP$<br>DRM = DISPLAY RAM<br>DSB = DISABLE B<br>STT = START TRACE<br>DTD = DISPLAY TRACE DATA<br>$SEA = SEND$ 1/0<br>SPT = STOP TRACE<br><b>ERROR ALERT</b> | ASC: IN TR A: REQUEST=E STATUS=DISABLED |
|----------------------------------------------------------------------------------------------------|-----------------------------------------|
|                                                                                                    |                                         |
|                                                                                                    | PS ID: --                               |
|                                                                                                    |                                         |
|                                                                                                    |                                         |
|                                                                                                    |                                         |
|                                                                                                    |                                         |
|                                                                                                    |                                         |
|                                                                                                    |                                         |
|                                                                                                    |                                         |
| $x = x >$                                                                                                    |                                         |

Figure 10-10. CA Command Screen

## Description of the First Two Lines of the Screen

CA xx CA number.

**ISTAT** Internal status (see "CA Statuses" on page 10-3 for details).

**LSTAT** Logical status (see "CA Statuses" on page 10-3 for details).

## **CA Basic Commands**

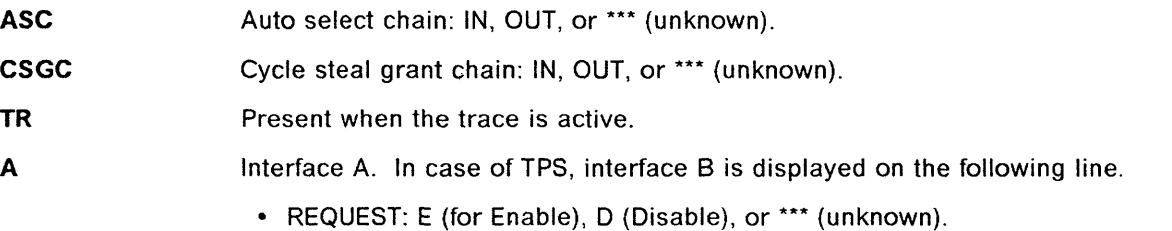

 $\overline{C}$ 

 $\big($ 

• STATUS: DISABLED or ENABLED.

# **CA Commands**

In functional mode, and to avoid possible disturbances, the DST command is not available, some registers (DRG command, option 1) are not displayable, and some RAM positions (DRM command) are not readable.

'Functional mode' means that the following three conditions are met:

- 1. The control program is running in the CCU.
- 2. The CA is initialized.
- 3. The CA is connected.

## **ENABLING/DISABLING (ENA/ENB/DSA/DSB)**

Send an **enable or disable** request to the CA. (ENA/DSA are for interface A, and ENB/DSB are for interface B.)

## **SEND I/O ERROR ALERT (SEA)**

Requests the CA to send an **I/O error alert** to the connected host. This command is accepted only if **I/O error alert = Y** has been specified in the CDF

- **INITIALIZE (INI)**  Initializes the CA. It is accepted only if the CA is in the **reset** state, and should be used only with the concurrent maintenance option.
- **RESET (RST)**  Generates a **power ON/reset** signal. After execution of the command, the status can become **reset or errckout.**

**This command should be used only if the CA is out of chains, otherwise the chain will become DOWN and unpredictable results may occur on the other CAs of the**  bus.

**DUMP (DMP)**  This command allows dumping the CA RAM into the CHGCADSA file. It has no impact on the status.

## **START TRACE (Srr)**

The trace will be recorded in the CA RAM, in wraparound mode. It can be retrieved either by the display trace data command (OTO), or by the display RAM storage (OST).

## **STOP TRACE (SPT)**

Stops an active trace.

# **DISPLAY REGISTERS (DRG)**

- 1. You must be in the CAS functions (see screen  $\mathbf{E}$ ).
- 2. In  $\blacksquare$ , enter the option corresponding to the set of registers you want to display:
	- 1. for registers ' $1x' + 2x' + 3x'$ .
	- 2, for registers  $'0x' + '4x' + '5x'.$
	- 3, for registers  $6x' + 7x'$ .
- 3. Press SEND.

Note: Some registers are not displayable.

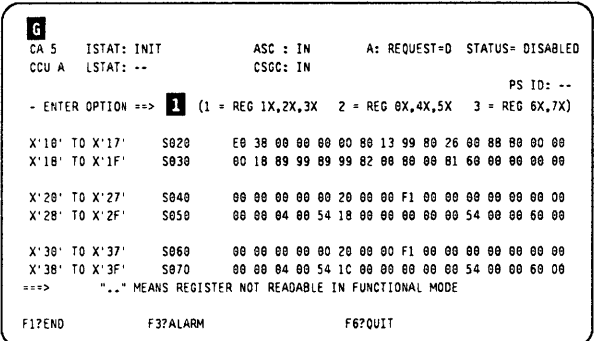

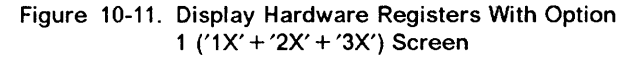

# **DISPLAY STORAGE (DST)**

- 1. You must be in the CAS functions (see screen  $\blacksquare$ ).
- 2. In  $\blacksquare$ , enter the starting address of the storage part you want to display.
- 3. Press SEND.

This function is not available in functional mode.

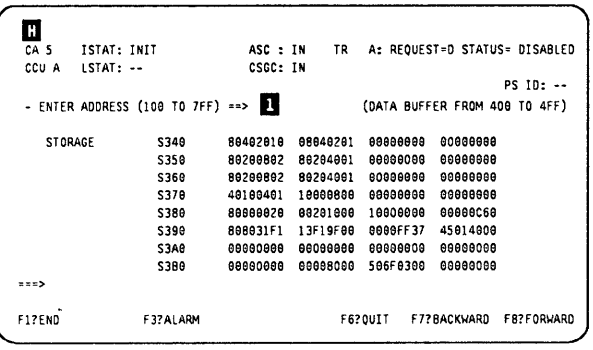

Figure 10-12. Display Storage Screen

# **DISPLAY RAM (DRM)**

- 1. You must be in the CAS functions (see screen  $\blacksquare$ ).
- 2. In **1**, enter the starting address of the RAM part you want to display.
- 3. Press SEND.

This command allows displaying the RAM on a halfword basis.

| CA <sub>5</sub> | ISTAT: INIT                    | ASC : IN | TR. |                                         |  | A: REQUEST=D STATUS= DISABLED |
|-----------------|--------------------------------|----------|-----|-----------------------------------------|--|-------------------------------|
| CCU A           | $LSTAT: --$                    | CSGC: IN |     |                                         |  |                               |
|                 |                                |          |     |                                         |  | PS ID: --                     |
|                 | - ENTER ADDRESS (0 TO FFF) ==> |          |     |                                         |  |                               |
| RAM             | 340                            |          |     | 0800 0400 0200 0100 0080 0040 0020 0010 |  |                               |
|                 | 348                            |          |     |                                         |  |                               |
|                 | 350                            |          |     | 0800 0200 0080 0020 0809 0200 0400 0010 |  |                               |
|                 | 358                            |          |     | 0008 0008 0008 0008 0008 0008 0008 0008 |  |                               |
|                 | 368                            |          |     | 0800 0200 0380 0020 0800 0200 0400 0010 |  |                               |
|                 | 368                            |          |     | 0008 0008 0008 0008 0008 0008 0008 0008 |  |                               |
|                 | 378                            |          |     | 0409 8109 8048 8010 8109 8008 0080 8008 |  |                               |
|                 | 378                            |          |     | 0008 0008 0008 0008 0008 0008 0008 0008 |  |                               |
| コニコン            |                                |          |     |                                         |  |                               |

Figure 10-13. Display RAM Screen

# **DISPLAY TRACE DATA (DTD)**

You must be in the CAS functions (see screen  $\blacksquare$ ).

The last recorded events of the trace data are displayed first.

| CA <sub>5</sub> |          |           | ISTAT: INIT |    |    |    |    | ASC : IN |                         |    |          |    |    |    |          | A: REQUEST=E STATUS=DISABLED |
|-----------------|----------|-----------|-------------|----|----|----|----|----------|-------------------------|----|----------|----|----|----|----------|------------------------------|
| CCU A           |          | LSTAT: -- |             |    |    |    |    | CSGC: IN |                         |    |          |    |    |    |          | PS ID: --                    |
|                 |          |           |             |    |    |    |    |          | TRACE DATA - SCREEN 3/4 |    |          |    |    |    |          |                              |
|                 | 89       | 30        | 69          | 89 | 88 | 76 | 18 | 48       | 36                      | 30 | θθ       | 69 | 10 | 99 | 97       | 01                           |
|                 | ee       | 30        | 66          | 88 | 88 | 78 | 19 | 48       | 38                      | 30 | 88       | 99 | 18 | 89 | 97       | 01                           |
|                 | 98       | 30        | 99          | 80 | 88 | 79 | 19 | 48       | 38                      | 30 | 66       | 66 | 10 | 88 | θ7       | 61                           |
|                 | 99       | 30        | 98          | 88 | 88 | 79 | 1a | 48       | 38                      | 30 | 68       | ٥a | 10 | 99 | 67       | 01                           |
|                 | ٥٥       | 30        | 99          | 89 | 88 | 78 | 19 | 40       | 38                      | 30 | $\theta$ | 66 | 10 | 96 | 87       | 01                           |
|                 | 99       | 30        | 99          | 88 | 88 | 78 | 10 | 48       | 38                      | 30 | $\theta$ | 60 | 10 | 96 | 97       | 01                           |
|                 | $\theta$ | 30        | θθ          | 80 | 86 | 78 | Aθ | Aθ       | 38                      | 30 | 90       | 99 | 99 | 99 | 67       | 01                           |
|                 | 98       | 30        | 99          | 80 | 80 | F8 | 99 | 98       | 38                      | 30 | 99       | 99 | 99 | θ9 | $\theta$ | $\theta$ 1                   |
| 552             |          |           |             |    |    |    |    |          |                         |    |          |    |    |    |          |                              |

Figure 10-14. Display Trace Data Screen

i, a

地方

# **Concurrent Maintenance Function (CACM)**

Note: The CACM function involves several MOSS functions, such as CDF, CAS, diagnostics.

Before entering CACM mode on a given CA, the traffic must be stopped on that resource. It is the customer's responsibility to send the 'vary inact' command to the control program (CP).

The MOSS and the CP are in CACM mode when the first CACM command is entered. This command must be shutdown or disconnect.

- 1. You must be in the CAS function (see 10-2).
- 2. In  $\blacksquare$ , enter option 4.
- 3. In  $\overline{2}$ , enter the CA number.
- 4. Press SEND.
- 5. Screen is displayed.

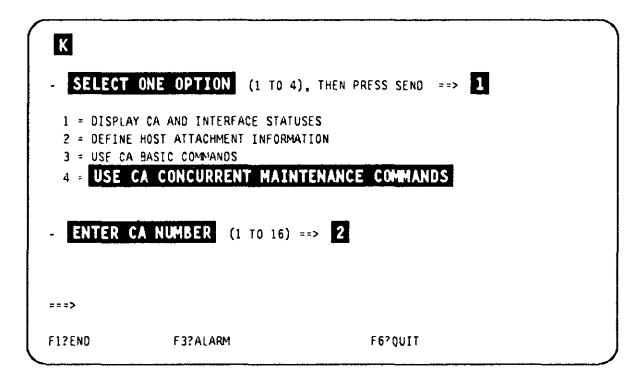

Figure 10-15. CA Services Function Selection 2 Screen

- 1. In **Eq. 1.** enter one of the commands listed on the screen, and press SEND.
- 2. When the selected command is completed, press F6 to come back to this CACM commands screen  $(\blacksquare)$ .

See the next pages for a description of the commands.

| $***$            |                                           |                                 |
|------------------|-------------------------------------------|---------------------------------|
|                  | $CAN = NOT USED$                          | INC = INSERT CA IN CSGC CHAIN   |
|                  | DEL = NOT USED                            | REC = REMOVE CA FROM CSGC CHAIN |
|                  | $INS = NOT USED$                          | INA = INSERT CA IN ASC CHAIN    |
|                  | CCM = CANCEL CONCURRENT MAINTENANCE       | REA = REMOVE CA FROM ASC CHAIN  |
|                  | RES = RESTORE CA AFTER REPAIR             | CNT = CONNECT CA                |
|                  | SHT = SHUTDOWN CA BEFORE REPAIR           | OSC = DISCONNECT CA             |
|                  | MAIN COMMANDS                             | SPECIAL COMMANDS                |
|                  | ENTER A CA CONCURRENT MAINTENANCE COMMAND | $\Rightarrow$ R                 |
|                  |                                           | POWER SUPPLY NUMBER: x          |
| CCU <sub>x</sub> | LSTAT: xxxxxxxxxxx CSGC: xxx              |                                 |
| CA x             | ISTAT: xxx                                | ASC : xxx A: REQUEST=0 STATUS≖  |

Figure 10-16. CACM Commands Screen

# **SHT - Shutdown CA Before Repair**

**SHT is a global command that consists in an automatic chaining of the following elementary commands:** 

- **Disconnect (DSC)**
- **Remove CA from ASC chain (REA)**
- **Remove CA from CSGC chain (REC).**

**The following statuses of the CA become:** 

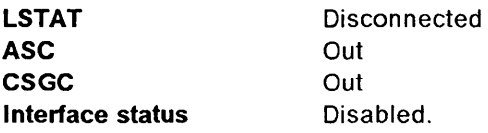

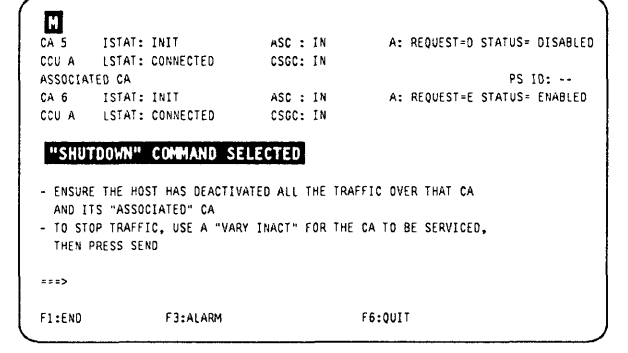

 $\frac{1}{2}$ 

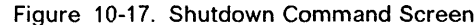

**That CA is now in CACM mode.** 

# **RES - Restore CA After Repair**

**RES is a global command that consists in an automatic chaining of the following elementary commands:** 

- **Reset (RST)**
- **Initialize (INI)**
- **Insert CA in ASC chain (INA)**
- **Insert CA in CSGC chain (INC)**
- **Connect CA (CNT).**

**The following statuses of the CA become:** 

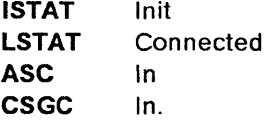

**That CA is now available for normal use.** 

# **CCM - Cancel Concurrent Maintenance**

**This command allows you to cancel a concurrent maintenance procedure in progress on a CA, and to leave CACM mode. The CA will be down and**  will not be used by the CP. The following statuses **of the CA become:** 

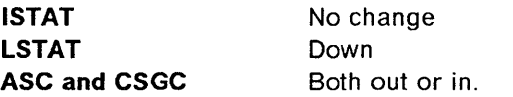

**After a CCM command, the CE may leave the CA in the down state, or make it available with SHT and RES commands.** 

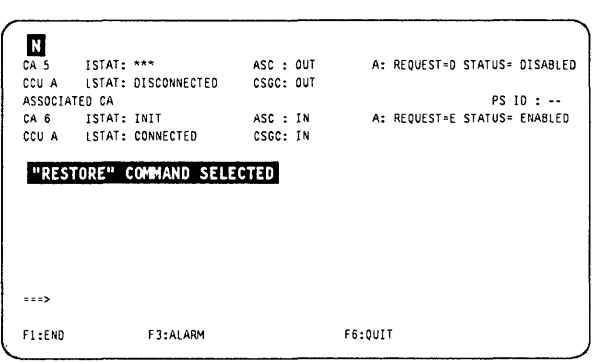

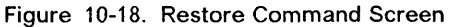

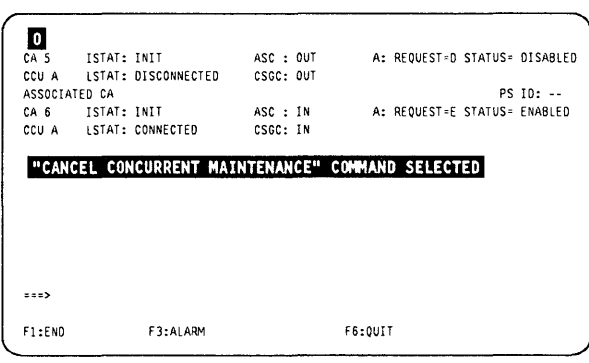

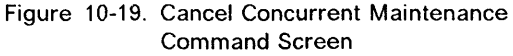

# **DSC - Disconnect CA**

- This command allows you to start any CACM procedure. It allows MOSS to become the owner of the given CA.
- The logical status becomes disconnected (indicated in MSA).
- The next step must be to disconnect its associated CA (if any), and remove the CA from chains.

| CA 5          |                  | ISTAT: INIT                                                                                     |          | ASC : IN A: REQUEST=D STATUS= DISABLED |  |            |
|---------------|------------------|-------------------------------------------------------------------------------------------------|----------|----------------------------------------|--|------------|
|               |                  | CCU A LISTAT: CONNECTED                                                                         | CSGC: IM |                                        |  |            |
| ASSOCIATED CA |                  |                                                                                                 |          |                                        |  | $PSID: --$ |
|               | CA 6 ISTAT: INIT |                                                                                                 |          | ASC : IN A: REQUEST=E STATUS= ENABLED  |  |            |
|               |                  | CCU A ISTAT: CONNECTED                                                                          | CSGC: IN |                                        |  |            |
|               |                  | "DISCONNECT" COMMAND SELECTED<br>- ENSURE THE HOST HAS DEACTIVATED ALL THE TRAFFIC OVER THAT CA |          |                                        |  |            |
|               |                  | AND ITS "ASSOCIATED" CA<br>- TO STOP TRAFFIC, USE A "VARY INACT" FOR THE CA TO BE SERVICED.     |          |                                        |  |            |
|               | THEN PRESS SEND  |                                                                                                 |          |                                        |  |            |
| $z = z$       |                  |                                                                                                 |          |                                        |  |            |

Figure 10-20. Disconnect Command Screen

# **CNT - Connect CA**

- This command allows ending any CACM procedure. The related CA is given back to the control program (CP).
- The CA statuses must be: Init and disconnected.
- At the completion of the CNT command, the logical status of the given CA becomes: Connected.

| 222           |                                                         |          |  |                               |                                                         |
|---------------|---------------------------------------------------------|----------|--|-------------------------------|---------------------------------------------------------|
|               |                                                         |          |  |                               |                                                         |
|               | "CONNECT" COMMAND SELECTED                              |          |  |                               |                                                         |
|               | CA 6 ISTAT: INIT<br>CCU A LISTAT: DISCONNECTED CSGC: IN | ASC : IN |  | A: REQUEST=E STATUS= DISABLED |                                                         |
| ASSOCIATED CA |                                                         |          |  |                               | PS ID: --                                               |
|               | CCU A LSTAT: DISCONNECTED CSGC: IN                      |          |  |                               |                                                         |
|               |                                                         |          |  |                               | CA 5 ISTAT: INIT 4SC : IN A: REQUEST=D STATUS= DISABLED |

Figure 10-21. Connect Command Screen

# **REA - Remove CA from ASC**

This command allows removing the CA from the hardware auto select chain (ASC).

- The logical status must be: disconnected.
- The ASC status becomes: out.

# **INA - Insert CA in ASC**

This command allows inserting the CA in the hardware auto select chain (ASC).

- The logical status must be: disconnected and init.
- The ASC status becomes: in.

# **REC - Remove CA from CSGC**

This command allows removing the CA from the hardware cycle steal grant chain (CSGC).

- The logical status must be: disconnected.
- The CSGC status becomes: out.

 $\leftrightarrow$  -  $\leftrightarrow$ 

 $\frac{1}{2}$ 

# **INC - Insert CA** in CSGC **contract CA** is contract to the contract of the contract of the contract of the contract of the contract of the contract of the contract of the contract of the contract of the contract of the c

This command allows inserting the CA in the hardware cycle steal grant chain (CSGC).

 $\big($ 

 $\omega = \omega \omega$ 

 $\frac{1}{\sqrt{2}}$ 

 $\sim$  1000  $\mu$ 

• The logical status must be: **disconnected** and **init.** 

.......

 $\frac{1}{2} \left( \frac{1}{2} \right)$  , and  $\frac{1}{2} \left( \frac{1}{2} \right)$ 

• The CSGC status becomes: in.

# CA Messages

l' !!l'" DI 'I" iii "'.W"IHT!I!''''P''ILH'P' I ""'IIN'IIIrMY"IIl"w"ur. ".''''''

o

o

o

D

#### CDF ERROR: CA INITIALIZATION PARAMETERS NOT AVAILABLE

Cause: The initialization of the specified CA cannot be performed due to a disk error or a damaged CDF file. Action: Verify if the CA is initialized in the CDF.

#### COMMAND COMPLETED

Cause: The entered command has been successfully completed. Action: None.

#### COMMAND FAILED: CCUlMOSS ERROR

Cause: The command failed due to an error on the MOSS-to-CCU boundary. A BER has been created. Action: Refer to the BER.

#### COMMAND FAILED: CP RETURN CODE:  $ACK = x00x$   $CC = xx$

Cause: The entered command failed. The reason is indicated by the ACK and CC fields of the message (refer to "Return Code" on page 10-16 for details).

Action: Refer to the return code.

#### COMMAND FAILED: DISK ERROR

Cause: The CA dump cannot be taken due to a disk error. Action: Retry the action, then if not successful, IML for disk checking.

#### COMMAND FAILED: INIT STEP IN ERROR

Cause: The restore command failed due to an error occurring during CA initialization.

Action: Use the basic command 'INI' to get more information about the error.

#### COMMAND FAILED: RESET STEP IN ERROR

Cause: The restore command failed due to a bad reset of the CA. This is an internal CA error. Action: Retry, then if not successful, call support.

#### COMMAND FAILED: TPS CONFLICT BETWEEN CDF AND HARDWARE

Cause: The Inlt command cannot be performed because a discrepancy was found between the information held by the CDF and the information reported by the CA concerning the presence of the TPS feature. This can be due to a CA failure, a damaged CDF file, or a missing CDF update.

Action: Stop the concurrent maintenance mode, then run the CDF verify.

#### COMMAND FAILED: VERIFY ERROR

Cause: The initialization of the specified CA cannot be considered successful because an error was detected when verifying the written data. This can be due to a CA failure. Action: Repair the CA.

COMMAND NOT AVAILABLE IN FUNCTIONAL MODE

Cause: The DST command is not allowed in functional mode because there is a risk of disturbing CA operations. Action: Use the DRM command

#### COMMAND REFUSED: CA IS ALREADY DISCONNECTED

Cause: The disconnect command is rejected since the CA is already disconnected. Action: None.

#### COMMAND REFUSED: CA IS ALREADY SHUTDOWN

Cause: The shutdown command is rejected because the CA is already shutdown, that is, disconnected and out of the AS and CSG chains.

Action: None.

#### COMMAND REFUSED: CA IS NOT IN BOTH CHAINS

Cause: A CA cannot be connected if it does not belong to the AS and CSG chains. Action: None.

#### COMMAND REFUSED: CA IS NOT IN CONCURRENT MAINTENANCE MODE

Cause: The entered command can be accepted only if the CA is in concurrent maintenance, that is, if its logical status is disconnected.

Action: Use the shutdown or disconnect command.

#### COMMAND REFUSED: CA IS NOT INITIALIZED

Cause: The entered command is accepted only if the CA is correctly initialized (internal status should be init). Action: None.

#### COMMAND REFUSED: CA IS NOT INSTALLED

Cause: The entered command or option cannot be accepted for a CA which IS not Installed. Action: None.

#### COMMAND REFUSED: CA~CCU CONNECTION UNKNOWN

Cause: The entered command or option cannot be accepted because the CCU to which the specified CA is connected is unknown. The connections are established during IPL phase 1A and fallback. Action: The CA will be known at the next IPL.

#### COMMAND REFUSED: DUMP FILE FULL

Cause: No dump can be taken since the dump file is full. To empty it, either use the dump display/delete command (DDD), or perform a host transfer of MOSS files.

C

I:

/' ( ,,-

 $\big($ 

Action: Purge previous dump.

#### COMMAND REFUSED: INTERFACE *EID* REQUEST(S) MUST BE '0'

Cause: The reset command is accepted only if the interface request is 'D' for interface A and interface B (if it exists). Action: Change request to 'D'.

#### COMMAND REFUSED: 1/0 ERROR ALERT NOT SUPPORTED

Cause: The SEA command IS rejected because It has been specified In the CDF In which the '1/0 error alert' feature was not available for the specified CA. Action: Run the CDF update.

### COMMAND REFUSED: START WITH 'INA' COMMAND FIRST

Cause: A CA must be inserted first in the auto-select chain, then in the cycle steal grant chain. Action: Self-explanatory.

#### COMMAND REFUSED: TRACE FEATURE NOT INSTALLED

Cause: No trace can be started on this CA not equipped with the trace feature. Action: None.

#### COMMAND REFUSED: TRACE IS ACTIVE OR ITS STATUS IS UNKNOWN

Cause: The traced data can be displayed only if the trace is stopped. Action: Use the stop trace command (STP) to stop it.

#### CONCURRENT MAINTENANCE NOT SUPPORTED BY THE CNTRL PGM OWNING THIS CA

Cause: The specified CA IS connected to a CCU which IS runnrng a control program not supporting concurrent maintenance. The concurrent maintenance is supported by NCP V5R2. Action: None.

#### DATA HAVE BEEN SAVED

Cause: The host attachment information has been successfully updated on the disk. Action: None.

#### DISK ERROR: CA INTERNAL DATA NOT AVAILABLE

Cause: The initialization of the specified CA cannot be performed due to a disk error. Action: Retry, then if not successful, repair the disk.

#### DISK ERROR: DATA CANNOT BE RETRIEVED

Cause: It is impossible, due to a disk error, to retrieve the host attachment information that could have been saved previously. Action: Retry, then if not successful, repair the disk.

#### DISK ERROR: DATA NOT SAVED

Cause: The host attachment information could not be updated due to a disk error.

Action: Retry, then if not successful, repair the disk.

#### ERROR WHILE TRANSMITTING THE COMMAND

Cause: The command could not be transmitted due to hardware error. A BER has been created. Action: Refer to the BER.

#### INIT COMMAND REFUSED; THE CA MUST BE IN THE RESET STATUS

Cause: Self-explanatory. Action: Issue the reset command first.

#### **INTERFACE B DOES NOT EXIST**

Cause: The ENB or DSB command has been issued on a CA which does not have the TPS feature (interface B does not exist). **Action:** None.

#### **NO TRACE ACTIVE**

o

o

o

D

I;

II

Cause: The stop trace command has been issued but no trace was active. **Action:** None.

#### **NO TRACE DATA**

**Cause:** No data has been traced. Either no trace has been started or no activity occurred In the CA while the trace was active. **Action:** None.

#### **OPTION-REFUSED: CA IS NOT INSTALLED Cause:** Self-explanatory.

**Action:** None.

#### **OPTION REFUSED: CONNECTION CA-CCU UNKNOWN**

**Cause:** The connected CCU IS unknown. **Action:** Re-IPL.

#### **OPTION REFUSED: MOSS IS NOT ONLINE**

**Cause:** No CACM IS allowed If MOSS IS not online. Action: Use the MON command.

#### **REQUEST SUCCESSFULLY TRANSMITTED**

**Cause:** Self-explanatory. **Action:** None.

#### **REQUEST SUCCESSFULLY TRANSMITTED BUT NOT SAVED DUE TO A DISK ERROR**

**Cause:** The entered enable or disable command has been successfully executed but It was Impossible to save the request on the disk.

**Action:** Retry, then if not successful, repair the disk.

#### *w •••• "* **MEANS RAM NOT READABLE IN FUNCTIONAL MODE**

Cause: The specified CA is initialized and connected to a control program which is actually running. To avoid disturbing CA operations, the RAM positions (indicated by "....") were not read. **Action:** None.

#### *w •••• w* **MEANS REGISTER NOT IMPLEMENTED**

Cause: The registers of categories 2 and 3 are mapped in the CA storage. "...." indicates that no specific value has been assigned to the corresponding storage position. **Action:** None.

#### " .. " **MEANS REGISTER NOT READABLE IN FUNCTIONAL MODE**

Cause: The specified CA is initialized and connected to a control program which is actually running. To avoid any disturbance on the CA operations, some registers (indicated by "..") were not read. **Action:** None.

 $\sim$ 

# Return Code

In the message, which is available only in concurrent maintenance,

COMMAND FAILED: CP RETURN CODE:  $ACK = XXX \ CC = XX$ 

• The ACK field can be:

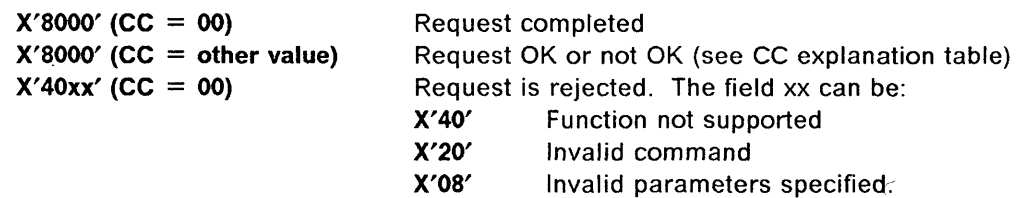

• The CC field values are explained in the next table:

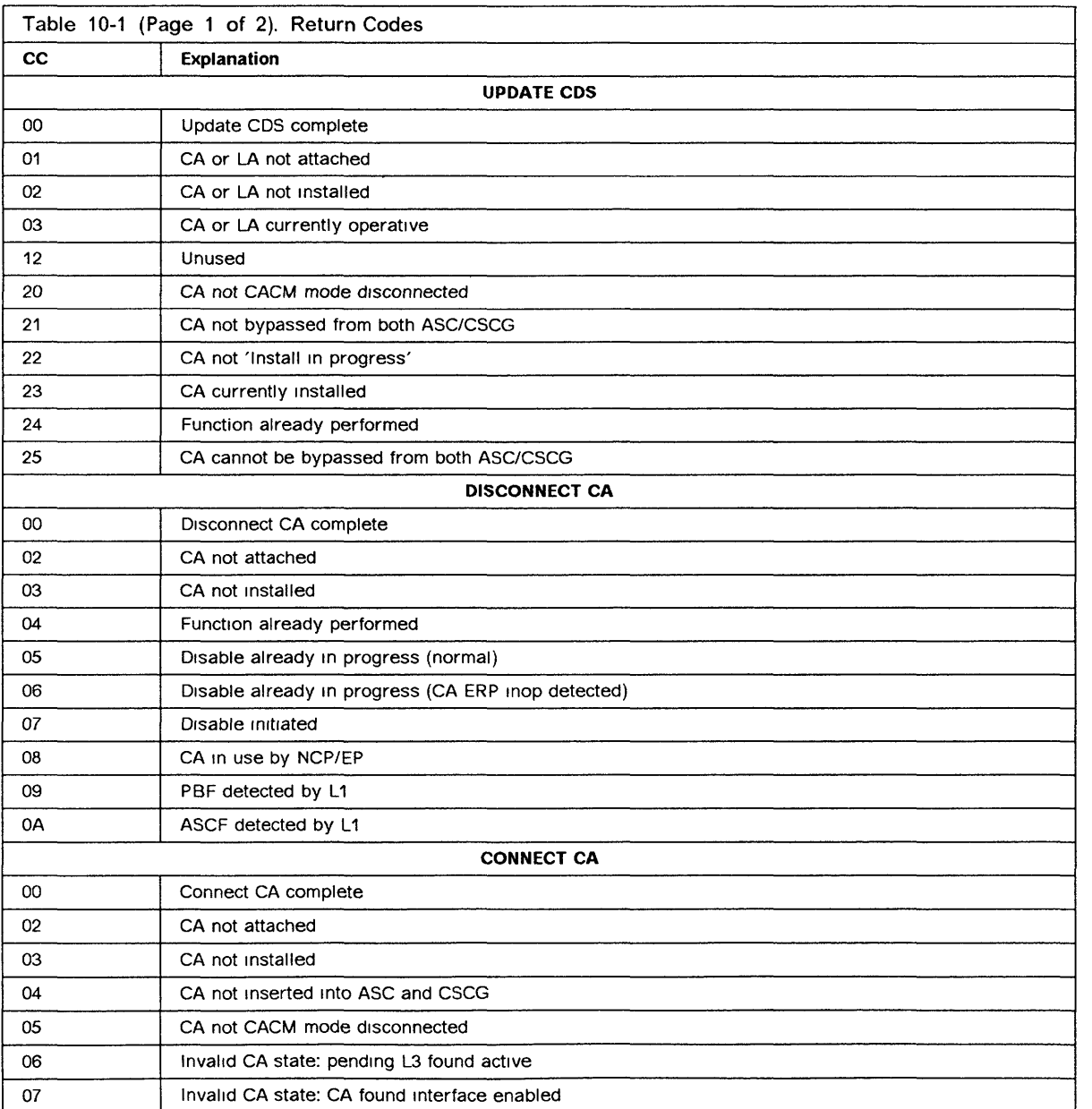

I

\..

 $\big($ 

/' I

 $\frac{1}{2}$ /':

# Return Codes

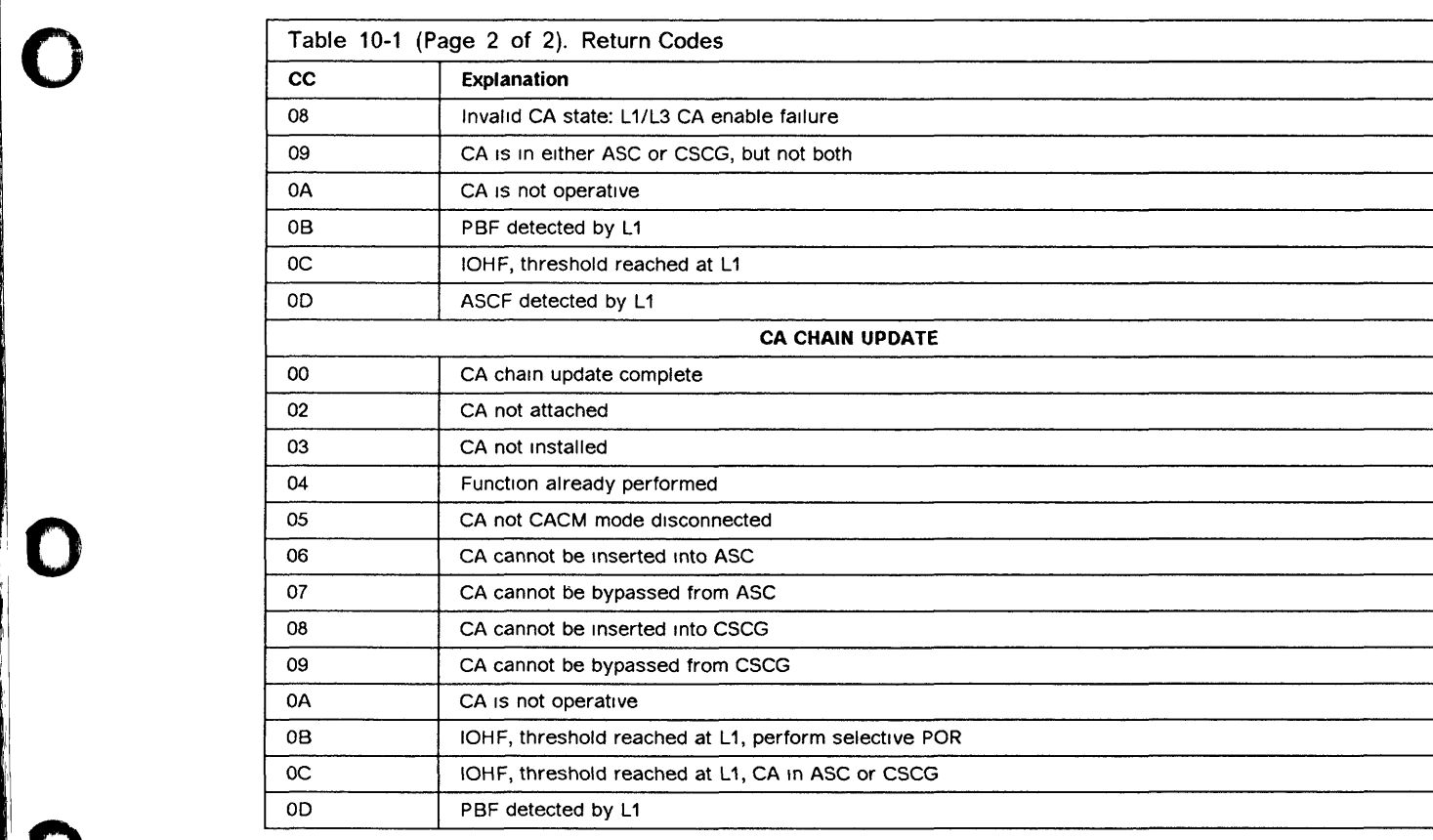

,I'

Iii III

0

o

D

**Return Codes** 

j.  $\sim$   $\sim$ 

 $\begin{bmatrix} 1 \\ 1 \\ 1 \end{bmatrix}$ 

 $\frac{1}{3}$ 

# **Chapter 11. Disk-Diskette Management Functions**

o

o

**D** 

o

o

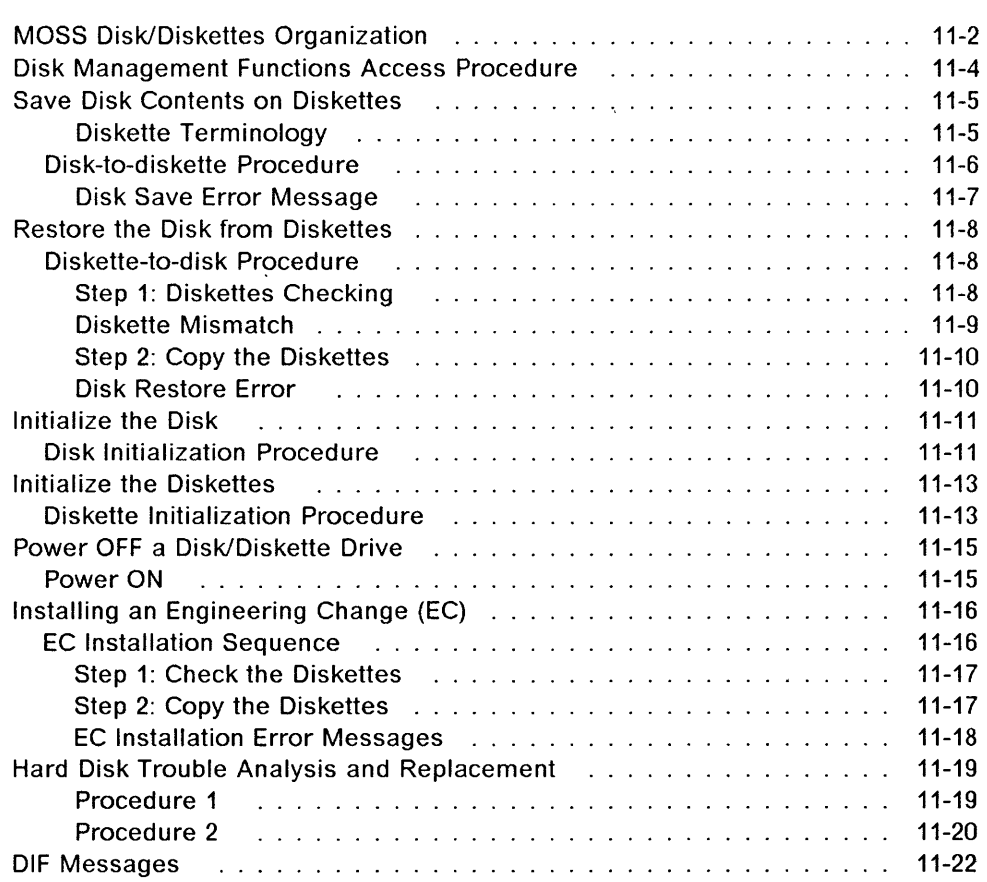

# **MOSS state** --------------------------,

Before selecting the disk functions, set the MOSS **offline** (use the **MOF** function of the **MENU 2** screen).

i " 1 I: I

 $\overline{\mathbf{C}}$ 

 $\big($ 

------------ --------------- - -----~------------ - - - --- --- - ------------ ----

# **MOSS Disk/Diskettes Organization**

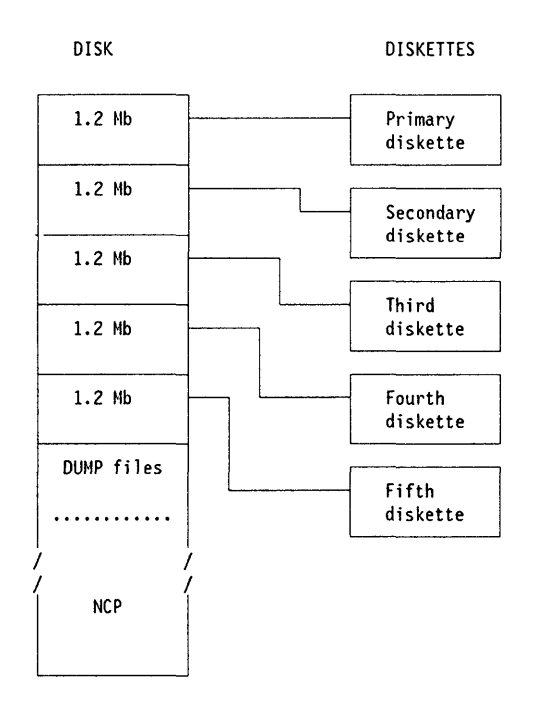

The main files on the diskettes are:

#### **Primary diskette:**

VPD of the diskette (first record) UCMOD (some MOSS modules) MOD37 (some CCU modules) MDJIB (some scanner modules) CDF (data only) PATCH (function and data) PSFll (port swap)

#### **Secondary diskette:**

VPD of the diskette (first record) UCMOD (other MOSS modules) HFMOD (SSP host formatter) MCF (data) Cil (BER) (data only) TAV (threshold availability) CPP (control program procedure)

# **Disk Functions**

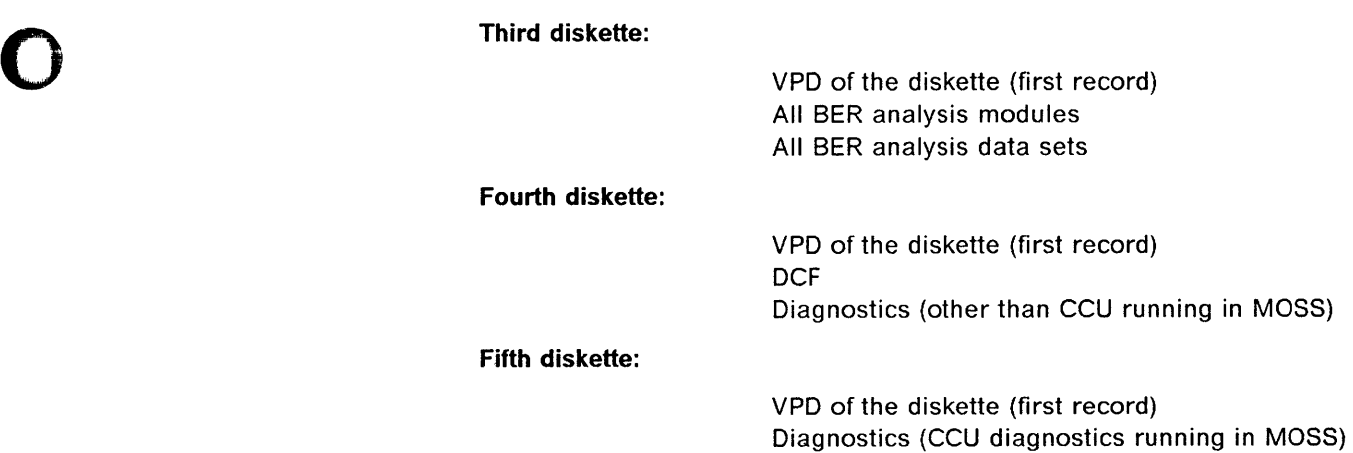

o

 $\overline{\mathbf{O}}$ 

o

D

# Disk Management Functions Access Procedure

- If the IML was made from the diskette, (function 9 at the control panel in service mode 1 or 2) the screen  $\mathbb{E}$  is displayed.
- If the IML was made from the disk, select option DIF in the MENU 1 screen. Screen B is displayed.
- 1. In either case, enter the selected function in **i** (screen  $\mathbf{A}$  or  $\mathbf{B}$ ).
- 2. Press SEND.

Note: Options 2, 3, and 6 of menu  $\mathbb{R}$  may be performed in customer or maintenance mode.

Note: The disk initialization (5) and the power OFF disk/diskette (7) functions are not available to  $\Box$  DISK FUNCTION SELECTION the customer.

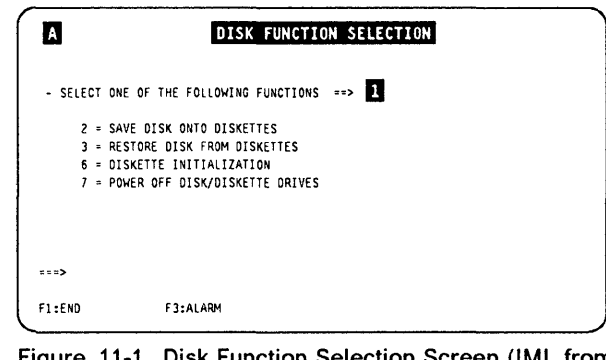

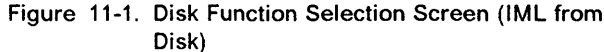

 $\checkmark$ "---

 $\big($ 

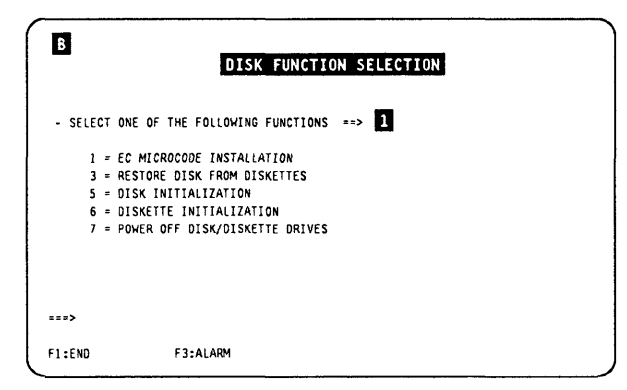

Figure 11-2. Disk Function Selection Screen (IML from Diskette)

Note: Available only in maintenance mode.

# **Save Disk Contents on Diskettes**

o

o

o

 $\overline{\mathbf{o}}$ 

D

## This function should be performed by the customer.

The 3745 Advanced Operations Guide gives the detailed procedure.

This function should be used:

- To create a backup copy of the diskettes at installation
- To copy the MOSS disk files after new MCFs have been installed
- To copy the disk when the followings have been modified:
	- $-$  Configuration data file (CDF)
	- $-$  or IPL port tables
	- $-$  or control program procedures.
- At regular intervals to keep the backup diskettes at the latest disk level.

The reason for this copy is to allow a later restore from the diskettes to the disk, either because the data of the disk is not valid, or the disk is physically damaged (bad tracks).

# Save complete disk ------------------------,

You must save the complete disk contents on the five backup diskettes. You cannot save only part of the disk.

## Diskette Terminology

- The word mount, used either on the console screens or in the text that follows, means:
	- 1. Insert the diskette into the diskette drive.
	- 2. Close the diskette drive (by turning or pulling the door latch).
- All original diskettes (either initial installation or new EC) come in two sets:

Normal Backup Five diskettes (primary, secondary, third, fourth, and fifth). A duplicate set of the above five diskettes.

• When saving the contents of the MOSS disk on the diskettes, the prompt will refer to mount FIRST, SECOND, THIRD, FOURTH, or FIFTH diskette respectively (you can use any diskette; they will be overwritten).

Once the contents of the MOSS disk are saved on the diskettes, the prompt will refer to PRIMARY, SECONDARY, THIRD, FOURTH, or FIFTH diskette respectively.

They are now specific diskettes. Do not forget to label the diskettes and diskette covers accordingly.

## Save Disk

# **Disk-to-diskette Procedure**

- 1. You must be in the DIF function (see 11-4).
- 2. Enter  $2$  in  $\blacksquare$ .
- 3. Press SEND. Screen  $\blacksquare$  is displayed.

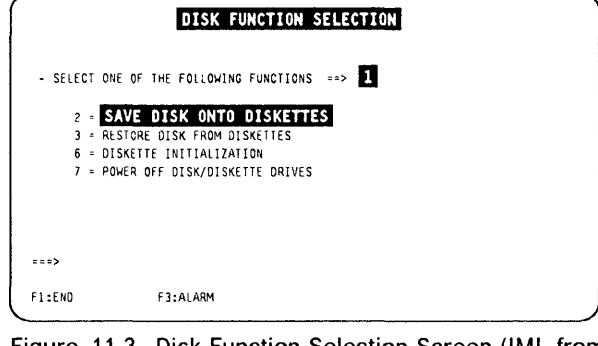

Figure 11-3. Disk Function Selection Screen (IML from Disk)

- 1. Enter the date in  $\blacksquare$ .
- 2. Enter an 10 of your choice (1 to 8 characters) in  $\mathbf{Z}$
- 3. Press SEND.

The date and **10** are recorded on the diskettes and used for checking purposes during a disk restore from diskettes.

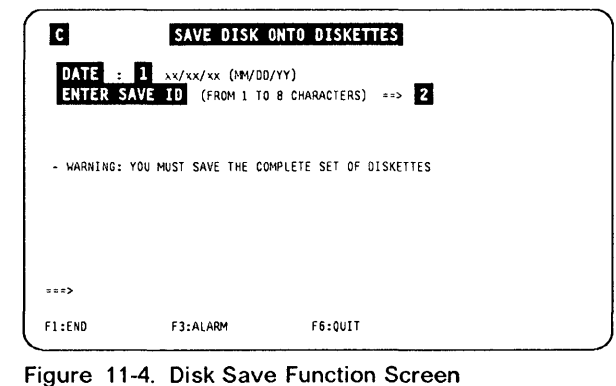

1. This screen is displayed, with the message MOUNT A xxxxx DISKETTE, THEN PRESS SEND

(xxxxx can be FIRST, SECOND, ..., or FIFTH, according to the step of the procedure.)

- 2. Insert a diskette.
- 3. Close the diskette drive.
- 4. Press SEND.

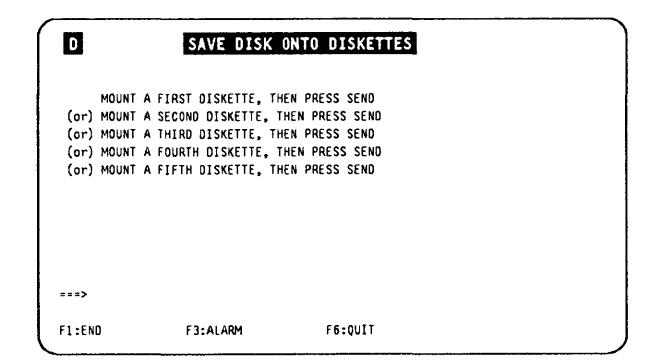

Figure 11-5. Save Disk Function Mount Diskette Screen

 $\frac{1}{2}$ 

 $\big($ 

1. When the disk-save on a diskette is completed, you get the message:

DISK SAVE ONTO xxxxxxx DISKETTE COMPLETED.

- 2. Remove the diskette.
- 3. Press **SEND.**

o

o

o

D

- 4. You return to screen  $\mathbf{D}$ , to create the next diskette.
- S. After the **fifth** diskette, you go to screen D.

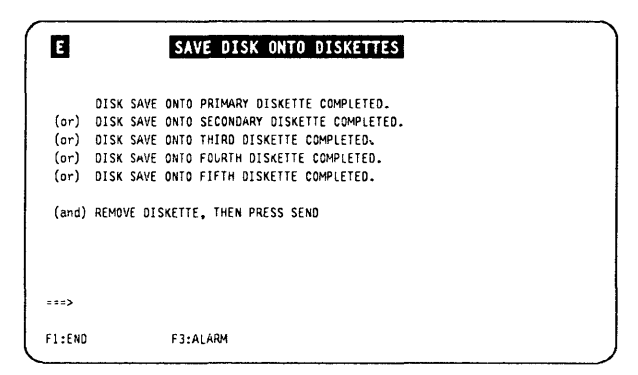

Figure 11-6. Save Disk Function Diskette Copy End Screen

1. Take note of the date and identifiers.

Write them on the diskette or diskette cover for later identification.

- 2. Press **SEND.**
- 3. You return to screen  $\mathbf{D}$ .

**Note:** The 'INTERNAL 10' field is an identification entered at the creation of the diskette, and is used for checking during a restore.

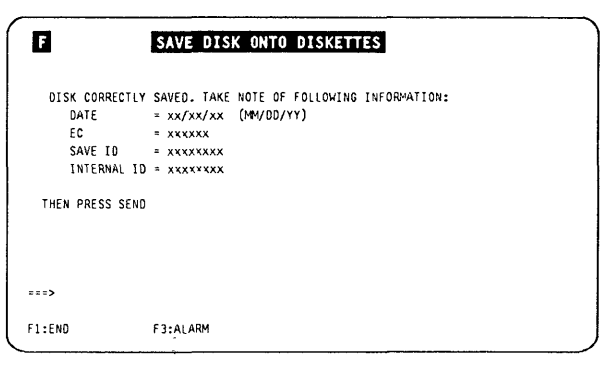

Figure 11-7. Save Disk Function End Screen

## **Disk Save Error Message**

If an error occurs, this message is displayed: DISK ERROR. SAVE CANCELLED

- 1. Press **F6** or F1.
- 2. Refer to "Hard Disk Trouble Analysis and Replacement" on page 11-19 for further action.

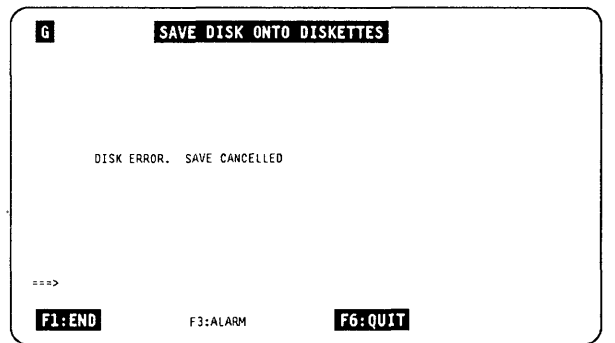

Figure 11-8. Save Disk Function Mount Diskette Screen

# Restore the Disk from Diskettes

- This function restores the disk to the level of the diskettes, either because the data on the disk is no longer valid or because the disk has just been initialized.
- The format of the primary, secondary, third, fourth, and fifth diskettes must be compatible with the MOSS disk format.

You may use only those diskettes that you have created in a previous MOSS disk save or the backup diskettes (last installation or last EC).

• The prompts refer to the PRIMARY, SECONDARY, THIRD, FOURTH, and FIFTH diskette.

These are respectively the first, second, third, fourth, and fifth diskettes you used during the disk saving function.

# Diskette-te-disk Procedure

- 1. You must be in the DIF function (see 11-4).
- 2. Enter  $3$  in  $\Box$
- 3. Press SEND. Screen **C** is displayed.

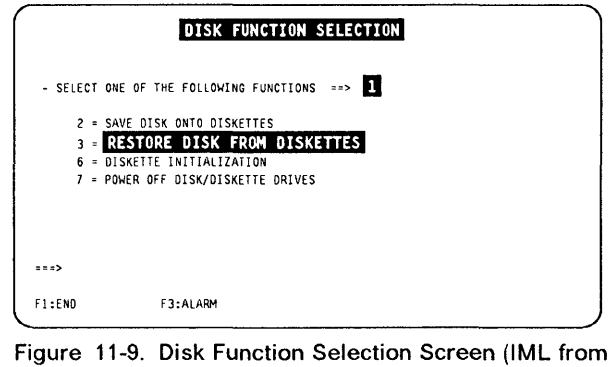

Disk)

## Step 1: Diskettes Checking

- 1. This screen displays the message: MOUNT PRIMARY DISKETTE, THEN PRESS SEND
- 2. Insert a primary diskette.
- 3. Close the diskette drive.
- 4. Press SEND.
- 5. Screen  $\blacksquare$  is displayed.

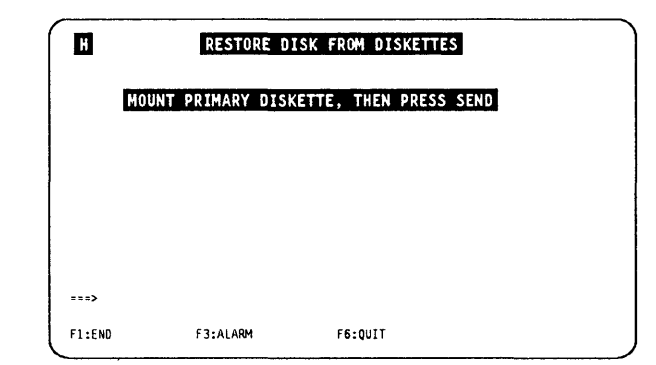

Figure 11-10. Restore Disk Function Mount Primary Diskette Screen

 $\big($ 

ii

ىغاۋالىسىلەر ئالىرىن بىرىنى ئالىلانلىك ئايران ئالىلانلىق ئالىلىنى ئالىلانلىق ئالىلانىمىتىر بىرىن ئىرىنى ئەرلىرى<br>ئالىلانلىك ئاسىلانلىق ئالىلانلىك ئالىلانلىق ئالىلانلىق ئالىلانلىق ئالىلانلىق ئالىلانلىق ئالىلانلىق ئالىلانلىق

This screen displays the primary diskette identification. This is to check that the five diskettes are the correct ones, and that they belong to the same quintet.

• If OK:

o

o

o

o

D

1. Type  $Y$  in  $\blacksquare$ , and press SEND.

!'fI'HlII'm',,6"rlWrl9N9YI"YiM"!l1 \1 !

- 2. Screen D is displayed.
- If NOT OK:
	- 1. Type N in **1.**, and press **SEND**.
	- 2. You return to screen  $\blacksquare$ .
	- 3. Insert the correct diskette and restart the procedure.

D RESTORE DISK FROM DISKETTES ~l:UNTED PRIMARY DISKETTE IDENTIFICATION: CREATED ON =  $xx/xx/xx$  (MM/DD/YY)<br>SAVE ID = xxxxxxxx SAVE ID = xxxxxxxx<br>Internal ID = xxxxxxx PLEASE CONFIRM YOUR SELECTION (Y OR N) ==> 1  $\pm$  =  $\pm$ Fl:ErW F3:AlARM F6:QUIT

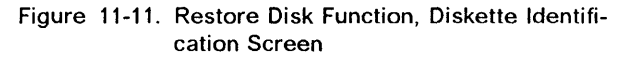

- 1. Insert the secondary diskette and close the diskette drive.
- 2. Press SEND.
- 3. The secondary diskette identifier is checked against the primary diskette identifier. If they match, you repeat this step with the third, fourth, and fifth diskettes (each one is checked against the previous one).
- 4. In case of mismatch, screen  $\blacksquare$  is displayed.
- 5. If OK, screen **I** is displayed.

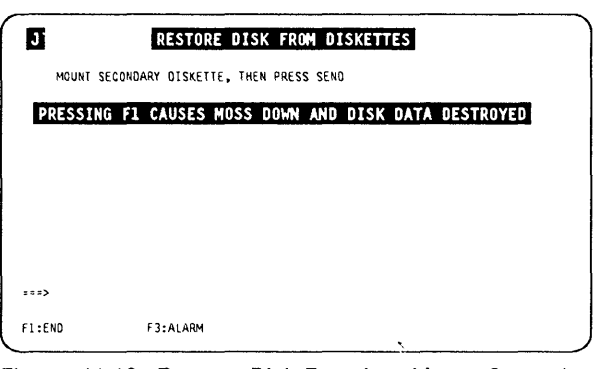

Figure 11-12. Restore Disk Function, Mount Secondary Diskette Screen

# Diskette Mismatch

This screen displays the identification of the diskettes already checked.

For example, if a mismatch is detected between the secondary and the third diskette, the lines related to the fourth and fifth diskette are not displayed.

- 1. Press SEND; you return to screen **D**.
- 2. Mount the correct diskette and resume the procedure.

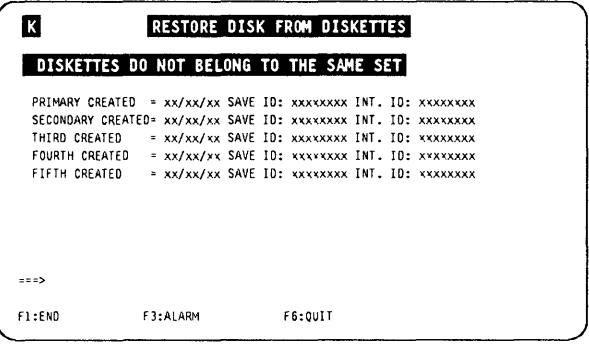

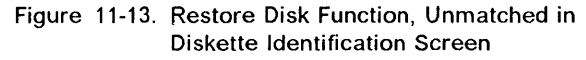

## Restore Disk

\_. \_\_ .\_-\_.\_---------\_ ... ----\_.

#### Step 2: Copy the Diskettes II RESTORE DISK FROM DISKETTES 1. Mount the primary diskette. 2. Press SEND. MOUNT PRIMARY DISKETTE, THEY PRESS SEND 3. The following messages are displayed: RESTORE DISK FROM xxxxxxx DISKETTE IN PROGRESS then  $\cdots$ RESTORE DISK FROM xxxxxxx DISKETTE COMPLETED Fl :END F3:ALARM F6:QUIT (xxxxxxx can be: PRIMARY, SECONDARY, THIRD, FOURTH, or FIFTH).

- 4. Repeat this step for the five diskettes.
- 5. Screen  $\blacksquare$  is displayed.

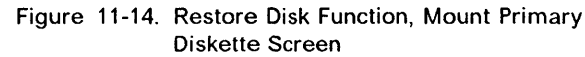

**C** 

 $\overline{r}$ I .~

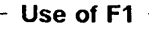

If you press F1 before getting that screen, you set MOSS down, and the disk contents will not be valid.

This screen is displayed when the five diskettes have been successfully checked (they bear the same ID) and restored on the disk.

- 1. Power the 3745 OFF, then ON.
- 2. Refer to the 3745 Installation Guide, SY33-2067, to perform the following actions:
	- a. IML the MOSS from the disk, at the control panel.

If you have used a "virgin" set of backup diskettes, perform the next steps; otherwise, stop here.

- b. Enter the customer password. (All default passwords are IBM3745, but the maintenance password is not defined.)
- c. Update and activate the maintenance password.
- 3. Ask the customer to update the password(s), as needed.

# Disk Restore Error

DISK ERROR. FUNCTION CANCELLED

- 1. Press Fl.
- 2. Refer to "Hard Disk Trouble Analysis and Replacement" on page 11-19 for further action.

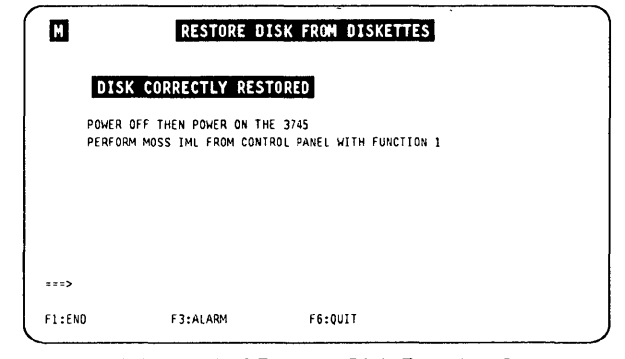

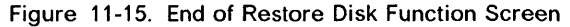

# **Initialize the Disk**

This function:

o

o

o

o

D

- Formats the disk.
- Writes the machine serial number on the first sector of the disk.

It should be used in the case of I/O errors on disk (see "Hard Disk Trouble Analysis and Replacement" on page 11-19).

# **Disk Initialization Procedure**

- The IML must have been made from the diskette (function 9 at the control panel).
- You must be in service mode 1 or 2 at the control panel.
- 1. The DIF function screen is displayed (see 11-4).
- 2. Enter 5 in  $\blacksquare$ .
- 3. Press **SEND**. Screen  $\blacksquare$  is displayed.

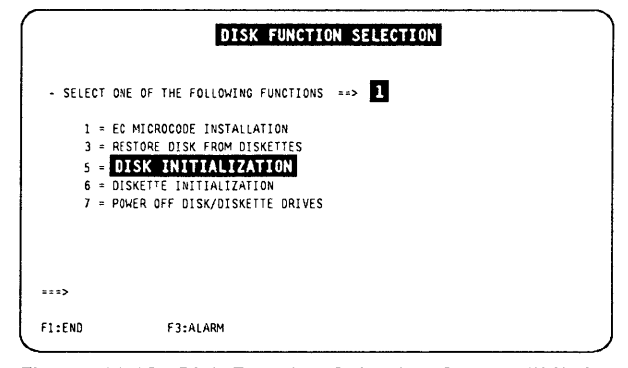

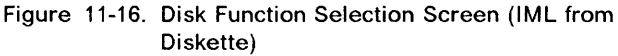

- 1. In D, enter 1.
- 2. Press SEND.
- 3. Screen  $\blacksquare$  is displayed.

If you select option 2, screen  $\Box$  is displayed.

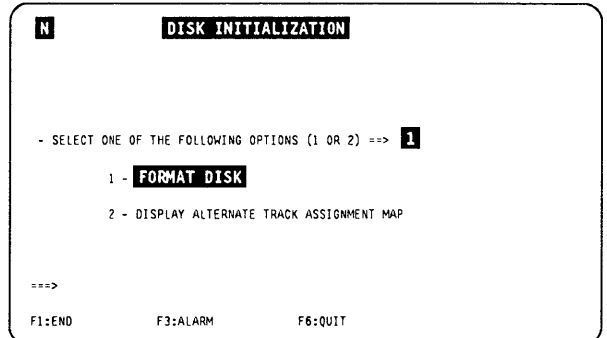

Figure 11-17. Disk Initialization Selection Screen

## Initialize Disk

- 1. Enter the machine serial number in  $\blacksquare$ .
- 2. Press SEND.

Screen **D** is displayed.

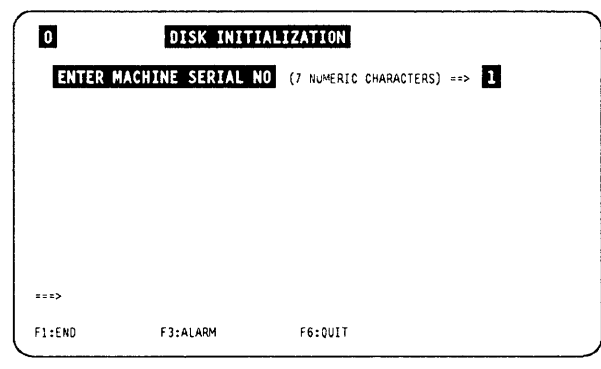

Figure 11-18. Disk Initialization Screen

- 1. Check for correct machine serial number.
- 2. Enter the answer  $Y$ , or N in  $\mathbb{R}$ .
- 3. Press SEND.
- 4. If you confirm, this sequence of messages is displayed:

DISK FORMATTING IN PROGRESS - PLEASE WAIT SEVERAL MINUTES

READ CHECKING IN PROGRESS - PLEASE WAIT SEVERAL MINUTES

FORMAT COMPLETED; NO DEFECTIVE TRACK ALTER-NATE ASSIGNMENT MAP EMPTY

or

FORMAT COMPLETED, xx DEFECTIVE TRACK

Note: If defective track have been found (last message), screen  $\Box$  is displayed.

Note: Most of the track errors during the disk initialization procedure lead to an alternate track assignment. But some types of error are not recoverable, and this alternate track assignment cannot be used (even if some alternate tracks are free). In that case, this message is displayed:

FORMAT COMMAND FAILED. CHANGE DISK

or

DISK ERROR. FUNCTION CANCELLED

Refer to "Hard Disk Trouble Analysis and Replacement" on page 11-19 for further action.

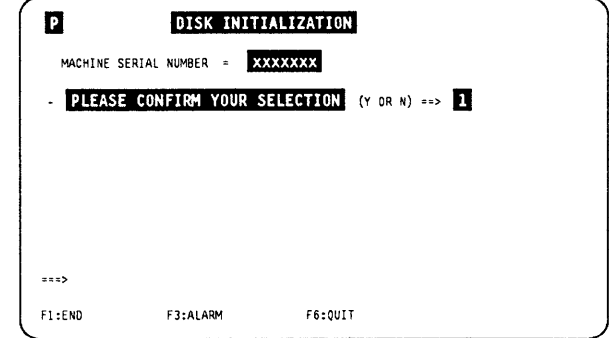

I,/"

넪

 $\sim$ 

 $\big($ 

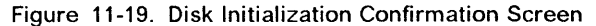

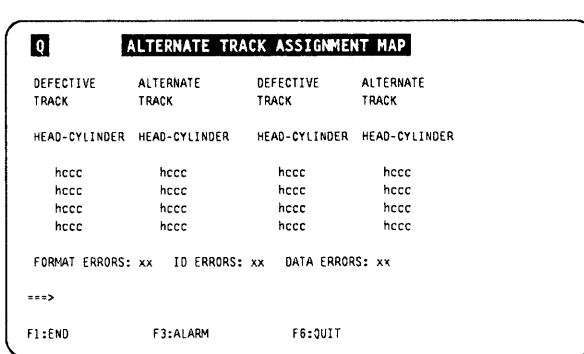

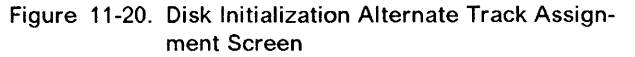

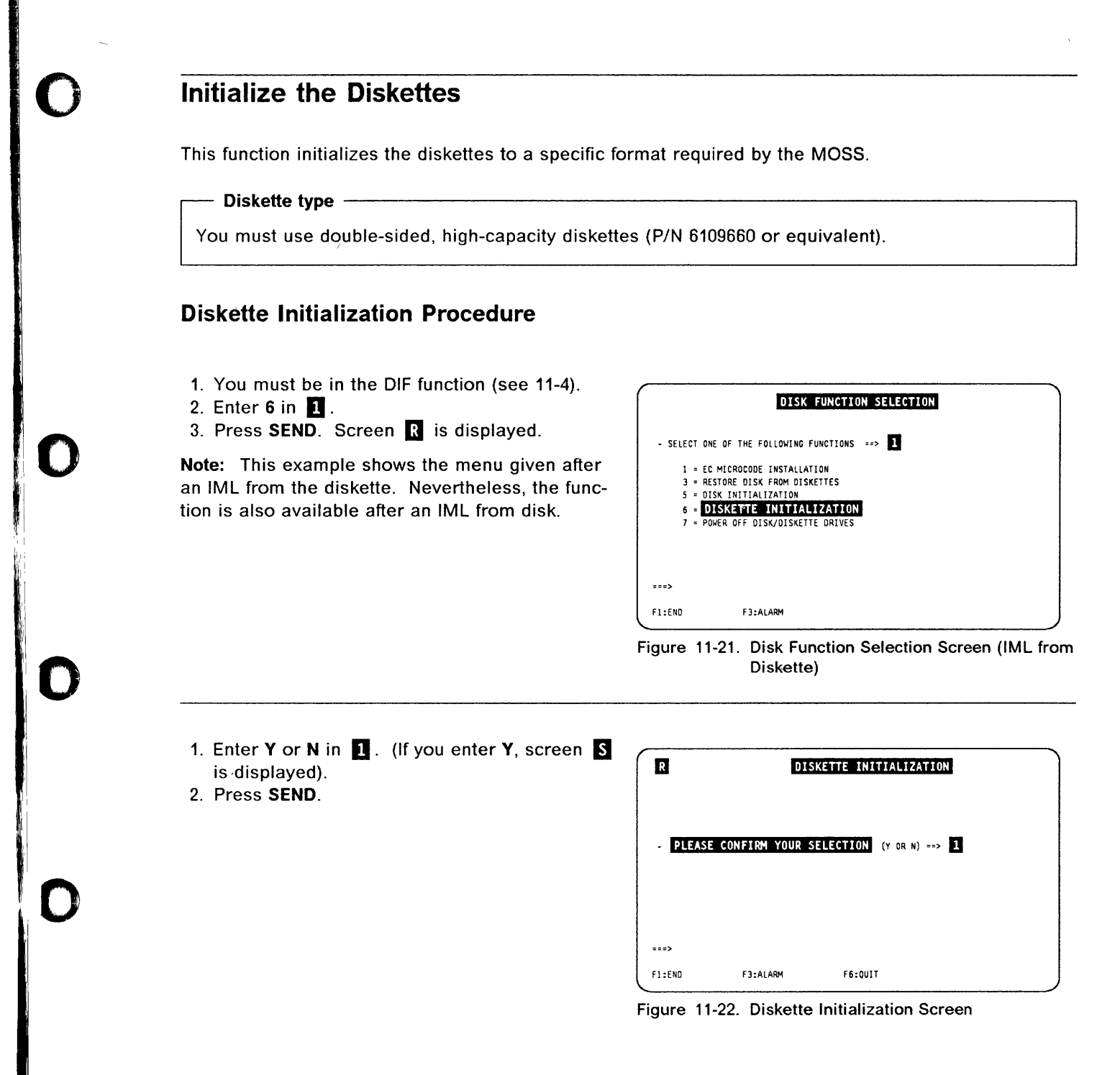

D

# Initialize Diskettes

والمحمد

- 1. Insert a diskette in the diskette drive.
- 2. Close the diskette drive.
- 3. Press SEND.

Repeat the procedure for every diskette you want to initialize.

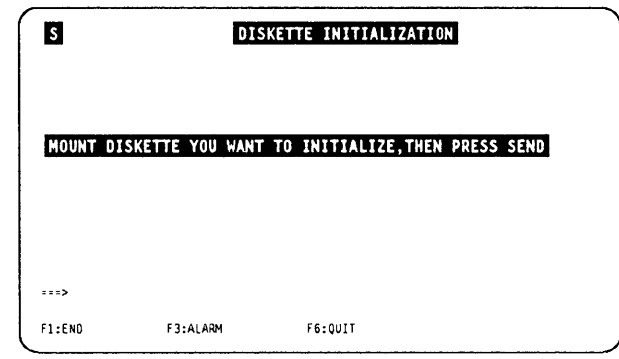

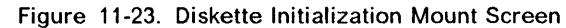

 $\big($ 

ii' Ii I'

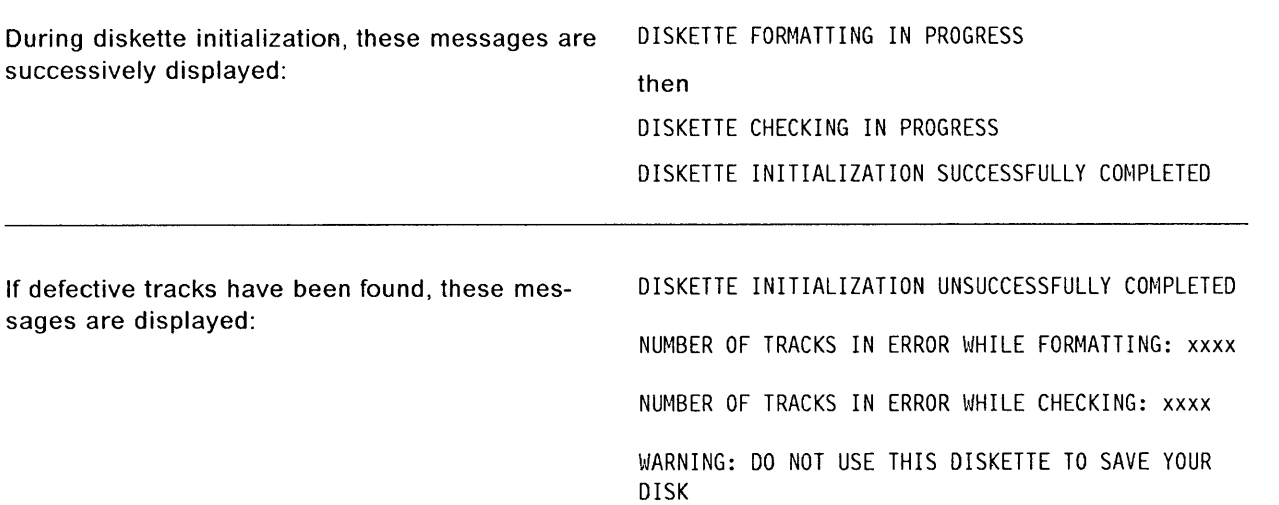

# Power OFF a Disk/Diskette Drive

You must be in the DIF function (see page 11-4) with service mode 1 or 2 selected from the control panel.

1. Enter 7 in D. 2. Press SEND.

o

o

D

One of the following two messages is displayed in **2**, indicating the result of the operation

POWER OFF SUCCESSFUL. CONCURRENT MAINTENANCE ACCEPTED

POWER OFF UNSUCCESSFUL. CONCURRENT MAINTENANCE REJECTED

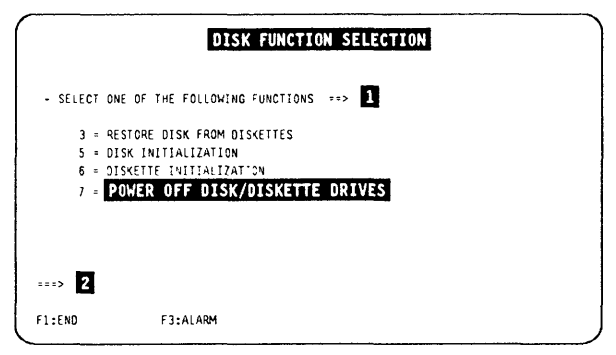

Figure 11-24. Disk Function Selection Screen (IML from Diskette)

# Power ON

Any action from the console will power ON the disk/diskette, issuing the following message:

DISK STARTING

# **Installing an Engineering Change (EC)**

**Note:** In the customer's documentation, the EC is referred to as a microcode change.

- Before starting a new EC installation, ensure that the disk contents have been saved to a current set of backup diskettes. These diskettes will be used to restore the disk if the installation of the new EC failed or disturbed applications.
- You receive ten diskettes. These are two sets of diskettes that contain the engineering change (EC) that must be installed on this 3745:
	- Five 'normal' (primary, secondary, third, fourth, and fifth)
	- Five 'backup' (primary, secondary, third, fourth,and fifth)
- This EC, when installed, will modify the 3745 microcode to the latest level, that is, with all microcode fixes issued since the last EC.

# **EC Installation Sequence**

The installation of a new EC can be done **only in diskette mode** (you cannot start from the OIF function that works in disk mode). IML is made from the diskette in maintenance mode (service mode 1 or 2).

- 1. Ensure that the local console is powered on.
- 2. At the diskette drive, insert the primary diskette, labeled 'normal', that you have received for the new EC installation, and close the diskette drive.
- 3. At the control panel, select **Service Mode = <sup>1</sup>** or 2, and press the **Validate** key.
- 4. Select **Function =** 9, and press the **Validate**  key.
- 5. Press the **Power ON** key. A MOSS IML from diskette is started.
- 6. At the IML end, you should be in the OIF function (automatic with diskette IML, see page 11-4 and Figure 11-25).
- 7. Enter 1 in  $\blacksquare$ .
- 8. Press SEND. Screen **II** is displayed (Figure 11-26).

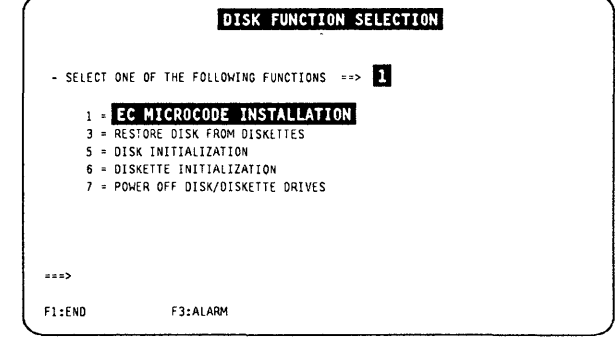

Figure 11-25. Disk Function Selection Screen (IML from Diskette)

- Disregard this message (you already inserted the EC primary diskette).  $\Box$
- Press **SEND.**

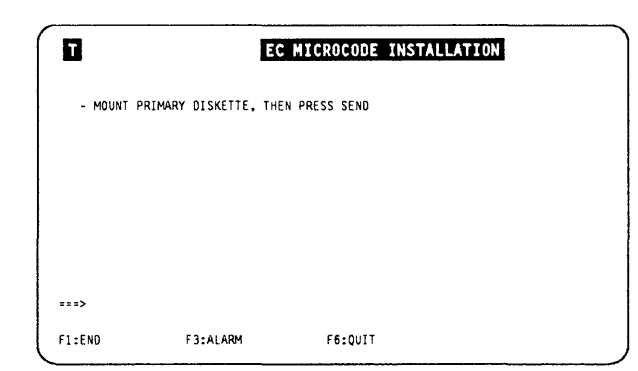

Figure 11-26. EC Installation, Mount Primary Diskette<br>Screen

# Step 1: Check the Diskettes

- 1. Check the primary diskette identification.
- 2. If OK, enter  $Y$  in  $\blacksquare$ .
- 3. Press SEND.

" U" in a sealth in the same of the literature same of the assembles the sealth and the particular comparison of the seal

o

,1 0

o

D

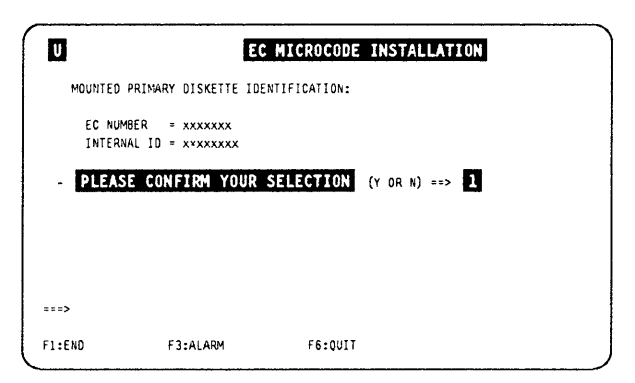

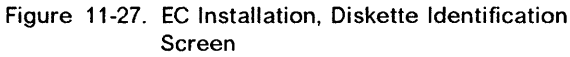

- 1. Mount the secondary diskette, then press SEND.
- 2. The 10 of the secondary diskette is checked against the 10 of the primary.
	- If they match, the same screen is displayed, with the message about the third, fourth, and fifth diskette. If they are all OK (same ID), screen  $\blacksquare$  is displayed.
	- If they do not match, screen  $\Sigma$  is displayed.

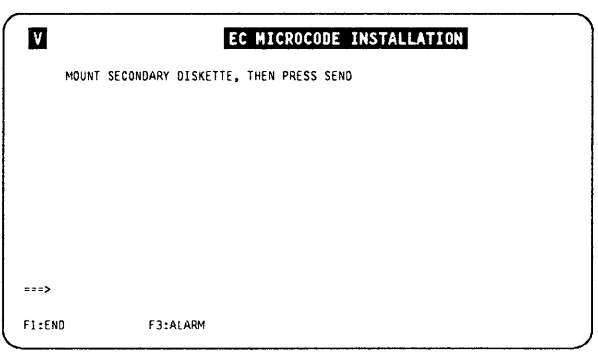

figure 11-28. EC Installation, Mount Secondary Diskette Screen

## Step 2: Copy the Diskettes

- 1. Mount the primary diskette, and press SEND.
- 2. Then, you obtain the message:

MOUNT xxxxxxxxx FOR COPYING

WARNING: PRESSING Fl CAUSES MOSS DOWN AND DISK DATA DESTROYED

(xxxxxxxx can be secondary, third, fourth, or fifth).

3. Repeat this step for each of the five diskettes.

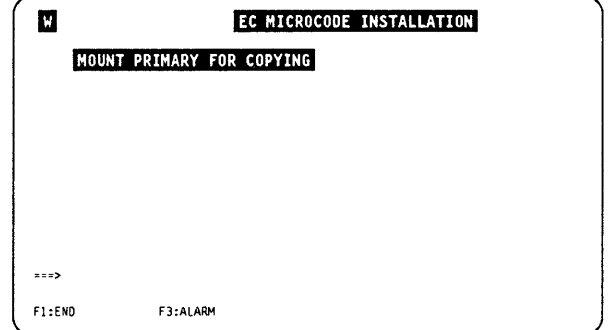

Figure 11-29. Restore Disk Function, Mount Secondary Diskette Screen

When the five diskettes have been successfully copied to the MOSS disk, this message is displayed:

---. - -- ---.-.--------------- -\_.- ... -

Use of F1 ----------------,

If you press F1 before these messages, you set MOSS down, and the disk contents will not be valid.

Note: After correct validation of the diskette set, the customer files such as the CDF, are automatically copied from the MOSS disk to the primary diskette.

- 1. Remove the diskette from the diskette drive.
- 2. Power the 3745 OFF.
- 3. After about ten seconds, power the 3745 ON.
- 4. IML the MOSS from the control panel.
- 5. If some MCFs have to be applied, refer to Chapter 7, "Applying and Displaying Microcode Fixes (MCF)" on page 7-1.
- 6. Perform a CDF upgrade (refer to page 9-10).
- 7. Before giving the 3745 back to the customer, do not forget to set the 3745 to customer mode.
- 8. Ask the customer to save the disk contents, using the procedure described in the 3745 Advanced Operations Guide, SA33-0097.

If the EC numbers and identifiers of the secondary and primary diskettes do not match, the screen displays both diskette identifiers.

You obtain the same kind of display for the other diskettes. The IDs of the diskettes already checked are then displayed.

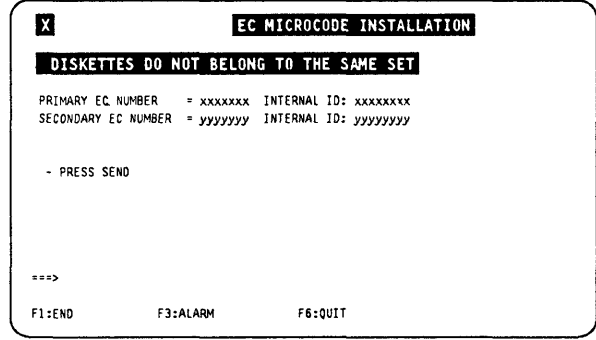

Figure 11-30. EC Installation, Unmatch in Diskette Installation Screen

# EC Installation Error Messages

DISKETTE ERROR. FUNCTION CANCELED or DISK ERROR. FUNCTION CANCELED

Press F6 or F1.

- If diskette error, use the set of backup diskettes.
- If disk error, or if IML MOSS from the control panel not successful, go to "Hard Disk Trouble Analysis and Replacement" on page 11-19.

## DISK UNUSABLE. EC NOT INITIALIZED

- During an EC install with IML from diskette, the disk does not contain a version of the microcode.
- If attempting to install a back level EC with regard to the disk current level EC.

## Perform a disk restore.

EC xxxxxxxx CORRECTLY INSTALLED POWER OFF THEN POWER ON THE 3745 PERFORM MOSS IML FROM CONTROL PANEL WITH FUNC-TION 1

~

# **Hard Disk Trouble Analysis and Replacement**

This section describes the procedures that should be used when the MOSS signals an I/O error on the disk.

Two different procedures may be followed:

- 1. The backup copies of the primary, secondary, third, fourth, and fifth diskettes are valid and up-todate.
	- You have saved the MOSS disk recently,
	- You have a valid backup copy of the last EC installed, or
	- You have a valid backup copy of the initial installation,

and the CDF has not been modified since.

Use the 'backup' diskettes and follow procedure 1.

- 2. The backup copies of the primary, secondary, third, fourth, and fifth diskettes are not valid or not up-to-date, or the installation is not successfully completed.
	- You have not saved the MOSS disk recently,
	- You have an invalid backup copy of the last EC installed,
	- You have an invalid backup copy of the initial installation, or
	- The installation is not successfully completed,
	- The CDF has been modified since the last copy has been made.

Use the 'normal' diskettes and follow procedure 2.

## Procedure 1

You have a valid and up-to-date set of backup diskettes.

#### STEP 1

o

o

D

- 1. Set the 3745 in service mode 1 or 2 at the control panel.
- 2. Mount the primary 'backup' diskette.
- 3. IML in diskette mode (function 9 at the control panel).
- 4. Re-initialize the current disk. Refer to "Initialize the Disk" on page 11-11.

Note: You must enter the serial number of the 3745.

STEP 2 Restore the disk from the backup diskettes, that is, the primary, secondary, third, fourth, and fifth diskettes that contain the latest version of the microcode and the current CDF.

> Use the RESTORE DISK option (3) of the 'DIF' function that is on the 3745 function menu 1 screen. See "Restore the Disk from Diskettes" on page 11-8.

> If the restore is successful, you have completed the procedure. Restart the job that previously failed.

If the restore fails because of an I/O error, go to STEP 3.

STEP 3 Replace the disk file adapter card (DFA). Refer to the Maintenance Information Procedures manual that explains the DFA replacement procedure.

After DFA replacement, try to restore the disk from the diskettes again (see STEP 2).

• If the restore is successful, you have completed the procedure. Restart the job that previously failed.
- If the restore fails because of an 1/0 error, go to STEP 4.
- STEP 4 Check disk voltages, PS2, using the YZ pages. If the disk voltages are correct, go to step 5. Otherwise, use the Maintenance Information Procedures manual for troubleshooting.
- STEP 5 Exchange the disk.
	- 1. Replace (exchange) the hard disk (refer to "HDD Exchange Procedure" in the MIP manual).
	- 2. Initialize the new disk, as explained in "Initialize the Disk" on page 11-11.

Note: You must enter the serial number of the 3745.

After disk initialization, try to restore the disk from the diskette again (see STEP 2).

If the restore is successful, you have completed the procedure. Restart the job that previously failed.

If the problem persists, call higher support.

#### Procedure 2

Your latest set of backup diskettes is either invalid or not up-to-date. You will use the 'normal' primary, secondary, third, fourth, and fifth diskettes (from the latest set of diskettes: initial installation or latest EC).

#### STEP A

- 1. Set the 3745 in service mode 1 or 2 at the control panel.
- 2. Mount the primary 'backup' diskette.
- 3. IML in diskette mode (function 9 at the control panel).
- 4. Re-initialize the current disk, as explained in "Initialize the Disk" on page 11-11.

\ '---..

 $\big($ 

Note: You must enter the serial number of the 3745.

STEP B Restore the disk from 'normal' primary, secondary, third, fourth, and fifth diskettes, that is, the primary, secondary, third, fourth, and fifth diskettes containing the latest version of the microcode (initial installation or latest EC).

> Use the restore disk option (3) of the 'DIF' function on the 3745 function menu 1 screen. See "Restore the Disk from Diskettes" on page 11-8.

- If the restore is successful, go to STEP F.
- If the restore fails because of an I/O error, go to STEP C.
- STEP C Replace the disk file adapter card (DFA). Refer to the Maintenance Information Procedures manual that explains the DFA replacement procedure.

After DFA replacement, try to restore the disk from the diskette again (see STEP B).

- If the restore is successful, go to step F.
- If the restore fails because of an I/O error, go to STEP D.
- **STEP D** Check disk voltages, PS2, using the YZ pages. If the disk voltages are correct, go to step E. Otherwise, use the Maintenance Information Procedures manual for troubleshooting.
- **STEP E** Exchange the disk.
	- 1. Replace (exchange) the hard disk (refer to 'HDD exchange procedure' in the MIP manual).
	- 2. Initialize the new disk, as explained in "Initialize the Disk" on page 11-11.

Note: You must enter the serial number of the 3745.

After disk initialization, try to restore the disk from the diskette again (see STEP 8).

- If the restore is successful, go to STEP F.
- If the problem persists, call higher support.
- **STEP F**  Run a CDF create and have the customer run a CDF update if modifications have been made to the machine and its features.
- **STEP G**  Apply the MCFs that were included in the diskettes (see "MCF Microcode Upgrade" on page 7-10).
- **STEP H**  Run the MOSS IML from disk to check the hardware.

o

o

o

o

**STEP I**  Ask the customer to save the contents of the MOSS disk using the **disk save** option of the 'DIF' function (see "Save Disk Contents on Diskettes" on page 11-5).

> **Note:** If the backup copies are not readable, the customer must order new diskettes and format them using the **diskette initialization** option of the 'DIF' function (see "Initialize the Diskettes" on page 11-13).

## **DIF** Messages

#### ALTERNATE TRACK ASSIGNMENT MAP FULL. CHANGE DISK

Cause: Maximum number of alternate tracks reached. Action: Change the disk.

#### ERROR ON TRACK O. CHANGE DISK

Cause: An error has been detected on track O. Action: Change the disk.

### ERROR WHILE FLAGGING BAD TRACK. CHANGE DISK

Cause: It is not possible to flag a bad track. Action: Change the disk.

#### FORMAT COMMAND FAILED. CHANGE DISK

Cause: A disk error has been detected durrng disk format. Action: Change the disk.

NO DEFECTIVE TRACK: ALTERNATE TRACK ASSIGNMENT MAP EMPTY Cause: No defective track detected during initialization of the hard disk. Action: None

Refer to the 3745 Advanced Operations Guide, SA33-0097, for an explanation of the following messages which are common to the customer and the CE:

,~

Ii IJ

 $\big($ 

- CCU FUNCTIONS NOT ALLOWED
- CCU/MOSS ERROR: DISK FUNCTIONS CAN NOT BE PERFORMED. PRESS SEND
- DISK DIRECTORY CAPACITY EXCEEDED: MOSS DOWN
- DISK ERROR: FUNCTION CANCELED. PRESS SEND
- DISK ERROR: MOSS DOWN
- DISK ERROR: SAVE CANCELED
- DISK FUNCTIONS CAN NOT BE PERFORMED WHEN MOSS IS ONLINE
- DISK NOT INITIALIZED
- DISK UNUSABLE. EC NOT INITIALIZED
- DISKETTE ERROR: FUNCTION CANCELED. PRESS SEND
- DISKETTE ERROR: MOSS DOWN
- DISKETTE ERROR. MOUNT A NEW ONE. THEN PRESS SEND
- DISKETTE NOT READY
- EC INSTALLATION FROM FIFTH DISKETTE IN PROGRESS
- EC INSTALLATION FROM FOURTH DISKETTE IN PROGRESS
- EC INSTALLATiON FROM PRIMARY DISKETTE IN PROGRESS
- EC INSTALLATION FROM SECONDARY DISKETTE IN PROGRESS
- **EC INSTALLATION FROM THIRD DISKETTE IN PROGRESS**
- **FIFTH DISKETTE CHECKING IN PROGRESS**
- FIFTH DISKETTE IS NOT THE ONE ALREADY CHECKED
- FILE CHGxxxx NOT FOUND ON DISK: FUNCTION CANCELED. PRESS SEND
- FILE CHGxxxx NOT FOUND ON DISKETTE: FUNCTION CANCELED. PRESS SEND
- FILE CHGxxxx SMALLER ON DISKETTE: FUNCTION CANCELED. PRESS SEND
- FOURTH DISKETTE CHECKING IN PROGRESS
- FOURTH DISKETTE IS NOT THE ONE ALREADY CHECKED
- FUNCTION NOT YET AVAILABLE
- INVALID INPUT
- MOSS DOWN BECAUSE YOU SELECTED F1
- MOUNTED DISKETTE IS NOT A FIFTH ONE
- MOUNTED DISKETTE IS NOT A FOURTH ONE
- MOUNTED DISKETTE IS NOT A PRIMARY
- MOUNTED DISKETTE IS NOT A SECONDARY
- MOUNTED DISKETTE IS NOT A THIRD ONE
- PRIMARY DISKETTE CHECKING IN PROGRESS
- PRIMARY DISKETTE IS NOT THE ONE ALREADY CHECKED
- RESTORE DISK FROM FIFTH DISKETTE IN PROGRESS
- RESTORE DISK FROM FOURTH DISKETTE IN PROGRESS
- RESTORE DISK FROM PRIMARY DISKETTE IN PROGRESS
- RESTORE DISK FROM SECONDARY DISKETTE IN PROGRESS
- RESTORE DISK FROM THIRD DISKETTE IN PROGRESS
- RESTORE NOT AUTHORIZED FROM THIS DISKETTE. PRESS SEND
- SECONDARY DISKETTE CHECKING IN PROGRESS
- SECONDARY DISKETTE IS NOT THE ONE ALREADY CHECKED
- THIRD DISKETTE CHECKING IN PROGRESS
- THIRD DISKETTE IS NOT THE ONE ALREADY CHECKED
- UNABLE TO LOAD MODULE: FUNCTION CANCELED
- UNDEFINED F KEY

':1' 1,1,

 $\mathbf{I}$ 

II

o

o

- UNRECOVERABLE ERROR: PLEASE RE-FORMAT
- WRITE ERROR ON SECTOR 1 OR 2. CHANGE DISK
- WRITE PROTECTED DISKETTE
- YOU MUST NOW PERFORM AN IML FROM DISK

**DIF Messages** 

il

 $\big($ 

 $\overline{\phantom{a}1}$ 

# **Chapter 12. SIT, POS, TIM, IPL Functions**

**O** 

o

o

o

D

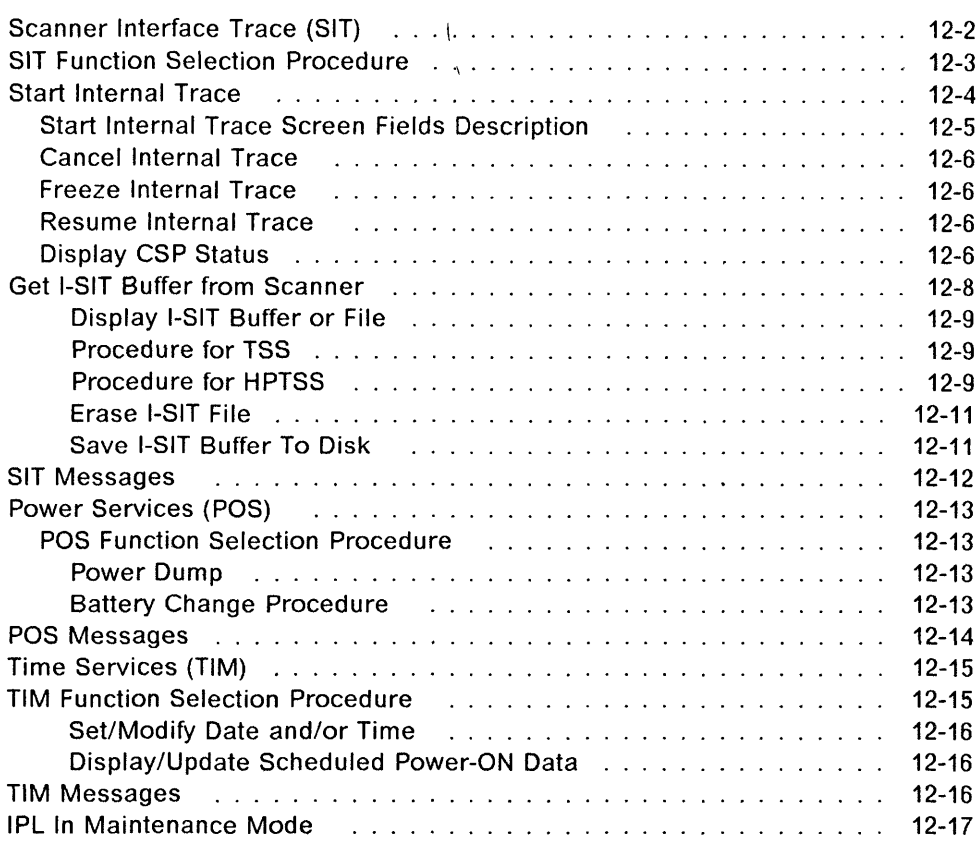

### **Scanner Interface Trace (SIT)**

The scanner interface trace (SIT) function is used to collect the events that occurred on a given line and the checkpoint entries.

These events are recorded in a TSS internal buffer and can be sent to the MOSS via the CCU storage area dedicated to MOSS/TSS communications.

The SIT is similar to the SIT available in the host. The 3745 SIT is called internal SIT (I-SIT), and the host SIT is called external SIT (E-SIT).

The main differences are:

- For the E-SIT, the contents of the buffer are continuously sent to the host.
- For the I-SIT, the buffer normally works in wraparound mode and is transferred to the MOSS only on request. If you are not in wraparound mode, and when the buffer is full, the trace is frozen (the trace is stopped but the buffer is not released).

/'

B

• In the host you can print the trace on 132 characters, this means hexadecimal and translated data are visible at the same time.

In the MOSS corisole you can only display hexadecimal or translated data at one time (see "Display I-SIT Buffer or File" on page 12-9).

The restrictions are:

- The buffer size is 8KB maximum.
- A maximum of four traces per scanner can be started according to the line speed:
	- $\overline{\phantom{m}}$ High-speed line (from 230 kbps for TSS and 1.5 Mbps for HPTSS maximum speed for HPTSS is 2.048 Mbps): only one trace in a buffer of 8 kbytes.
	- A 56 kbps line trace takes all the possible buffer space. Therefore, no other SIT can be started after a 56 kbps line SIT.
	- Low-speed line (below 56 kbps): four traces in four buffers of 2KB each.
- If an E-SIT is running for a given line, an I-SIT can not be started on this line (or vice-versa).

How to use the host SIT and SIT field details is described in the ACF/TAP manual, SC30-3143.

## **SIT Function Selection Procedure**

**1. Type SIT in D. 2. Press SEND.** 

o

o

o

o

D

Screen **B** is displayed.

| А                        | <b>MENU 1</b>          |                        |
|--------------------------|------------------------|------------------------|
| CONFIG DATA FILE.: CDF   | IML ONE SCANNER: IMS   | PASSWORDS: PSW         |
| CONTROL PGM PROC.: CPP   | IPL CCU: IPL           | PORT SWAP FILE: PSF    |
| DISK FUNCTIONS: DIF      | LD LINK TEST REO.: LTO |                        |
| DISK IPL INFO: DII       | LD LINK TEST RESP: LTS | SCANNER I/F TRACE: SIT |
| EVENT LOG DISPLAY: ELD   | LINE INTERF DSPLY: LID | STAND ALONE TEST.: SAT |
|                          | LINK IPL PORTS: LKP    |                        |
| INTERN. DATA FILE: IDE   | MACHINE LVL TABLE: MLT | TIME SERVICES: TIM     |
| IML MOSS: IML            | MICROCODE FIXES: MCF   | TRSS INTERF DSPLY: TID |
|                          |                        | WRAP TEST: WTT         |
|                          | ENTER OFF TO LOG OFF   |                        |
| > <b>A</b>               |                        |                        |
| F1:END F2:MENU2 F3:ALARM | F5:MENU 3              | <b>F6:RULES</b>        |

**Figure 12-1. Menu 1 Screen** 

**This screen is the starting point for all the SIT procedures described in this chapter. You must:** 

- **1.** Enter the line address in **D.**
- **2.** Select the action in **2**.
- **3. Press SEND.**

| B                                                         |            |
|-----------------------------------------------------------|------------|
| - ENTER A DECIMAL LINE ADDRESS FROM 0 TO 1039             | , <b>H</b> |
| - ENTER THE ACTION TO BE PERFORMED (S, C, F, R, D, G) ==> |            |
| S: START INTERNAL TRACE                                   |            |
| C: CANCEL INTERNAL TRACE                                  |            |
| F: FREEZE INTERNAL TRACE                                  |            |
| R: RESUME INTERNAL TRACE                                  |            |
| D: DISPLAY CSP STATUS                                     |            |
| G: GET I-SIT BUFFFR FROM SCANNER                          |            |
| WARNING: DURING I-SIT BUFFER TRANSFER EVENTS MAY BE LOST  |            |
| 552                                                       |            |

**Figure 12-2. SIT Function Selection Screen** 

## **Start Internal Trace**

A 56 kbps line trace takes all the available buffer space. Therefore, no other SIT can be started after a 56 kbps line SIT.

- 1. You must be in the SIT function (see 12-3).
- 2. Enter the line address in **D**.
- 3. Enter  $S$  in  $2$ .
- 4. Press **SEND.**
- 5. Screen D is displayed.

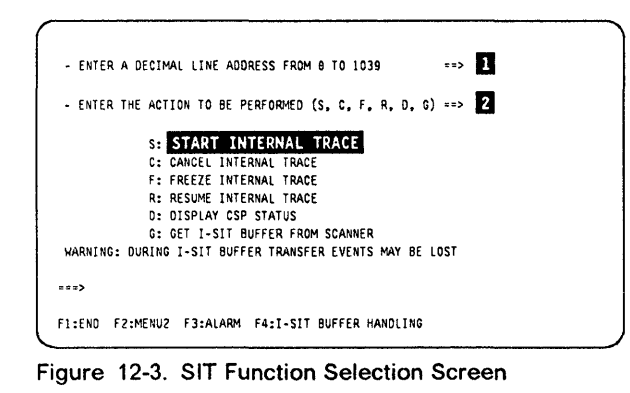

- 1. Enter the required selections in  $\blacksquare$  to  $\blacksquare$ . You may skip any of these selections. Defaults, displayed on the screen, are then used.
- 2. Press **SEND.**

The SIT function selection screen (previous screen) is displayed, with the message:

I-SIT STARTED ON LINE xxx SCANNER xx

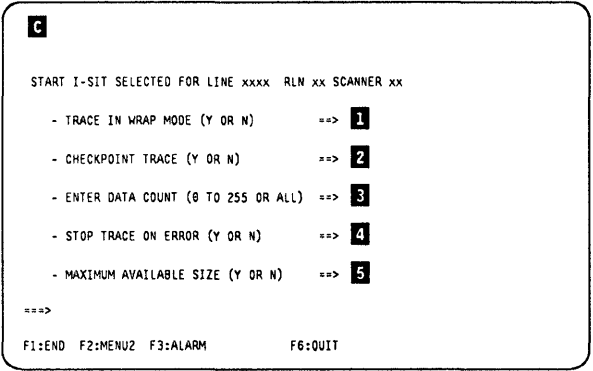

 $\sqrt{\phantom{a}}$ 

Figure 12-4. Start Internal Trace Screen

## **Start Internal Trace Screen Fields Description**

o

o

D

O

o

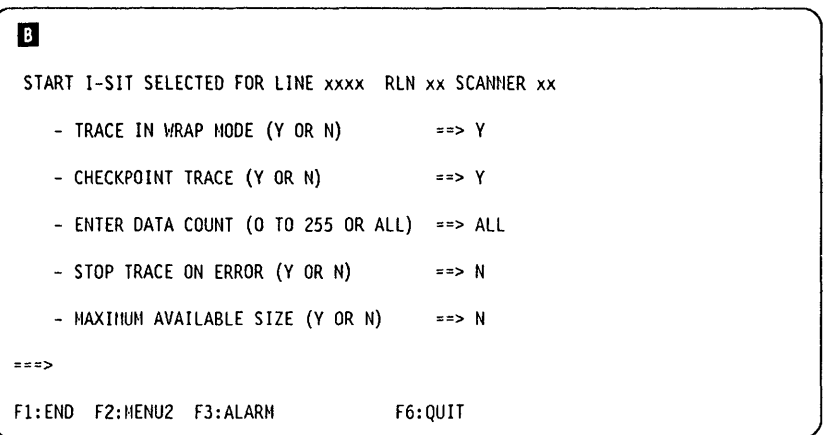

Figure 12-5. Start Internal Trace Screen

This screen shows the default values.

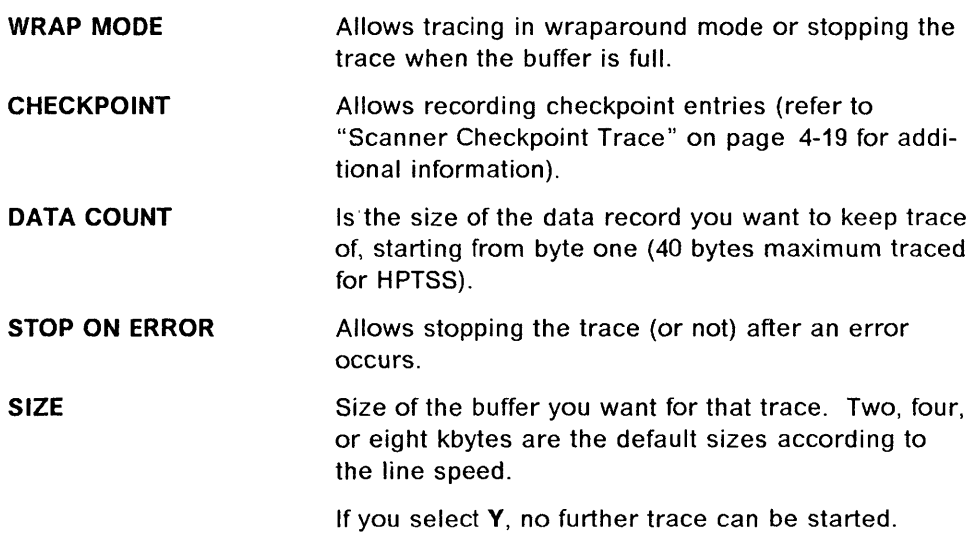

### **Cancel Internal Trace**

Allows stopping an active trace. The buffer is released and no longer available (its contents are lost).

- 1. Select C in screen Ii) of the "SIT Function Selection Procedure" on page 12-3.
- 2. The trace stops and this message is displayed:

I-SIT CANCELED ON LINE xxx SCANNER xx

### **Freeze Internal Trace**

Allows stopping a trace temporarily. The buffer in use for that trace is not released, but the events occurring during the 'freeze' time are lost.

- 1. Select F in screen  $\overline{\mathbf{B}}$  of the "SIT Function Selection Procedure" on page 12-3.
- 2. The trace stops, and this message is displayed:
	- I-SIT FROZEN FOR LINE xxx SCANNER xx

### **Resume Internal Trace**

Allows restarting a trace previously stopped by a freeze action.

- 1. Select **R** in screen **m** of the "SIT Function Selection Procedure" on page 12-3.
- 2. The trace restarts, and this message is displayed:
	- I-SIT RESUMED ON LINE xxx SCANNER xx

### **Display CSP Status**

Allows displaying the status of the active and frozen I-SIT(s) or E-SIT(s) for a specific scanner.

- 1. In  $\mathbf{D}$ , enter any line address of the scanner you want to display the status of.
- 2. Enter  $D$  in  $2$ .
- 3. Press SEND. The result can be either: a. Screen  $\blacksquare$  is displayed, or
	- b. If there is no SIT active or frozen, the following message is displayed:

REQUEST IGNORED ON LINE xxx SCANNER xx: NO I-SIT ACTIVE OR FROZEN

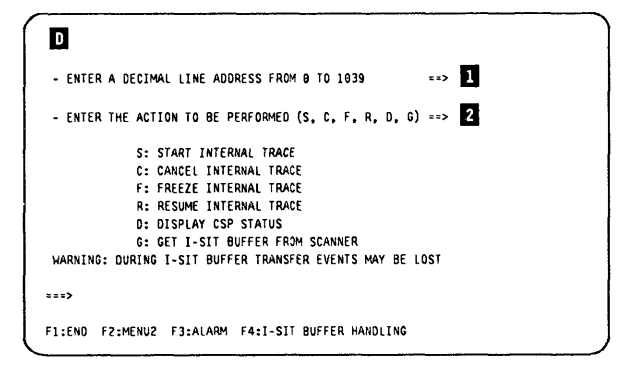

I.::, 4 I

Figure 12-6. SIT Function Selection Screen

**The number of lines displayed depends on the number of I-SIT(s) active or frozen.** 

 $\begin{bmatrix} 1 \\ 1 \end{bmatrix}$ 

**,0** 

o

 $\bigcap$ 

o

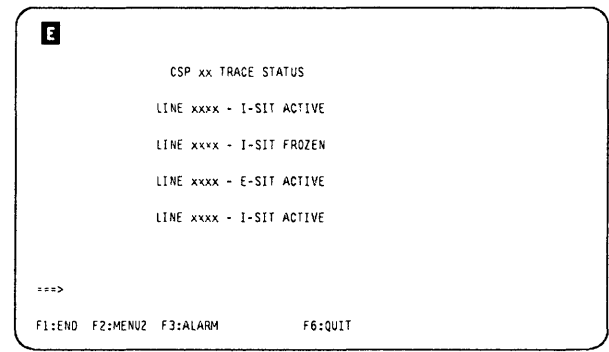

**Figure 12-7. Display CSP Status Screen** 

## **Get I-SIT Buffer from Scanner**

Allows transferring the MOSS storage to the buffer attached to the selected line.

This message is displayed:

I-SIT AVAILABLE FOR LINE xxx SCANNER xx

- 1. You must be in the SIT function (see 12-3).
- 2. Enter in  $\blacksquare$  the line address.
- 3. Enter G in 2.
- 4. Press SEND.
- 5. Press F4.

If there is no SIT active or frozen, the following message is displayed:

REQUEST IGNORED ON LINE xxx SCANNER xx: NO I-SIT ACTIVE OR FROZEN

If you press F4 before selecting action 'G', you display the I-SIT previously saved on the disk file (if any).

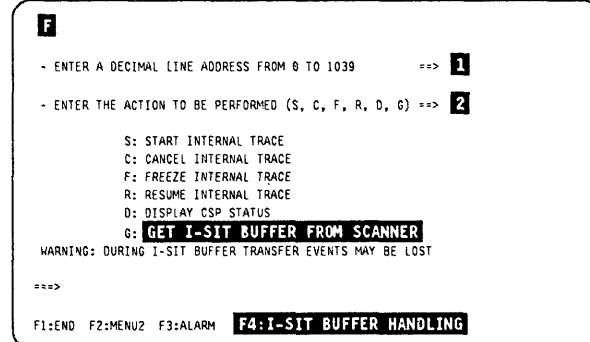

#### Figure 12-8. SIT Function Selection Screen

- 1. Enter your selection in  $\blacksquare$ .
- 2. Press SEND.

The available functions are described in the next paragraphs.

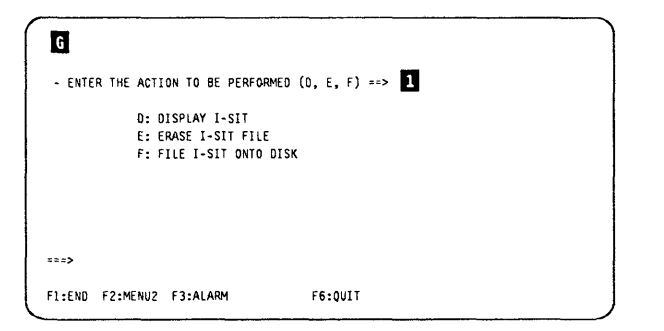

 $\big($ 

N

Figure 12-9. I-SIT Buffer Handling Screen

### **Display I-SIT Buffer or File**

o

o

o

D

Allows displaying the I-SIT in a format similar to that of the ACF/TAP. One screen displays eight records. You may display their data part either in hexadecimal or in translated form. You may select the current buffer or the disk file.

.<br>In anticipation is a providence distribution of the accuracy and their approximation of the second

- 1. You must be in the SIT function (see 12-3).
- 2. In screen  $\mathbb{F}$ , select option D.
	- If an I-SIT for that line is already on disk, this screen is displayed.
		- a. In D, enter B or D.
		- b. Press SEND. Screen 1 or 1 is displayed, according to the type of line.
	- If the disk file is empty, the display event selection screen is displayed. (See Figure 12-11 on page 12-9 for TSS or Figure 12-12 on page 12-9 for HPTSS.)

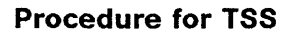

- 1. Enter the options in  $\blacksquare$  and  $\blacksquare$ .
- 2. Press SEND.
- 3. Screen  $\blacksquare$  is displayed.

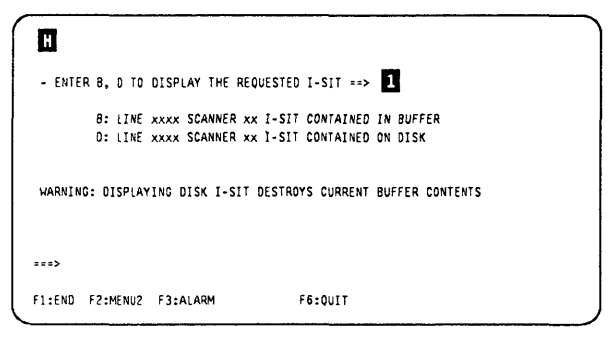

Figure 12-10. Display Buffer or File Selection Screen

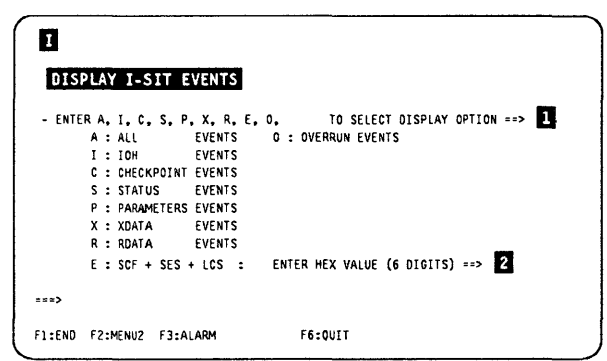

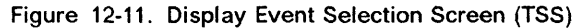

#### **Procedure for HPTSS**

- 1. Enter the options in  $\Box$  and  $\Box$ .
- 2. Press SEND.
- 3. Screen II is displayed.

| DISPLAY I-SIT EVENTS                  |                                                                       |  |  |  |
|---------------------------------------|-----------------------------------------------------------------------|--|--|--|
|                                       | - ENTER A. I. C. S. P. X. R. E. O. V. W. TO SELECT DISPLAY OPTION ==> |  |  |  |
| A:AL                                  | <b>EVENTS O : OVERRUN EVENTS</b>                                      |  |  |  |
| I : IOH                               | EVENTS V: XMIT CW EVENTS                                              |  |  |  |
| C: CHECKPOINT EVENTS W: RCV CW EVENTS |                                                                       |  |  |  |
| S: STATUS FVENTS                      |                                                                       |  |  |  |
| P : PARAMETERS EVENTS                 |                                                                       |  |  |  |
| X: XDATA FVFNTS                       |                                                                       |  |  |  |
| R: RDATA EVENTS                       |                                                                       |  |  |  |
|                                       | $E : SCF + SES + LCS : ENTER HEX VALUE (6 DIGITS)$ = >                |  |  |  |
| 252                                   |                                                                       |  |  |  |

Figure 12-12. Display Event Selection Screen (HPTSS)

- **To display translated data:** 
	- **1. EnterTin O.**
	- **2. Press SEND.**
	- **3. Screen D is displayed.**
- **To locate a byte:** 
	- **1. Enter Lhhhhhhhh in fJ. hhhhhhhh can be 2, 4, 6, or 8 hexadecimal digits.**
	- **2. Press SEND.**
	- **3. Screen m is displayed.**

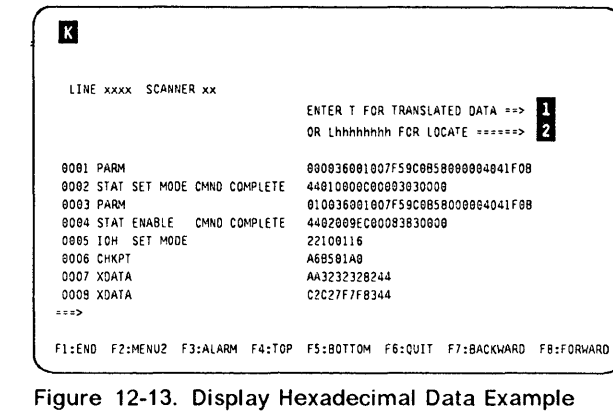

 $\overline{\mathbf{C}}$ 

ł

 $\big($ 

**Screen (All Events)** 

#### **This screen is displayed when you have selected T** in screen **13**. To return to screen **13**:

- **1. Enter H in D.**
- **2. Press SEND.**

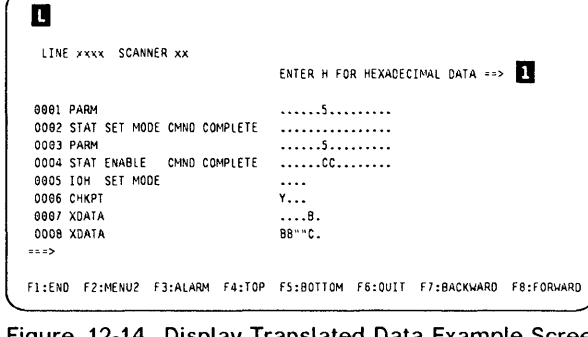

**Figure 12-14. Display Translated Data Example Screen (All Events)** 

**The search is made byte-by-byte. If you enter LF4 with F4 not on a byte boundary (for example BF46), you get the message:** 

**NO VALID RECORD FOUND** 

**If there is more than one occurrence of the selected record, the display starts with the first occurrence. Another selection is necessary to put the next occurrence on the first line of the display.** 

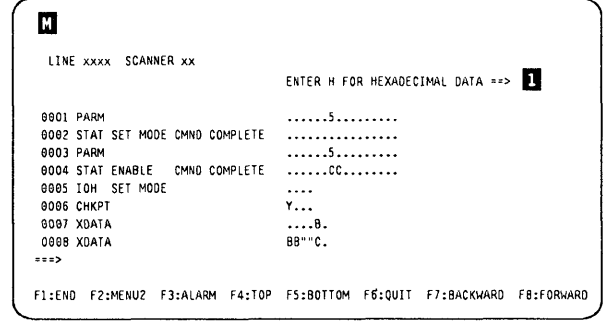

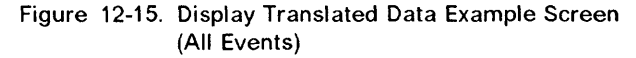

### **Erase I-SIT File**

o

,10

o

 $|$  O

D

Allows erasing the I-SIT file, when it exists, from the disk.

- 1. You must be in the SIT function (see 12-3).
- 2. Enter  $E$  in  $E$ .
- 3. Press SEND.
- 4. This message is displayed:

DISK FILE IS NOW EMPTY

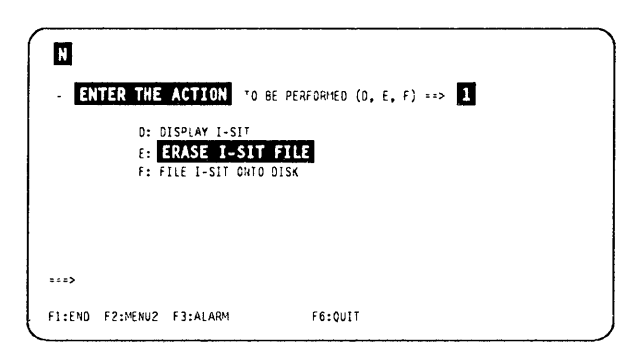

Figure 12-16. I-SIT Buffer Handling Screen

#### **Save I-SIT** ,Buffer **To Disk**

1. Enter F in **D.** 

#### 2. Press SEND.

• If the disk file is empty, this message is displayed:

I-SIT SAVED TO DISK

• If the disk file is not empty, the following message asks you if you want to erase the file before saving the buffer:

I-SIT ALREADY ON DISK, PRESS 'E' BEFORE SAVING

(refer to "Erase I-SIT File")

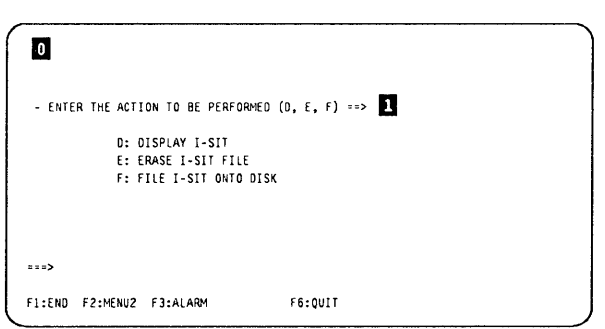

Figure 12-17. I-SIT Buffer Handling Screen

### **SIT Messages**

Refer to the 3745 Advanced Operations Guide, SA33-0097, for an explanation of the following messages which are common to customers and CE:

**C** 

I.) 11 j,

 $\big($ 

- CANCEL IGNORED ON LINE *xxx* SCANNER *xx:* E-SIT ACTIVE
- CANCEL I-SIT FAILED ON LINE *xxx* SCANNER xx
- DISK ERROR: I-SIT NOT SAVED ONTO DISK
- DISK ERROR: THE DISK CONTENTS CANNOT BE DISPLAYED
- DISK ERROR WHILE OPENING FILE
- DISK FILE NOT FOUND
- DISK FILE NOW EMPTY
- E-SIT ALREADY ACTIVE ON LINE *xxx* SCANNER xx
- FREEZE IGNORED ON LINE *xxx* SCANNER xx: E-SIT ACTIVE
- FREEZE IGNORED ON LINE *xxx* SCANNER *xx:* NO I-SIT ACTIVE
- I-SIT ACTIVE ON LINE xxx SCANNER *xx,* BUT NO EVENTS
- I-SIT ALREADY ON DISK, PRESS 'E' BEFORE SAVING
- I-SIT AVAILABLE FOR LINE xxx SCANNER xx
- I-SIT CANCELED ON LINE *xxx* SCANNER xx
- I-SIT FROZEN FOR LINE *xxx* SCANNER xx
- I-SIT NOT ALLOWED ON LINE *xxx:* SCANNER xxTRACE COMPLETE
- I-SIT NOT STARTED ON LINE xxx SCANNER xx
- I-SIT RESUMED ON LINE *xxx* SCANNER xx
- I-SIT SAVED ONTO DISK
- I-SIT STARTED ON LINE *xxx* SCANNER xx
- NO CABLE INSTALLED FOR THIS LINE ADDRESS
- NO RECORD FOUND FOR THE SELECTED OPTION
- NO TRACE ACTIVE FOR LINE xxx SCANNER xx
- NO VALID RECORDS FOUND
- REQUEST IGNORED ON LINE xxx SCANNER xx: NO I-SIT ACTIVE OR FROZEN
- REQUEST IGNORED ON LINE xxx SCANNER *xx:* E-SIT ACTIVE
- REQUEST REJECTED: NO I-SIT BUFFER AVAILABLE
- RESUME IGNORED ON LINE xxx SCANNER *xx:* E-SIT ACTIVE
- RESUME IGNORED ON LINE *xxx* SCANNER *xx:* NO I-SIT FROZEN
- START NOT ALLOWED ON LINE *xxx* SCANNER xx: TRACE IS FROZEN
- THE BUFFER AND THE DISK ARE EMPTY

## Power Services (POS)

The power services (POS) function is used to dump the power microcode or to acknowledge the change of the battery.

### POS Function Selection Procedure

- 1. You must be in maintenance mode.
- 2. In menu 3, type POS in  $\Box$ .
- 3. Press SEND.

o

o

il

 $\overline{D}$ 

o

|                          | MENU <sub>3</sub>                                                 |                                          |
|--------------------------|-------------------------------------------------------------------|------------------------------------------|
|                          | MISUSE OF MAINTENANCE FUNCTIONS MAY LEAD TO UNPREDICTABLE RESULTS |                                          |
| BER REFCODES: BRC        |                                                                   | MODULE DISPLAY: MDD TRSS SERVICES: TRS   |
| CA SERVICES: CAS         |                                                                   | MOSS STORE DSPLY.: MSD TSS SERVICES: TSS |
| CONCURRENT DIACS.: CDG   | OFFITNE DIAGS: ODG                                                |                                          |
| DUMP DISPLAY/DEL.: DDD   | POWER SERVICES: POS                                               |                                          |
|                          |                                                                   |                                          |
|                          | ENTER OFF TO LOG OFF                                              |                                          |
| , <b>n</b>               |                                                                   |                                          |
| F1:END F2:MENU2 F3:ALARM | F4:MENUI                                                          | <b>F6:RULES</b>                          |

Figure 12-18. Maintenance Menu (Menu 3) Screen

#### Power Dump

- 1. Enter 1 in  $\blacksquare$ , then press SEND.
- 2. This message is displayed:

POWER DUMP STARTED

3. Then, when the dump is finished:

POWER DUMP COMPLETE : TO PRINT DUMP, TRANSFER IT TO HOST

To display the dump, refer to "Dump Display Function Selection" on page 6-2.

Note: Every power dump request generates a BER 04-30 and an alarm AB.

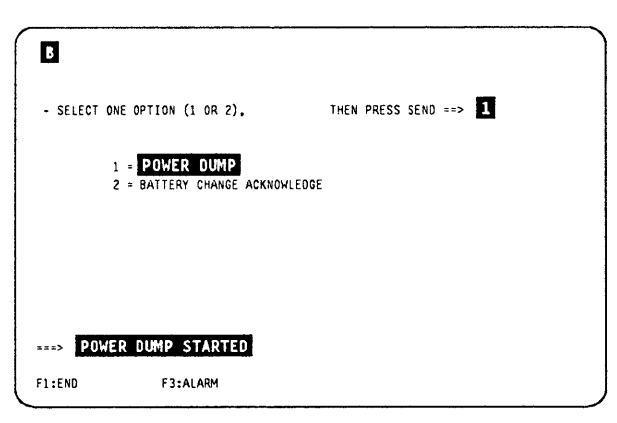

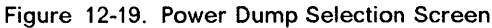

#### Battery Change Procedure

In normal cases, the battery should not be replaced.

- 1. In screen  $\mathbb{E}$ , select option 2.
- 2. This screen is displayed.
- 3. If you enter V, a BER is logged in order to record the event. The daily alarm for battery change is then stopped.

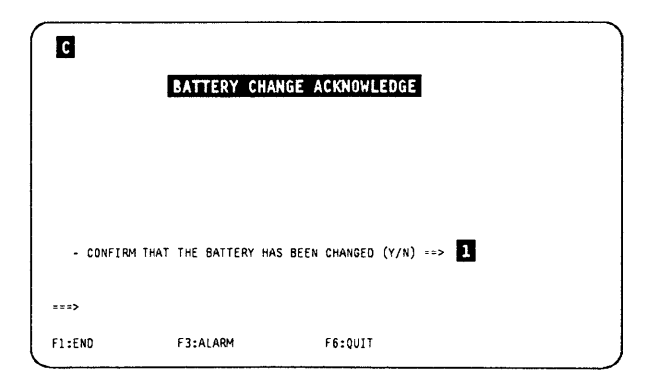

Figure 12-20. Battery Change Confirmation Screen

## POS Messages

POWER DUMP STARTED POWER DUMP COMPLETE: TO PRINT DUMP, TRANSFER IT TO HOST DUMP ALREADY EXISTING. TRANSFER, OR DELETE DUMP Cause: The power dump file IS not empty. The new dump cannot be started. Action: Transfer the power dump file to the host (If you want to keep that dump) and use a delete file command (in function DDD) to clear the power dump file.

C  $\bigcap$ I

 $\begin{bmatrix} 1 \\ 2 \\ 3 \end{bmatrix};$ 

(

 $\overline{a}$  , come modernizes assumptive distinguise . . . . assumptions that  $\overline{a}$  ,  $\overline{a}$  ,  $\overline{a}$  ,  $\overline{a}$  ,  $\overline{a}$  ,  $\overline{a}$  ,  $\overline{a}$  ,  $\overline{a}$  ,  $\overline{a}$  ,  $\overline{a}$  ,  $\overline{a}$  ,  $\overline{a}$  ,  $\overline{a}$  ,  $\over$ 

## **Time Services (TIM)**

#### **Ask Customer**

o

o

o

o

D

**Time services (TIM) is a customer function. No TIM information must be changed without customer permission.** 

**The time services function is used to:** 

- **Set or modify the date and time.**
- **Define scheduled power-ON times (only once a day).**
- **Activate or deactivate the scheduling function.**
- Display the state of the scheduling function (activated or deactivated).

**The date and time are permanently displayed on line 7 of the MSA (any screen).** 

### **TIM Function Selection Procedure**

**1. Type TIM in**  $\blacksquare$ **.** 

**2. Press SEND.** 

**Screen B** is displayed.

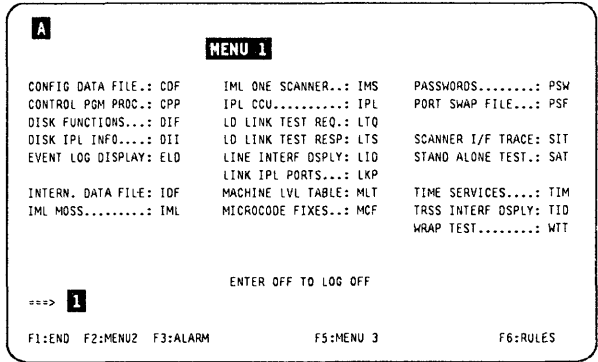

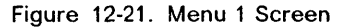

- **1. Enter your selection in D.**
- **2. Press SEND.**

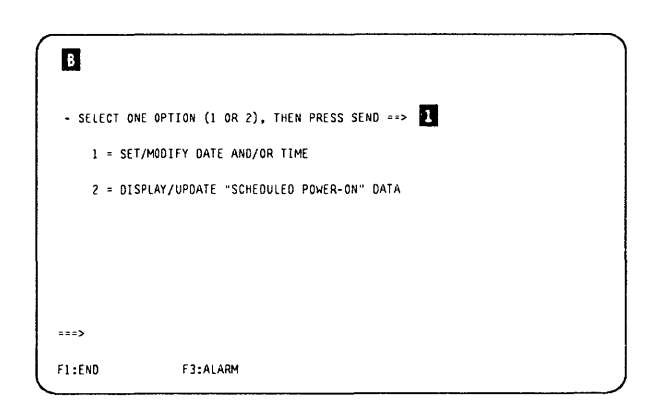

**Figure 12-22. TIM Function Selection Screen** 

#### TIM

### Set/Modify Date and/or Time

- 1. Select 1 in screen  $\mathbb{B}$ .
- 2. Enter the date, time, and day in  $\blacksquare$ ,  $\blacksquare$ , and I).
- 3. Press SEND.
- 4. This message is displayed: DATA SUCCESSFULLY TRANSMITTED
- 5. Press F1 to leave the function.

 $\blacksquare$ - fILL IN APPROPRIATE fIELDS, ThEN 'RESS SEND  $DATE$  ( $tM/00/YY$ )  $==$  $TIME (HH:MM)$   $\longrightarrow$   $\rightarrow$  $0AY$  (1 TO 7)  $\implies$  3 1= SUNDAY, 2= MONDAY, 3=TUESDAY, 4=WEDNESDAY 5= THURSDAY, 6=FRIDAY, 7=SATURCAY  $\sim$ Fl :END F3:ALARM F6:0UIT

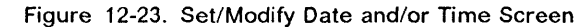

#### Display/Update Scheduled Power-ON Data

- 1. Select  $2$  in screen  $\overline{B}$ .
- 2. Enter the scheduled power-ON time in front of the appropriate day.
- 3. Enter Y or N in **D**.
- 4. Press SEND.
- 5. This message is displayed:

DATA SUCCESSFULLY TRANSMITTED

6. Press F1 to leave the function.

Note: Do not forget to set:

POWER CONTROL = 2 (network)

at the control panel to enable the scheduled power-ON.

### **TIM** Messages

Refer to the 3745 Advanced Operations Guide, SA33-0097, for an explanation of the following messages which are common to customers and CE:

- DATA SUCCESSFULLY TRANSMITTED .
- **ERROR WHILE TRANSMITTING DATA**
- INVALID DATE
- INVALID INPUT
- OPERATION SUCCESSFULLY COMPLETED
- UNDEFINED F KEY

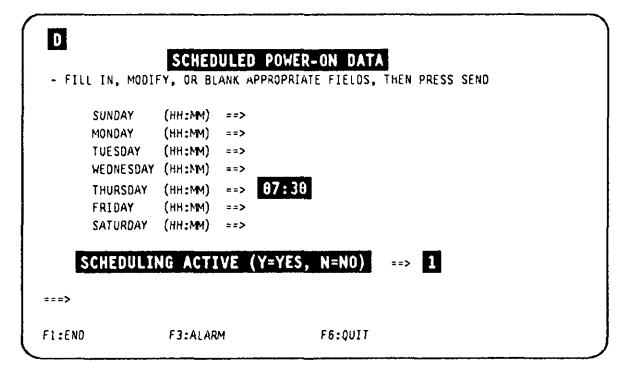

Figure 12-24. Display/Update Scheduled Power-ON Data Screen

 $\big($ 

I, 1.1

## **IPL In Maintenance Mode**

o

o

o

**'D** 

In 'MENU 1', enter IPL in **D.** Screen **B** is dis**played.** 

| А                           | <b>MENU 1</b>                                 |                        |
|-----------------------------|-----------------------------------------------|------------------------|
| CONFIG DATA FILE.: CDF      | IML ONE SCANNER: IMS                          | PASSVORDS PSW          |
| CONTROL PGM PROC.: CPP      | IPL CCU: IPL                                  | PORT SWAP FILE: PSF    |
| DISK FUNCTIONS: DIF         | LD LINK TEST REQ.: LTO                        |                        |
| DISK IPL INFO: DII          | LD LINK TEST RESP: LTS                        | SCANNER I/F TRACE: SIT |
| EVENT LOG DISPLAY: ELD      | LINE INTERF DSPLY: LID<br>LINK IPL PORTS: LKP | STAND ALONE TEST.: SAT |
| INTERN. DATA FILE: IDF      | MACHINE LVI TABLE: MLT                        | TIME SERVICES: TIM     |
| IMI MOSS: IMI               | MICROCODE FIXES: MCF                          | TRSS INTERF OSPLY: TID |
|                             |                                               | VRAP TEST VTT          |
| > H                         | ENTER OFF TO LOG OFF                          |                        |
| F1:END<br>F2:MENU2 F3:ALARM | F5:MENU 3                                     | <b>F6:RULES</b>        |

**Figure 12-25. Menu 1 Screen** 

**In 0, enter 1 or 2 according to the following description:** 

**Normal mode Normal customer mode as described in the Advanced Operations Guide manual. Step-by-step The IPL will stop at the beginning of each phase (1, 2, 3,4). 'STOP' is displayed in the MSA (next to the IPL phase field). To resume, press F5.** 

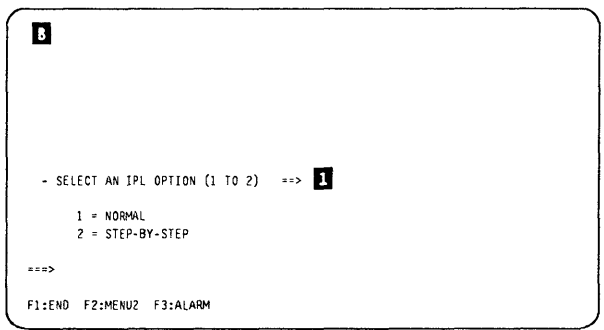

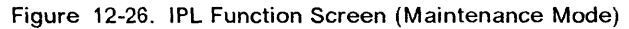

**IPL** 

 $\sim$  and the matrix is a set of

 $\sim$  -maximum maximum is a set of

/~  $\bigg($ 

 $\lfloor$ 

ţ.

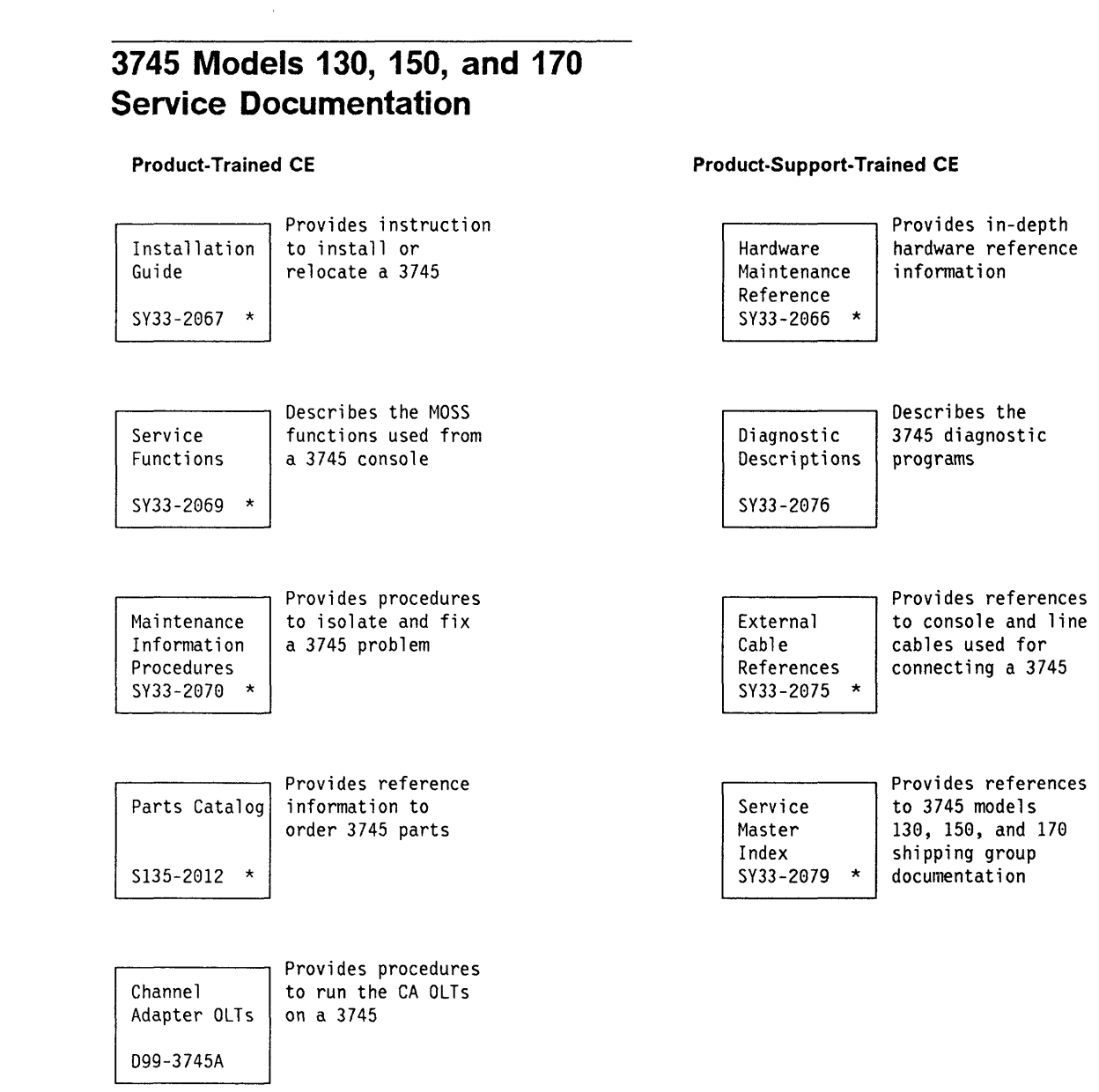

\* This manual is part of the shipping group.

**O** 

 $\overline{O}$ 

0

o

 $\bullet$ 

*t,* <sup>I</sup>

l.

**X-2 3745 Service Functions** 

 $\omega \ll \omega$ 

 $\sim$   $\sim$ 

 $\frac{1}{2}$ 

 $\mathbb{C}$ 

 $\big($ 

# 0 **List of Abbreviations**

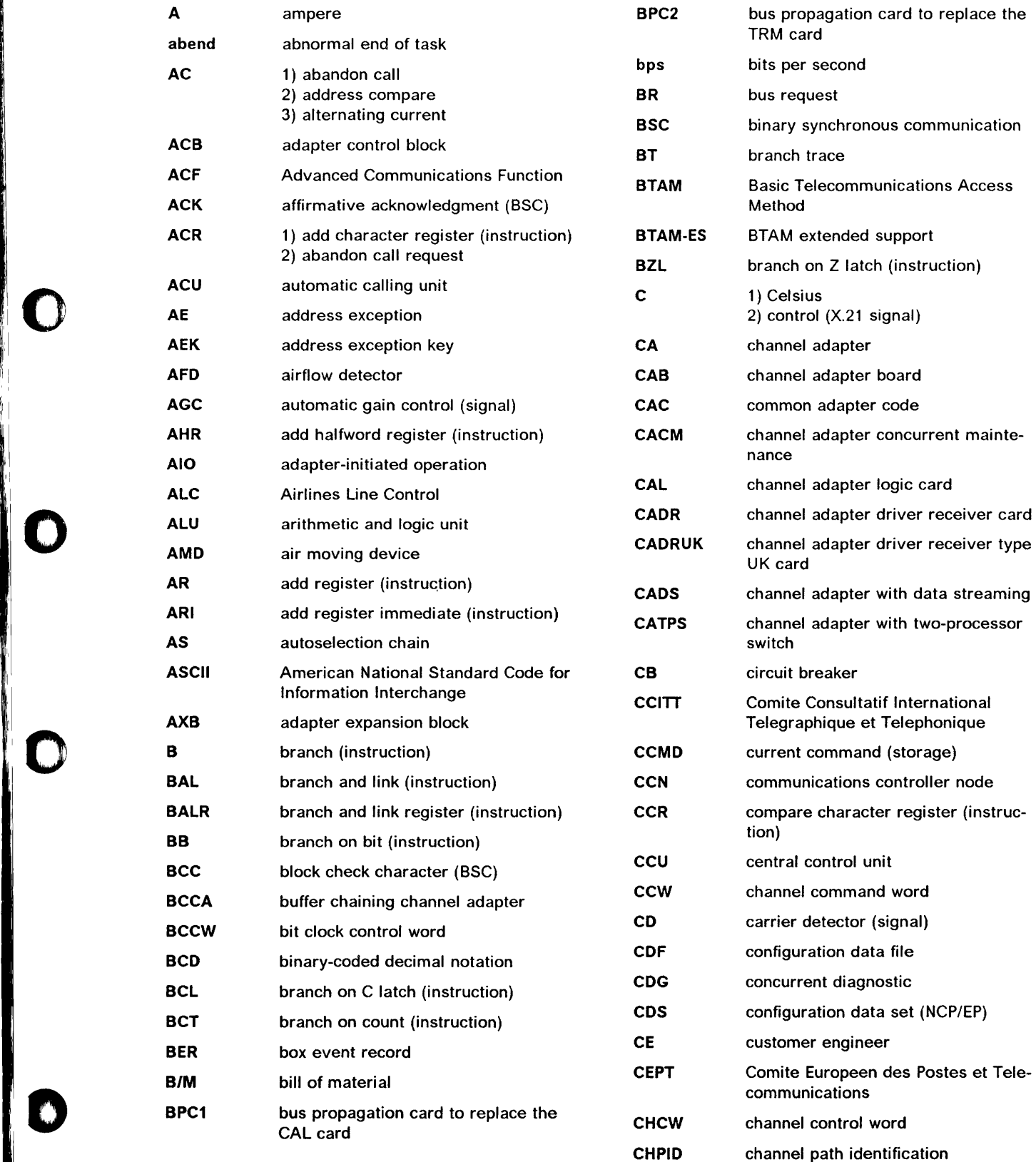

 $\mathbf{I}$ 

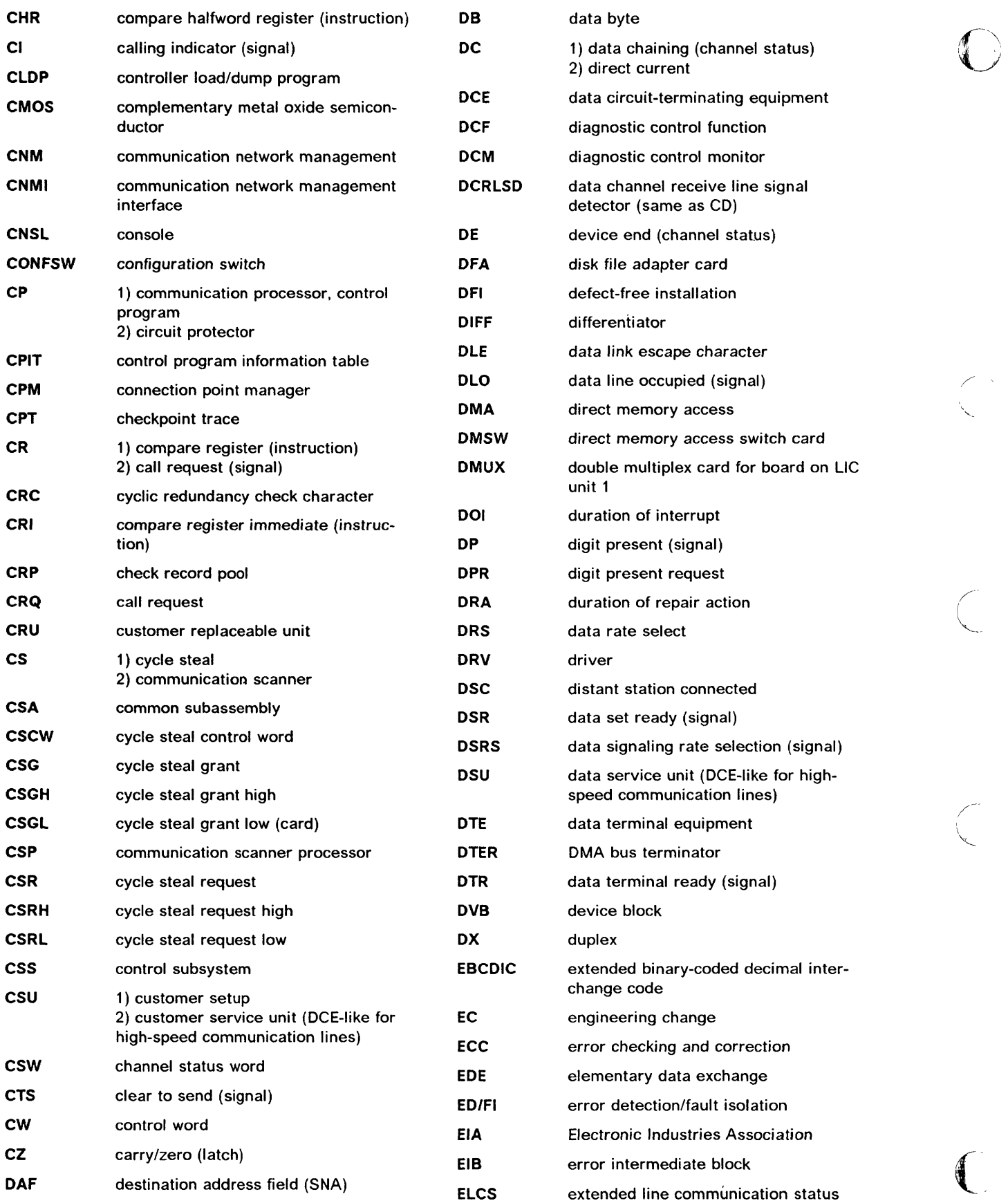

 $\frac{1}{2}$ 

 $\bar{1}$ 

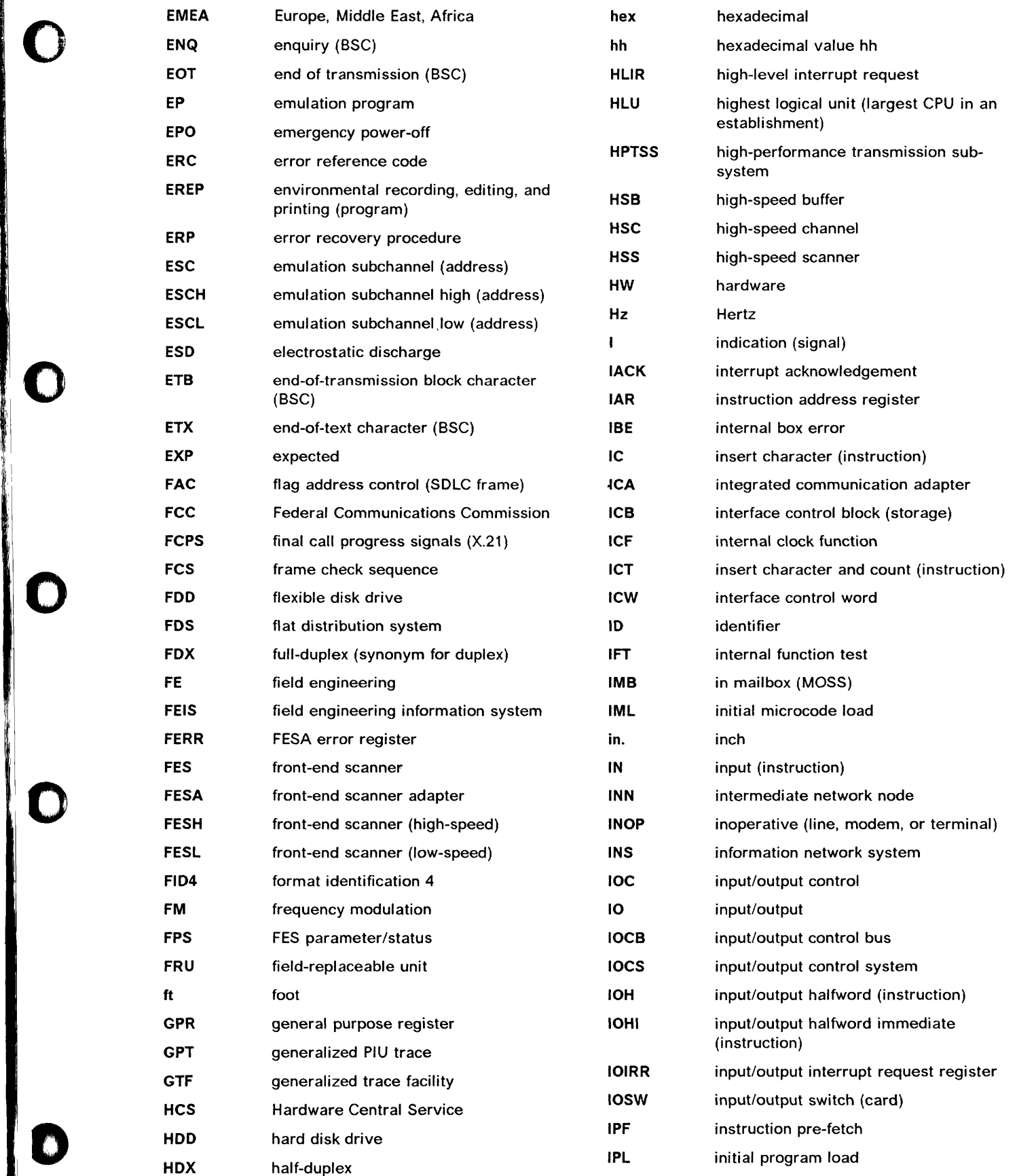

0

I:

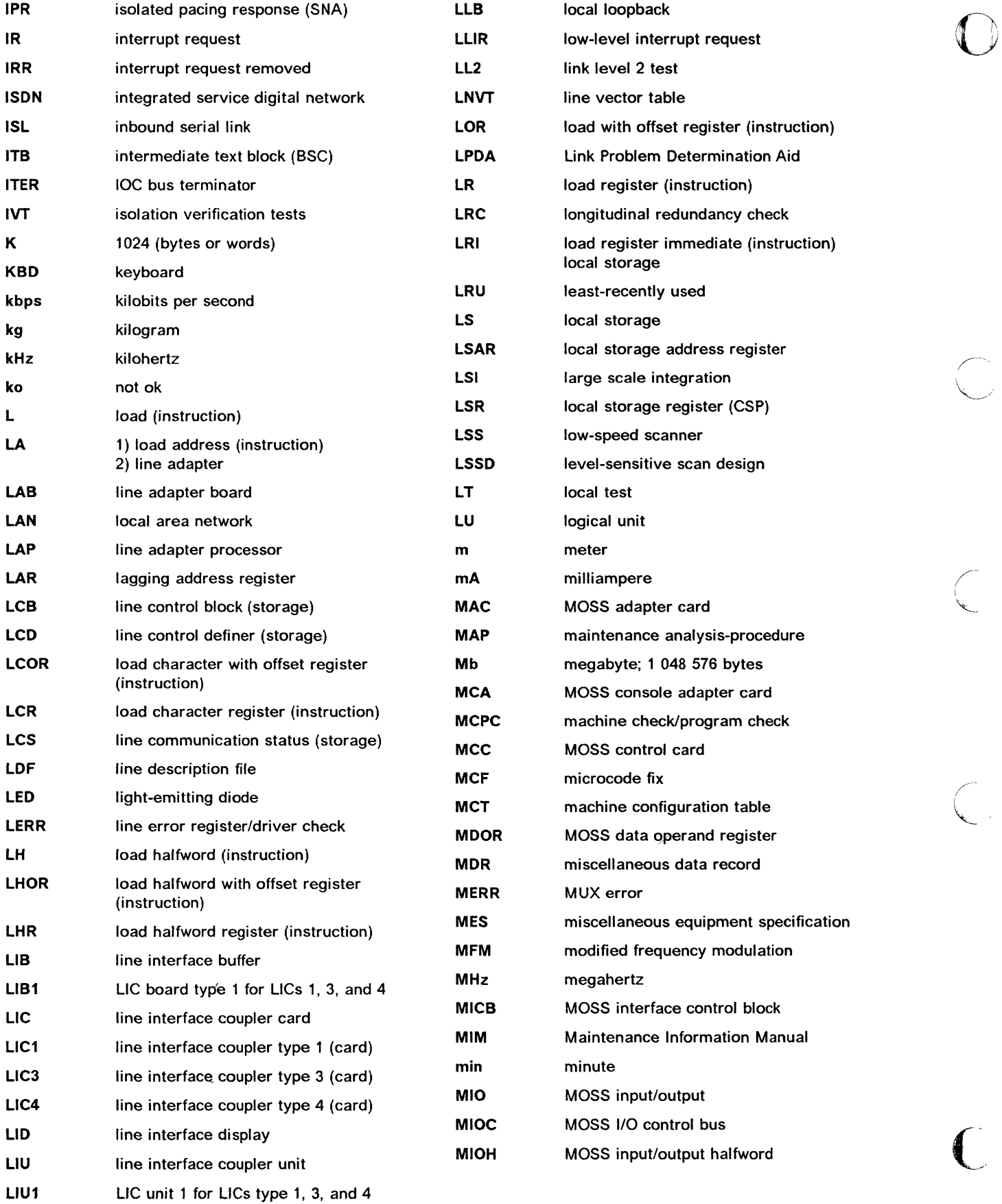

'I I I

 $\frac{1}{\sqrt{2}}$ 

 $\gamma$  .

 $\lambda$ 

 $\sim$  <br>  $\sim$   $\sim$   $\sim$   $\sim$ 

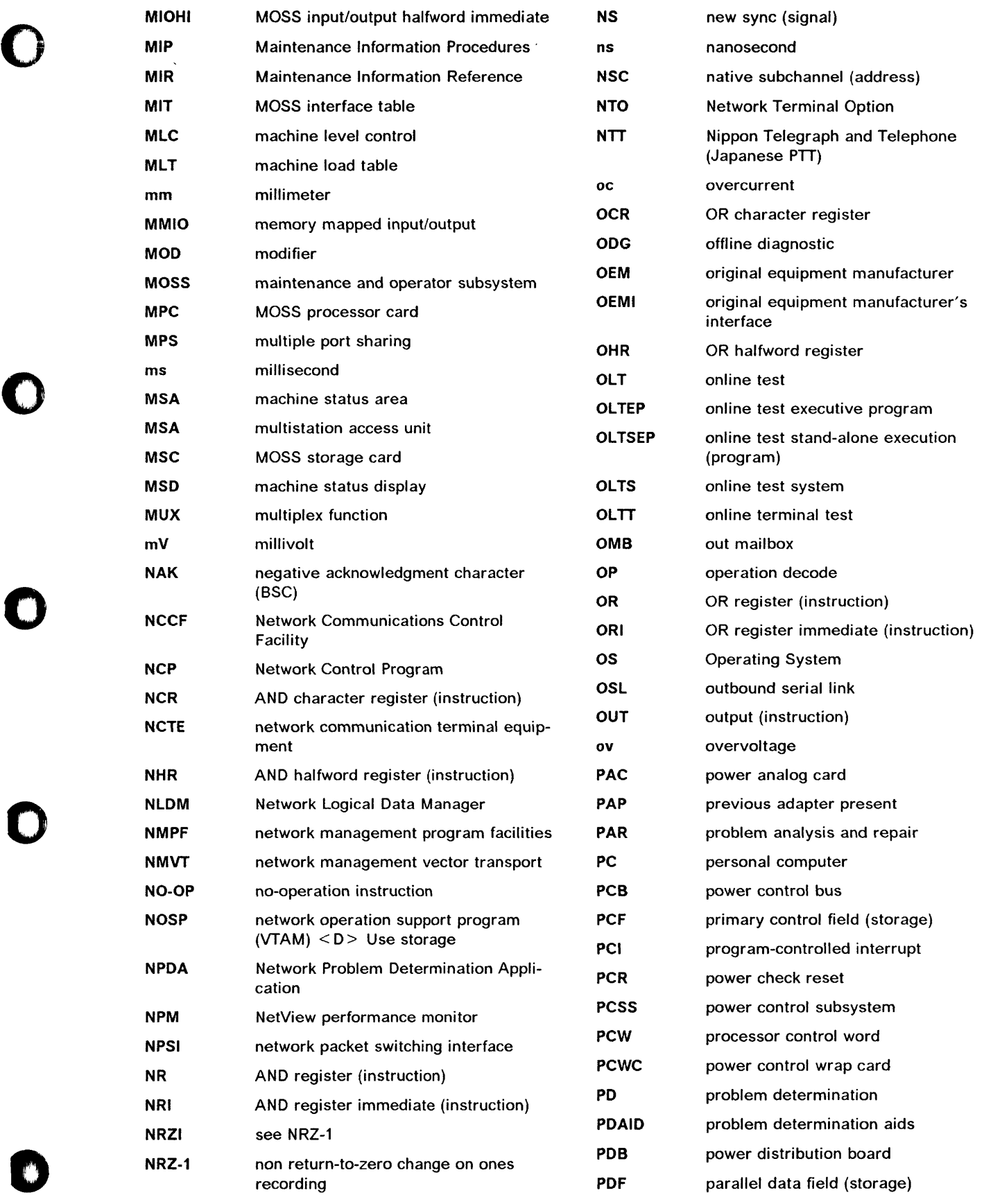

, M. Y. 17 , Alexandria and M. M. Alexandria and M. High Lincoln and Maria and M. Language and M. J. , and

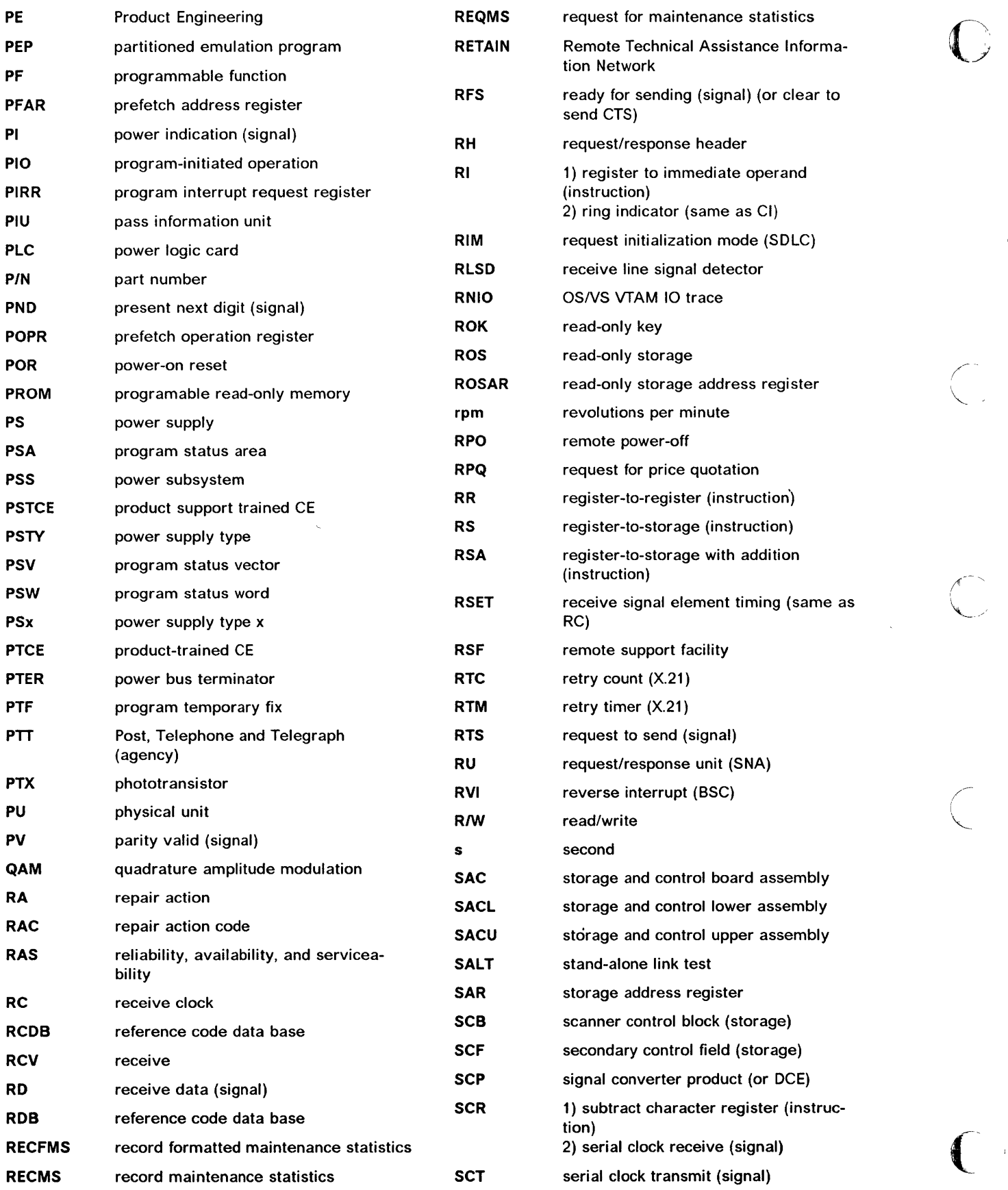

 $\bar{u}$ 

 $\sim$  and an

/' ~--

J,

 $\frac{1}{4}$ 

——

 $\bar{\mathbb{I}}$ 

 $\omega_{\rm{max}}$  ,  $\omega_{\rm{max}}$ 

 $\frac{1}{k}$ 

 $\alpha\rightarrow\infty$  ,  $\alpha\rightarrow\infty$ 

 $\label{eq:1} \text{where} \quad \text{or} \quad \mathbf{a} = \mathbf{a} \mathbf{a} \qquad \text{where} \quad \text{where} \quad \mathbf{b} = \mathbf{a} \mathbf{a} \qquad \text{where} \quad \mathbf{b} = \mathbf{a} \mathbf{a} \qquad \text{where} \quad \mathbf{b} = \mathbf{a} \mathbf{a} \qquad \text{where} \quad \mathbf{b} = \mathbf{a} \mathbf{a} \qquad \text{where} \quad \mathbf{b} = \mathbf{a} \mathbf{a} \qquad \text{where} \quad \mathbf{b} = \mathbf{a} \mathbf{a$ 

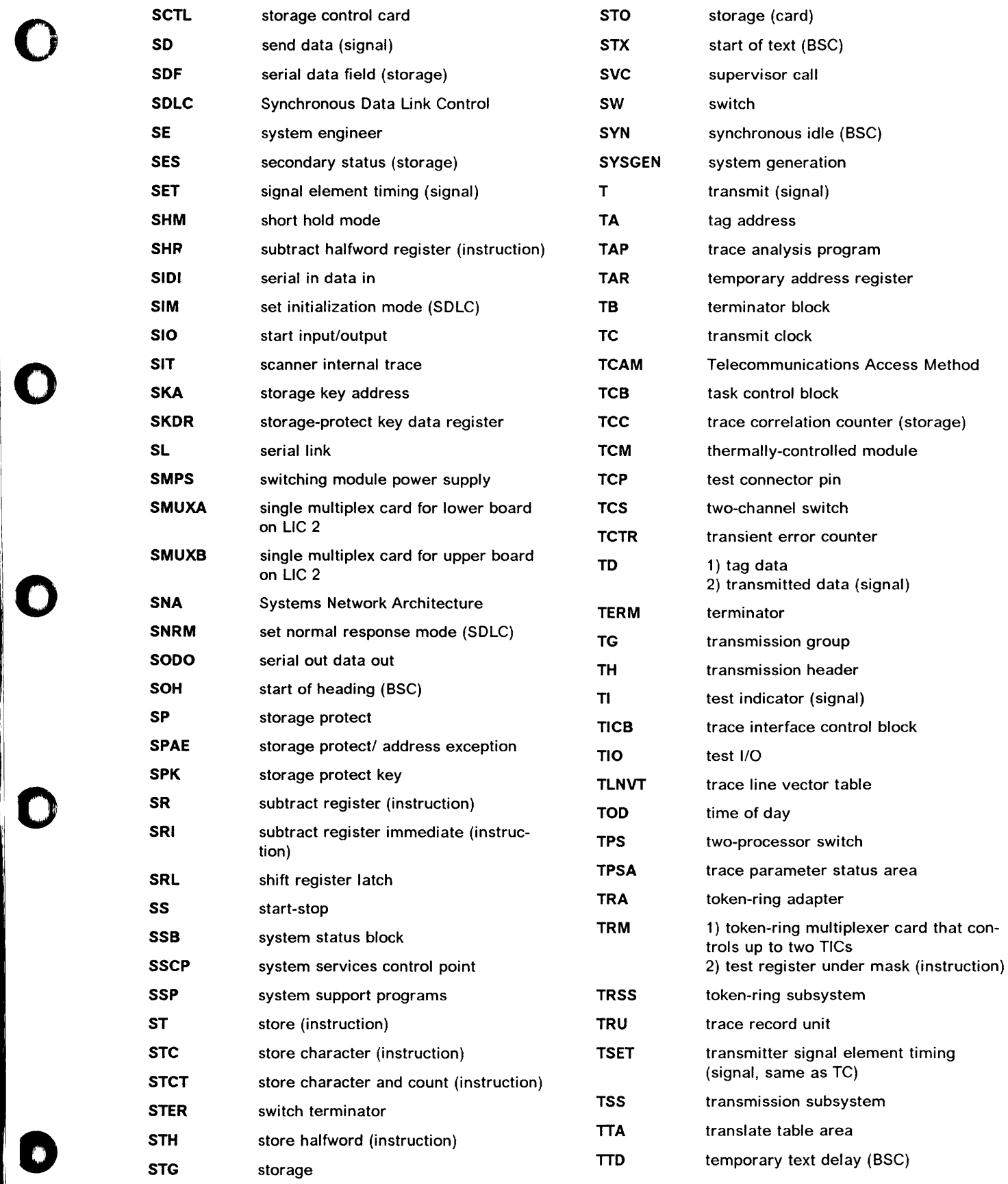

0

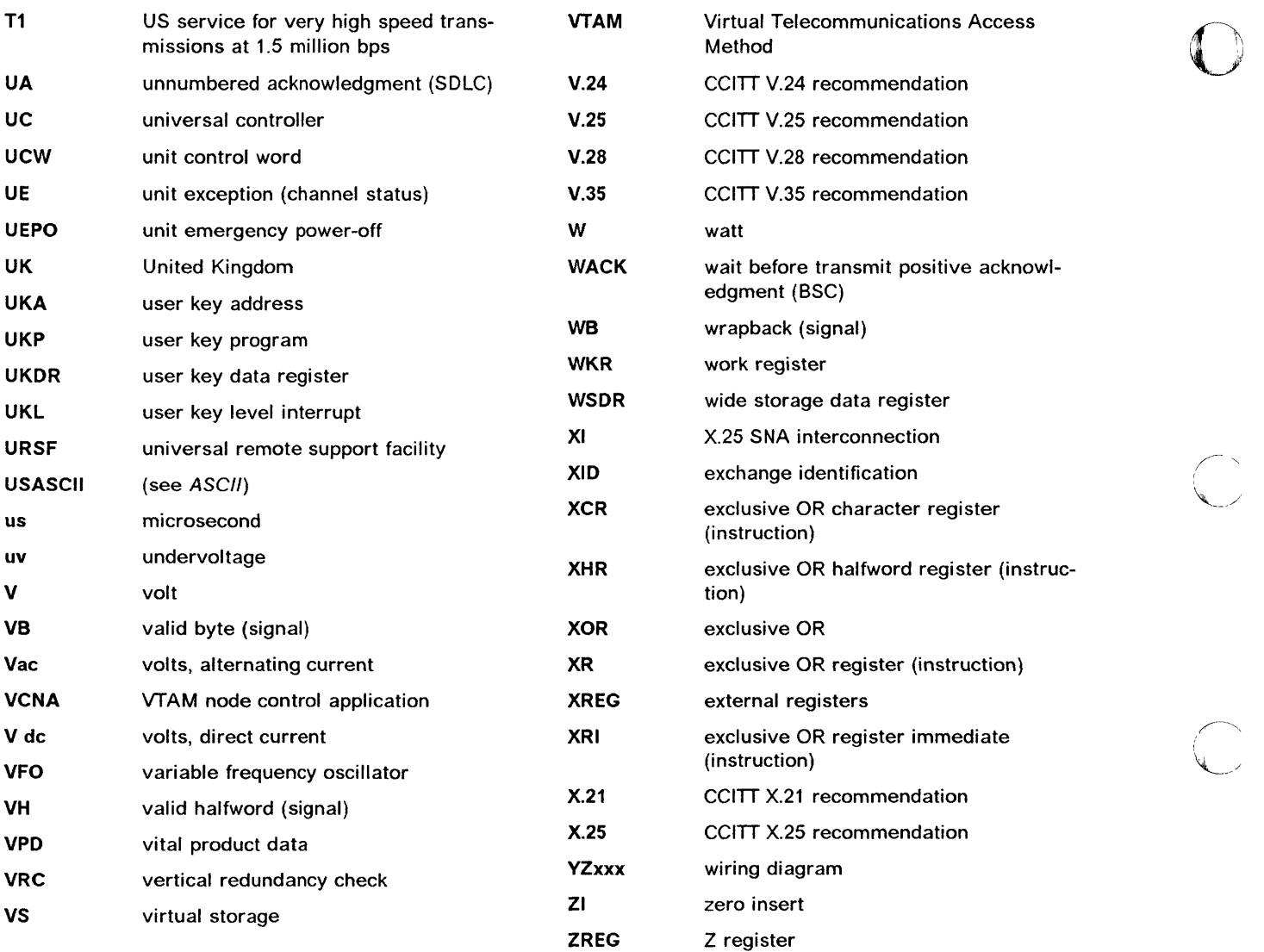

 $\ddot{\phantom{a}}$ 

*,'I* 

 $\frac{|\vec{\ell}|}{|_{\vec{\ell}}|}$ 

i

 $\bigl($ 

 $\bar{1}$ 

 $\tilde{a}$ 

## **Glossary**

'1'1 :11

 $\blacksquare$ 

o

'0

o

D

o

This glossary defines all new terms used in this manual. It also includes terms and definitions from the IBM Dictionary of Computing, GC20-1699.

adapter-initiated operation (AIO). A transfer of up to 256 bytes between an adapter (CA or LA) and the CCU storage. The transfer is initiated by an IOHIIOHI instruction, and is performed in cycle stealing via the IOC bus.

addressing. A technique where the control station selects, among the DTEs that share a transmission line, the DTE to which it is going to send a message.

alarm. A message sent to the MOSS console. In case of an error a reference code identifies the nature of the error.

alert. A message sent to the host console. In case of an error a reference code identifies the nature of the error.

asynchronous transmission. Transmission in which each character is individually synchronized, usually by the use of start and stop elements. The start-stop link protocol, for example, uses asynchronous transmission. Contrast with synchronous transmission.

auto-answer. A machine feature that allows a DCE to respond automatically to a call that it receives over a switched line.

auto-call. A machine feature that allows a DCE to initiate a call automatically over a switched line.

autoBER. A program to automatically analyse a BER file.

automaint. A function that uses autoBER to isolate failing FRUs.

availability. The degree to which a system or resource is ready when needed to process data.

Bell 212A. Bell recommendations on transmission interface

binary synchronous communication (BSC). A uniform procedure, using standardized set of control characters and character sequences, for synchronous transmission of binary-coded data between stations.

box event record (BER). Jnformation about an event detected by the controller. It is recorded on the diskldiskette and can be displayed on the operator console for event analysis.

block multiplexer channel. A multiplexer channel that interleaves blocks of data. See also byte multiplexer channel. Contrast with selector channel.

nthe and the second

buffer chaining channel adapter (BCCA). A channel adapter operating in data streaming protocol that handles buffer chaining in write channel program, and both buffer chaining and PIU chaining in read channel program. BCCA supports only the NCP data traffic. The EP lines under PEP are not supported.

byte multiplexer channel. A multiplexer channel that interleaves bytes of data. See also block multiplexer channel. Contrast with selector channel.

cache. A high-speed buffer storage that contains frequently accessed instructions and data; it is used to reduce access time.

central control unit (CCU). In the 3745, the controller hardware unit that contains the circuits and data flow paths needed to execute instructions and to control its storage and the attached adapters.

channel. A one-way path between a host and the controller.

channel adapter (CA). A communication controller hardware unit used to attach the controller to a host processor.

channel interface. The interface between the controller and the host processors.

clear channel. Mode of data transmission where the data passes through the DCE and network, and arrives at the receiving communication controller (for example, the IBM 3745) unchanged from the data transmitted. The DCE or network can modify the data during transmission because of certain network restrictions, but must ensure the received data stream is the same as the transmitted data stream.

command list. In NetView, a sequential list of commands and control statements that is assigned a name. When the name is invoked (as a command) the commands in the list are executed.

communication common carrier. In the USA and Canada, a public data transmission service that provides the general public with transmission service facilities. For example, a telephone or telegraph company (see also Post Telephone and Telegraph for countries outside the USA and Canada).

communication controller. A communication control unit that is controlled by one or more programs

stored and executed in the unit. Examples are the IBM 3705, IBM 3725/3726, IBM 3720, and IBM 3745.

communication network management (CNM) application program. An ACF/VTAM application program authorized to issue formatted management services request units containing physical-unit-related requests and to receive formatted management services request units containing information from physical units.

communication scanner. See scanner.

communication scanner processor (CSP). The processor of a scanner.

communication subsystem. The part of the controller that controls the data transfers over the transmission interface.

configuration data file (CDF). A MOSS file that contains a description of all the hardware features (presence, type, address, and characteristics).

control panel. A panel that contains switches and indicators for the use of the customer's operator and service personnel.

control program. A computer program designed to schedule and to supervise the execution of programs of the controller.

control subsystem (CSS). The part of the controller that stores and executes the control program, and monitors the data transfers over the channel and transmission interfaces.

customer engineer (CE). See IBM service representative

cyclic redundancy check. A system of error checking performed at both the sending and receiving station after a block check character has been accumulated.

cyclic redundancy check character (CRC). A character used in a modified cyclic code for error detection and correction.

data circuit-terminating equipment (DCE). The equipment installed at the user's premises that provides all the functions required to establish, maintain, and terminate a connection, and the signal conversion and coding between the data terminal equipment (DTE) and the line. For example, a modem is a DCE (see modem.)

Note: The DCE may be separate equipment or an integral part of other equipment.

data communication channel. See channel.

data host. A host running application programs only.

data terminal equipment (DTE). That part of a data station that serves as a data source, data link, or both, and provides for the data communication control' function according to protocols.

**O** 

DIN. Technology of connector contacts.

direct attachment. The attachment of a DTE to another DTE without a DCE.

direct-current interlock (DCI). A mode of data transfer over an I/O interface to enable communication between data processing systems through a channel.

diskette. A thin, flexible magnetic disk, and its protective jacket, that records diagnostics, microcode, and 3745 files.

diskette drive. A mechanism that reads and writes diskettes.

*DOSNS.* Disk Operating System/Virtual Storage.

duplex transmission. Data transmission in both directions at the same time. Contrast with half-duplex.

Emulation Program (EP). An IBM licensed program that allows a channel-attached communication controller to emulate the functions of an IBM 2701 Data Adapter Unit, an IBM 2702 Transmission Control, or an IBM 2703 Transmission Control.

error recovery procedure (ERP). A procedure designed to help isolate and, where possible, to recover from errors in equipment. The procedures are often used in conjunction with programs that record the information on machine malfunctions.

front-end scanner (FES). A circuit that scans the transmission lines, serializes and deserializes the transmitted characters, and manages the line services. It is part of the scanner.

FRU level. A value (used by PE) indicating the level of the FRU

half-duplex. Data transmission in either direction, one direction at a time. Contrast with duplex.

high-performance transmission subsystem (HPTSS). The part of the controller that controls the data transfers over the high-speed transmission interface (speed up to 2 million bps).

high-speed scanner. Line adapter for lines up to 2 million bps, composed of a communication scanner processor (CSP) and a front-end high-speed scanner (FESH).

high-speed transfer. A mode of high-speed data transmission over an I/O interface to enable communication between data processing systems through a channel.

MU""',, .'M •• W Mil. !WI'" ,"'WdOM'"f""'H'Mi' II Ma.","" •• "

o

o

D

hit. In cache operation, indicates that the information is in the cache storage.

host processor. (1) A processor that controls all or part of a user application network. (2) In a network, the processing unit in which the access method for the network resides. (3) In an SNA network, the processing unit that contains a system services control point (SSCP). (4) A processing unit that executes the access method for attached communication controllers. Also called *host.* 

IBM service representative. An individual in IBM who performs maintenance services for IBM products or systems.

initial microcode load (IML). The process of loading the microcode into a scanner or into MOSS.

initial program load (IPL). The initialization procedure that causes 3745 control program to commence operation.

input/output control (IOC). The circuit that controls the input/output from/to the channel adapters and scanners via the IOC bus.

internal clock function. A LlC function that provides a transmit clock for sending data, and retrieves a receive clock from received data, when the modem does not provide those timing signals. When the terminal is connected in direct-attach mode (without modem) the ICF also provides the transmit and receive clocks to the terminal, via the LlC card.

internal function test (1FT). A set of diagnostic programs designed and organized to detect and isolate a malfunction.

LIC module. A group of four adjacent LICs.

LIC unit. A line interface coupler unit (LIU) consisting of:

- One power supply (PS) associated with
- Two line interface boards (LlBs), housing
- Multiplex cards (DMUX, SMUXA, or SMUXB), and
- Line interface coupler cards (LICs)

line. See *transmission line.* 

line adapter (LA). The part of the TSS, HPTSS, or TRSS that scans and controls the transmission lines. Also called *scanner.* 

For the TSS the line adapters are low-speed scanners (LSSs).

For the HPTSS the line adapters are high-speed scanners (HSSs).

For the TRSS the line adapters are token-ring adapters (TRAs).

line interface coupler (L1C). A circuit that attaches up to four transmission cables to the controller.

Link Problem Determination Aid (LPDA). A set of test facilities resident in the IBM 386X/586X modems and activated from the control program in the controller and from host.

link protocol. The set of rules by which a logical data link is established, maintained, and terminated, and by which data is transferred across the link.

Logrec. Error logging program managed via the operating system.

longitudinal redundancy check (LRC). A system of error checking performed at the receiving station after a block check character has been accumulated.

low-speed scanner. Line adapter for lines up to 256 kbps, composed of a communication scanner processor (CSP) and a front-end low-speed scanner (FESL).

maintenance and operator subsystem (MOSS). The part of the controller that provides operating and servicing facilities to the customer's operator and the IBM service representative.

microcode. A program, that is loaded in a processor (for example, the MOSS processor) to replace a hardware function. The microcode is not accessible to the customer.

miss. In cache operation, indicates that the information is not in the cache storage.

modem (modulator-demodulator). A functional unit that transforms logical signals from a DTE into analog signals suitable for transmission over telephone lines (modulation), and conversely (demodulation). A modem is a DCE. It may be integrated in the DTE.

MOSS input/output control (MIOC). The circuit that controls the input/output from/to the MOSS.

multiplexer channel. A channel designed to operate with a number of I/O devices simultaneously. Several I/O devices can transfer records at the same time by
interleaving items of data. See also byte multiplexer, block multiplexer.

multiplexing. In data transmission, a function that permits two or more data sources to share a common transmission medium so that each data source has its own channel.

multipoint connection. A connection established for data transmission among more than two data stations. The connection may include switching facilities.

NetView. An IBM licensed program used to monitor a network, manage it, and diagnose its problems.

network. See user application network.

Network Control Program (NCP). An IBM licensed program that provides communication controller support for single-domain, multiple-domain, and interconnected network capability.

nonswitched line. A connection between systems or devices that does not have to be made by dialing. The connection can be point-to-point or multipoint. The line can be leased or private. Contrast with switched line.

online tests. Testing of a remote data station concurrently with the execution of the user's programs (that is, with only minimal effect on the user's normal operation).

Operating SystemNirtual Storage *(OSNS).* A family of operating systems that control IBM System/360 and System/370 computing systems. *OSNS* includes VS1, VS2, MVS/370, and MVS/XA:

operator console. The IBM Operator Console that is used to operate and service the 3745 through the MOSS. A local console must be located within 7 m of the 3745. Optionally an alternate console may be installed up to 120 m from the 3745, or a remote console may be connected to the 3745 through the switched network.

owning host. A host which can IPL a 3745 and also run application programs.

partitioned emulation programming (PEP) extension. A function of a network control program that enables a communication controller to operate some telecommunication lines in network control mode while simultaneously operating others in emulation mode.

phototransistor. An electronic part used to sense the light of a light-emitting diode.

point-to-point connection. A connection established between two data stations for data transmission. The connection may include switching facilities.

polling. The process whereby remote stations are invited, one at a time, to transmit.

post telephone and telegraph (PIT). A generic term for the government-operated common carriers in countries other than the USA and Canada. Examples of the PTT are British Telecom in the United Kingdom, Deutsche Bundespost in Germany, and Nippon Telephone and Telegraph Public Corporation in Japan.

program-initiated operation (PIO). A transfer of four bytes between a general register in the CCU and an adapter (channel or scanner). The transfer is initiated by IOH/IOHI instruction and is executed via the IOC bus.

reliability. The ability of a functional unit to perform a required function under stated conditions, for a stated period of time.

scanner. A device that scans and controls the transmission lines. Also called line adapter.

selector channel. An I/O channel designed to operate with only one I/O device at a time. Once the I/O device is selected, a complete record is transferred one byte at a time. Contrast with block multiplexer channel, multiplexer channel.

services. A set of functions designed to facilitate the maintenance of a device or system.

serviceability. The capability to perform effective problem determination, diagnosis, and repair on a data processing system.

single. Configuration with one CCU.

start-stop. A data transmission system in which each character is preceded by a start signal and is followed by a stop signal.

switched line. A transmission line with which the connections are established by dialing, only when data transmission is needed. The connection is pointto-point and uses a different transmission line each time it is established. Contrast with nonswitched line.

Synchronous Data Link Control (SOLC). A discipline conforming to subsets of the Advanced Data Communication Control Procedures (ADCCP) of the American National Standards Institute (ANSI) and High-level Data Link Control of the International Organization for Standardization, for managing synchronous, codetransparent, serial-by-bit information transfer over a link connection. Transmission exchanges may be duplex or half-duplex over switched or nonswitched links. The configuration of the link connection may be point-to-point, multipoint, or loop.

synchronous transmission. Data transmission in which the sending and receiving instruments are operating continuously at substantially the same frequency and are maintained, by means of correction, in a desired phase relationship. Contrast with *asynchronous transmission.* 

o

o

o

D

Systems Network Architecture (SNA). The description of the logical structure, formats, protocols, and operational sequences for transmitting information through a user application network. The structure of SNA allows the users to be independent of specific telecommunication facilities.

time out. The time interval allotted for certain operations to occur.

token-ring subsystem (TRSS). The part of the controller that controls the data transfers over an IBM Token-Ring Network.

The TRSS consists of up to four token-ring adapters (TRAs).

token-ring adapter (TRA). Line adapter for an IBM Token-Ring Network, composed of one token-ring multiplexer card (TRM), and two token-ring interface couplers (TICs).

The TRSS consists of up to four token-ring adapters (TRAs).

transmission interface. The interface between the controller and the user application network.

transmission line. The physical means for connecting two or more DTEs (via DCEs). It can be nonswitched or switched. Also called *line.* 

transmission subsystem (TSS). The part of the controller that controls the data transfers over low- and medium-speed, switched and non switched transmission interfaces.

The TSS consists of:

- Up to 8 low-speed scanners (LSSs) associated with
- LIC units (LIUs), through
- Serial links (SLs).

TSST board. Line adapter board for token-ring adapters.

two-processor switch (TPS). A feature of the channel adapter that connects a second channel to the same adapter.

user application network. A configuration of data processing products, such as processors, controllers, and terminals, for the purpose of data processing and information exchange. This configuration may use circuit-switched, packet-switched, and leased-circuit services provided by carriers or the PTT. Also called *user network.* 

vertical redundancy check (VRC). An odd parity check performed on each character of a block as the block is received.

V.24,25,35. EIA/CCITT recommendations on transmission interfaces.

X.20 bis, 21,21 bis, 21 native, 25. CCITT recommendations on transmission interfaces.

X-16 3745 Service Functions

 $\mathcal{L}$  $\sim$  į

# **Index**

#### A

o

o

 $\mathbf{v}_\perp$ 

AChit 1-13 activate address compare TSS scanner 4-16 add CA (channel adapter) 9-28 EXTEND 9-34 LA (line adapter) 9-32 LlC (line interface coupler) 9-33 MUX (multiplex function) 9-34 TPS 9-28 TSS cable 9-33 address compare TSS scanner 4-16 alter HPTSS indirect XREG 4-21 HPTSS picocode 4-22 HPTSS RAM 4-21 patch records 8-9 TIC interrupt register 5-11 TRM registers 5-8 TSS scanner blocks 4-11 TSS scanner LSR 4-13 TSS scanner storage 4-10 TSS scanner XREG 4-15 applied patch restore 8-12 applied patches 8-11 apply a patch 8-10 ASC 10-6 ASC (auto select chain) insert CA in ASC 10-11 remove CA from ASC 10-11

## B

battery change 12-13 BER (box event record) correlation 2-10 display 2-6 general information 2-2 messages 2-16 type and  $ID$  2-3 BERs (Box event records) composite BER 2-2 BRC 2-10 byp-CCU-chk 1-13 byp-IOC-chk 1-13 byte multiplexer channel 9-27

## C

D

CA statuses 10-3 internal 10-3 logical 10-3

CA type 9-19 CA (channel adapter) add 9-28 add a TPS 9-28 concurrent maintenance 10-9 delete 9-28 delete a TPS 9-28 display 9-19 field explanations 9-25 parameters explanation 9-26 FRU level 9-18 messages 10-13 status 10-3 update 9-22, 9-28 add a TPS 9-28 delete a TPS 9-28 CA (channel adapter) commands CACM 10-10 cancel concurrent maintenance 10-10 CNT 10-11 connect CA 10-11 disconnect CA 10-11 DRG 10-7 DRM 10-7 DSC 10-11 DST 10-7 DTD 10-8 INA 10-11 INC 10-12 insert CA in ASC 10-11 insert CA in CSGC 10-12 REA 10-11 REC 10-11 remove CA from ASC 10-11 remove CA from CSGC 10-11 RES 10-10 restore 10-10 SHT 10-10 shutdown 10-10 CA (channel adapter) dump display 6-6 CA (channel adapter) functions basic commands 10-5 CACM 10-10 cancel internal trace (SIT) 12-6 CAS functions 10-2 **CCU** down 1-12 dump display 6-6 FRU level 9-17 statuses 1-12 CCU functions use with diagnostics 3-8 CDF 9-8

01 'III'W YA IFANYA YA KATARA WA IFANYA WA MATA A MATA WA IFANYA WA MATA WA TARI YA MATA WA MATA WA MATA WA MA

CDF display CA FRU level 9-18 CA (channel adapter) 9-19 CCU 9-17 LA (line adapter) 9-29 LA/MUX FRU level 9-18 LlC FRU level 9-18 LSSD 9-17 MOSS 9-17 ports 9-36 CDF update add a CA 9-28 add a TPS 9-28 add an LA 9-32 add/delete an EXTEND 9-34 add/delete/replace a LIC or a TSS cable 9-33 CA (channel adapter) 9-22 delete a TPS 9-28 delete/replace a CA 9-28 delete/replace an LA 9-32 ports 9-36 update an LA HPTSS 9-35 update an LA TSS 9-33 CDF verify CA differences 9-12 CCU differences 9-12 HPTSS port differences 9-14 LA differences 9-12 LA differences - TIC 9-13 LlC differences 9-13 MOSS differences 9-11 MUX differences 9-13 TRSS port differences 9-14 CDF (configuration data file) create 9-9 functions access procedure 9-8 functions description 9-4 general information 9-4 messages 9-42 modification 9-39 troubleshooting 9-39 update 9-15 upgrade 9-10 verify 9-11 change the battery 12-13 channel adapter See CA (channel adapter) channel burst length 9-26 channel priority 9-26 checkpoint trace 4-19 clear a dump file 4-7 closed 1-19 CNT 10-11 commands CA functions 10-5 composite BER 2-2 composite BER example 2-2

concurrent maintenance 10-9 cancel 10-10 connect 1-18 TRA (token-ring adapter) 5-7 connected CA (channel adapter) 10-3 scanner 1-14 TSS scanner 4-9 console screen layout 1-8 copy microcode patch 8-13, 8-15 correlation (FRU) 2-9 create a patch 8-6 create the CDF 9-9 CSC 9-12 CSGC 10-6 CSGC (cycle steal grant chain) insert CA in CSGC 10-12 remove CA from CSGC 10-11 CSP status 12-6 cycle count 3-20

 $\mathbf C$ 

|}<br>|-

 $\overline{\mathbb{C}}$ 

## D

data streaming 9-27 date set/modify 12-16 DCF unexpected error 3-21 DDD 6-2 deactivate address compare TSS scanner 4-17 delete CA (channel adapter) 9-28 EXTEND 9-34 file from MOSS disk 6-9 LA (line adapter) 9-32 LlC (line interface coupler) 9-33 MUX (multiplex function) 9-34 patch records 8-9 TPS 9-28 TRSS/TIC dump 6-10 TSS cable 9-33 diagnostic request menu screen 3-13 diagnostic request/selection messages 3-26 diagnostic screen description 3-10 diagnostic selection modify screen 3-15 di agnostics error during diagnostics 3-3 general information 3-2 interrupt 'a diagnostic 3-7 running offline diagnostics 3-3 di agnostics errors DCF unexpected error 3-21 field description 3-19 unexpected DCF RAC 3-21 unexpected errors 3-20 diagnostics options 3-16 DIF 11-4 messages 11-22

disabled 1-19 disconnect TRA (token-ring adapter) 1-18, 5-7 disconnected CA (channel adapter) 10-3 TSS scanner 4-9 disctd-go 1-14 disctd-stop 1-14 disk delete file from MOSS disk 6-9 formatting 11-11 functions 11-2 initialization 11-11 management functions 11-4 power OFF 11-15 restore from diskettes 11-8 save contents on diskettes 11-5 diskette formatting 11-13 initialization 11-13 power OFF 11-15 display BER 2-6 CA and interface status 10-3 CA dump 6-6 CA (channel adapter) 9-19 CCU dump 6-6 CDF 9-15 HPTSS indirect XREG 4-20 HPTSS picocode 4-22 HPTSS port 9-36 HPTSS RAM 4-21 LA HPTSS 9-30 LA TRSS 9-30 LA TSS 9-30 LA (line adapter) 9-29 LA/MUX FRU level 9-18 LIC FRU level 9-18 modules 6-8 MOSS storage 6-7 MOSS. 9-17 scanner dump 6-4 scheduled power-ON 12-16 TIC interrupt register 5-11 TIC parameter blocks 5-15 TIC SCB and SSB 5-15 TIC storage 5-12 token-ring status 5-16 TRM registers 5-8 TRSS port 9-36 TRSS/TIC dump 6-5 TSS port 9-37 TSS scanner blocks 4-11 TSS scanner LSR 4-13 TSS scanner storage 4-10 TSS scanner XREG 4-15 display CSP status 12-6

o

o

o

o

display/delete messages 6-11 DOWN 10-3 DRG 10-7 DRM 10-7 DSC 10·11 DSR 9-30, 9-35, 9-38 LA HPTSS 9-30, 9-35 ports 9-38 DST 10-7 DTD 10-8 dump CA dump display 6-6 CCU dump display 6-6 delete TRSS/TIC dump 6-10 MOSS 6-3 power 12-13 scanner 1-14 scanner dump display 6~4 TIC storage 5-13 TRSS/TIC dump display 6-5 dump a scanner TSS (transmission subsystem) 4-6 dump display function 6-2

#### E

EC level of microcode 7 -5 EC (engineering change) installation sequence 11-16 ELD screens detail screen 2-15 list screen 2-14 summary screen 2-13 ELD (event log display) command 2-6 erase I-SIT file 12-11 patch 8-9 ERC 3-19 ERC (error reference code) 3-3 ERRCHAIN 10-3 ERRCKOUT 10-3 ERRINIT 10-3 error count 3-20 error during diagnostics 3-3 error messages CDF (configuration data file) 9-42 error sequence 9-35 errors during MCF microcode upgrade 7-10 during MCF restore 7-12 during MCF transfer 7-7 while applying a patch 8-10 ERRTPS 10-3 ESC address range 9-26 ESCL/ESCH 9-19 event log display 2-6 EXTEND 9-31 add/delete 9-34

external register See XREG (external register)

## F

 $\sim$   $\sim$ 

FESH 9-12 fields description di agnostics errors 3-19 display/alter TSS scanner blocks 4-12 display/alter TSS scanner LSR 4-14 ELD list screen 2-14 ELD summary screen 2-13 SIT screen 12-5 TSS port 9-38 TSS scanner address compare 4-17 file delete from MOSS disk 6-9 filing a patch 8-7 format disk 11-11 format diskette 11-13 freeze internal trace (SIT) 12-6 frozen 1-19 FRU reference code interpretation 2-10 FRU level CA (channel adapter) 9-18 CCU 9-17 LA/MUX 9-18 LlC (line interface coupler) 9-18 MOSS display 9-17 problem 9-11

## H

hardchk 1-12 hardstop 1-12 high performance transmission subsystem See HPTSS (hig-performance transmission subsystem) high-speed data transfer 9-27 history MCF history table 7-9 history table MCF (microcode fix) 7-2 hit-FS 1-15 hit-RW 1-15 host attachment define information 10-4 how to access BER display 2-6 BER refcodes 2-10 CAS functions 10-2 CCU functions during diagnostics 3-9 diagnostics 3-6 disk management functions 11-4 dump display 6-2 MCF functions 7-5 MCF management 7-8 MOSS functions 1-6

how to access (continued) patch management 8-5 POS functions 12-13 sign on procedure 1-6 TIM 12-15 TRSS functions 5-5 how to interrupt a diagnostic 3-7 how to run offline diagnostics 3-3 manual routines 3-4 **HPTSS** HPTSS indirect XREG display/alter picocode 4-22 display/alter RAM 4-21 HPTSS (hig-performance transmission subsystem) display 9-30 display/update port 9-36 update 9-35

 $\sim$   $\lambda$ ".~

#### ł

I-SIT buffer display 12-9 file erase 12-11 get buffer from scanner 12-8 save buffer to disk 12-11 I-step 1-10 idle 1-19 IML scanner 1-14 TSS scanner 4-7 INA 10-11 INC 10-12 initialize disk 11-11 initialize diskette 11-13 initialized 1-14,1-19 inoperative 1-14, 10-3 insert CA in ASC chain 10-11 CA in CSGC 10-12 insert patch records 8-9 status 8-10 installation of a patch 8-3 installing an EC 11-16 interface status 10-3 interrupt a diagnostic 3-7 IPL in maintenance mode 12-17 IPL phases 1-16 IPL statuses 1-16 IPL-req 1-12 ISTAT 10-5 I/O error alert 9-25

## K

keyboard terminology 1-9

# o

 $\overline{\bullet}$ 

o

o

D

I I

L LA (line adapter) add 9-32 add/delete/replace a MUX 9-34 delete/replace 9-32 display 9-29 LA HPTSS 9-30 LA not installed 9-29 LA TRSS 9-30 LA TSS 9-30 display/update ports 9-36 FRU level 9-18 MUX FRU level 9-18 update an LA HPTSS 9-35 update an LA TSS 9-33 LlB1/LlB2/LlB3 9-13 LlC 5/6 wrap test 3-24 data display 3-24 LlC (line interface coupler) add/delete/replace 9-33 FRU level 9-18 line adapter See LA (line adapter) line interface coupler See LlC (line interface coupler) list applied patches 8-11 non-applied patches 8-8 list old/new MCF 7-13 loop count 3-20 loop err cnt 3-20 LSR (local strage register) display/alter (TSS) 4-13 LSTAT 10-5

#### M

manual routines, in diagnostics 3-4 MCF functions access 7-5 MCF (microcode fix) display 7-9 display history table 7-9 error during MCF restore 7-12 error during microcode upgrade 7-10 function overview 7-4 general information 7-2 history table 7-2 installation sequence 7-3 list old/new MCF 7-13 management functions 7-8 MCF history table 7-9 messages 7-14 microcode restore 7 -11 microcode upgrade 7-10 scan 7-13 transfer 7 -6 transfer errors 7-7

messages BER/BRC 2-16 CA (channel adapter) 10-13 CDF (configuration data file) 9-42 diagnostic request/selection 3-26 DIF function 11-22 display/delete function 6-11 MCF function 7-14 patch 8-17 POS functions 12-14 SIT function 12-12 TIM function 12-16 TRSS functions 5-17 TSS (transmission subsuytem) 4-24 microcode EC level 7-5 error during upgrade 7-10 MCF microcode upgrade 7-10 restore 7 -11 microcode patch 8-2 mode control TSS scanner 4-8 modify date and time 12-16 patch 8-9 scheduled power-ON 12-16 modules display 6-8 MOSS display 9-17 dump 6-3 functions access 1-6 operator consoles 1-23 sign on procedure 1-6 statuses 1-10 MOSS alone 1-10 MOSS composite BER 2-2 MOSS disk copy patch to 8-15 delete a file 6-9 MOSS diskette copy microcode patch 8-13 MOSS offline 1-10 MOSS online 1-10 MOSS status alone 1-10 offline 1-10 online 1-10 MOSS storage display 6-7 MSA (machine status area) CCU fields 1-10 general information 1-10 IPL information 1-16 scanner information 1-14 token-ring (TIC) 1-18 MUX 9-31 MUX (multiplex function) add/delete/replace 9-34

#### N

new/old MCF list 7-13 non-applied patches 8-8 NSC address 9-26

## o

old/new MCF list 7-13 open 1-19 operator consoles 1-23 options diagnostic 3-16

## p

parameter blocks display (TIC) 5-15 parameters CA update 9-22 parameters 9-22 CA (channel adapter) 9-26 patch apply a patch 8-10 copy from diskette to MOSS disk 8-15 copy to MOSS diskette 8-13 create 8-6 erase 8-9 error during apply procedure 8-10 file a patch 8-7 function overview 8-4 installation sequence 8-3 list applied patches 8-11 list non-applied patches 8-8 management 8-5 messages 8-17 modify 8-9 restore applied patch 8-12 scan 8-8, 8-11 patch management function 8-5 ports clocking 9-38 display/update 9-36 POS (power services) functions 12-13 messages 12-14 power dump 12-13 power QFF disk/diskette 11-15 power services (POS) 12-13 power-ON scheduled 12-16 process 1-10

## R

RAC 3-19 RAC numbers 3-22 RAC (repair action code) 3-3 DCF 3-21 REA 10-11 ready 1-13 REC 10-11 record alter patch records 8-9 delete patch records 8-9 insert patch records 8-9 scan patch records 8-8, 8-11 refcodes (BER) 2-9 reference codes interpretation 2-10 register display/alter TIC interrupt register 5-11 display/alter TRM registers 5-8 X71 1-11 release a scanner TSS (transmission subsystem) 4-5 remove CA from ASC 10-11 CA from CSGC 10-11 repeat count 3-20 replace LA TRSS 9-32 LlC (line interface coupler) 9-33 MUX (multiplex function) 9-34 TSS cable 9-33 replace data 7-13 RES 10-10 reset 1-13,1-14,1-19, 10-3 restore applied patch 8-12 CA (channel adapter) 10-10 disk from diskettes 11-8 error during MCF restore 7-12 MCF microcode 7-11 resume internal trace (SIT) 12-6 RI 9-38 RLSD 9-38 run 1-13

o

:1 I

# 5

S function 9-39 save disk on diskettes 11-5 I-SIT buffer to disk 12-11 scan patch 8-8, 8-11 scan MCF 7-13 scanner clear a TSS dump file 4-7 dump 1-14 dump TSS 4-6 IML 1-14 IML TSS 4-7 release TSS 4-5 select TSS 4-5

scanner (continued) TSS mode control 4-8 scanner dump display 6-4 scanner interface trace 12-2 SIT function 12-3 scanner statuses 1-14 SCB display (TIC) 5-15 scheduled power-ON set/modify/display 12-16 screen description diagnostic request menu 3-13 diagnostic screen 3-10 diagnostic selection modify 3-15 diagnostics errors 3-19 display/alter TSS scanner blocks 4-12 display/alter TSS scanner LSR 4-14 ELD detail 2-15 ELD list 2-14 ELD summary 2-13 MOSS screen layout 1-8 SIT (scanner internal trace) 12-5 TSS scanner address compare 4-17 select TIC (tOken-ring interface coupler) 5-10 TRA (token-ring adapter) 5-6 select a scanner TSS (transmission subsystem) 4-5 service mode 1-11 set date and time 12-16 scheduled power-ON 12-16 SHT 10-10 shutdown a CA 10-10 sign on procedure 1-6 SIT 12-2 SIT (scanner internal trace) cancel internal trace 12-6 freeze internal trace 12-6 messages 12-12 resume internal trace 12-6 start internal trace 12-4 SSB display (TIC) 5-15 start internal trace (SIT) 12-4 status CA and interface 10-3 token-ring 5-16 statuses CCU 1-12 IPL 1-16 MOSS 1-10 scanner 1-14 TIC (token-ring interface coupler) 1-18 TRA (tOken-ring adapter) 1-18 stop a diagnostic 3-7 stop-AC 1-13 stop-BT 1-13 stop-CCU-chk 1-13

"'III <sup>M</sup><sup>I</sup>

o

o

o

stop-IOC-chk 1-13 stop-pgm 1-13 stop-X70 1-13 storage display TIC storage 5-12 display/alter TSS scanner 4-10 dump TIC storage 5-13

## T

TCS mode 9-25 terminology keyboard 1-9 TIC statuses 1-18 TIC (token-ring interface coupler) display parameter blocks 5-15 display storage 5-12 display/alter interrupt register 5-11 dump area description 5-13 dump storage 5-13 SCB and SSB display 5-15 select 5-10 TIM 12-15 messages 12-16 time set/modify 12-16 time services (TIM) 12-15 token-ring status 5-16 token-ring adapter (TRA) selection 5-6 token-ring subsystem See TRSS TPS mode 9-25 TPS (two processor switch) add 9-28 delete 9-28 TRA (token-ring adapter) connect/disconnect 5-7 selection 5-6 statuses 1-18,5-7 transfer an MCF 7-6 transient threshold 9-38 transmission subsystem See TSS (transmission subsystem) TRM (token-ring multiplexer) display/alter registers 5-8 troubleshooting CDF (S function) 9-39 TRS 5-5 TRSS delete/replace 9-32 display 9-30 display port 9-36 messages 5-17 TRSS functions 5-5 overview 5-4 **TRSS/TIC** dump delete 6-10

TRSS/TIC (continued) dump display 6-5 TSS cable add/delete/replace 9-33 TSS scanner address compare 4-16 alter storage 4-10 checkpoint trace 4-19 display storage 4-10 display/alter indirect XREG 4-20 display/alter LSR 4-13 display/alter scanner blocks 4-11 display/alter XREG 4-15 dump 4-6 IML 4-7 mode control 4-8 release 4-5 selection 4-5 TSS scanner mode connected 4-9 disconnected 4-9 TSS (transmission subsystem) delete/replace 9-32 display 9-30 display/update port 9-37 functions selection 4-4 messages 4-24 port fields description 9-38 update 9-33

#### u

unknown status 1-18 unknown-mode 1-14 update CA parameters 9-22 CA (channel adapter) 9-22 CDF (configuration data file) 9-15 date and time 12-16 HPTSS port 9-36 LA HPTSS 9-35 scheduled power-ON 12-16 TSS port 9-37 upgrade CDF 9-10 MCF microcode 7-10

#### V

verify data 7-13 verify the CDF 9-11

#### W

wrap test 3-24 WTT 3-24

X

XREG (external register) display/alter TSS 4-15 X71 1-11

o

 $\frac{1}{2}$  $\mathbb{F}^2$ 

**X-24** 3745 Service Functions

IBM 3745 Communication Controller Models 130, 150, and 170 Service Functions Order No. SY33-2069-2 /

**READER'S COMMENT FORM** 

Please write your comments concerning this manual in the space reserved below. We will greatly appreciate them and will consider them for later releases of the present manual.

In advance, thank you.

o

o

I· I

o

 $\bullet$ 

Note: Staples can cause problems with automated mail sorting equipment. Please use pressure sensitive or other gummed tape to seal this form.

SY33-2069-2

#### **Reader's Comment Form**

Fold and tape

Please Do Not Staple

Fold and tape

Stamp

 $\mathbb{O}$ 

 $\frac{1}{2}$ 

 $\frac{1}{\sqrt{2}}$ 

**IBM France**  Centre d'Etudes et Recherches Service 0762 - BP79 **06610 - La Gaude France** 

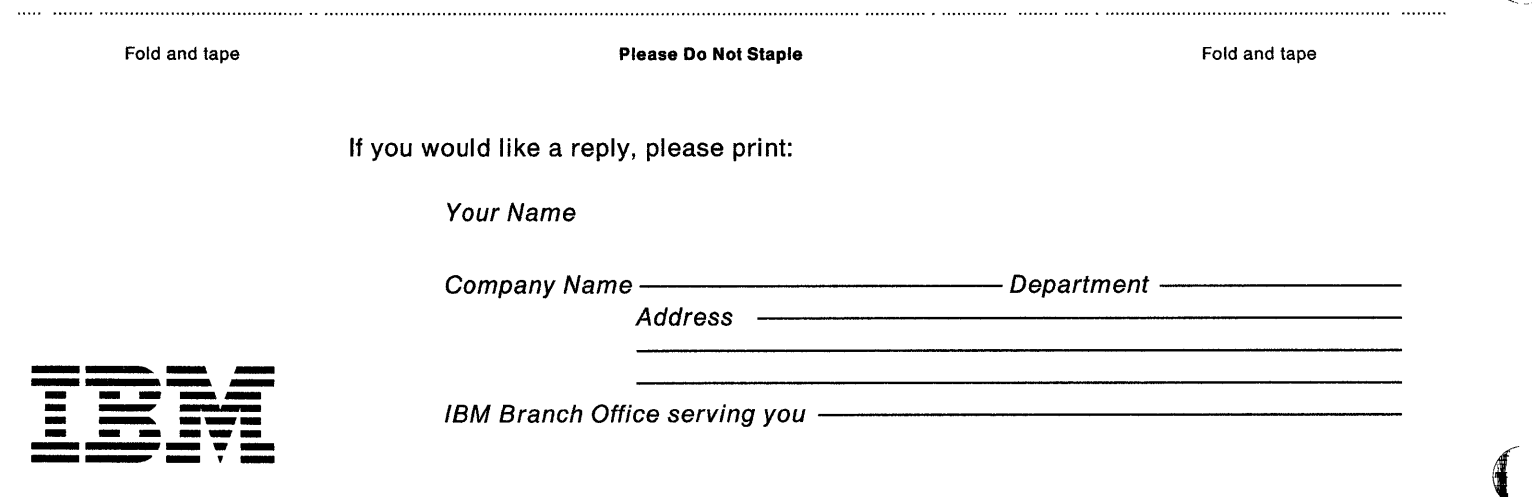

IBM 3745 Communication Controller Models 130, 150, and 170 Service Functions Order No. SY33-2069-2

**READER'S COMMENT FORM** 

Please write your comments concerning this manual in the space reserved below. We will greatly appreciate them and will consider them for later releases of the present manual.

In advance, thank you.

o

o

o

o

d<sup>an</sup>t

Note: Staples can cause problems with automated mail sorting equipment. Please use pressure sensitive or other gummed tape to seal this form.

**Reader's Comment Form**  $\bigodot$ 

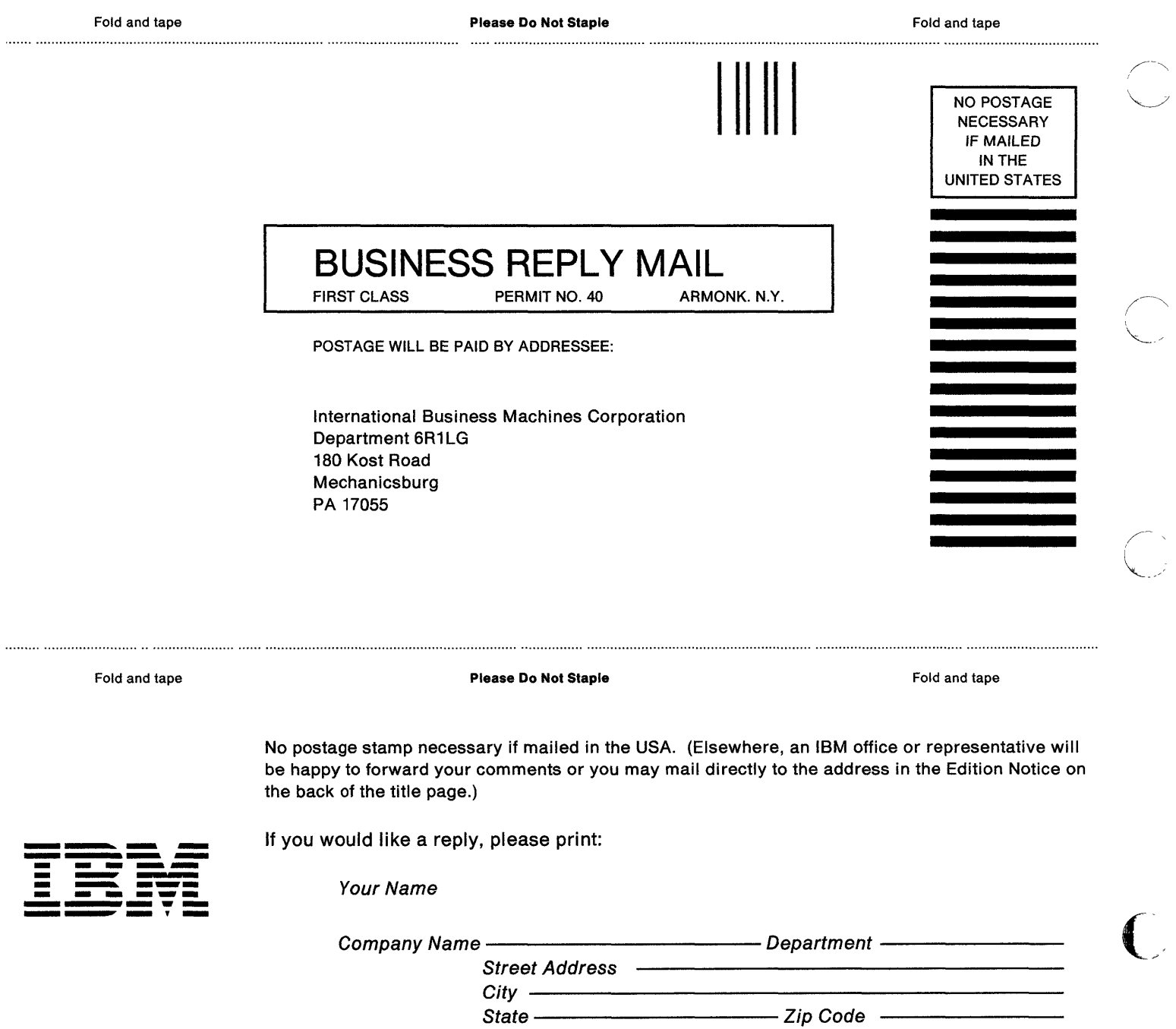

 $\cdots$ 

 $\frac{3}{4}$ 

 $\bar{\mathfrak{f}}$ 

IBM Branch Office serving you -------------------

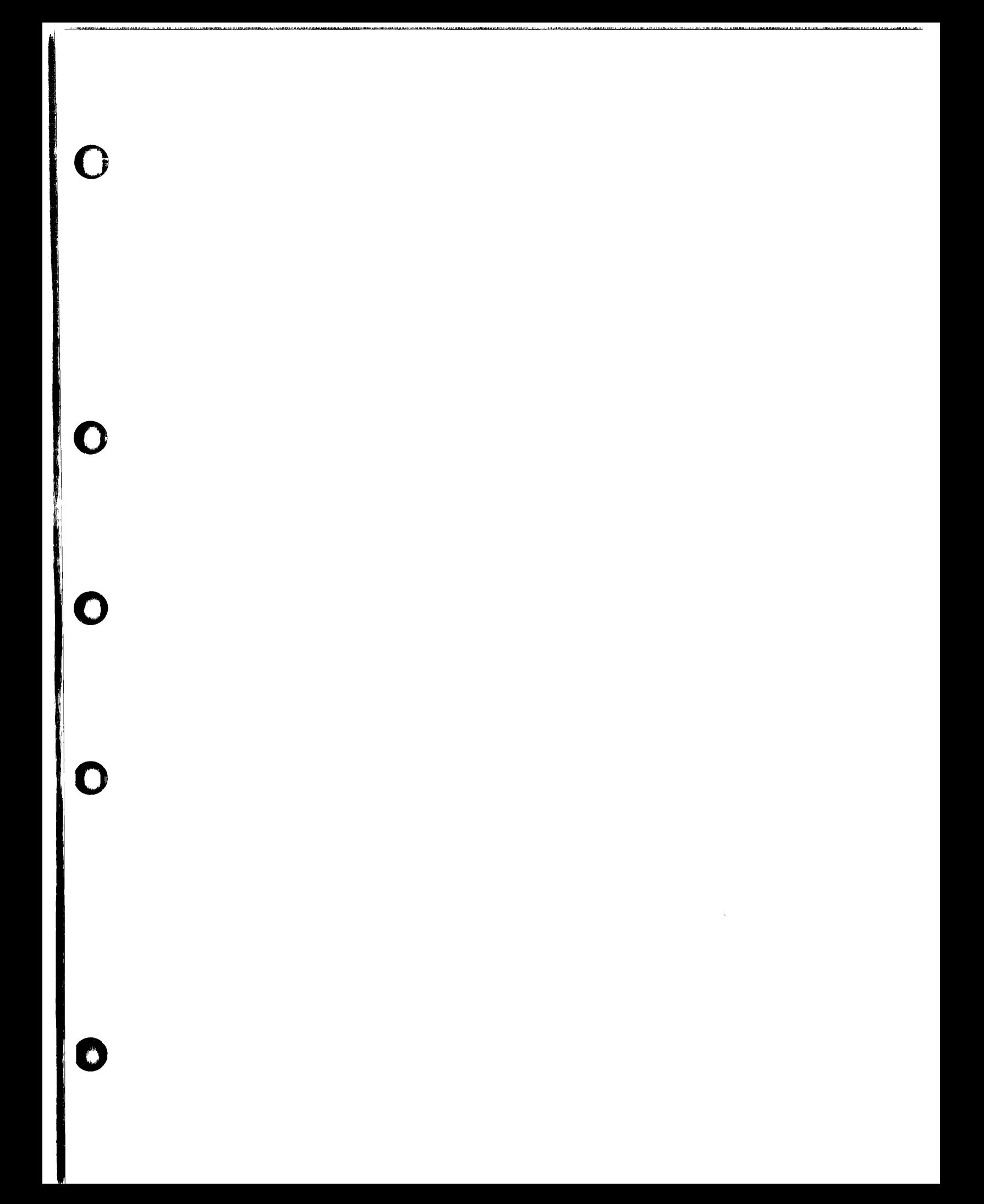

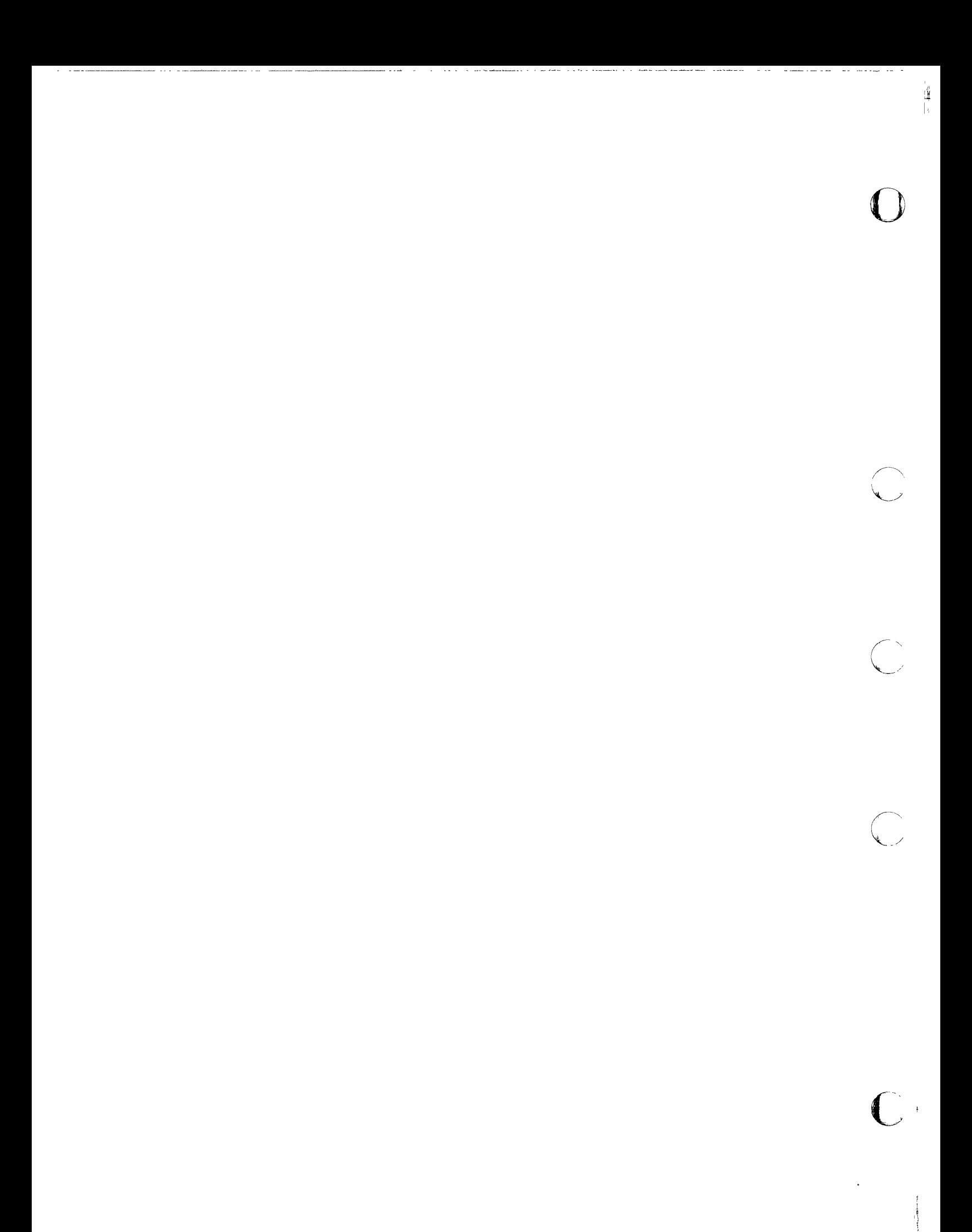

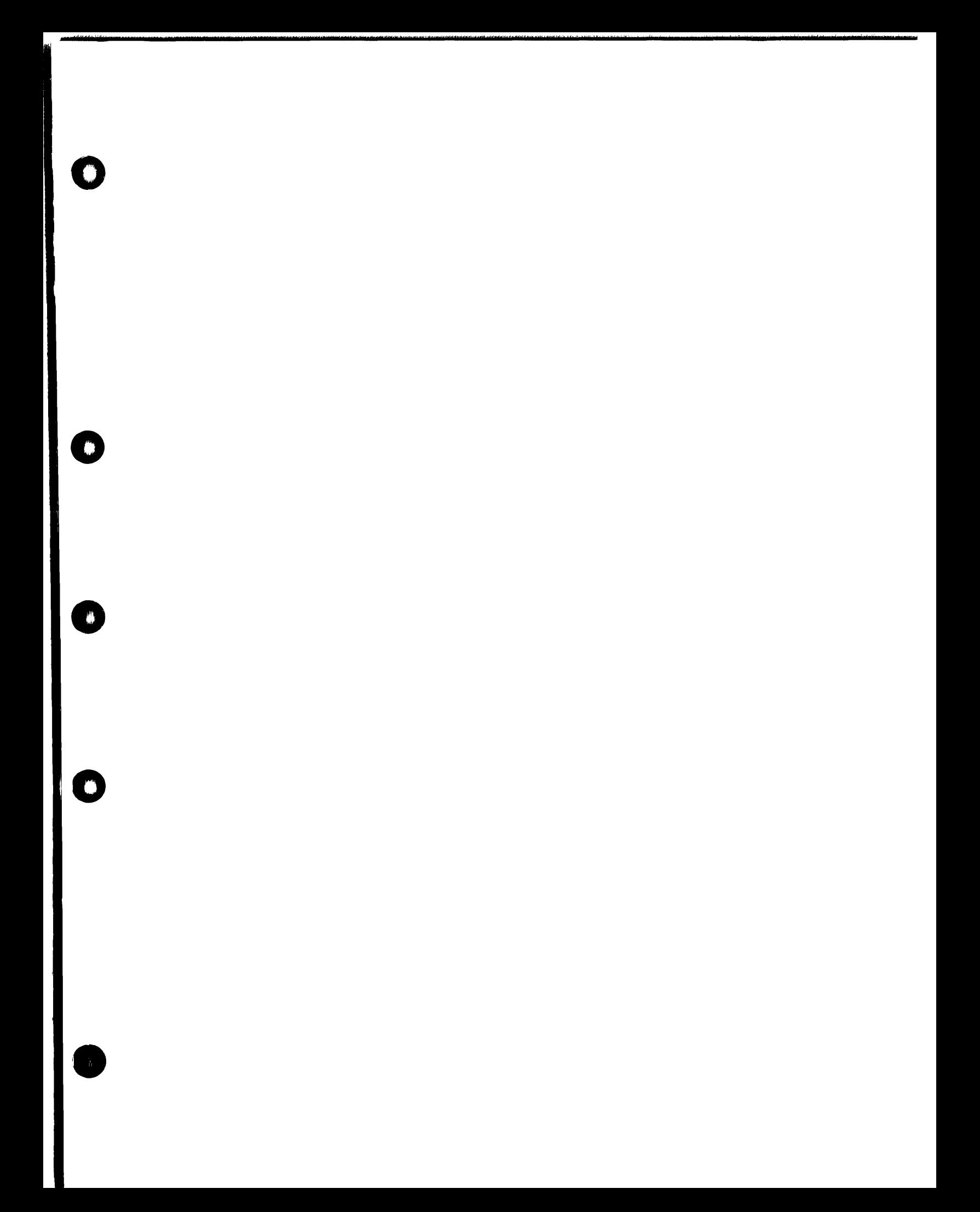

Part Number<br>03F5009

Ē

Ē

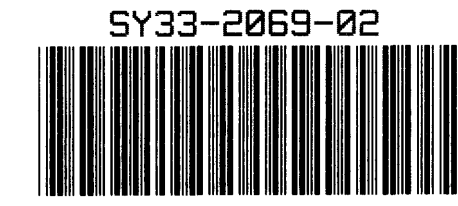

Ą.

 $\frac{1}{2}$ 

 $\mathfrak{f}$ 

t

Printed in U.S.A.